## September 2021 Používateľská príručka pre QIAstat-Dx® Analyzer 1.0

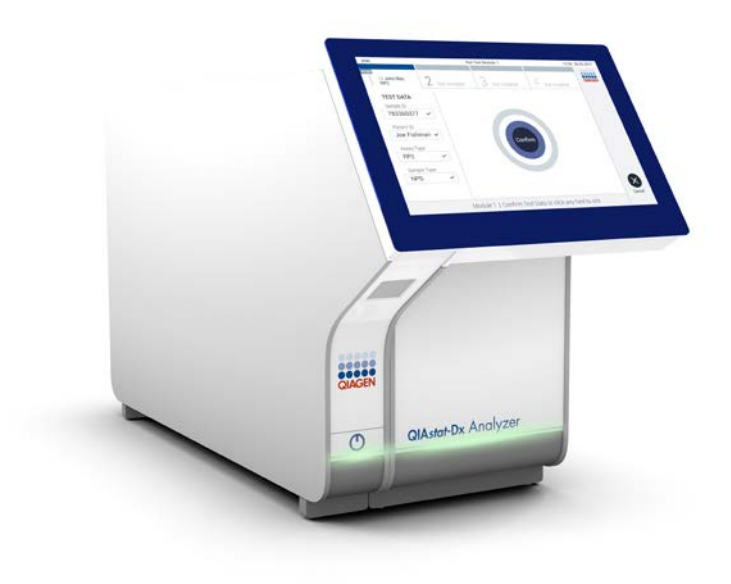

Revízia 1 Na použitie so softvérom verzie 1.5.x

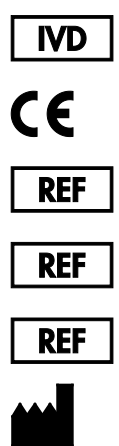

9002824 (QIAstat-Dx Analyzer 1.0, kompletný systém) 9002814 (QIAstat-Dx Analytical Module)

9002813 (QIAstat-Dx Operational Module)

QIAGEN GmbH, QIAGEN Strasse 1, D-40724 Hilden

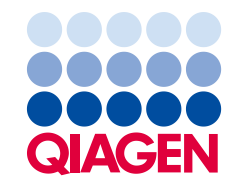

Sample to Insight

## Obsah

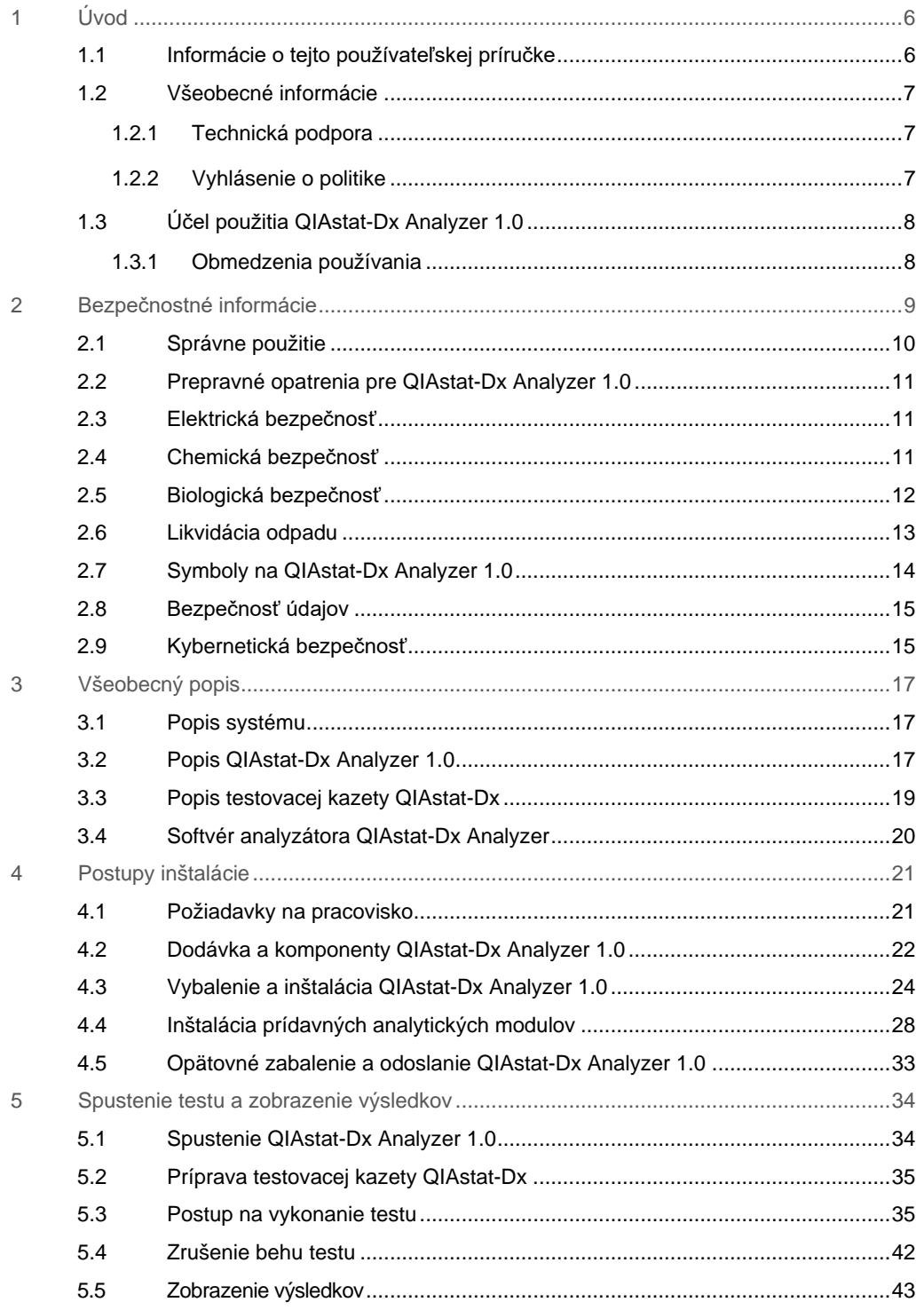

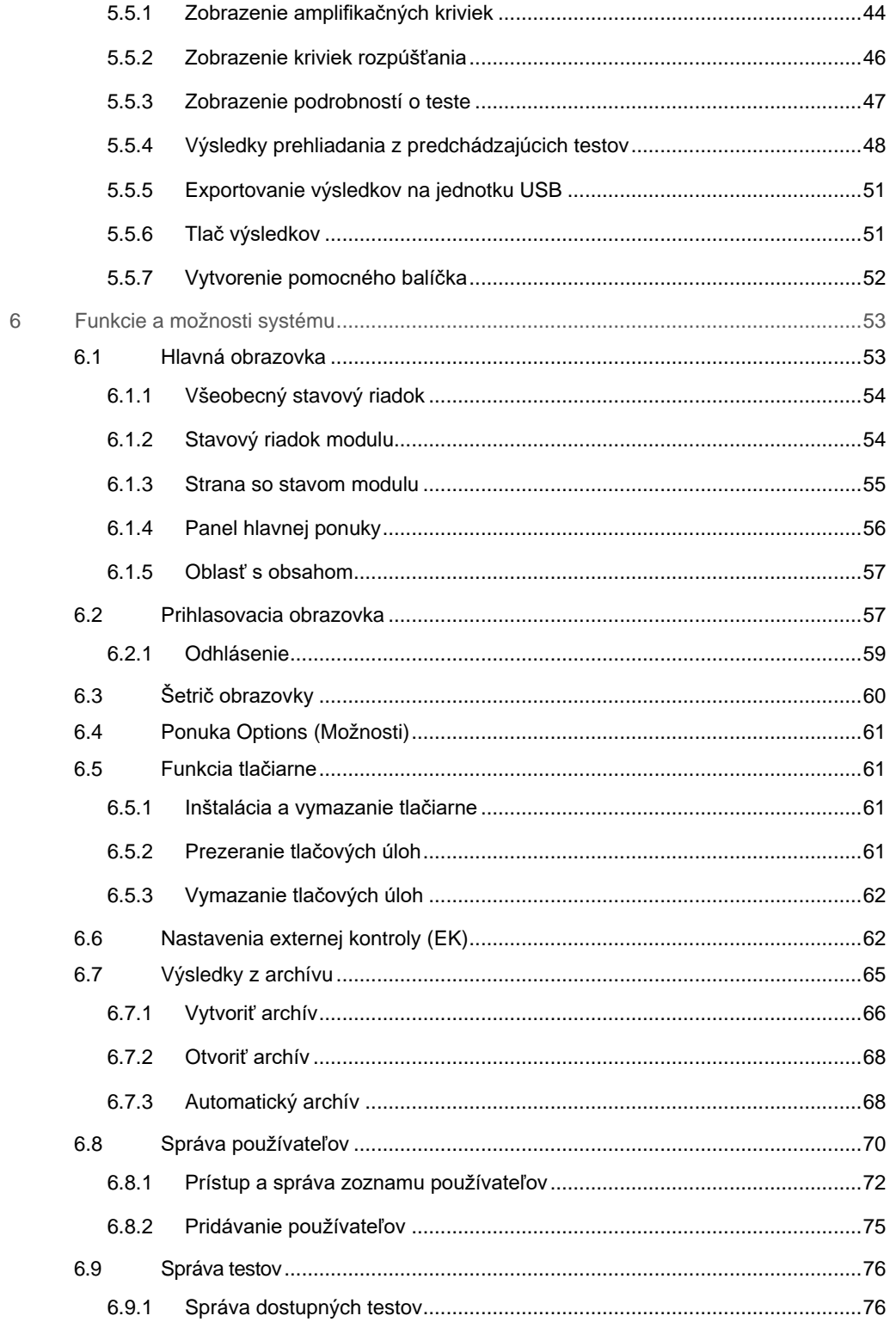

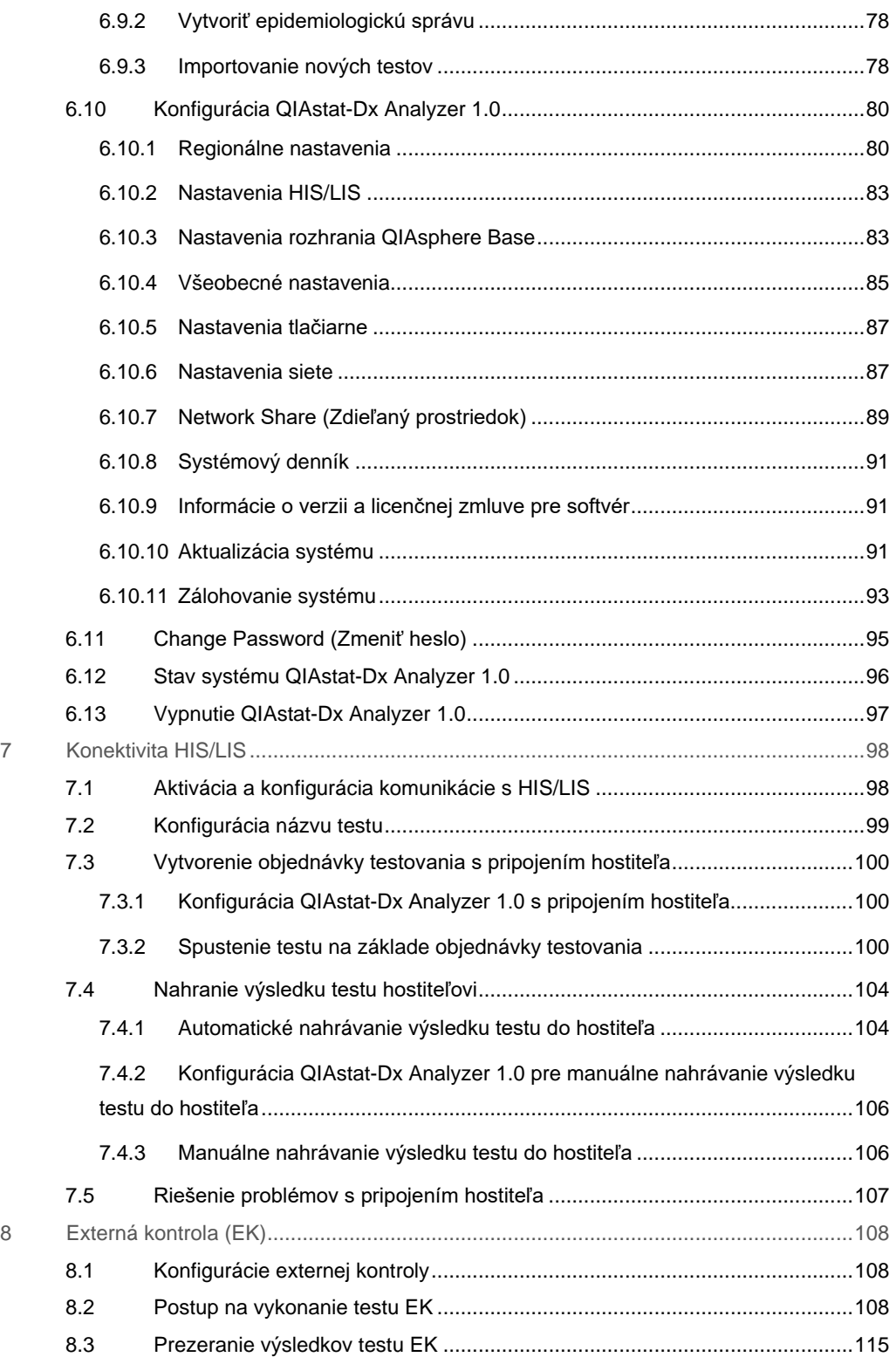

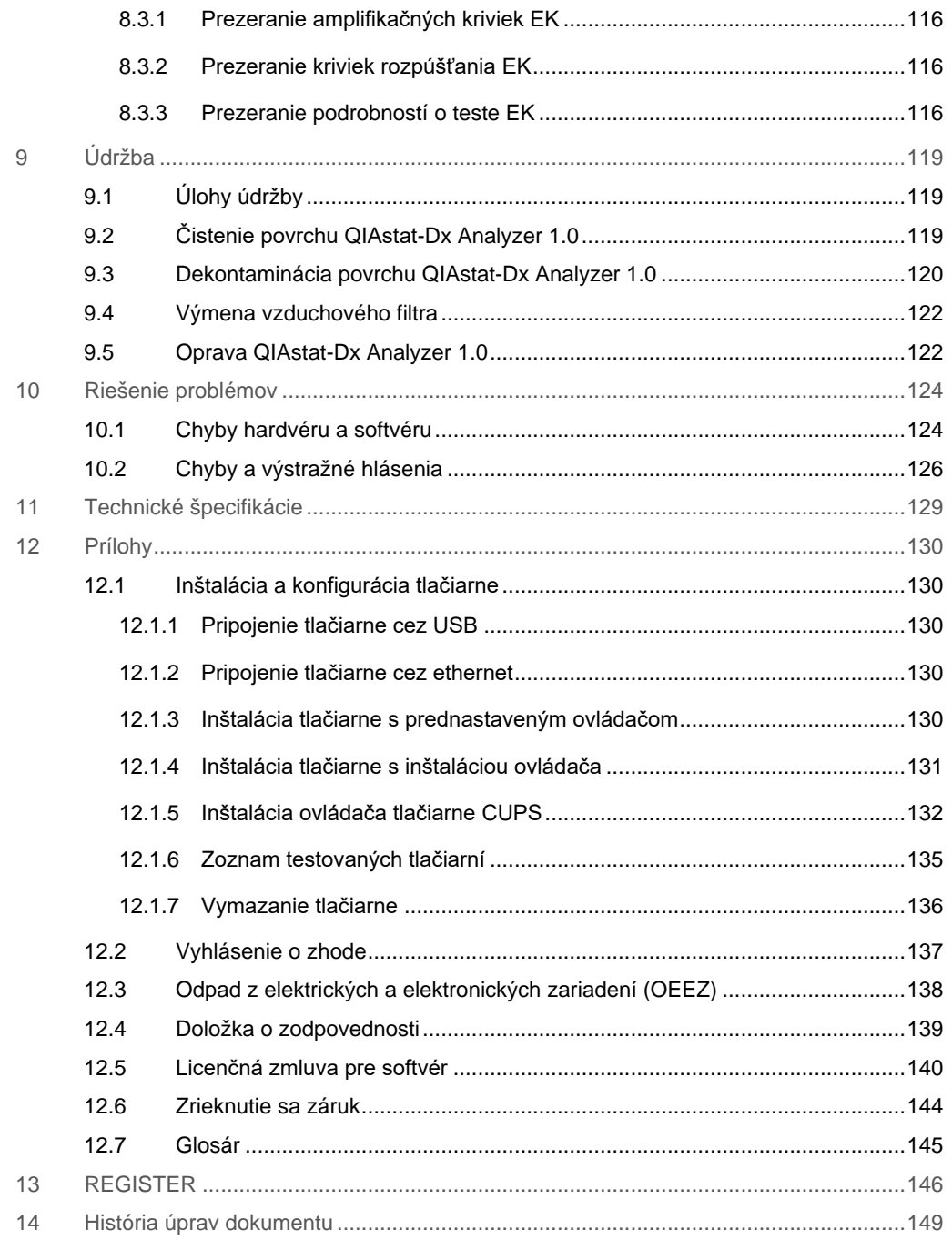

Tlačená verzia tejto príručky je k dispozícii na požiadanie.

## <span id="page-5-0"></span>1 Úvod

Ďakujeme, že ste si vybrali QIAstat-Dx® Analyzer 1.0. Sme presvedčení, že tento systém sa stane neoddeliteľnou súčasťou vášho laboratória.

V tejto príručke je popísané, ako používať analyzátor QIAstat-Dx Analyzer 1.0 s verziou softvéru 1.5. Pred použitím QIAstat-Dx Analyzer 1.0 je dôležité, aby ste si pozorne prečítali túto používateľskú príručku a venovali osobitnú pozornosť bezpečnostným informáciám. Pokyny a bezpečnostné informácie v používateľskej príručke sa musia dodržiavať, aby sa zabezpečila bezpečná funkcia prístroja a aby sa prístroj udržiaval v bezpečnom stave.

**Poznámka**: Obrázky uvedené v tejto používateľskej príručke sú iba príkladmi a môžu sa líšiť v závislosti od testu.

#### <span id="page-5-1"></span>1.1 Informácie o tejto používateľskej príručke

Táto používateľská príručka poskytuje informácie o QIAstat-Dx Analyzer 1.0 v nasledujúcich sekciách:

- Úvod
- Bezpečnostné informácie
- **•** Všeobecný popis
- Postupy inštalácie
- Spustenie testu a zobrazenie výsledkov
- Funkcie a možnosti systému
- Konektivita HIS/LIS
- Externá kontrola (EK)
- Údržba
- Riešenie problémov
- **Technické špecifikácie**

Dodatky obsahujú nasledujúce informácie:

- Inštalácia a konfigurácia tlačiarne vrátane zoznamu testovaných tlačiarní
- Vyhlásenie o zhode
- Odpad z elektrických a elektronických zariadení (OEEZ)
- Doložka o zodpovednosti
- Licenčná zmluva pre softvér
- Zrieknutie sa záruk
- **Glosár**

#### <span id="page-6-0"></span>1.2 Všeobecné informácie

#### <span id="page-6-1"></span>1.2.1 Technická podpora

V spoločnosti QIAGEN sme hrdí na kvalitu a dostupnosť našej technickej podpory. Na našich oddeleniach technického servisu pracujú skúsení vedci s rozsiahlymi praktickými a teoretickými poznatkami v oblasti molekulárnej biológie a používania výrobkov od spoločnosti QIAGEN. Ak máte akékoľvek otázky alebo problémy s QIAstat-Dx Analyzer 1.0 alebo všeobecne s výrobkami od spoločnosti QIAGEN, neváhajte nás kontaktovať.

Zákazníci QIAGEN sú hlavným zdrojom informácií týkajúcich sa pokročilých alebo špecializovaných použití našich výrobkov. Tieto informácie sú užitočné pre iných vedcov, ako aj pre výskumných pracovníkov spoločnosti QIAGEN. Preto vám odporúčame, aby ste nás kontaktovali, ak máte akékoľvek návrhy týkajúce sa výkonnosti výrobku alebo nových aplikácií a techník.

Technickú pomoc vám poskytne technický servis spoločnosti QIAGEN na stránke **support.qiagen.com.**

Pri kontaktovaní technického servisu spoločnosti QIAGEN kvôli chybám si pripravte nasledujúce informácie:

- Sériové číslo, typ, verzia softvéru a nainštalované súbory definície testu analyzátora QIAstat-Dx Analyzer 1.0.
- Kód chyby (ak je to relevantné)
- Okamih, kedy sa chyba vyskytla prvýkrát
- Frekvencia výskytu chýb (t. j. občasná alebo trvalá chyba)
- **•** Fotografia chyby, ak je to možné
- · Pomocný balíček

#### <span id="page-6-2"></span>1.2.2 Vyhlásenie o politike

Politikou spoločnosti QIAGEN je zlepšovať produkty, keď budú k dispozícii nové techniky a komponenty. Spoločnosť QIAGEN si vyhradzuje právo kedykoľvek zmeniť špecifikácie. V snahe vytvoriť užitočnú a vhodnú dokumentáciu si vážime vaše pripomienky k tejto používateľskej príručke. Kontaktujte technické službyspoločnosti QIAGEN.

#### <span id="page-7-0"></span>1.3 Účel použitia QIAstat-Dx Analyzer 1.0

QIAstat-Dx Analyzer 1.0 je určený na diagnostické použitie in-vitro a poskytuje diagnostické výsledky. Všetky analytické kroky sú plne automatizované pomocou molekulárnych diagnostických kaziet QIAstat-Dx a detekcie PCR v reálnom čase.

Systém QIAstat-Dx Analyzer 1.0 je určený len na profesionálne použitie a nie je určený na samotestovanie.

#### <span id="page-7-1"></span>1.3.1 Obmedzenia používania

- QIAstat-Dx Analyzer 1.0 sa môže používať iba s testovacími kazetami QIAstat-Dx podľa pokynov uvedených v tejto používateľskej príručke a v návode na používanie testovacej kazety QIAstat-Dx.
- Pri pripájaní QIAstat-Dx Analyzer 1.0 používajte len káble dodané so systémom.
- Servis alebo opravy smie vykonávať len personál autorizovaný spoločnosťou QIAGEN.
- QIAstat-Dx Analyzer 1.0 sa musí používať iba na plochom, vodorovnom povrchu bez rohov alebo naklonení.
- Testovaciu kazetu QIAstat-Dx nepoužívajte opakovane, ak ste ju už úspešne použili, alebo ak pri nej došlo k chybnej alebo neúplnej prevádzke.
- Na každej strane QIAstat-Dx Analyzer 1.0 nechajte voľný priestor aspoň 10 cm, aby sa zaistilo dostatočné vetranie.
- Uistite sa, že je QIAstat-Dx Analyzer 1.0 umiestnený mimo akýchkoľvek výstupov klimatizácie alebo výmenníkov tepla.
- Prístroj nepremiestňujte počas prebiehajúceho testu.
- Počas behu nemeňte konfiguráciu systému.
- Na zdvíhanie alebo premiestňovanie QIAstat-Dx Analyzer 1.0 nepoužívajte dotykovú obrazovku.
- Prístroj nevypínajte ani nereštartuje, kým prebieha zálohovanie, obnova alebo aktualizácia systému.

## <span id="page-8-0"></span>2 Bezpečnostné informácie

Pred použitím QIAstat-Dx Analyzer 1.0 je dôležité, aby ste si pozorne prečítali túto používateľskú príručku a venovali osobitnú pozornosť bezpečnostným informáciám. Pokyny a bezpečnostné informácie v používateľskej príručke sa musia dodržiavať, aby sa zabezpečila bezpečná funkcia prístroja a aby sa prístroj udržiaval v bezpečnom stave.

Možné riziká, ktoré by mohli poškodiť používateľa alebo spôsobiť poškodenie prístroja, sú jasne uvedené na príslušných miestach v tejto používateľskej príručke.

Ak sa zariadenie používa spôsobom, ktorý nie je špecifikovaný výrobcom, môže to nepriaznivo ovplyvniť ochranu poskytovanú zariadením.

V *používateľskej príručke pre QIAstat-Dx Analyzer 1.0* sú uvedené nasledujúce typy bezpečnostných informácií.

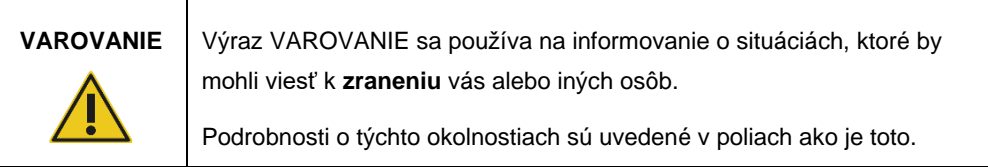

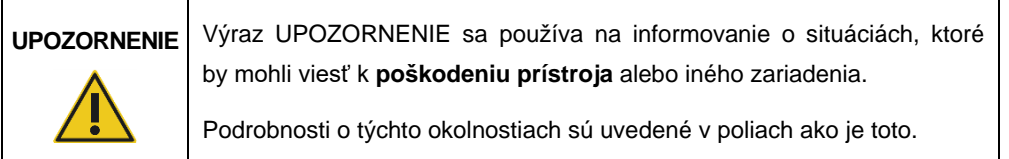

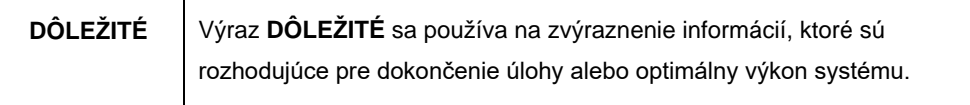

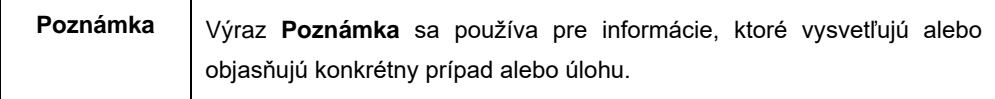

Usmernenia uvedené v tejto príručke slúžia na doplnenie, a nie nahradenie bežných bezpečnostných požiadaviek platných v krajine používateľa.

#### <span id="page-9-0"></span>2.1 Správne použitie

QIAstat-Dx Analyzer 1.0 používajte podľa tejto používateľskej príručky. Dôrazne sa odporúča, aby ste si pred použitím QIAstat-Dx Analyzer 1.0 pozorne prečítali návod na použitie a oboznámili sa s ním.

- Dodržiavajte všetky bezpečnostné pokyny, ktoré sú vytlačené na QIAstat-Dx Analyzer 1.0 alebo ktoré sú k nemu pripevnené.
- Nesprávne používanie QIAstat-Dx Analyzer 1.0 alebo nedodržanie správnej inštalácie a údržby môže spôsobiť zranenie osôb alebo poškodenie QIAstat-Dx Analyzer 1.0.
- QIAstat-Dx Analyzer 1.0 smie obsluhovať iba kvalifikovaný a riadne vyškolený zdravotnícky personál.
- Servis QIAstat-Dx Analyzer 1.0 smú vykonávať len zástupcovia autorizovaní spoločnosťou QIAGEN.
- QIAstat-Dx Analyzer 1.0 nepoužívajte v nebezpečných prostrediach, pre ktoré nebol navrhnutý.
- Dodržiavajte zásady kybernetickej bezpečnosti vašej organizácie pre úschovu poverení.

#### **Nebezpečenstvo poranenia osôb a materiálnych škôd**

## **VAROVANIE/ UPOZORNENIE**

Neotvárajte kryt QIAstat-Dx Analyzer 1.0. Kryt QIAstat-Dx Analyzer 1.0 je navrhnutý tak, aby chránil obsluhu a zaistil správnu prevádzku QIAstat-Dx Analyzer 1.0. Používanie QIAstat-Dx Analyzer 1.0 bez krytu predstavuje elektrické nebezpečenstvá a môže spôsobiť poruchu QIAstat-Dx Analyzer 1.0.

## **VAROVANIE/ UPOZORNENIE**

#### **Nebezpečenstvo poranenia osôb a materiálnych škôd**

Pri zatváraní veka vstupného otvoru kazety buďte opatrní, aby sa predišlo zraneniu osôb, napr. stlačeniu prstov.

#### <span id="page-10-0"></span>2.2 Prepravné opatrenia pre QIAstat-Dx Analyzer 1.0

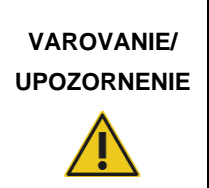

**Nebezpečenstvo poranenia osôb a materiálnych škôd** QIAstat-Dx Analyzer 1.0 je ťažký prístroj. Aby ste sa vyhli zraneniu alebo poškodeniu QIAstat-Dx Analyzer 1.0, dávajte pozor pri jeho dvíhaní a použite vhodné metódy dvíhania.

#### <span id="page-10-1"></span>2.3 Elektrická bezpečnosť

Dodržujte všetky všeobecné bezpečnostné opatrenia, ktoré sa vzťahujú na elektrické prístroje.

Pred vykonávaní servisu odpojte sieťovú šnúru z elektrickej zásuvky.

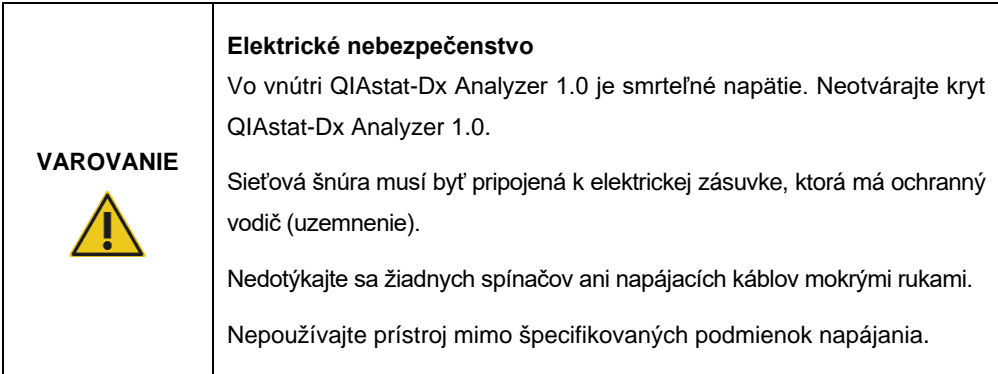

#### <span id="page-10-2"></span>2.4 Chemická bezpečnosť

Karty bezpečnostných údajov (KBÚ) pre materiály kaziet sú k dispozícii a môžete si ich vyžiadať od spoločnosti QIAGEN.

Použité testovacie kazety QIAstat-Dx sa musia likvidovať v súlade so všetkými národnými, štátnymi a miestnymi predpismi a zákonmi o ochrane zdravia a bezpečnosti.

# **VAROVANIE**

#### **Nebezpečné chemikálie**

V prípade poškodenia puzdra kazety môžu z kazety vytekať chemikálie. Niektoré chemikálie používané v testovacích kazetách QIAstat-Dx môžu byť nebezpečné alebo sa môžu stať nebezpečnými. Vždy používajte ochranu očí, rukavice a laboratórny plášť

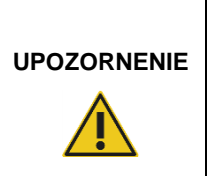

**Nebezpečenstvo poškodenia QIAstat-Dx Analyzer 1.0**

Zabráňte rozliatiu chemikálií alebo iných kvapalín do alebo z QIAstat-Dx Analyzer 1.0. Poškodenie spôsobené rozliatím kvapaliny zruší platnosť záruky.

#### <span id="page-11-0"></span>2.5 Biologická bezpečnosť

Samotný QIAstat-Dx Analyzer 1.0 a kazety neobsahujú biologicky nebezpečné materiály. So vzorkami a reagenciami obsahujúcimi materiály z biologických zdrojov by sa však vo všeobecnosti malo zaobchádzať a likvidovať ich ako potenciálne biologicky nebezpečné. Používajte bezpečné laboratórne postupy, ako je uvedené v publikáciách, ako napr. *Biologická bezpečnosť v mikrobiologických a biomedicínskych laboratóriách* z centier pre kontrolu a prevenciu chorôb a národných zdravotníckych ústavov (www.cdc.gov/od/ohs/biosfty/biosfty.htm).

Vzorky testované na QIAstat-Dx Analyzer 1.0 môžu obsahovať infekčné látky. Používatelia by si mali byť vedomí zdravotných rizík, ktoré takéto látky predstavujú, a mali by tieto vzorky používať, skladovať a likvidovať v súlade s požadovanými bezpečnostnými predpismi Pri manipulácii s reagenciami alebo vzorkami používajte osobné ochranné pomôcky a jednorazové rukavice bez prášku, a potom si dôkladne umyte ruky.

Zásadne dodržiavajte bezpečnostné opatrenia, ako je uvedené v príslušných pokynoch, ako je napríklad Clinical and Laboratory Standards Institute® (Klinický a laboratórny inštitút pre normalizáciu, CLSI) *Ochrana pracovníkov laboratórií pred pracovnými infekciami; Schválené usmernenie* (M29) alebo iné vhodné dokumenty poskytované:

● OSHA<sup>®</sup>: Occupational Safety and Health Administration (Úrad pre bezpečnosť a ochranu zdravia pri práci) (Spojené štáty americké)

- ACGIH<sup>®</sup>: American Conference of Government Industrial Hygienists (Americká konferencia vládnych priemyselných hygienikov) (Spojené štáty americké)
- COSHH: Control of Substances Hazardous to Health (Kontrola látok ohrozujúcich zdravie) (Spojené kráľovstvo)

Zabráňte kontaminácii QIAstat-Dx Analyzer 1.0 a pracovného priestoru opatrnou manipuláciou so vzorkami a testovacími kazetami QIAstat-Dx. V prípade kontaminácie (napr. únik z kazety) vyčistite a dekontaminujte postihnutú oblasť a QIAstat-Dx Analyzer (pozri [sekciu 9\)](#page-118-0).

#### **Biologické nebezpečenstvo**

Pri vkladaní alebo odstraňovaní testovacích kaziet QIAstat-Dx obsahujúcich infekčné vzorky do alebo z QIAstat-Dx Analyzer 1.0 buďte opatrní. V prípade porušenia kazety by sa mohol kontaminovať QIAstat-Dx Analyzer 1.0 a jeho okolie.

So všetkými testovacími kazetami QIAstat-Dx sa musí zaobchádzať tak, ako keby obsahovali potenciálne infekčné látky.

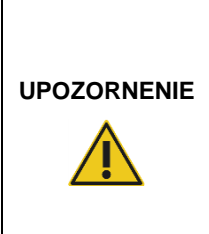

**VAROVANIE**

#### **Nebezpečenstvo kontaminácie**

Kontamináciu z porušenej alebo viditeľne poškodenej testovacej kazety QIAstat-Dx okamžite zachyťte a vyčistite. Obsah, hoci aj neinfekčný, sa môže šíriť pri normálnej aktivite a môže kontaminovať ďalšie analytické výsledky, čo by viedlo k falošne pozitívnym výsledkom.

Pokyny na čistenie a dekontamináciu QIAstat-Dx Analyzer 1.0 sú uvedené v sekcii [9.2](#page-118-2) resp. [9.3.](#page-119-0)

#### <span id="page-12-0"></span>2.6 Likvidácia odpadu

Použité testovacie kazety a plasty QIAstat-Dx môžu obsahovať nebezpečné chemikálie alebo infekčné látky. Takýto odpad musí byť riadne zozbieraný a zneškodnený v súlade so všetkými národnými, štátnymi a miestnymi predpismi a zákonmi o bezpečnosti a ochrane zdravia.

Informácie o odpade z elektrických a elektronických zariadení (OEEZ) nájdete v prílohe [12.3.](#page-137-0)

#### <span id="page-13-0"></span>2.7 Symboly na QIAstat-Dx Analyzer 1.0

Na prístroji QIAstat-Dx Analyzer 1.0 a/alebo testovacích kazetách QIAstat-Dx sú uvedené nasledujúce symboly.

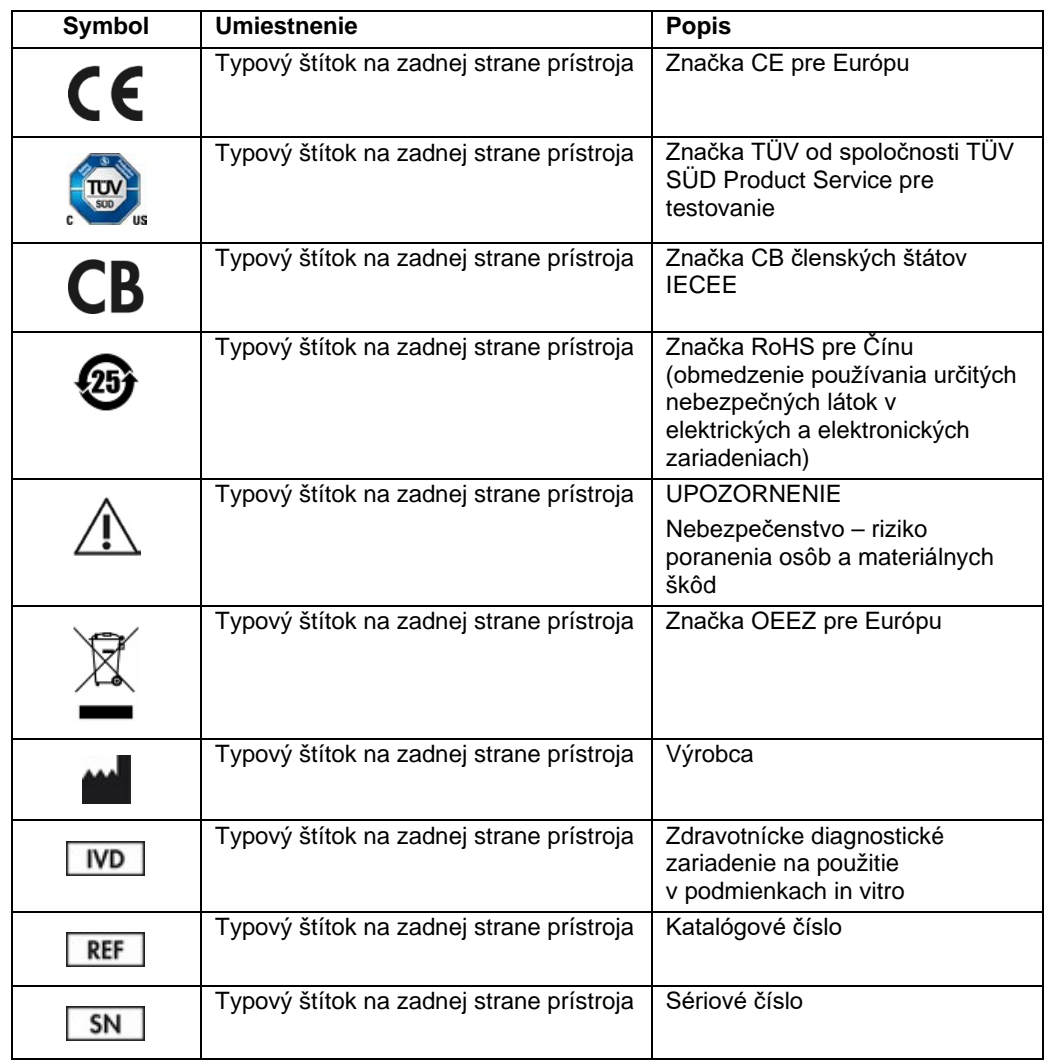

#### <span id="page-14-0"></span>2.8 Bezpečnosť údajov

**Poznámka**: Dôrazne odporúčame vykonávať pravidelné zálohy systémy podľa zásad vaše spoločnosti, aby boli údaje dostupné a chránené pred stratou.

Analyzátor QIAstat-Dx Analyzer 1.0 sa dodáva s úložným USB zariadením, ktoré by sa malo, pokiaľ možno, používať na krátkodobé uloženie údajov a všeobecný prenos údajov (napr. výsledky uloženia, vytvorenie zálohy systému a archívu, aktualizácie systému alebo importy súborov definície testu). Dôrazne odporúčame použiť na trvalé uloženie údajov iné umiestnenie.

**Poznámka**: Používanie úložného zariadenia USB nepodlieha žiadnym obmedzeniam (napr. kapacita pamäte alebo riziko prepísania), ktoré by sa malo pred použitím zvážiť.

Na dlhodobé zaistenie bezpečnosti údajov postupujte podľa zásad pre ukladanie údajov a bezpečnostných zásad vaše spoločnosti pre zachovanie oprávnenia.

#### <span id="page-14-1"></span>2.9 Kybernetická bezpečnosť

Pri používaní analyzátora QIAstat-Dx Analyzer 1.0 dôrazne odporúčame dodržiavať odporúčania kybernetickej bezpečnosti uvedené nižšie:

- Analyzátor QIAstat-Dx Analyzer 1.0 používajte v bezpečnom prostredí a v zabezpečenej sieti.
- V prípade aktualizácie systému vždy pred inštaláciou porovnajte kontrolný súčet balíka aktualizácií s kontrolným súčtom uvedeným na webovej stránke (**[www.qiagen.com](http://www.qiagen.com/)**).
- Neodchádzajte od prístroja, kým prebieha aktualizácia a zálohovanie systému a obnova a vytváranie archívu, pretože je počas týchto procesov zapnutá funkcia automatického vypnutia. Viac informácií o automatickom odhlásení nájdete v čast[i 6.10.4.](#page-84-0)
- Neustále údaje zálohujte a zálohované súbory uložte na zabezpečené, ideálne offline úložisko. Viac informácií o zálohách nájdete v časti [6.10.11.](#page-92-0)
- Vždy používajte USB úložný priestor bez malvéru.
- Používajte režim Multi-User (Viac používateľov) analyzátora QIAstat-Dx Analyzer 1.0. Viac informácií o S[práva používateľov](#page-69-0) nájdete v čast[i](#page-69-0) [6.8.](#page-69-0)
- Postupujte podľa princípu najnižších privilégií (Priradenie účtu používateľovi podľa jeho pracovného profilu). Viac informácií o správe používateľov nájdete v časti[6.8.](#page-69-0)
- Dodržiavajte zásady vašej organizácie týkajúce sa nastavenia zložitých hesiel a frekvencie ich zmeny.
- Keď analyzátor QIAstat-Dx Analyzer 1.0 necháte bez dohľadu, vždy sa odhláste. Viac informácií o odhlasovaní nájdete v časti [6.2.1.](#page-58-0)
- Nepoužívajte voľne editovateľné polia na zadávanie osobných informácií alebo chránených zdravotných informácií.
- Ak máte podozrenie, že analyzátor QIAstat-Dx Analyzer 1.0 mohol byť vystavený nebezpečenstvu, kontakt na technické služby spoločnosti QIAGEN.

*Príručka k bezpečnosti a ochrane osobných údajov analyzátora QIAstat-Dx Analyzer 1.0* vám pomôže bezpečne nainštalovať, konfigurovať, prevádzkovať a udržiavať svoj váš prístroj v súlade s nariadeniami na ochranu údajov. *Príručka k bezpečnosti a ochrane osobných údajov analyzátora QIAstat-Dx Analyzer 1.0* je dostupná na adrese **qiagen.com/QIAstat-Dx\_Privacy**.

## <span id="page-16-0"></span>3 Všeobecný popis

#### <span id="page-16-1"></span>3.1 Popis systému

QIAstat-Dx Analyzer 1.0 v kombinácii s testovacími kazetami QIAstat-Dx využíva PCR v reálnom čase na detekciu nukleových kyselín patogénov v ľudských biologických vzorkách. QIAstat-Dx Analyzer 1.0 a kazety sú navrhnuté ako uzavretý systém, ktorý umožňuje prípravu vzorky bez kontaktu rúk s následnou detekciou a identifikáciou nukleových kyselín patogénov. Vzorky sa vkladajú do testovacej kazety QIAstat-Dx, ktorá obsahuje všetky reagencie potrebné na izoláciu a amplifikáciu nukleových kyselín zo vzorky. Detegované amplifikačné signály v reálnom čase sú interpretované prostredníctvom integrovaného softvéru a sú hlásené prostredníctvom intuitívneho používateľského rozhrania.

#### <span id="page-16-2"></span>3.2 Popis QIAstat-Dx Analyzer 1.0

QIAstat-Dx Analyzer 1.0 sa skladá z operačného modulu a 1 alebo viacerých (až 4) analytických modulov. Operačný modul obsahuje prvky, ktoré umožňujú pripojenie k analytickému modulu a umožňuje interakciu používateľa s QIAstat-Dx Analyzer 1.0. Analytický modul obsahuje hardvér a softvér na testovanie a analýzu vzoriek.

QIAstat-Dx Analyzer 1.0 obsahuje nasledujúce prvky:

- Dotyková obrazovka pre interakciu používateľa s QIAstat-Dx Analyzer 1.0
- Čítačka čiarových kódov na identifikáciu vzorky, pacienta, používateľa a testovacej kazety QIAstat-Dx
- Porty USB na aktualizáciu testov a systému, export dokumentov a pripojenie tlačiarne (jeden vpredu, tri vzadu)
- Vstupný port kazety na vkladanie testovacích kaziet QIAstat-Dx do QIAstat-Dx Analyzer 1.0
- Ethernetový konektor pre sieťové pripojenie

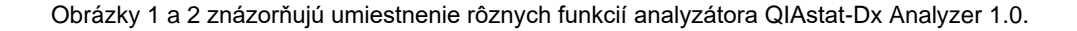

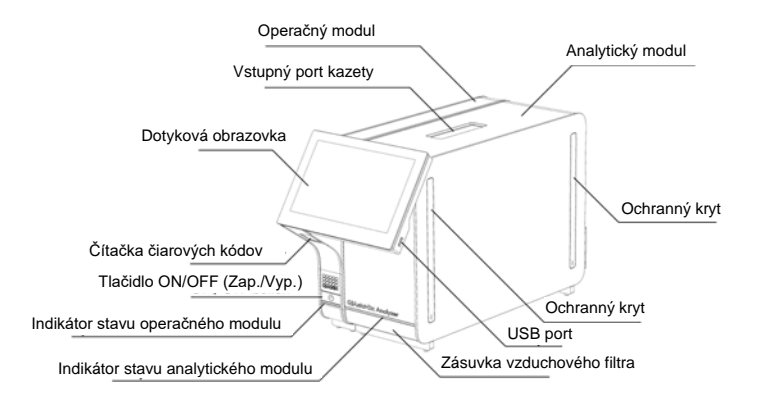

<span id="page-17-0"></span>**Obrázok 1. Pohľad spredu na QIAstat-Dx Analyzer 1.0.** Operačný modul je vľavo a analytický modul je vpravo.

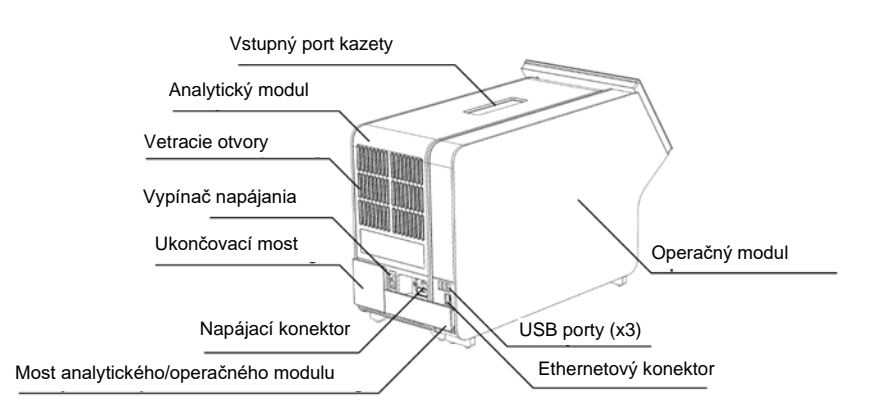

<span id="page-17-1"></span>**Obrázok 2. Pohľad zozadu na QIAstat-Dx Analyzer 1.0.** Operačný modul je vpravo a analytický modul je vľavo.

#### <span id="page-18-0"></span>3.3 Popis testovacej kazety QIAstat-Dx

Testovacia kazeta QIAstat-Dx je jednorazové plastové zariadenie, ktoré umožňuje vykonávanie plne automatizovaných molekulárnych testov. Medzi hlavné vlastnosti testovacej kazety QIAstat-Dx patrí kompatibilita s rôznymi typmi vzoriek (napr. tekutiny, tampóny), hermetickým uzavretím všetkých vopred naplnených reagencií potrebných na testovanie a prevádzkou bez dozoru. Všetky kroky prípravy vzorky a testovania sa vykonávajú v testovacej kazete QIAstat-Dx.

Všetky reagencie potrebné na úplné vykonanie testovacieho behu sú vopred naplnené a obsiahnuté v testovacej kazete QIAstat-Dx. Používateľ nemusí prísť do styku so žiadnymi reagenciami resp. s nimi manipulovať. Počas testu sa s reagenciami manipuluje v analytickom module pomocou pneumaticky ovládaných mikrofluidík a neprichádzajú do priameho kontaktu s ovládačmi QIAstat-Dx Analyzer 1.0. QIAstat-Dx Analyzer 1.0 obsahuje vzduchové filtre pre privádzaný aj odvádzaný vzduch, čím chráni životné prostredie. Po testovaní zostáva testovacia kazeta QIAstat-Dx hermeticky uzavretá, čím sa výrazne zvyšuje bezpečnosť jej likvidácie.

V rámci testovacej kazety QIAstat-Dx sa automaticky vykonáva niekoľko krokov použitím pneumatického tlaku na prenos vzoriek a tekutín cez prenosovú komoru do príslušných miest určenia. Po zavedení testovacej kazety QIAstat-Dx do QIAstat-Dx Analyzer 1.0 sa automaticky vykonajú nasledujúce kroky:

- Resuspendovanie internej kontroly
- Rozklad bunky použitím mechanických resp. chemických prostriedkov
- Membránová purifikácia nukleovej kyseliny
- Zmiešanie purifikovanej nukleovej kyseliny s lyofilizovanými reagenciami prvotnej zmesi
- Prenos určených alikvotných častí eluátu/prvotnej zmesi do jednotlivých reakčných komôrok
- Vykonanie multiplexného testovania PCR v reálnom čase v rámci každej reakčnej komory. Zvýšená fluorescencia na indikáciu prítomnosť cieľového analytu, sa deteguje priamo v každej reakčnej komore.

Všeobecné usporiadanie kazety a jej vlastnosti sú znázornené na [obr. 3](#page-19-1) na nasledujúcej strane.

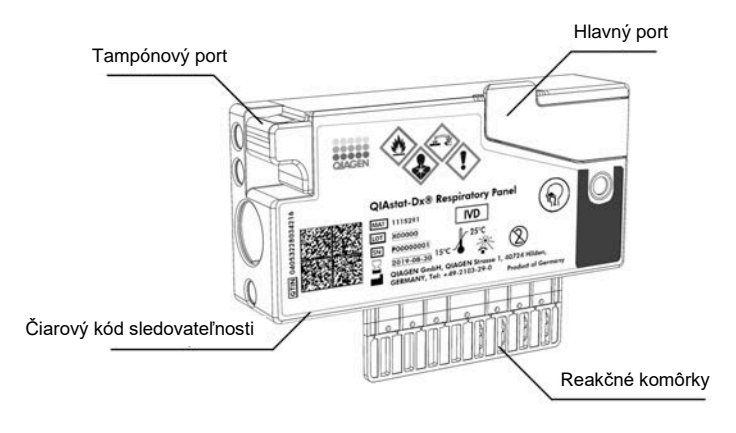

<span id="page-19-1"></span>**Obrázok 3. Vlastnosti testovacej kazety QIAstat-Dx.**

#### <span id="page-19-0"></span>3.4 Softvér analyzátora QIAstat-Dx Analyzer

Softvér (SW) analyzátora QIAstat-Dx Analyzer je v systéme predinštalovaný. Implementuje tri hlavné skupiny funkcií:

- Bežné prevádzkové funkcie umožňujú jednoduché nastavenie, vykonanie a vizualizáciu testu a jeho pridružených výsledkov.
- Funkcie konfigurácie umožňujú konfiguráciu systému (správa používateľov, správa testov a správa konfigurácie hardvéru/softvéru).
- Riadenie realizácie testu na vykonanie potrebných analytických krokov, ktoré tvoria vykonanie testu, automatizovaným spôsobom

## <span id="page-20-0"></span>4 Postupy inštalácie

#### <span id="page-20-1"></span>4.1 Požiadavky na pracovisko

Pre analyzátor QIAstat-Dx Analyzer 1.0. vyberte plochý, suchý a čistý pracovný priestor. Zabezpečte, aby bol priestor bez prílišného prievanu, vlhkosti a prachu, ako aj chránený pred priamym slnečným žiarením, veľkými výkyvmi teploty, zdrojmi tepla, vibráciami a elektrickým rušením. Hmotnosť a rozmery QIAstat-Dx Analyzer 1.0 a správne prevádzkové podmienky (teplota a vlhkosť) sú uvedené v sekcii [11.](#page-128-0) QIAstat-Dx Analyzer 1.0 by mal mať dostatočnú voľnosť na všetkých stranách, aby sa umožnilo správne vetranie a aby sa umožnil nerušený prístup k vstupnému portu kazety, zadnej časti QIAstat-Dx Analyzer 1.0, k vypínaču, tlačidlu ON/OFF (Zap./vyp.), čítačke čiarových kódov a dotykovému displeju.

**Poznámka**: Pred inštaláciou a použitím QIAstat-Dx Analyzer 1.0 sa oboznámte s prevádzkovými podmienkami QIAstat-Dx Analyzer 1.0 uvedenými v sekcii [11.](#page-128-0)

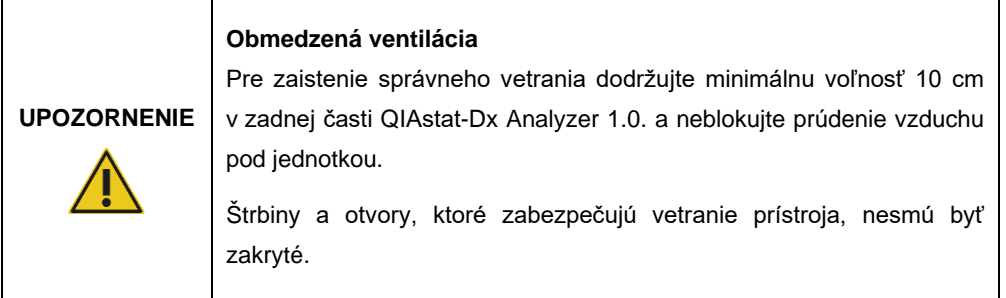

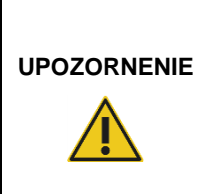

#### **Elektromagnetické rušenie**

Neumiestňujte ani nepoužívajte QIAstat-Dx Analyzer 1.0. v tesnej blízkosti zdrojov silného elektromagnetického žiarenia (napr. netienené účelové RF zdroje), pretože môžu rušiť správnu funkciu.

#### <span id="page-21-0"></span>4.2 Dodávka a komponenty QIAstat-Dx Analyzer 1.0

QIAstat-Dx Analyzer 1.0. sa dodáva v dvoch samostatných krabiciach a obsahuje všetky potrebné komponenty pre nastavenie a prevádzku systému. Obsah škatúľ je popísaný nižšie:

#### **Obsah škatule 1:**

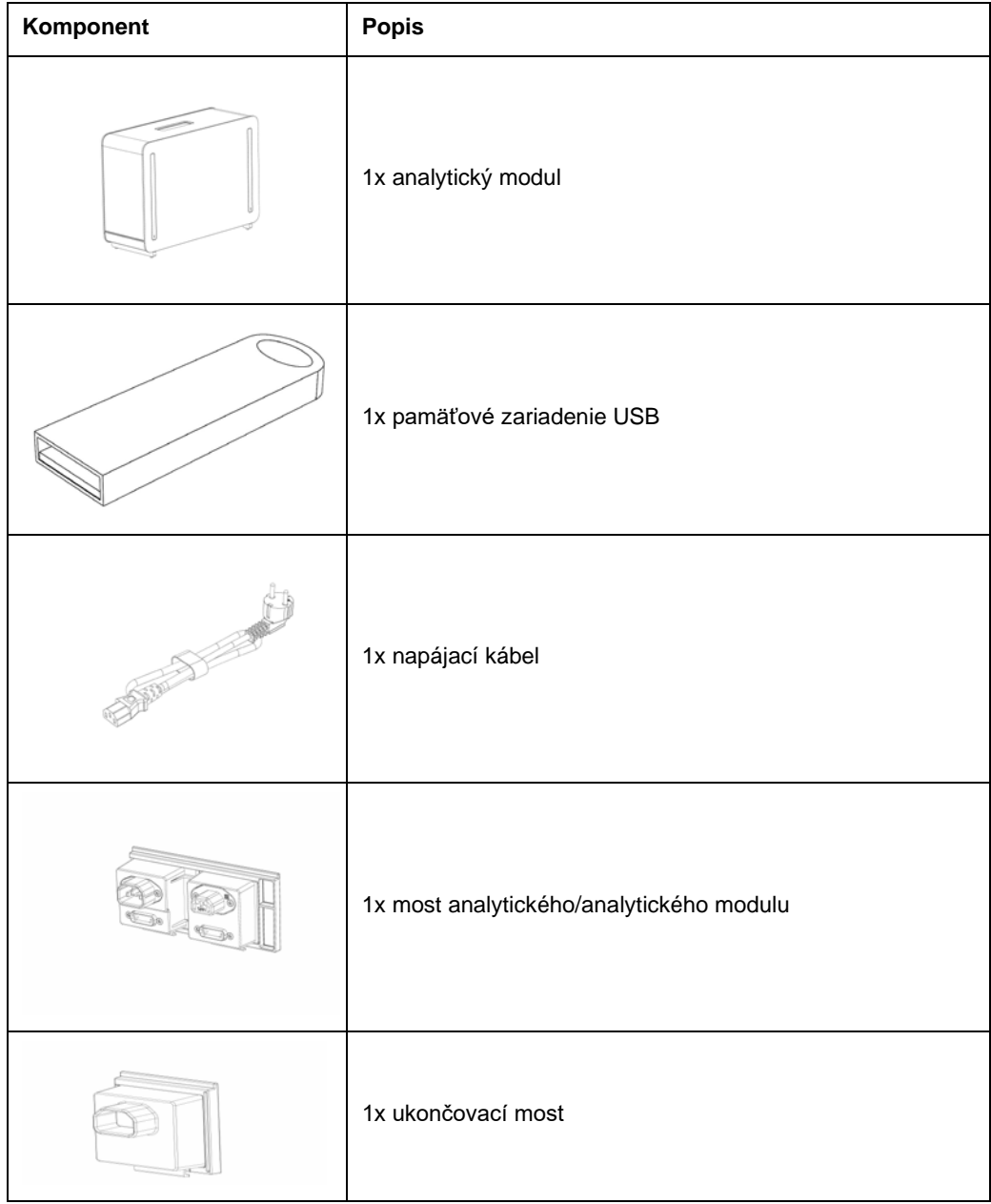

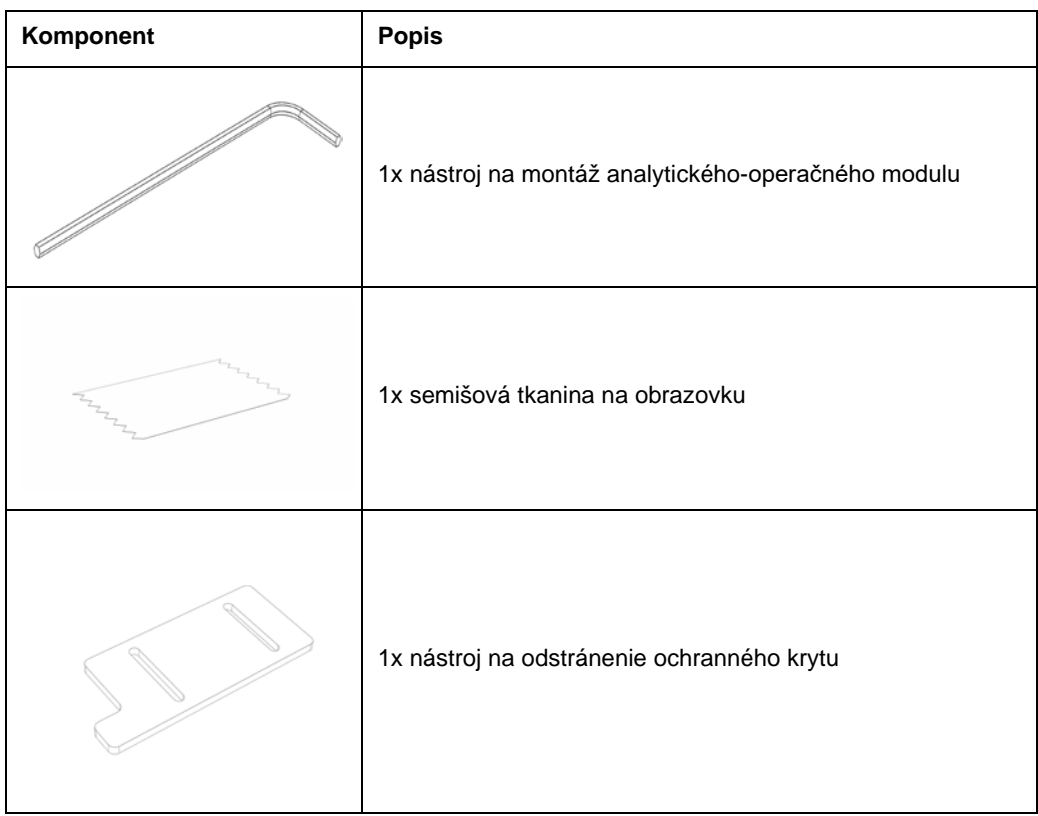

#### **Obsah škatule 2:**

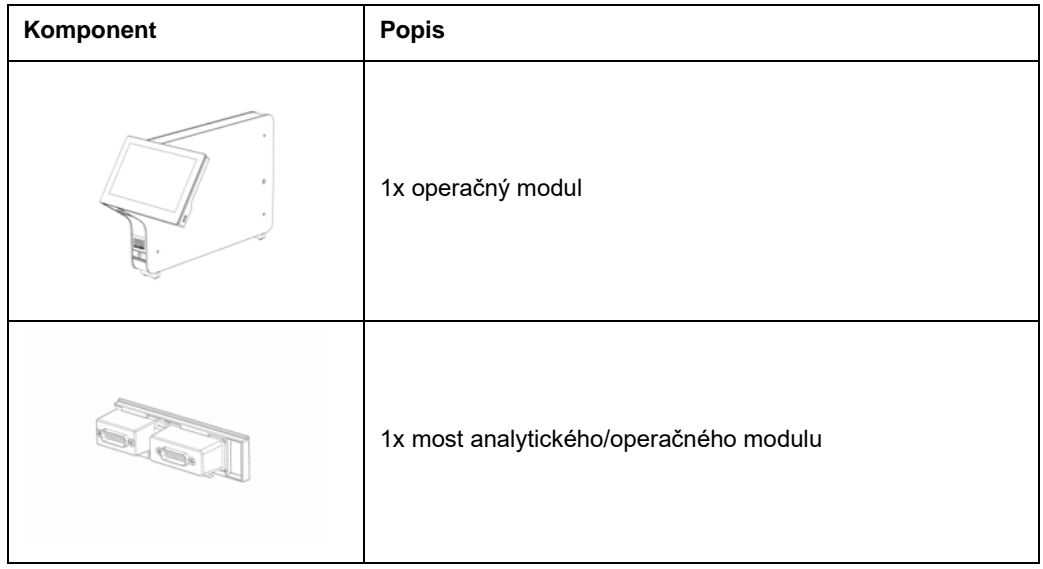

#### <span id="page-23-0"></span>4.3 Vybalenie a inštalácia QIAstat-Dx Analyzer 1.0

QIAstat-Dx Analyzer 1.0. opatrne rozbaľte podľa nasledujúcich krokov:

1. Vyberte analytický modul zo škatule a položte ho na rovný povrch. Odstráňte kúsky peny pripojené k analytickému modulu.

**Poznámka**: Analytický modul sa musí zdvihnúť a musí sa s ním manipulovať tak, že sa odoberie zo základne dvoma rukami, ako je znázornené na [Obrázok](#page-23-1) 4**.**

#### **VAROVANIE/ UPOZORNENIE**

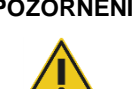

**Nebezpečenstvo poranenia osôb a materiálnych škôd**

QIAstat-Dx Analyzer 1.0 je ťažký prístroj. Aby ste sa vyhli zraneniu alebo poškodeniu QIAstat-Dx Analyzer 1.0, dávajte pozor pri jeho dvíhaní a použite vhodné metódy dvíhania.

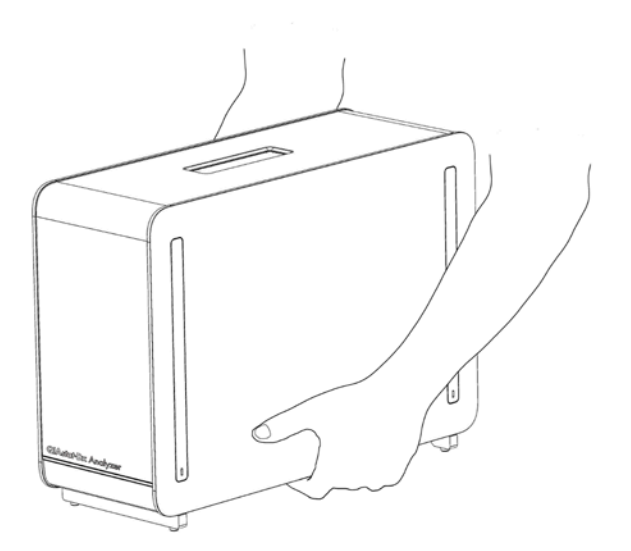

#### <span id="page-23-1"></span>**Obrázok 4. Správna manipulácia s analytickým modulom.**

2. Odstráňte ochranné kryty z bočnej strany analytického modulu pomocou nástroja na odstránenie ochranného krytu dodávaného s QIAstat-Dx Analyzer 1.0 [\(Obrázok](#page-24-0) 5).

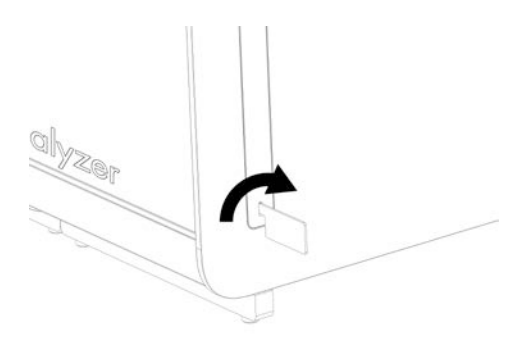

<span id="page-24-0"></span>**Obrázok 5. Odstránenie ochranných krytov.**

3. Vyberte operačný modul zo škatule a pripojte ho na ľavú stranu analytického modulu. Utiahnite skrutky pomocou nástroja na montáž analytického-operačného modulu dodaného s QIAstat-Dx Analyzer 1.0 [\(Obrázok](#page-24-1) 6).

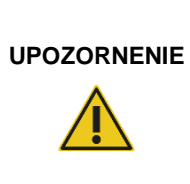

#### **Riziko mechanického poškodenia**

Operačný modul nenechávajte bez podpory alebo položený na dotykovej obrazovke, pretože by sa tým mohla poškodiť dotyková obrazovka.

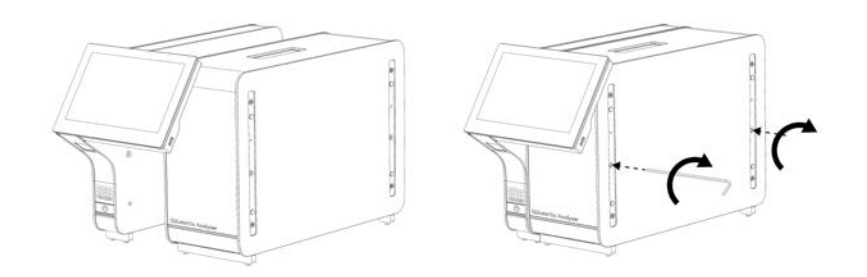

<span id="page-24-1"></span>**Obrázok 6. Pripojenie operačného modulu k analytickému modulu.**

4. Znova nasaďte ochranné kryty na bočnú stranu analytického modulu ([Obrázok](#page-25-0) 7).

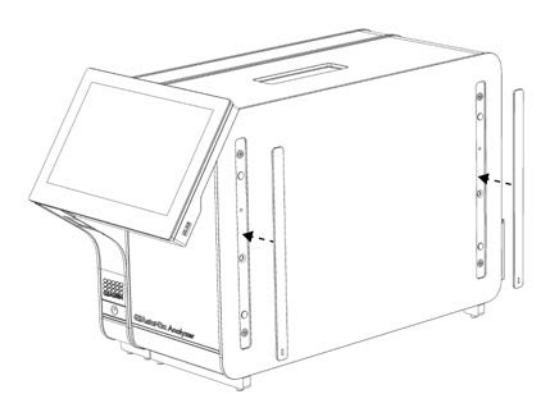

#### <span id="page-25-0"></span>**Obrázok 7. Znova nasaďte ochranné kryty.**

5. Prepojte most analytického/operačného modulu na zadnú stranu QIAstat-Dx Analyzer 1.0 na vzájomné prepojenie prevádzkového a analytického modulu [\(Obrázok](#page-25-1) 8).

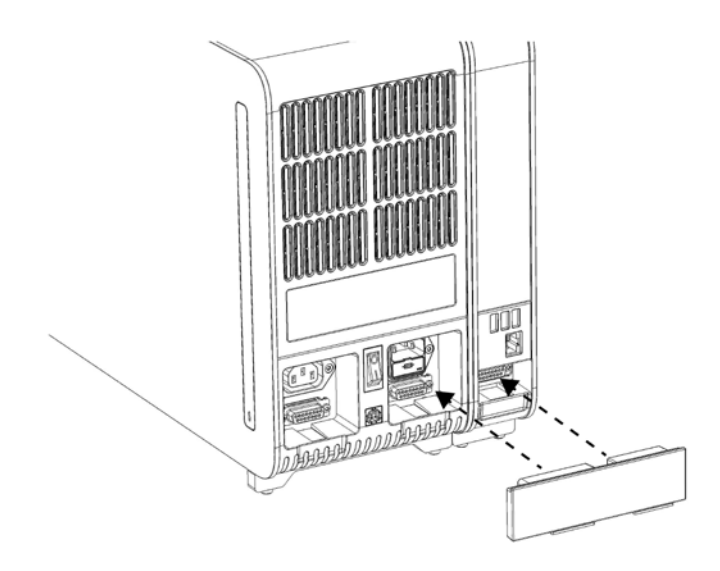

#### <span id="page-25-1"></span>**Obrázok 8. Pripojenie mosta analytického/operačného modulu.**

6. Pripojte ukončovací most na zadnú stranu analytického modulu ([Obrázok](#page-26-0) 9).

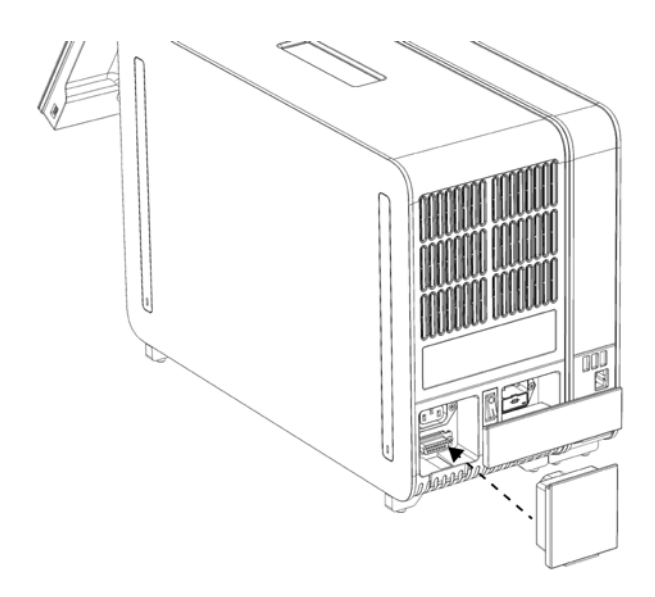

#### <span id="page-26-0"></span>**Obrázok 9. Pripojenie ukončovacieho mosta.**

7. Pripojte napájací kábel dodaný s QIAstat-Dx Analyzer 1.0 k zadnej strane analytického modulu [\(Obrázok](#page-26-1) 10).

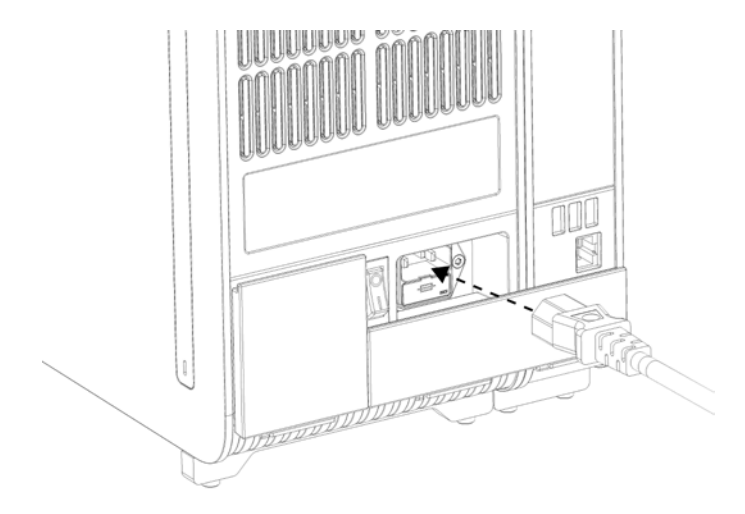

<span id="page-26-1"></span>**Obrázok 10. Pripojenie napájacieho kábla.**

- 8. Pripojte napájací kábel do elektrickej zásuvky.
- 9. Zapnite prístroj stlačením vypínača napájania na zadnej strane analytického modulu do polohy "I" [\(Obrázok](#page-27-1) 11). Uistite sa, že sú stavové indikátory analytických a prevádzkových modulov modré.

**Poznámka**: Ak je stavový indikátor červený, došlo k poruche v analytickom module. Obráťte sa na technický servis spoločnosti QIAGEN pomocou kontaktných informácií uvedených v sekcii [10.](#page-123-0) **Poznámka**: Prístroj nesmie byť umiestnený tak, aby bolo ovládanie vypínača napájania ťažké.

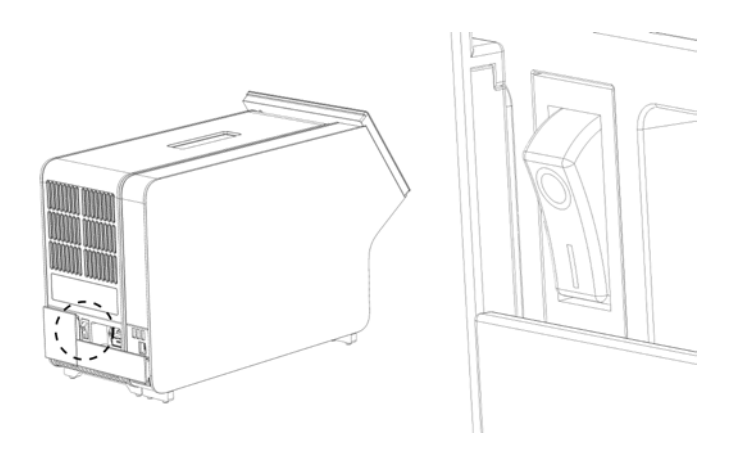

**Obrázok 11. Umiestnenie vypínača napájania a jeho nastavenie do polohy "I".**

<span id="page-27-1"></span>10. QIAstat-Dx Analyzer 1.0 je teraz pripravený na konfiguráciu pre účel použitia. Pozrite si sekciu [6.10,](#page-79-0) v ktorej sú uvedené informácie o konfigurácii systémových parametrov, nastavení systémového času a dátumu a konfigurácii sieťového pripojenia.

#### <span id="page-27-0"></span>4.4 Inštalácia prídavných analytických modulov

Opatrne rozbaľte prídavný analytický modul a nainštalujte ho podľa nasledujúcich krokov:

- 1. Pripravte QIAstat-Dx Analyzer 1.0 na inštaláciu nového modulu:
	- 1a. Vypnite systém stlačením tlačidla ON/OFF (Zap./Vyp.) na prednej strane QIAstat-Dx Analyzer 1.0.
	- 1b. Vypnite prístroj stlačením vypínača napájania na zadnej strane analytického modulu do polohy "O".
	- 1c. Odstráňte napájací kábel.
	- 1d. Odstráňte ukončovací most zo zadnej strany analytického modulu ([Obrázok](#page-28-0) 12, nasledujúca strana).

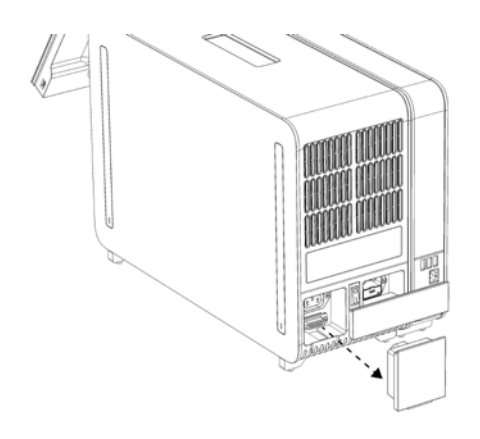

**Obrázok 12. Odstránenie ukončovacieho mosta.**

<span id="page-28-0"></span>1e. Odstráňte ochranné kryty z bočnej strany analytického modulu, kde sa pripojí prídavný analytický modul [\(Obrázok](#page-28-1) 13).

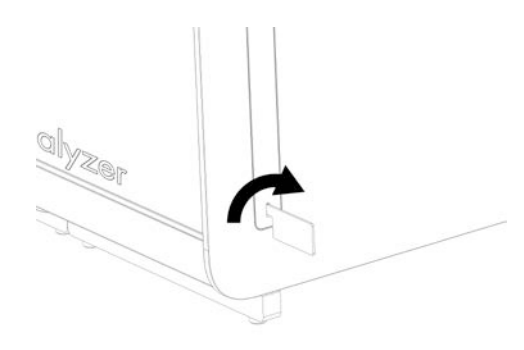

**Obrázok 13. Odstránenie ochranných krytov.**

<span id="page-28-1"></span>2. Vyberte prídavný analytický modul zo škatule a položte ho na rovný povrch. Odstráňte kúsky peny pripojené k analytickému modulu.

**Poznámka**: Analytický modul sa musí zdvihnúť a musí sa s ním manipulovať tak, že sa odoberie zo základne dvoma rukami, ako je znázornené na [Obrázok](#page-29-0) 14 na ďalšej strane.

#### **VAROVANIE/ UPOZORNENIE**

#### **Nebezpečenstvo poranenia osôb a materiálnych škôd**

QIAstat-Dx Analyzer 1.0 je ťažký prístroj. Aby ste sa vyhli zraneniu alebo poškodeniu QIAstat-Dx Analyzer 1.0, dávajte pozor pri jeho dvíhaní a použite vhodné metódy dvíhania.

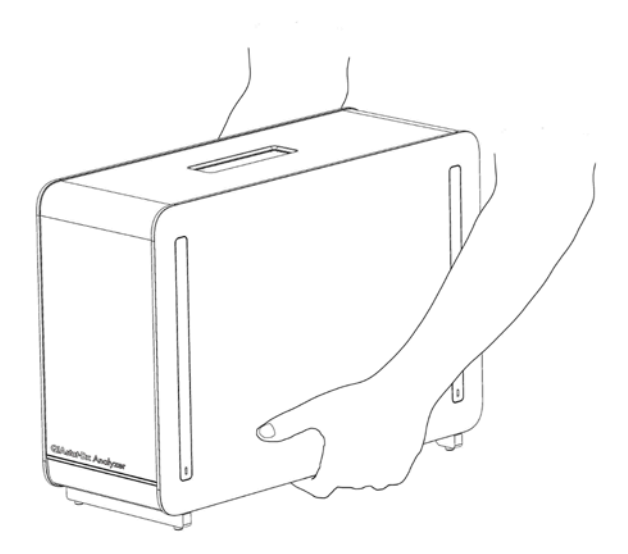

**Obrázok 14. Správna manipulácia s analytickým modulom.**

<span id="page-29-0"></span>3. Odstráňte ochranné kryty z bočnej strany analytického modulu pomocou nástroja na odstránenie ochranného krytu dodávaného s QIAstat-Dx Analyzer 1.0 [\(Obrázok](#page-29-1) 15).

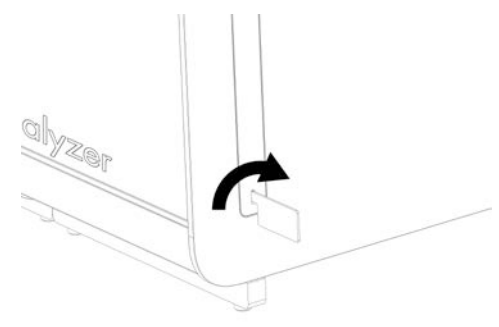

**Obrázok 15. Odstránenie ochranných krytov.**

<span id="page-29-1"></span>4. Zarovnajte prídavný analytický modul s existujúcim analytickým modulom. Dotiahnite skrutky pomocou nástroja na montáž analytického-operačného modulu dodaného s analyzátorom Dx Analyzer 1.0 [\(Obrázok](#page-29-2) 16, ďalšia strana).

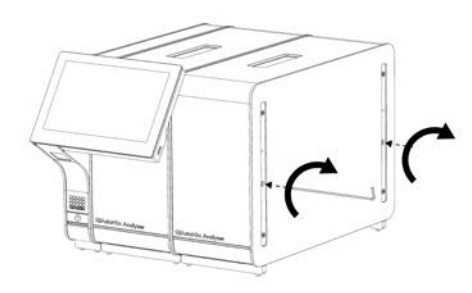

<span id="page-29-2"></span>**Obrázok 16. Zarovnanie a pripojenie dodatočného analytického modulu.**

5. Znova nasaďte ochranné kryty na bočnú stranu analytického modulu ([Obrázok](#page-30-0) 17).

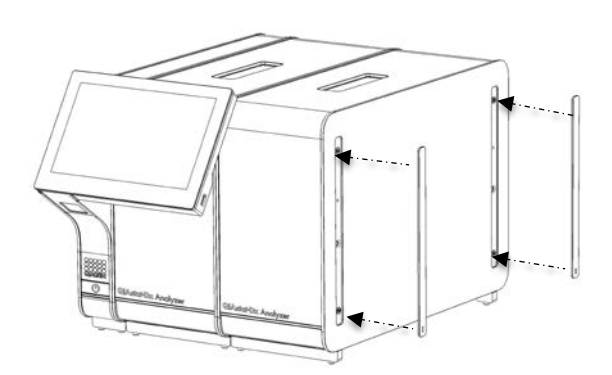

<span id="page-30-0"></span>**Obrázok 17. Opätovné nasadenie ochranných krytov na prídavný analytický modul.**

6. Prepojte most analytického/analytického modulu na zadnú stranu QIAstat-Dx Analyzer 1.0 na vzájomné prepojenie dvoch analytických modulov [\(Obrázok](#page-30-1) 18, ďalšia strana).

<span id="page-30-1"></span>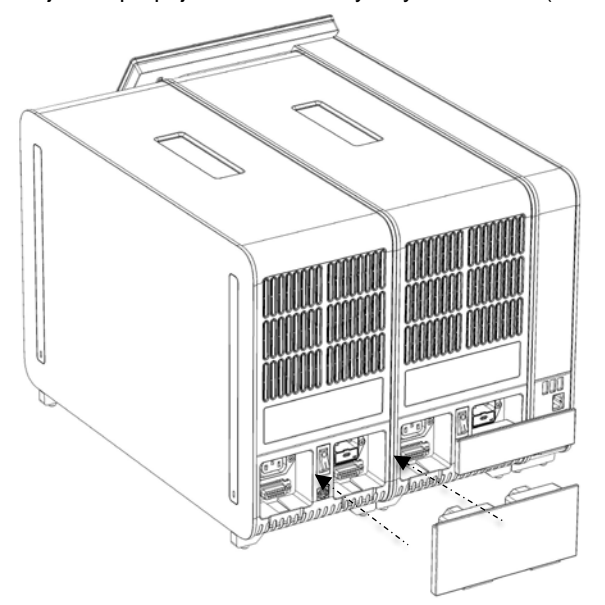

**Obrázok 18. Pripojenie mosta analytického/analytického modulu.**

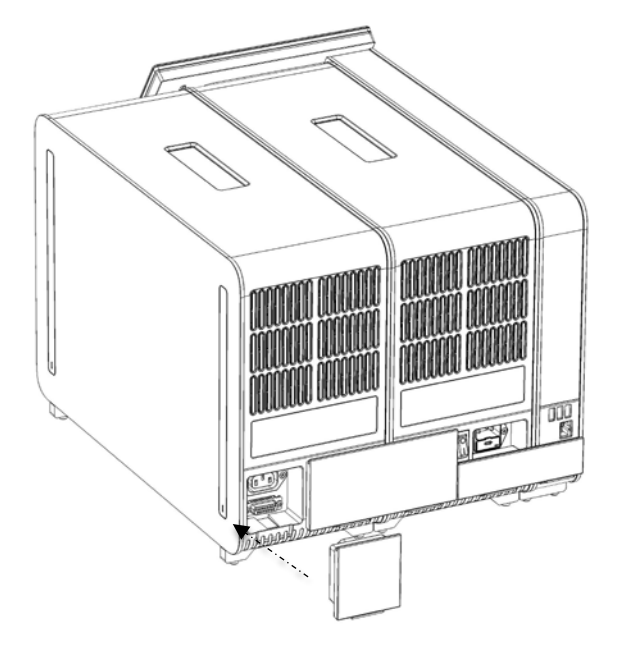

7. Pripojte ukončovací most na zadnú stranu analytického modulu ([Obrázok](#page-31-0) 19).

#### <span id="page-31-0"></span>**Obrázok 19. Pripojenie ukončovacieho mosta.**

8. Pripojte napájací kábel dodaný s QIAstat-Dx Analyzer 1.0 k zadnej strane pôvodného analytického modulu [\(Obrázok](#page-31-1) 20).

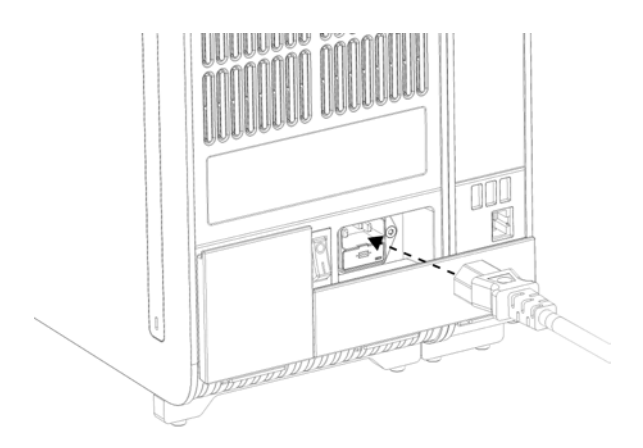

#### <span id="page-31-1"></span>**Obrázok 20. Pripojenie napájacieho kábla.**

- 9. Pripojte napájací kábel do elektrickej zásuvky.
- 10. Zapnite prístroj stlačením vypínača napájania na zadnej strane analytického modulu do polohy "I" [\(Obrázok](#page-32-1) 21, nasledujúca strana).

**Poznámka**: Ak je stavový indikátor červený, došlo k poruche v analytickom module. Obráťte sa na technický servis spoločnosti QIAGEN pomocou kontaktných informácií uvedených v sekci[i 10.](#page-123-0)

**Poznámka**: Prístroj nesmie byť umiestnený tak, aby bolo ovládanie vypínača napájania ťažké.

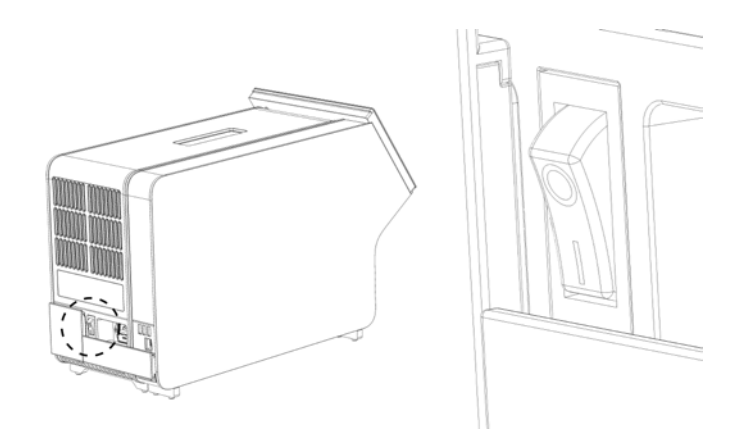

**Obrázok 21. Umiestnenie vypínača napájania a jeho nastavenie do polohy "I".**

<span id="page-32-1"></span>11. QIAstat-Dx Analyzer 1.0 je teraz pripravený na konfiguráciu pre účel použitia. Pozrite si sekciu [6.10,](#page-79-0) v ktorej sú uvedené informácie o konfigurácii systémových parametrov, nastavení systémového času a dátumu a konfigurácii sieťového pripojenia.

#### <span id="page-32-0"></span>4.5 Opätovné zabalenie a odoslanie QIAstat-Dx Analyzer 1.0

Pri opätovnom balení QIAstat-Dx Analyzer 1.0 pre odoslanie je nutné použiť pôvodný obalový materiál. Ak nie sú k dispozícii pôvodné obalové materiály, obráťte sa na technický servis spoločnosti QIAGEN. Pred balením skontrolujte, či bol prístroj správne pripravený (pozri sekciu [9.2](#page-118-2)) a či nepredstavuje žiadne biologické alebo chemické nebezpečenstvo.

Opätovné zabalenie prístroja:

- 1. Uistite sa, že je prístroj vypnutý (stlačte vypínač napájania do polohy "O").
- 2. Odpojte sieťovú šnúru z elektrickej zásuvky.
- 3. Odpojte sieťovú šnúru zo zadnej strany analytického modulu.
- 4. Odpojte ukončovací most zo zadnej strany analytického modulu.
- 5. Odpojte most analytického/operačného modulu prepájajúci prevádzkový a analytický modul na zadnej strane QIAstat-Dx Analyzer 1.0.
- 6. Odstráňte ochranné kryty z bočnej strany analytického modulu pomocou nástroja na odstránenie ochranného krytu.
- 7. Pomocou nástroja na montáž analytického-operačného modulu uvoľnite dve skrutky, ktoré upevňujú operačný modul k analytickému modulu. Zabaľte operačný modul do škatule.
- 8. Znova nasaďte ochranné kryty na bočnú stranu analytického modulu. Zabaľte analytický modul s príslušnými kúskami peny do škatule.

### <span id="page-33-0"></span>5 Spustenie testu a zobrazenie výsledkov

**Poznámka**: Obrázky uvedené v tejto používateľskej príručke sú iba príkladmi a môžu sa líšiť v závislosti od testu.

<span id="page-33-1"></span>5.1 Spustenie QIAstat-Dx Analyzer 1.0

1. Stlačením tlačidla ON/OFF (Zap./Vyp.) na prednej strane QIAstat-Dx Analyzer 1.0 spustite jednotku [\(Obrázok](#page-33-2) 22).

**Poznámka**: Vypínač napájania na zadnej strane analytického modulu musí byť nastavený do polohy "I". Indikátory operačného a analytického modulu sa v polohe "I" (tzn. zapnuté) rozsvietia namodro.

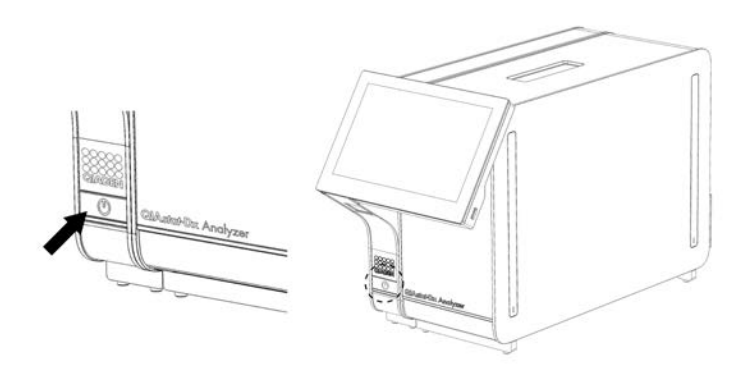

**Obrázok 22. Stlačením tlačidla ON/OFF (Zap./Vyp.) spustite prístroj.**

<span id="page-33-2"></span>2. Počkajte, kým sa zobrazí obrazovka **Hlavná** a indikátory stavu analytického a operačného modulu sa rozsvietia nazeleno a prestanú blikať.

**Poznámka**: Po inštalácii sa zobrazí prihlasovacia obrazovka. Ďalšie podrobnosti nájdete v sekcii [6.2.](#page-56-1)

**Poznámka**: Po úspešnej prvej inštalácii analyzátora QIAstat-Dx Analyzer 1.0 sa musí správca systému prihlásiť a softvér prvýkrát nakonfigurovať. Pri prvom prihlásení je ID používateľa "administrator" a predvolené heslo je "administrator". Po prvom prihlásení sa musí heslo zmeniť. Automaticky sa aktivuje User Access Control (Kontrola prístupu používateľov). Dôrazne odporúčame vytvoriť minimálne jeden používateľský účet bez role "Administrator" (Správca).

#### <span id="page-34-0"></span>5.2 Príprava testovacej kazety QIAstat-Dx

Vyberte testovaciu kazetu QIAstat-Dx z obalu. Podrobnosti o pridávaní vzorky do testovacej kazety QIAstat-Dx a informácie špecifické pre test, ktorý sa má vykonať, nájdete v návode na použitie špecifického testu (napr. QIAstat-Dx Respiratory Panel). Po pridaní vzorky do testovacej kazety QIAstat-Dx sa vždy uistite, že obidve viečka na vzorky sú pevne zatvorené.

#### <span id="page-34-1"></span>5.3 Postup na vykonanie testu

Pri stláčaní dotykového displeja QIAstat-Dx Analyzer 1.0 by mali všetci operátori používať vhodné osobné ochranné prostriedky, ako sú rukavice.

1. Stlačte tlačidlo **Run Test** (Spustiť test) v pravom vrchnom rohu obrazovky **Hlavná**.

**Poznámka**: Ak je aktivovaná externá kontrola (EK) a test EK sa má čoskoro vykonať, zobrazí sa pripomienka na spustenie testu so vzorkou EK. Ďalšie podrobnosti nájdete v časti [8.](#page-107-0)

**Poznámka**: Ak je EK aktivovaná a posledný test EK vykonaný pomocou vybraného modulu sa nepodaril, zobrazí sa varovanie. Používatelia si musia jasne vybrať, či chcú napriek tomu test vykonať s vybraným modulom.

2. Po zobrazení výzvy naskenujte čiarový kód s ID vzorky pomocou čítačky čiarových kódov integrovanej v operačnom module [\(Obrázok](#page-35-0) 23).

**Poznámka**: V závislosti od konfigurácie QIAstat-Dx Analyzer 1.0 môže byť tiež možné zadať ID vzorky pomocou virtuálnej klávesnice na dotykovej obrazovke. Ďalšie podrobnosti nájdete v časti [6.10.4.](#page-84-0)

**Poznámka**: V závislosti od vybranej konfigurácie systému sa v tomto bode môže vyžadovať zadanie ID pacienta. Ďalšie podrobnosti nájdete v čast [6.10.4.](#page-84-0)

**Poznámka**: V závislosti od konfigurácie EK sa zobrazí tlačidlo Test EK. Toto tlačidlo zostane vo vypnutej polohe počas testovacieho cyklu. Viac informácií o EK nájdete v časti[8.](#page-107-0)

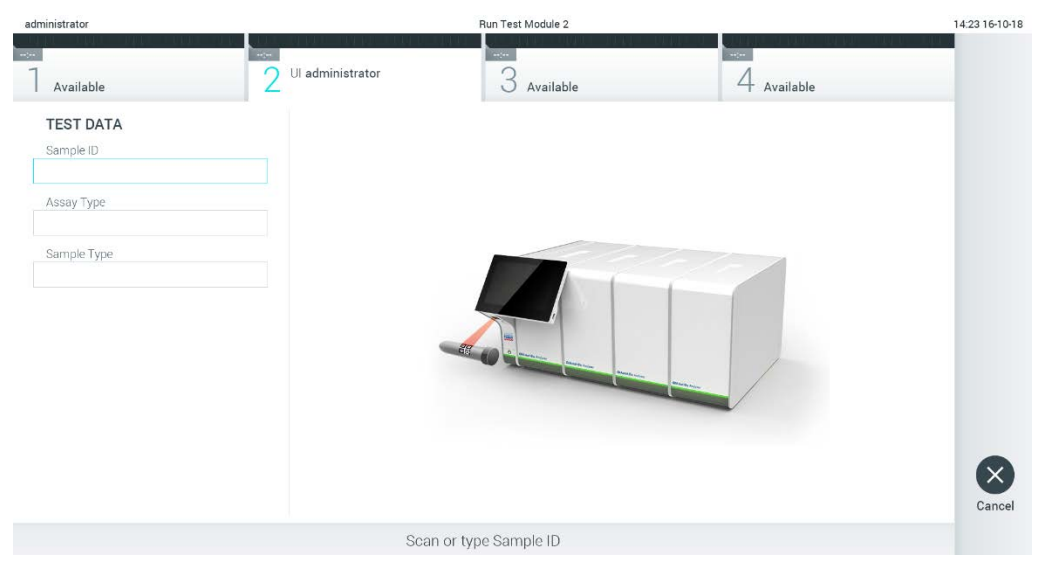

**Obrázok 23. Skenovanie čiarového kódu s ID vzorky.**

<span id="page-35-0"></span>3. Po zobrazení výzvy naskenujte čiarový kód testovacej kazety QIAstat-Dx, ktorá sa má použiť. QIAstat-Dx Analyzer 1.0 automaticky rozpozná test, ktorý sa má spustiť na základe čiarového kódu testovacej kazety QIAstat Dx [\(Obrázok 24\)](#page-36-0).

**Poznámka**: QIAstat-Dx Analyzer 1.0 neprijíma testovacie kazety QIAstat-Dx s uplynutými dátumami exspirácie, predtým používanými kazetami alebo kazetami pre testy, ktoré nie sú nainštalované v jednotke. V týchto prípadoch sa zobrazí chybové hlásenie. Ďalšie podrobnosti nájdete v sekcii [10.2.](#page-125-0)

**Poznámka**: Pokyny na import a pridanie testov do QIAstat-Dx Analyzer 1.0 sú uvedené v sekcii [6.9.3.](#page-77-1)

**Poznámka**: Ak je externá kontrola (EK) aktivovaná a test EK sa má čoskoro spustiť alebo sa predchádzajúci vybraný test na zvolenom module nepodaril, zobrazí sa varovanie. Používatelia musia potvrdiť, či chcú pokračovať a základní používatelia nemôžu pokračovať s nastavením testu. Ďalšie podrobnosti nájdete v časti [8.](#page-107-0)
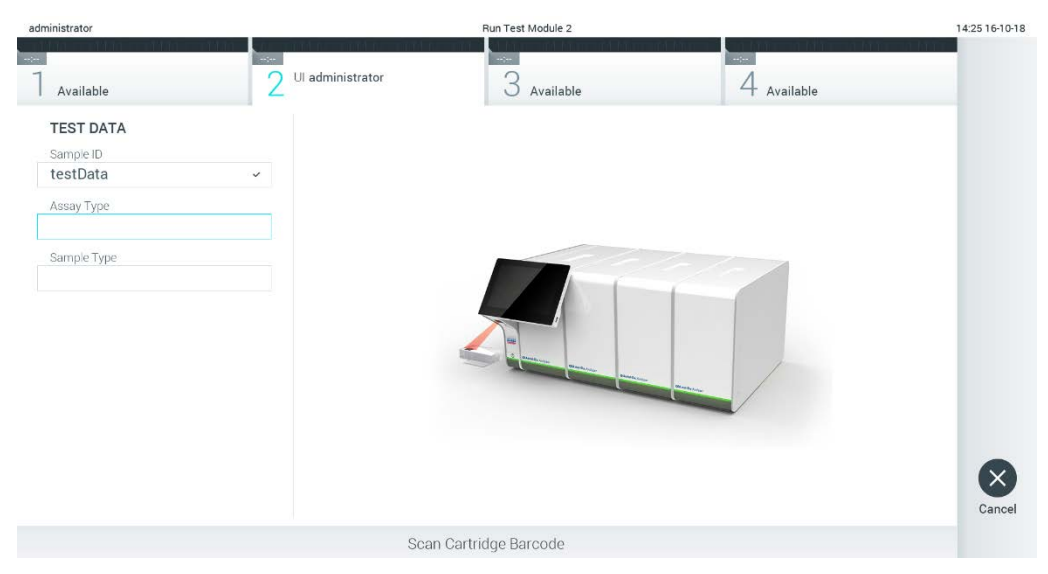

**Obrázok 24. Skenovanie čiarového kódu testovacej kazety QIAstat-Dx**

4. V prípade potreby vyberte príslušný typ vzorky zo zoznamu [\(Obrázok](#page-36-0) 25).

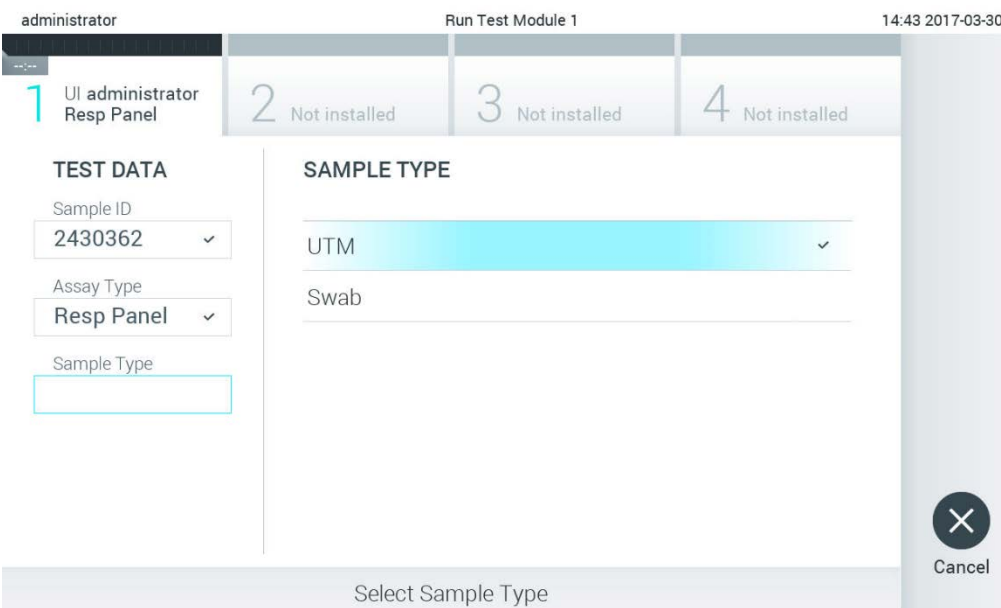

<span id="page-36-0"></span>**Obrázok 25. Výber typu vzorky.**

5. Zobrazí sa obrazovka Confirm (Potvrdiť). Skontrolujte zadané údaje a vykonajte potrebné zmeny stlačením príslušných polí na dotykovej obrazovke a úpravou informácií ([Obrázok](#page-37-0) 26).

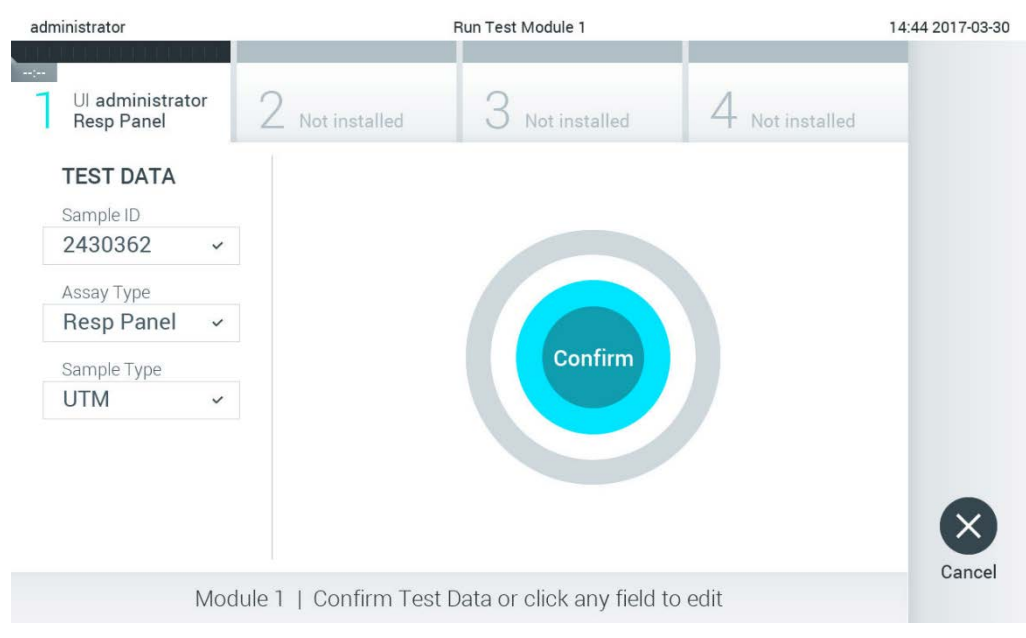

<span id="page-37-0"></span>**Obrázok 26. Obrazovka Confirm (Potvrdiť).**

- 6. Keď sú všetky zobrazené údaje správne stlačte tlačidlo **Confirm** (Potvrdiť). Ak je to potrebné, stlačením príslušného poľa upravte jeho obsah, alebo stlačením tlačidla **Cancel** (Zrušiť) zrušte test.
- 7. Uistite sa, že obidve veká vzoriek v tampónovom porte a hlavnom porte testovacej kazety QIAstat-Dx sú pevne zatvorené. Keď sa automaticky otvorí vstupný port kazety vo vrchnej časti QIAstat-Dx Analyzer 1.0, vložte testovaciu kazetu QIAstat-Dx tak, aby čiarový kód smeroval doľava a aby reakčné komory smerovali nadol ([Obrázok](#page-38-0) 27).

**Poznámka**: Keď sú k operačnému modulu pripojené viaceré analytické moduly, QIAstat-Dx Analyzer 1.0 automaticky vyberie analytický modul, v ktorom sa má test spustiť.

**Poznámka**: Nie je potrebné zatlačiť testovaciu kazetu QIAstat-Dx do QIAstat-Dx Analyzer 1.0. Umiestnite ho správne do vstupného portu kazety a QIAstat-Dx Analyzer 1.0 automaticky presunie kazetu do analytického modulu.

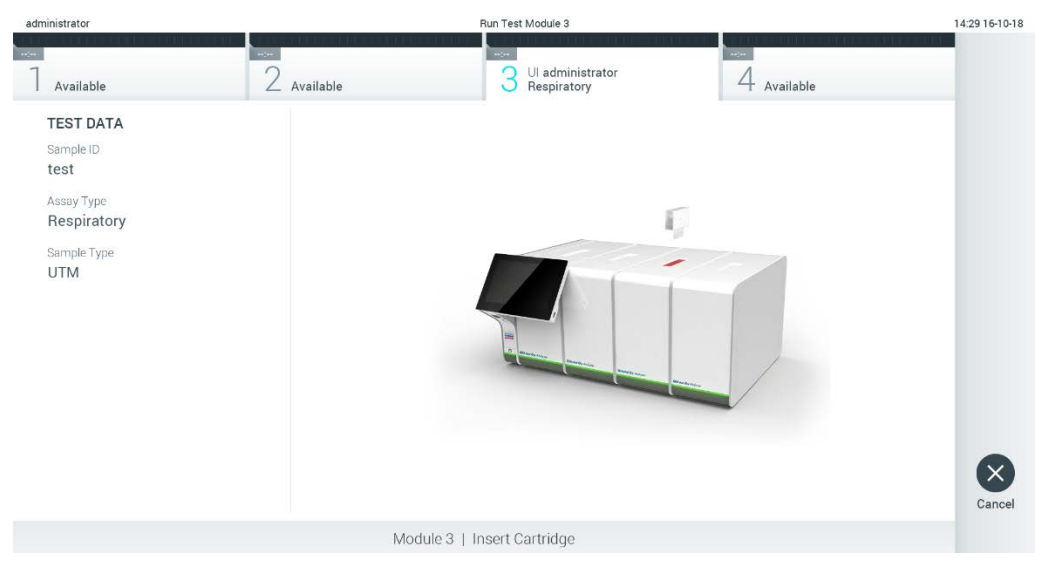

**Obrázok 27. Vloženie testovacej kazety QIAstat-Dx do QIAstat-Dx Analyzer 1.0.**

<span id="page-38-0"></span>8. Po detegovaní testovacej kazety QIAstat-Dx, zariadenie QIAstat-Dx Analyzer 1.0 automaticky zatvorí veko vstupného portu kazety a spustí testovací beh. Pre spustenie sa nevyžaduje žiadna ďalšia činnosť obsluhy.

**Poznámka**: QIAstat-Dx Analyzer 1.0 neprijme inú testovaciu kazetu QIAstat-Dx ako tá, ktorá bola použitá a naskenovaná počas nastavenia testu. Ak je vložená iná kazeta, než je naskenovaná kazeta, vygeneruje sa chyba a kazeta sa automaticky vysunie

**Poznámka**: Až do tohto bodu je možné test zrušiť stlačením tlačidla **Cancel** (Zrušiť) v pravom dolnom rohu dotykovej obrazovky.

**Poznámka**: V závislosti od konfigurácie systému môže byť obsluha požiadaná o opätovné zadanie používateľského hesla pre spustenie testu.

**Poznámka**: Veko vstupného portu kazety sa automaticky uzavrie po 30 sekundách, ak testovacia kazeta QIAstat-Dx nie je umiestnená v porte. Ak k tomu dôjde, zopakujte postup počnúc krokom 5.

9. Počas behu testu sa na dotykovej obrazovke zobrazí zostávajúci čas behu ([Obrázok](#page-39-0) 28).

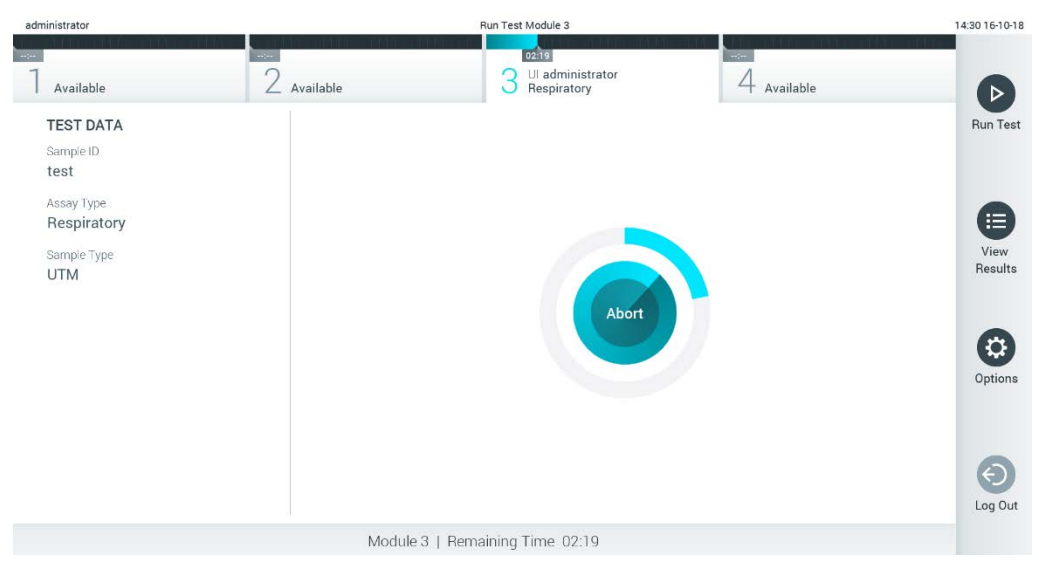

**Obrázok 28. Vykonanie testu a zobrazenie zostávajúceho času behu.**

<span id="page-39-0"></span>10. Po dokončení behu testu sa zobrazí obrazovka **Eject** (Vysunúť) ([Obrázok](#page-40-0) 29). Stlačte tlačidlo **Eject** (Vysunúť) na dotykovej obrazovke, aby ste odstránili testovaciu kazetu QIAstat-Dx a zlikvidujte ju ako biologicky nebezpečný odpad v súlade so všetkými národnými, štátnymi a miestnymi predpismi a zákonmi o ochrane zdravia a bezpečnosti.

**Poznámka**: Testovacia kazeta QIAstat-Dx by sa mala odstrániť, keď sa otvorí vstupný otvor kazety a keď sa vysunie kazeta. Ak sa kazeta po 30 sekundách neodstráni, automaticky sa vráti späť do QIAstat-Dx Analyzer 1.0 a veko vstupného portu kazety sa zatvorí. Ak k tomu dôjde, znova stlačte tlačidlo **Eject** (Vysunúť), veko vstupného otvoru kazety sa otvorí a potom kazetu vyberte.

**Poznámka**: Použité testovacie kazety QIAstat-Dx sa musia zlikvidovať. Nie je možné opätovne používať kazety pre testy, pre ktoré sa už spustil výkon testu, ale následne ich obsluha zrušila, alebo pri ktorých bola zistená chyba.

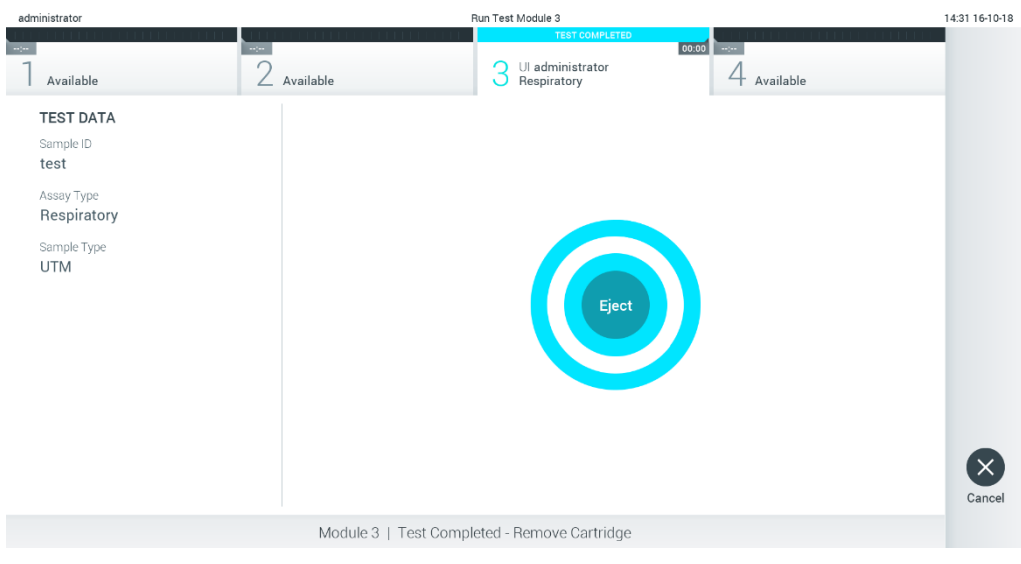

**Obrázok 29. Zobrazenie obrazovky Eject (Vysunúť).**

<span id="page-40-0"></span>11. Po vysunutí testovacej kazety QIAstat-Dx sa zobrazí obrazovka výsledkov **Summary** (Súhrn) [\(Obrázok](#page-40-1) 30). Ďalšie podrobnosti nájdete v sekcii [5.5.](#page-42-0)

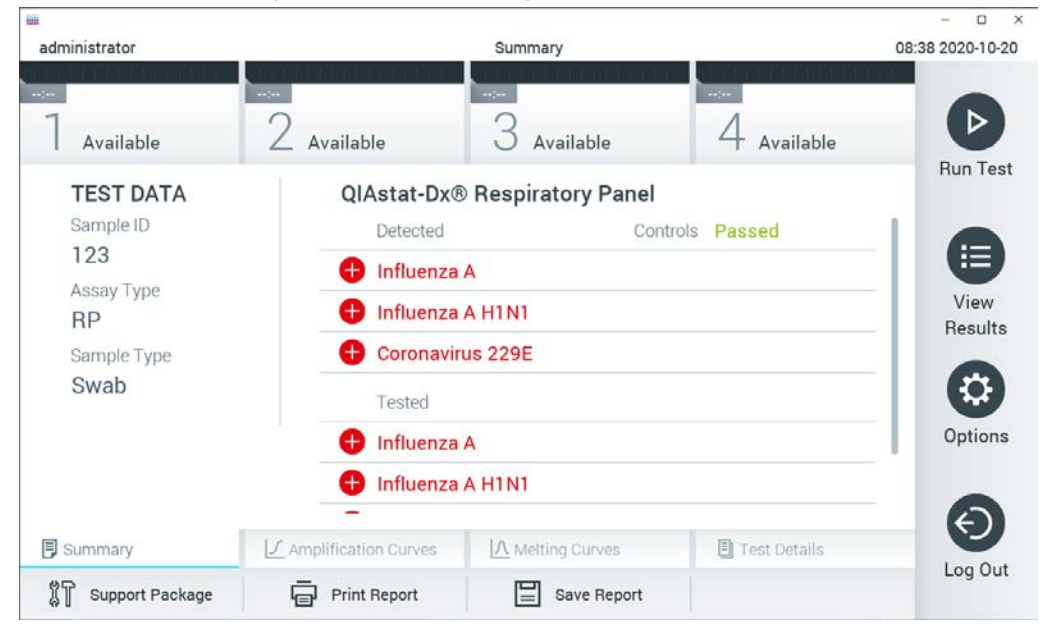

**Obrázok 30. Obrazovka výsledkov Summary (Súhrn).**

<span id="page-40-1"></span>**Poznámka**: Ak došlo počas cyklu ku chybe na analytickom module, môže trvať nejaký čas, kým sa zobrazí súhrn cyklu a cyklus bude viditeľný v prehľade **View Results** (Zobraziť výsledky).

# 5.4 Zrušenie behu testu

Ak už prebieha test, stlačením tlačidla **Abort** (Zrušiť) sa vykonávanie testu zastaví ([Obrázok](#page-41-0) 31).

**Poznámka**: Použité testovacie kazety QIAstat-Dx sa musia zlikvidovať. Nie je možné opätovne používať kazety pre testy, pre ktoré sa už spustil výkon testu, ale následne ich obsluha zrušila, alebo pri ktorých bola zistená chyba.

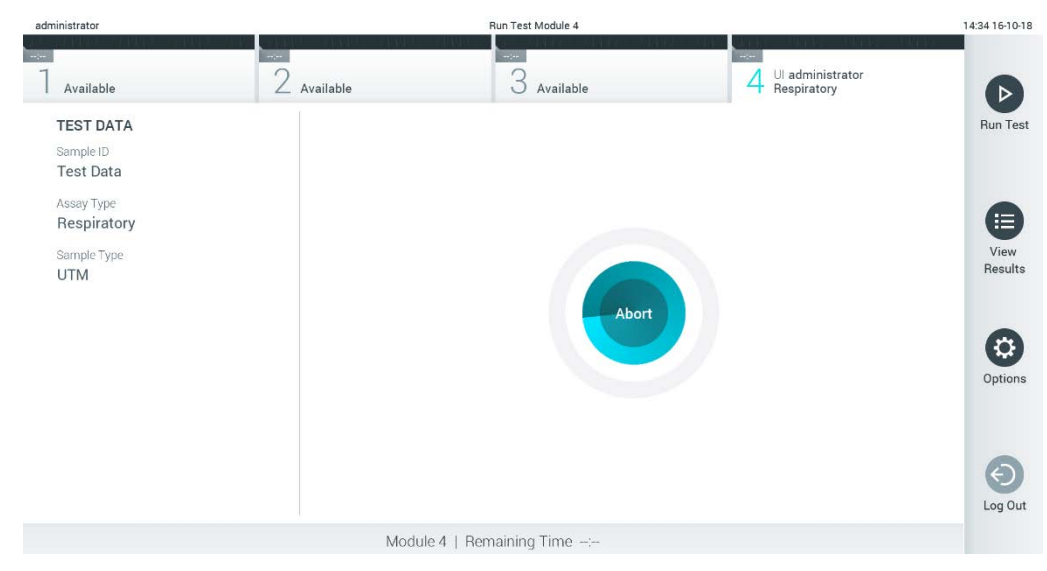

**Obrázok 31. Zrušenie behu testu.**

<span id="page-41-0"></span>Po prerušení testu už nie je možné testovaciu kazetu QIAstat-Dx spracovať a nemožno ju opätovne použiť. Po stlačení tlačidla **Abort** (Zrušiť) sa zobrazí dialógové okno s výzvou pre operátora, aby potvrdil, že sa má test zrušiť ([Obrázok](#page-41-1) 32).

<span id="page-41-1"></span>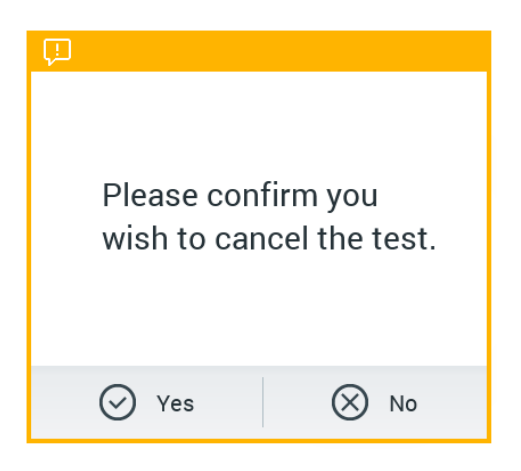

**Obrázok 32. Dialógové okno potvrdenia zrušenia behu testu.**

# <span id="page-42-0"></span>5.5 Zobrazenie výsledkov

QIAstat-Dx Analyzer 1.0 automaticky interpretuje a ukladá výsledky testov. Po vysunutí testovacej kazety QIAstat-Dx sa automaticky zobrazí obrazovka výsledkov **Summary** (Súhrn) [\(Obrázok](#page-42-1) 33).

**Poznámka**: Informácie o možných výsledkoch a pokyny na interpretáciu výsledkov testov nájdete v špecifických pokynoch pre test.

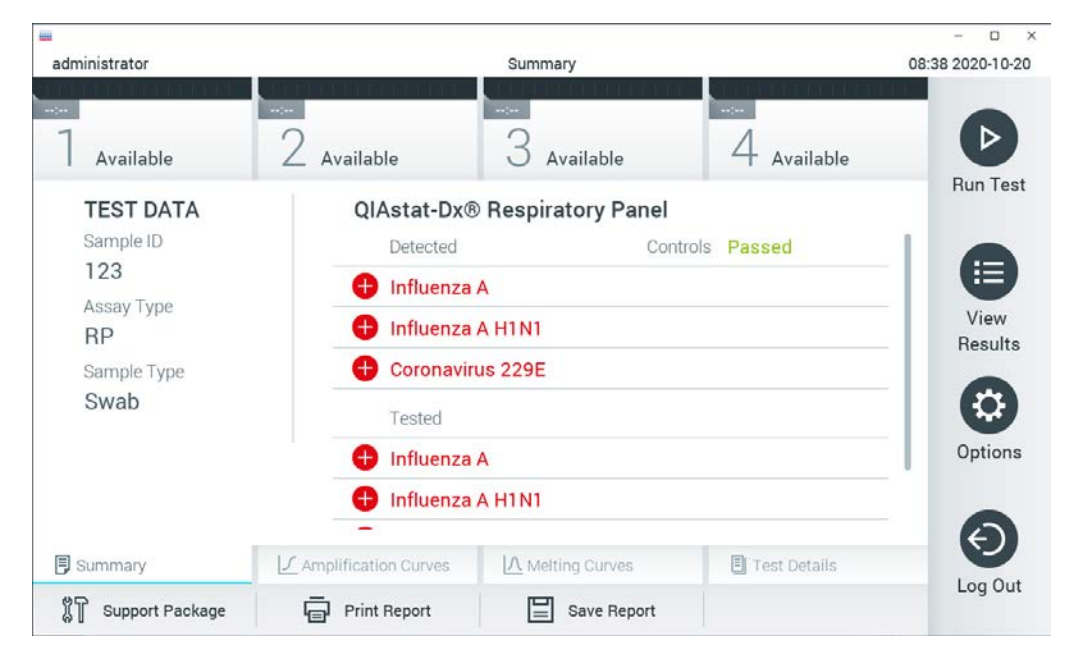

<span id="page-42-1"></span>**Obrázok 33. Obrazovka výsledkov Summary (Súhrn) zobrazujúca Test Data (Údaje testu) v ľavom paneli a Summary (Súhrn) testu v hlavnom paneli.**

Hlavná časť obrazovky obsahuje nasledujúce tri zoznamy a na označenie výsledkov používa farebné značenie a symboly:

- Prvý zoznam obsahuje všetky patogény zistené a identifikované vo vzorke, pred ktorým je znak  $\bigoplus$  a sú zafarbené načerveno.
- · Druhý zoznam obsahuje všetky nejednoznačné patogény, pred ktorými je otáznik a sú zafarbené nažlto.
- Tretí zoznam obsahuje všetky patogény testované vo vzorke. Patogénom zisteným a identifikovaným vo vzorke predchádza značka  $\bigoplus$  a sú označené červenou farbou. Patogénom, ktoré boli testované, ale neboli detegované, predchádza značka a sú označené zelenou farbou. Pred nejednoznačnými patogénmi je uvedený otáznik a sú zafarbené nažlto.

**Poznámka**: Zistené a identifikované patogény vo vzorke sú uvedené vo všetkých zoznamoch.

Ak sa test nepodarilo úspešne dokončiť, zobrazí sa hlásenie "Failed" (Zlyhanie), po ktorom nasleduje špecifický **Error Code** (Kód chyby).

Na ľavej strane obrazovky sa zobrazujú nasledujúce Test Data (Údaje testu):

- Sample ID (ID vzorky)
- Patient ID (ID pacienta) (ak je k dispozícii)
- Assay Type (Typ testu)
- Sample Type (Typ vzorky)
- LIS Upload Status (Stav nahrávania LIS) (ak je dostupný)

Ďalšie údaje o teste sú dostupné v závislosti od prístupových práv operátora, prostredníctvom kariet v spodnej časti obrazovky (napr. amplifikačné grafy, krivky rozpúšťania a podrobnosti testu).

Údaje o teste je možné exportovať stlačením tlačidla **Save Report** (Uložiť správu) v spodnom paneli obrazovky.

Správu je možné odoslať do tlačiarne stlačením tlačidla **Print Report** (Tlačiť správu) v spodnom paneli obrazovky.

Podporný balíček vybraného cyklu alebo všetkých zlyhaných cyklov je možné vytvoriť stlačením možnosti **Support Package** (Podporný balíček) v spodnej lište obrazovky ([Obrázok](#page-44-0) 34, ďalšia strana). Ak je potrebná pomoc, pošlite pomocný balíček technickému servisu spoločnosti QIAGEN.

5.5.1 Zobrazenie amplifikačných kriviek

Na zobrazenie amplifikačných kriviek testu stlačte kartu **∠ Amplification Curves** (Amplifikačné krivky) [\(Obrázok](#page-44-0) 34, ďalšia strana). Táto funkcia nemusí byť k dispozícii pre všetky testy.

**Poznámka:** Majte na pamäti, že amplifikačné krivky nie sú určené na interpretovanie výsledkov testu.

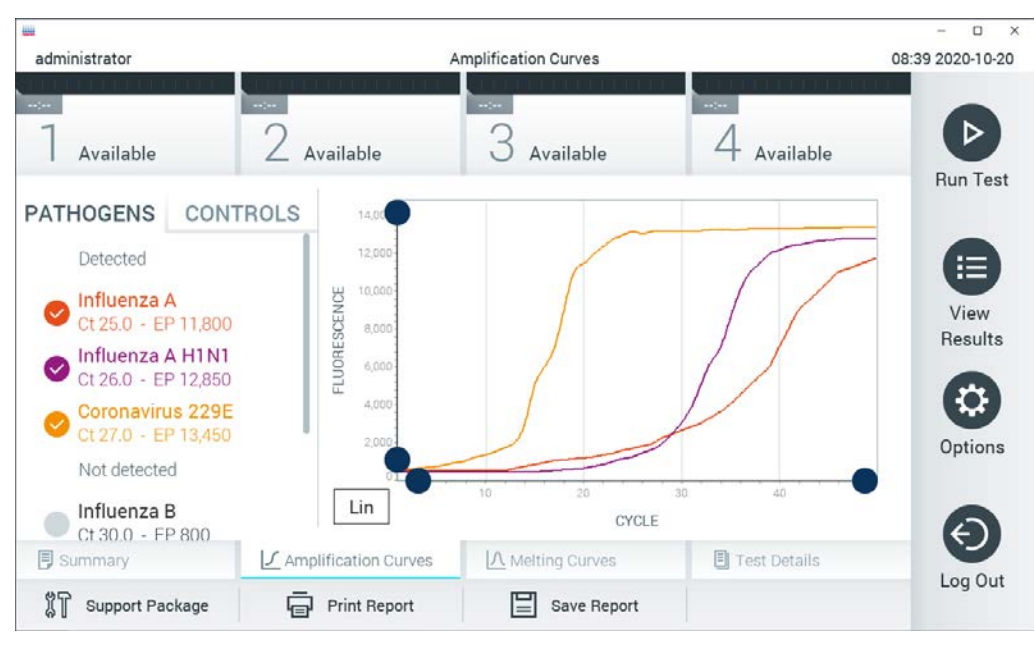

**Obrázok 34. Obrazovka Amplification Curves (Amplifikačné krivky) (karta PATHOGENS (Patogény)).**

<span id="page-44-0"></span>Podrobnosti o testovaných patogénoch a interných kontrolách sú uvedené vľavo a amplifikačné krivky sú zobrazené v strede.

**Poznámka**: Ak je povolená možnosť **User Access Control** (Kontrola prístupu používateľov) (pozri sekciu [6.8\)](#page-69-0) na QIAstat-Dx Analyzer 1.0, tak je obrazovka **Amplification Curves**  (Amplifikačné krivky) k dispozícii len pre operátorov s prístupovými právami.

Stlačte záložku **PATHOGENS** (PATOGÉNY) na ľavej strane a zobrazíte si grafy zodpovedajúce testovaným patogénom. Stlačte názov patogénu a vyberte ktoré patogény sú zobrazené na amplifikačnom grafe. Je možné vybrať jeden, viac alebo žiadny patogén. Každému patogénu vo vybranom zozname bude priradená farba zodpovedajúca amplifikačnej krivke prislúchajúcej danému patogénu. Nevybrané patogény sa zobrazia šedou farbou.

Pod každým názvom patogénu sú uvedené zodpovedajúce hodnoty fluorescencie  $C_T$ a koncového bodu.

Stlačením karty **CONTROLS** (Kontroly) na ľavej strane zobrazíte interné kontroly a vyberiete, ktoré interné kontroly sa zobrazia v amplifikačnom grafe. Ak chcete vybrať alebo zrušiť výber, stlačte krúžok vedľa názvu internej kontroly [\(Obrázok](#page-45-0) 35, nasledujúca strana).

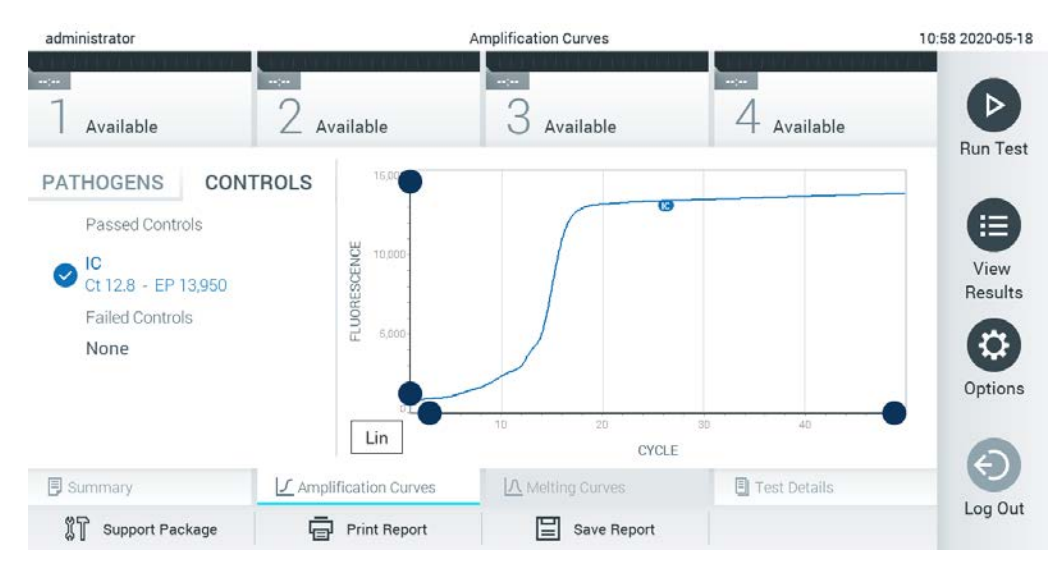

#### <span id="page-45-0"></span>**Obrázok 35. Obrazovka Amplification Curves (Amplifikačné krivky) (karta CONTROLS (KONTROLY)) zobrazujúca interné kontroly.**

Amplifikačný graf zobrazuje dátovú krivku pre vybrané patogény alebo interné kontroly. Pre striedanie logaritmickej alebo lineárnej stupnice pre os Y, stlačte tlačidlo **Lin** alebo **Log** v ľavom dolnom rohu grafu.

Stupnicu osi X a osi Y možno nastaviť pomocou modrých voličov **O** na každej osi. Stlačte a podržte modrý volič a potom ho presuňte na požadované miesto na osi. Presunutím modrého voliča na začiatok osi sa vrátite na predvolené hodnoty.

## 5.5.2 Zobrazenie kriviek rozpúšťania

Ak chcete zobraziť krivky rozpúšťania testu, stlačte kartu **Melting Curves** (Krivky rozpúšťania).

Podrobnosti o testovaných patogénoch a interných kontrolách sú uvedené vľavo a krivky rozpúšťania sú zobrazené v strede.

**Poznámka**: Karta **Melting Curves** (Krivky rozpúšťania) je k dispozícii iba pre testy, ktoré majú implementovanú analýzu rozpúšťania.

**Poznámka**: Ak je povolená možnosť **User Access Control** (Kontrola prístupu používateľov) (pozri sekciu [6.8\)](#page-69-0) na QIAstat-Dx Analyzer 1.0, tak je obrazovka **Melting Curves** (Krivky rozpúšťania) k dispozícii len pre operátorov s prístupovými právami.

Stlačením karty **PATHOGENS** (Patogény) na ľavej strane zobrazíte testované patogény. Stlačením kruhu vedľa názvu patogénu vyberte, ktorá krivka rozpúšťania patogénov sa zobrazí. Je možné vybrať jeden, viac alebo žiadny patogén. Každému patogénu vo vybranom zozname bude priradená farba zodpovedajúca krivke rozpúšťania pridelenej k patogénu. Nevybrané patogény sa zobrazia šedou farbou. Teplota rozpúšťania je uvedená pod každým názvom patogénu.

Stlačením karty **CONTROLS** (Kontroly) na ľavej strane zobrazíte interné kontroly a vyberiete, ktoré interné kontroly sa zobrazia v grafe rozpúšťania. Ak chcete vybrať alebo zrušiť kontrolu, stlačte kruh vedľa názvu kontroly.

Interné kontroly, ktoré prešli analýzou, sú zobrazené zelenou farbou a sú označené ako "Passed Controls" (Úspešné kontroly), zatiaľ čo tie, ktoré zlyhali, sú zobrazené červenou farbou a sú označené ako "Failed Controls" (Neúspešné kontroly).

Stupnicu osi X a osi Y možno nastaviť pomocou modrých voličov **O** na každej osi. Stlačte a podržte modrý volič a potom ho presuňte na požadované miesto na osi. Presunutím modrého voliča na začiatok osi sa vrátite na predvolené hodnoty.

## 5.5.3 Zobrazenie podrobností o teste

Stlačením **Test Details** (Podrobnosti testu) môžete prehliadať podrobnejšie výsledky. Ak chcete zobraziť úplný prehľad, posuňte sa nadol.

V strede obrazovky sa zobrazia nasledujúce Test Details (Podrobnosti testu) [\(Obrázok](#page-47-0) 36, ďalšia strana):

- User ID (ID používateľa)
- Cartridge SN (SN kazety) (sériové číslo)
- Cartridge Expiration Date (Dátum exspirácie kazety)
- Module SN (SN modulu) (sériové číslo)
- Test Status (Stav testu) (Completed (Dokončené), Failed (Zlyhanie) alebo Canceled (Zrušené) operátorom)
- Error Code (kód chyby) (ak je to relevantné)
- Error Message (chybové hlásenie) (ak je to relevantné)
- Test Start Date and Time (Dátum a čas začiatku testu)
- Test Execution Time (Čas vykonania testu)
- Assay Name (Názov testu)
- Test ID (ID testu)
- Test Result (Výsledok testu) (pre každý analyt, celkový výsledok testu: Positive (Pozitívny) [poz], Positive with Warning (Pozitívny s varovaním) [poz\*], (Negative (Negatívny) [neg], Invalid (Neplatný) [nep], Failed (Zlyhanie) [zlyh] alebo successful (úspešný) [úsp]. Podrobné informácie o možných výsledkoch a ich interpretácii nájdete v špecifických návodoch na použitie testov)
- List of analytes (Zoznam analytov) testovaných v teste (zoskupené podľa Detected Pathogen (Detegovaný patogén), Equivocal (Nejednoznačný), Not Detected Pathogens (Nedetegované patogény), Invalid (Neplatný), Not Applicable (Neuplatňuje sa), Out of Range (Mimo rozsahu), Passed Controls (Úspešné ovládače) a Failed Controls (Neúspešné ovládače)), s fluorescenciou  $C_T$  a koncového bodu (ak je k dispozícii pre test)
- $\bullet$  List of internal controls (Zoznam interných kontrol), s fluorescenciou  $C_T$  a koncového bodu (ak je k dispozícii pre test).

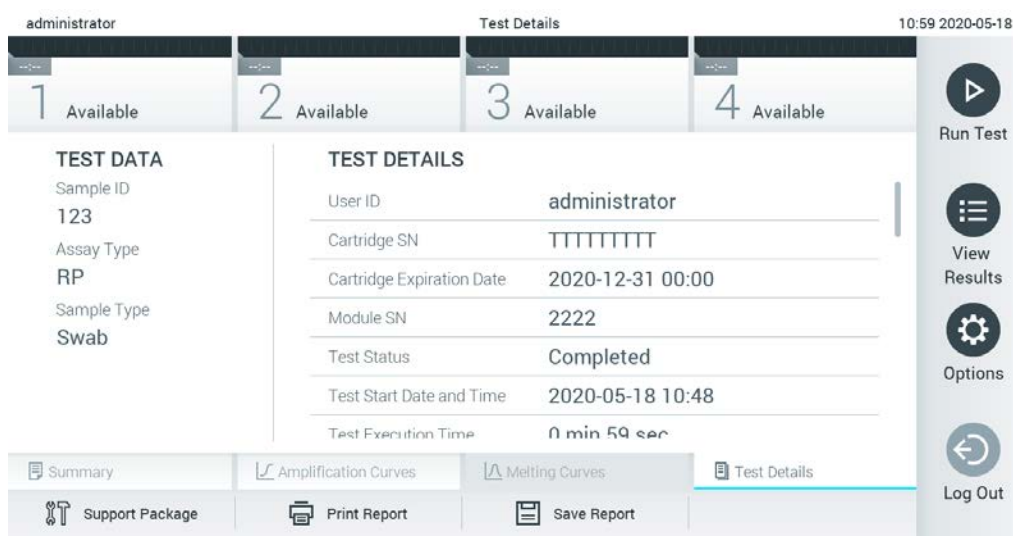

**Obrázok 36. Príklad obrazovky Test Data (Údaje testu) zobrazenej v ľavom paneli a Test Details (Podrobnosti testu) v hlavnom paneli.**

## <span id="page-47-0"></span>5.5.4 Výsledky prehliadania z predchádzajúcich testov

Ak chcete zobraziť výsledky z predchádzajúcich testov, ktoré sú uložené v úložisku výsledkov, v paneli s hlavnou ponukou stlačte tlačidlo **View Results** (Zobraziť výsledky) ([Obrázok](#page-47-1) 37).

| administrator                    |                              | <b>Test Results</b> |                                                              |               | 07:51 2021-06-10 |
|----------------------------------|------------------------------|---------------------|--------------------------------------------------------------|---------------|------------------|
| $\omega_{\rm{eff}}$<br>Available | $\sim$ 1 $\sim$<br>Available | $\omega_{\rm{DM}}$  | $\sim$ 1 $\sim$<br>Available                                 | Available     | ▷                |
| Sample ID                        | Assay                        |                     | Operator ID EC Mod 1 Date/Time                               | Result        | <b>Run Test</b>  |
| s_5172630                        | B_Assay 3                    | Service T           | $\frac{1}{2}$ 2015-01-10 00:15                               | $\bullet$ pos | ⋿                |
| s_32651444                       | U_Assay 17                   | Administ            | $(\bar{x})$ 2015-01-10 00:00<br>$\blacksquare$               | $\bullet$ pos | View             |
| s_881883                         | Q_Assay 15                   | Administ            | $(\bar{x})$ 2015-01-09 19:45<br>3                            | neg           | Results          |
| s_21305224                       | V_Assay 18                   | Administ            | $\binom{1}{2}$ 2015-01-09 19:30<br>$\overline{\phantom{a}}$  | $\bullet$ pos | ≎                |
| s_68661540                       | V_Assay 9                    | basicuser           | 2 $(\bar{x})$ 2015-01-09 19:15 $\bigoplus$ pos               |               | Options          |
| s_79206799                       | G_assay 1ssay 1              | Administ            | $(\bar{x})$ 2015-01-09 19:00 $\bigoplus$ pos<br>$\mathbf{2}$ |               |                  |
|                                  | Κ<br>く                       | Page 28 of 133      | K                                                            |               | Log Out          |
| Remove Filter                    | <b>Print Report</b><br>لرديا | ⊫<br>Save Report    | $\bigcirc$<br>Search                                         | $T_1$ Upload  |                  |

<span id="page-47-1"></span>**Obrázok 37. Príklad obrazovky View Results (Zobraziť výsledky).**

Nasledujúce informácie sú k dispozícii pre každý vykonaný test [\(Obrázok](#page-48-0) 38):

- Sample ID (ID vzorky)
- Assay (Test) (názov testu)
- Operator ID (ID operátora)
- EK (ak sa uskutočnil test EK)
- Mod (Analytický modul, na ktorom bol test vykonaný)
- Stav nahrávania (viditeľný len vtedy, ak sú aktivované nastavenia HIS/LIS)
- Date/Time (Dátum/čas) (dátum a čas ukončenia testu)
- Výsledok (záver testu: pozitívny [poz], pozitívny s varovaním [poz\*], negatívny [neg], neplatný [nep], zlyhanie [fail], úspešný [suc], EK prešla [ecpass] alebo EK neprešla [ecfail])

**Poznámka**: Možné závery sú špecifické pre test (t. j. niektoré závery sa nemusia uplatňovať pre každý test). Pozrite si návod na použitie špecifický pre test.

**Poznámka**: Ak je povolená možnosť **User Access Control** (Kontrola prístupu používateľov) (pozri sekciu [6.8\)](#page-69-0) na QIAstat-Dx Analyzer 1.0, údaje, pre ktoré používateľ nemá prístupové práva, budú skryté s hviezdičkami.

**Poznámka**: Na prezeranie predchádzajúcich testov, ktoré sa archivovali manuálne alebo automaticky, si pozrite časť [6.7.2.](#page-67-0)

Vyberte jeden alebo viac výsledkov testu stlačením šedého krúžku vľavo od ID vzorky. Vedľa vybratých výsledkov sa zobrazí políčko **začiarknutia**. Ak chcete zrušiť výber výsledkov testovania, stlačte **zaškrtávacie** políčko . Celý zoznam výsledkov je možné zvoliť stlačením tlačidla v krúžok so začiarknutím v hornom riadku [\(Obrázok](#page-48-0) 38).

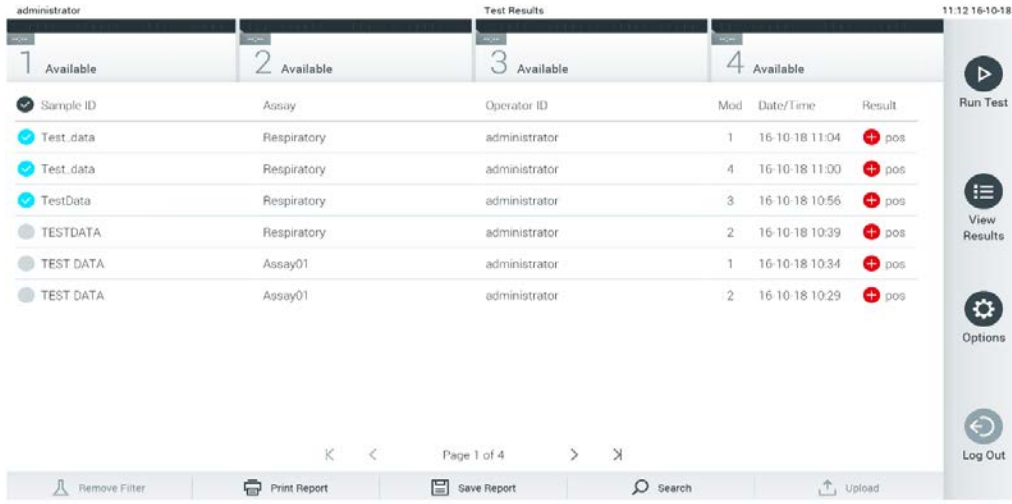

#### <span id="page-48-0"></span>**Obrázok 38. Príklad výberu Test Results (Výsledky testov) na obrazovke View Results (Zobraziť výsledky).**

Stlačením ľubovoľného miesta v riadku testu zobrazíte výsledok pre konkrétny test.

Stlačením nadpisu stĺpca (napr., **Sample ID** (ID vzorky)) zoradíte zoznam vzostupne alebo zostupne podľa tohto parametra. Zoznam je možné zoradiť len podľa jedného vybraného stĺpca.

Stĺpec **Result** (Výsledok) zobrazuje závery jednotlivých testov ([Tabuľka](#page-49-0) 1).

**Poznámka**: Možné závery sú špecifické pre test (t. j. niektoré závery sa nemusia uplatňovať pre každý test). Pozrite si návod na použitie špecifický pre test.

<span id="page-49-0"></span>**Tabuľka 1. Popis výsledkov testov**

| Záver                                            | Výsledok                    | Popis                                                                                                    |
|--------------------------------------------------|-----------------------------|----------------------------------------------------------------------------------------------------|
| Positive (Pozitívny)                             | poz                         | Aspoň jeden analyt je pozitívny                                                                                                    |
| Positive with warning<br>(Pozitívny s varovaním) | $\bigoplus$ $_{\text{poz}}$ | Aspoň jeden analyt je pozitívny, ale interná kontrola testu zlyhala                                                                                                    |
| Negative (Negatívny)                             | neg                         | Neboli zistené žiadne analyty                                                                                                    |
| Failed (Zlyhanie)                                | zlvh                        | Test sa nepodaril z dôvodu výskytu chyby, test zrušil používateľ alebo<br>test EK sa nepodaril, ale používateľ nemá prístupové práva na<br>prezeranie výsledkov testu. |
| Invalid (Neplatný)                               | nepl                        | Test je neplatný                                                                                                    |
| Successful (Úspešný)                             | úsp                         | Test je buď pozitívny, pozitívny s varovaním, negatívny alebo EK prešla,<br>ale používateľ nemá prístupové práva na zobrazenie výsledkov testu                         |
| EC Passed (EK prešla)                            | ecpass                      | Test EK bol úspešný, ako napríklad keď všetky analyty splnili očakávaný<br>výsledok.                                                                                   |
| EC Failed (EK zlyhala)                           |                             | Test EK sa nepodaril, čo znamená, že minimálne jeden analyt nesplnil<br>svoj očakávaný výsledok.                                                                       |
|                                                  |                             |                                                                                                    |

**Poznámka**: Podrobný popis výsledkov nájdete v návode na použitie pre test, ktorý sa vykonáva.

Skontrolujte, či je tlačiareň pripojená k zariadeniu QIAstat-Dx Analyzer 1.0, a či je nainštalovaný správny ovládač (príloha [12.1\)](#page-129-0). Stlačením tlačidla **Print Report** (Tlačiť správu) vytlačte správu(-y) pre vybraný výsledok(-y).

Stlačením tlačidla **Save Report** (Uložiť správu) uložte správu(-y) pre vybraný výsledok(-y) vo formáte PDF na externé úložné zariadenie USB. Vyberte typ správy: Zoznam testov alebo správ testov.

**Poznámka**: Na krátkodobé uloženie a prenos údajov sa odporúča použiť dodané úložné USB zariadenie. Používanie úložného zariadenia USB nepodlieha žiadnym obmedzeniami (napr. kapacita pamäte alebo riziko prepísania), ktoré by sa malo pred použitím zvážiť.

Stlačením **Search** (Hľadať) vyhľadáte výsledky testu podľa **Sample ID** (ID vzorky), **Assay** (Test) a **Operator ID** (ID operátora). Pomocou virtuálnej klávesnice zadajte hľadaný reťazec a stlačením klávesu **Enter** spustite vyhľadávanie. Vo výsledkoch vyhľadávania sa zobrazia iba záznamy obsahujúce hľadaný text. Ak je zoznam výsledkov filtrovaný, vyhľadávanie sa bude vzťahovať len na filtrovaný zoznam. Stlačením a podržaním nadpisu stĺpca môžete použiť filter založený na tomto parametri. Pre niektoré parametre, ako napríklad **Sample ID** (ID vzorky), sa zobrazí virtuálna klávesnica, aby bolo možné zadať hľadaný reťazec pre filter.

Pre iné parametre, ako napríklad **Assay** (Test), sa otvorí dialógso zoznamom testov uložených v úložisku. Vyberte jeden alebo viac testov na odfiltrovanie len tých testov, ktoré boli vykonané s vybranými testami.

Symbol <sup>T</sup> vľavo od nadpisu stĺpca označuje, že filter stĺpca je aktívny. Filter je možné odstrániť stlačením tlačidla **Remove Filter** (Odstrániť filter) v paneli podponuky.

5.5.5 Exportovanie výsledkov na jednotku USB

Na ktorejkoľvek karte obrazovky **View Results** (Zobraziť výsledky) vyberte **Save Report** (Uložiť správu), ak chcete exportovať a uložiť kópiu výsledkov testu vo formáte PDF na jednotku USB. Port USB sa nachádza na prednej strane QIAstat-Dx Analyzer 1.0 [\(Obrázok](#page-50-0) 39).

**Poznámka**: Na krátkodobé uloženie a prenos údajov sa odporúča použiť dodané úložné USB zariadenie. Používanie úložného zariadenia USB nepodlieha žiadnym obmedzeniami (napr. kapacita pamäte alebo riziko prepísania, ktoré by sa malo pred použitím zvážiť).

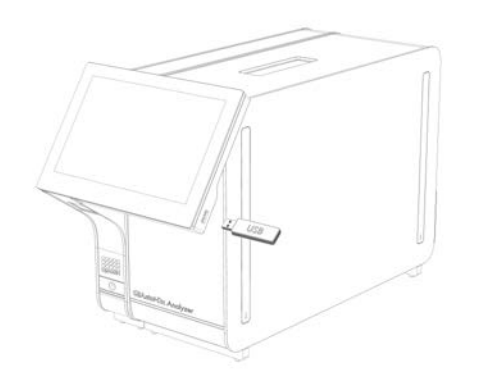

<span id="page-50-0"></span>**Obrázok 39. Umiestnenie portu USB.**

## 5.5.6 Tlač výsledkov

Skontrolujte, či je tlačiareň pripojená k QIAstat-Dx Analyzer 1.0 a či je nainštalovaný správny ovládač (ďalšie informácie o inštalácii ovládača nájdete v dodatku [12.1\)](#page-129-0). Stlačením **Print Report** (Tlačiť správu) odošlete kópiu výsledkov testu do tlačiarne.

## 5.5.7 Vytvorenie pomocného balíčka

Ak je potrebná pomoc, je možné vytvoriť a poskytnúť technickému servisu spoločnosti QIAGEN pomocný balíček obsahujúci všetky potrebné informácie o chode, systémové súbory a súbory technických protokolov. Na vytvorenie pomocného balíčka kliknite na kartu **Support Package** (Pomocný balíček). Zobrazí sa dialógové okno a bude možné vytvoriť pomocný balíček pre vybraný test alebo nevydarené testy [\(Obrázok 40\)](#page-51-0). Pomocný balíček uložte na úložné USB zariadenia. Port USB sa nachádza na prednej strane QIAstat-Dx Analyzer 1.0 [\(Obrázok](#page-50-0) 39).

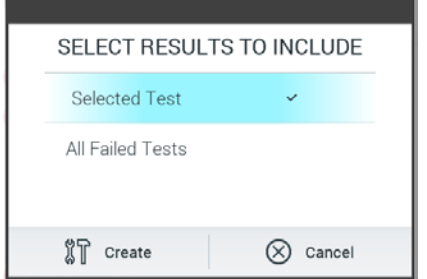

<span id="page-51-0"></span>**Obrázok 40. Vytvorenie pomocného balíčka.**

**Poznámka**: Na krátkodobé uloženie a prenos údajov sa odporúča použiť dodané úložné USB zariadenie. Používanie úložného zariadenia USB nepodlieha žiadnym obmedzeniami (napr. kapacita pamäte alebo riziko prepísania), ktoré by sa malo pred použitím zvážiť.

**Poznámka**: Ak je potrebná pomoc, uistite sa, že sa krátko po výskyte problému vytvorí pomocný balíček. Z dôvodu obmedzenej úložnej kapacity a konfigurácie systému môže dôjsť pri pokračujúcom používaní systému dôjsť k automatickému vymazaniu súborov protokolu systému a technických súborov protokolu príslušného časového intervalu.

# 6 Funkcie a možnosti systému

Táto časť poskytuje popis všetkých dostupných funkcií a možností QIAstat-Dx Analyzer 1.0, ktoré umožňujú prispôsobiť nastavenia prístroja.

# 6.1 Hlavná obrazovka

Na hlavnej obrazovke je možné zobraziť stav analytických modulov a prejsť do rôznych sekcií (**Login** (Prihlásenie), **Run Test** (Spustiť test), **View Results** (Zobraziť výsledky), **Options** (Možnosti) a **Log Out** (Odhlásiť)) používateľského rozhrania ([Obrázok](#page-52-0) 41).

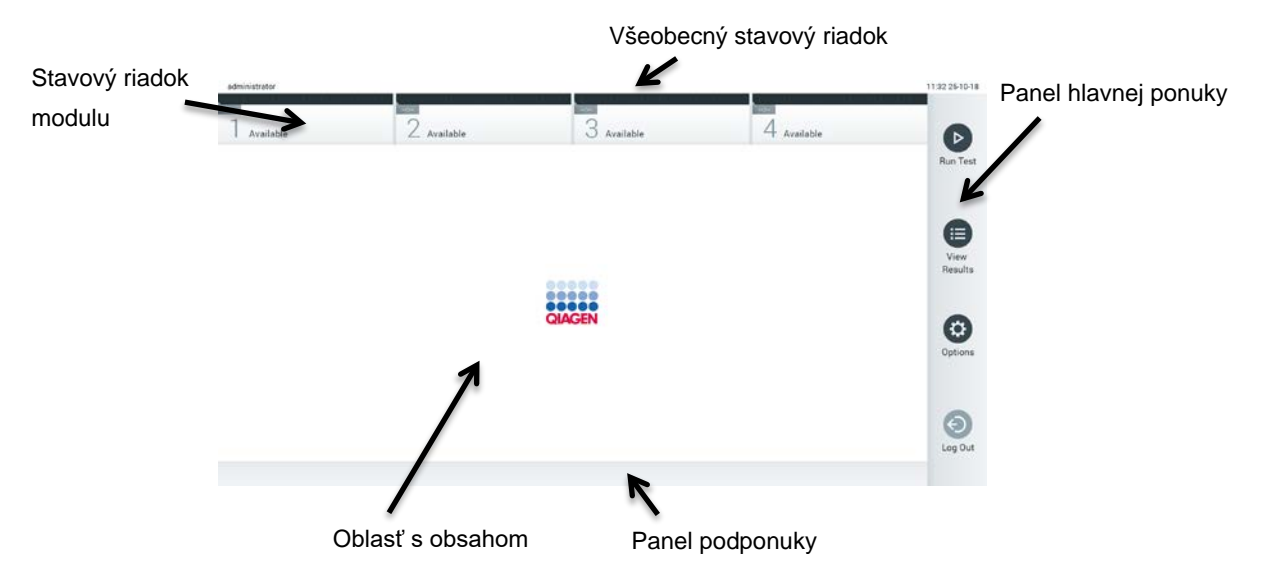

<span id="page-52-0"></span>**Obrázok 41. Hlavná obrazovka dotykovej obrazovky QIAstat-Dx Analyzer 1.0.**

Obrazovka **Hlavná** obsahuje nasledujúce prvky:

- Všeobecný stavový riadok
- **Stavový riadok modulu**
- Panel hlavnej ponuky
- Oblasť s obsahom
- Panel s kartami ponúk (voliteľne zobrazené, závisí od obrazovky)
- Panel podponuky a panel s pokynmi (voliteľne zobrazené, závisí od obrazovky)

#### 6.1.1 Všeobecný stavový riadok

Všeobecný stavový riadok poskytuje informácie o stave systému [\(Obrázok](#page-53-0) 42). Na ľavej strane sa zobrazí **User ID** (ID používateľa) prihláseného používateľa. V strede sa zobrazí názov obrazovky a vpravo sa zobrazí systémový dátum a čas.

administrator 14:39 2017-03-30

<span id="page-53-0"></span>**Obrázok 42. Všeobecný stavový riadok.**

## 6.1.2 Stavový riadok modulu

Stavový riadok modulu zobrazuje stav jednotlivých analytických modulov  $(1 - 4)$  dostupných v systéme v príslušných stavových poliach [\(Obrázok](#page-53-1) 43). Ak nie je pre túto pozíciu k dispozícii žiadny analytický modul, v poliach sa zobrazí "Not Installed" (Nenainštalované).

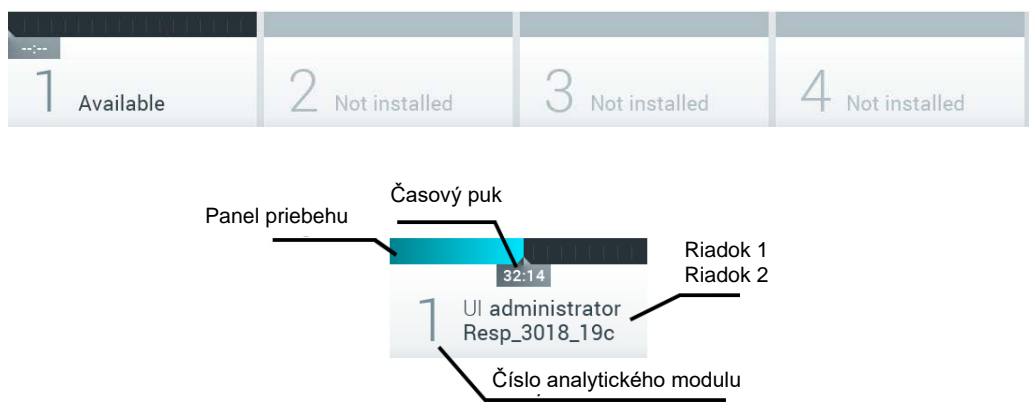

#### <span id="page-53-1"></span>**Obrázok 43. Stavový riadok modulu.**

Kliknutím na políčko zodpovedajúce konkrétnemu analytickému modulu získate prístup k podrobnejším informáciám (pozri [Strana so stavom modulu\)](#page-54-0). Stavy modulu, ktoré sa môžu zobraziť v stavovom poli stavového riadku modulu, sú zobrazené v [Tabuľka](#page-54-1) 2 (nasledujúca strana).

#### <span id="page-54-1"></span>**Tabuľka 2. Stavy modulov, ktoré môžu byť zobrazené v stavových poliach**

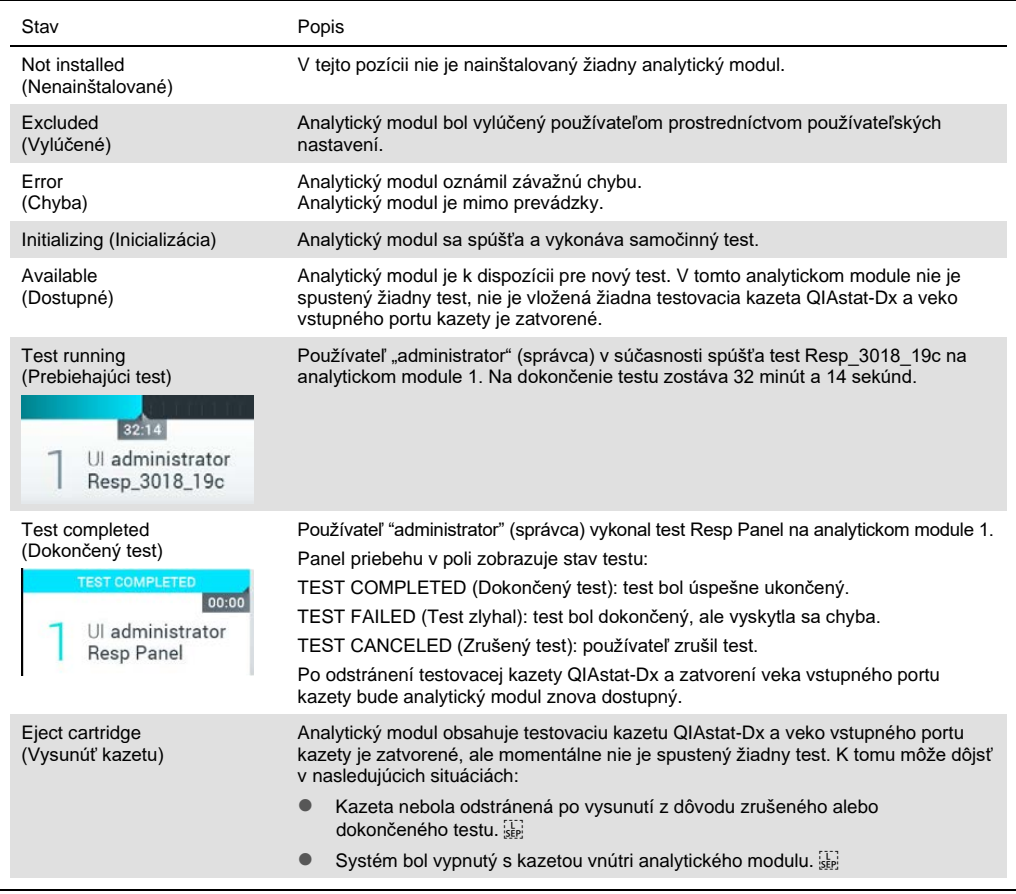

# <span id="page-54-0"></span>6.1.3 Strana so stavom modulu

Stavová strana modulu zobrazuje informácie, ako napríklad pozícia, sériové číslo, revízia hardvéru a aktuálna verzia softvéru. Okrem toho sa tu zobrazujú chyby týkajúce sa vybraného analytického modulu ako aj informácie o softvérových a hardvérových komponentoch [\(Obrázok](#page-55-0) **[44](#page-55-0)**, ďalšia strana).

Na lište s pokynmi sa zobrazí tlačidlo reštartovania, ktoré je možné použiť na reštartovanie vybraného modulu bez nutnosti reštartovať celé zariadenie. Toto tlačidlo je aktivované len vtedy, keď je vybraný modul v chybovom stave alebo v stave "mimo prevádzky".

**Poznámka**: Tlačidlo **Restart** (Reštart) môže byť po dokončení testu na module tiež deaktivované, ak stále prebieha dodatočné spracovanie.

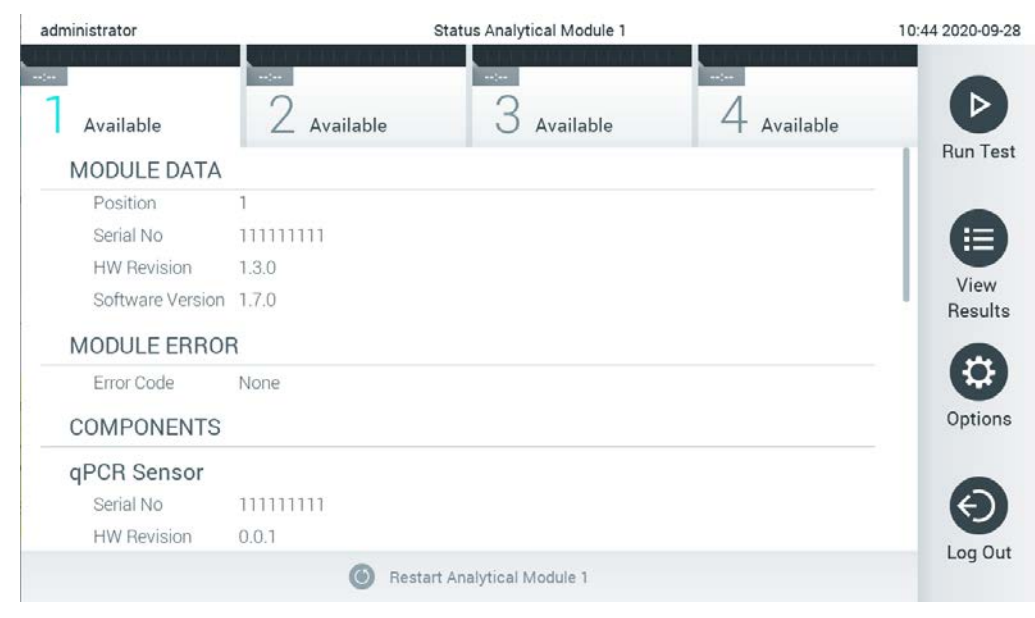

**Obrázok 44. Strana so stavom modulu.**

<span id="page-55-0"></span>Na stranu so stavom modulu sa môžete dostať kedykoľvek okrem situácie, kedy je analytický modul v stave "Nenainštalovaný", "Neprítomný" alebo "Inicializuje sa". Počas cyklu a keď je kazeta stále vložená, strana so stavom modulu sa nezobrazí, namiesto toho sa zobrazí stavový riadok modulu (popísaný v predchádzajúcej podsekcii).

## <span id="page-55-2"></span>6.1.4 Panel hlavnej ponuky

[Tabuľka](#page-55-1) 3 zobrazuje možnosti, ktoré má používateľ k dispozícii na paneli hlavnej ponuky.

<span id="page-55-1"></span>**Tabuľka 3. Možnosti panela hlavnej ponuky**

| Názov                                         | Tlačidlo              | Popis                                                                                                    |
|-----------------------------------------------|-----------------------|----------------------------------------------------------------------------------------------------|
| <b>Run Test</b><br>(Spustit' test)            | $\bullet$             | Spustí sekvenciu behu testu (pozri sekciu 5.3). Softvér QIAstat-Dx automaticky vyberie<br>dostupný analytický modul a spustí sekvenciu prípravy testu. |
| <b>View Results</b><br>(Zobraziť<br>výsledky) | ⊜                     | Otvorí obrazovku View Results (Zobraziť výsledky) (pozri sekciu 5.5).                                                                                  |
| Options<br>(Možnosti)                         | O                     | Zobrazí podponuku Options (Možnosti) (pozri sekciu 6.4).                                                                                               |
| Log Out<br>(Odhlásiť)                         | $\boldsymbol{\Theta}$ | Odhlási používateľa (aktívne iba ak je povolená možnosť User Access Control<br>(Kontrola prístupu používateľov).                                       |

#### 6.1.5 Oblasť s obsahom

Informácie zobrazené v hlavnej oblasti s obsahom sa líšia v závislosti od stavu používateľského rozhrania. Po vstupe do rôznych režimov a výbere položiek z ponuky opísanej nižšie sa v tejto oblasti zobrazia výsledky, súhrny, konfigurácie a nastavenia

V závislosti od obsahu môžu byť k dispozícii ďalšie možnosti prostredníctvom panela s kartami ponúk a ponuky **Options** (Možnosti). K podponuke **Options** (Možnosti) sa dostanete stlačením tlačidla **Options** (Možnosti) [\(Obrázok](#page-56-0) 45).

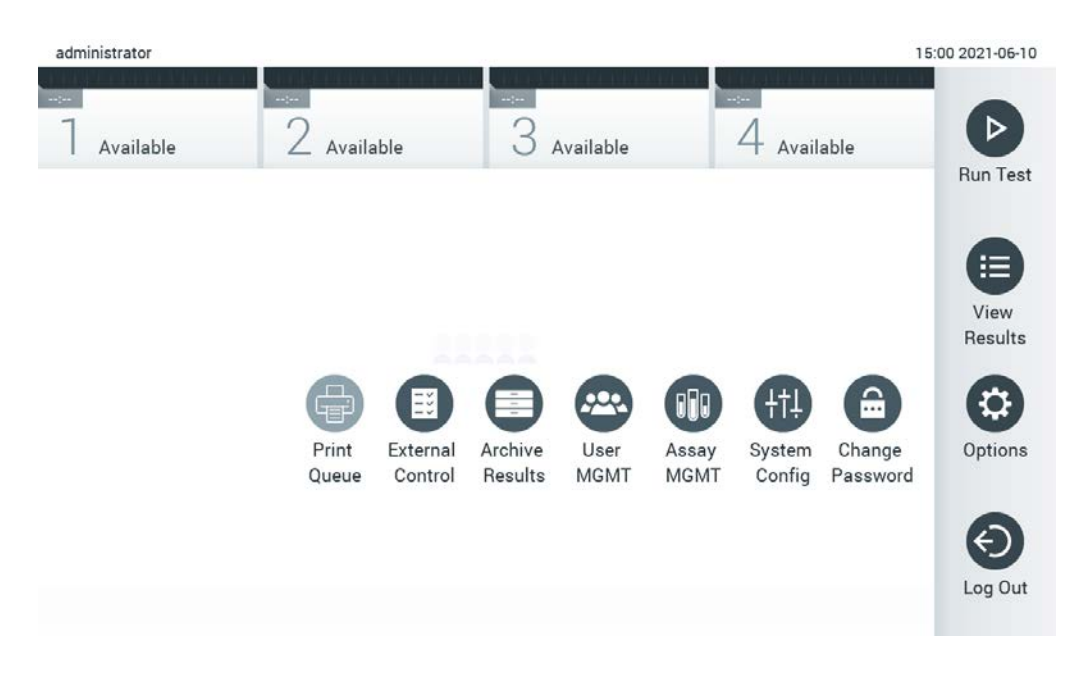

<span id="page-56-0"></span>**Obrázok 45. Prístup k podponuke Options (Možnosti).**

# 6.2 Prihlasovacia obrazovka

Ak je povolená možnosť **User Access Control** (Kontrola prístupu používateľov) (pozri sekciu [6.8\)](#page-69-0), používatelia sa musia identifikovať prihlásením, aby mohli pristupovať k funkciám QIAstat-Dx Analyzer 1.0.

**DÔLEŽITÉ**: Pri prvom prihlásení je ID používateľa "administrator" a predvolené heslo je "administrator". Po prvom prihlásení sa musí heslo zmeniť.

**Poznámka**: Po úspešnej prvej inštalácii analyzátora QIAstat-Dx Analyzer 1.0 sa musí automaticky aktivovať User Access Control (Kontrola prístupu používateľov).

**Poznámka**: Dôrazne odporúčame vytvoriť pri prvom prihlásení minimálne jeden používateľský účet bez role "Administrator" (Správca).

Oblasť s obsahom na prihlasovacej obrazovke obsahuje textové pole na zadanie **User ID** (ID používateľa) ([Obrázok](#page-57-0) 46). Ak je vybraná možnosť **Show previous user logins** (Zobraziť predtým prihlásených používateľov), zobrazí sa aj zoznam predchádzajúcich piatich používateľov, ktorí sa úspešne prihlásili.

**Poznámka**: Prihlasovaciu ikonu servisného technika v pravom spodnom rohu obrazovky smú používať iba pracovníci autorizovaní spoločnosťou QIAGEN.

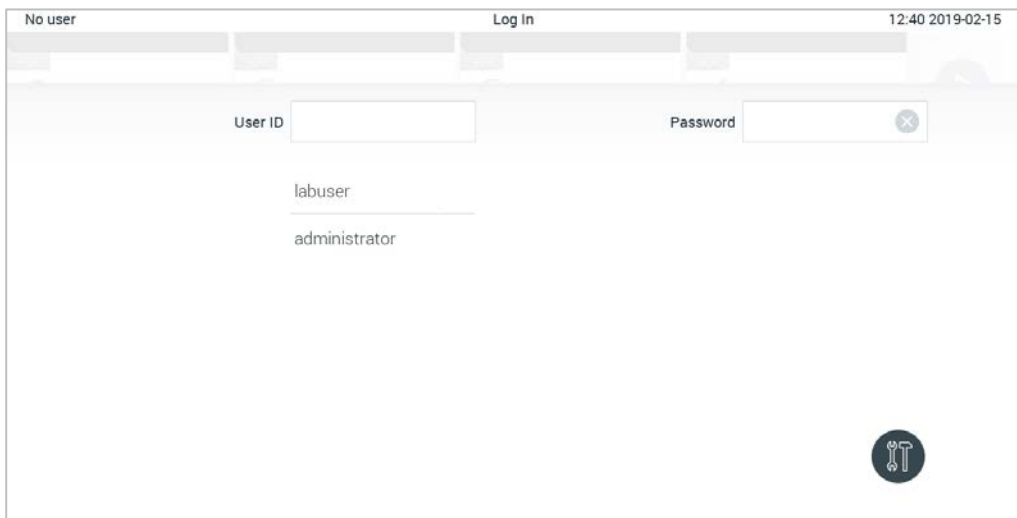

<span id="page-57-0"></span>**Obrázok 46. Prihlasovacia obrazovka.**

Zadajte meno používateľa kliknutím na jedno z mien dostupných v zozname alebo kliknutím na textové pole **User ID** (ID používateľa) a zadaním mena pomocou virtuálnej klávesnice. Po zadaní mena používateľa potvrďte stlačením **začiarkavacieho políčka** na virtuálnej klávesnici [\(Obrázok](#page-58-0) 47).

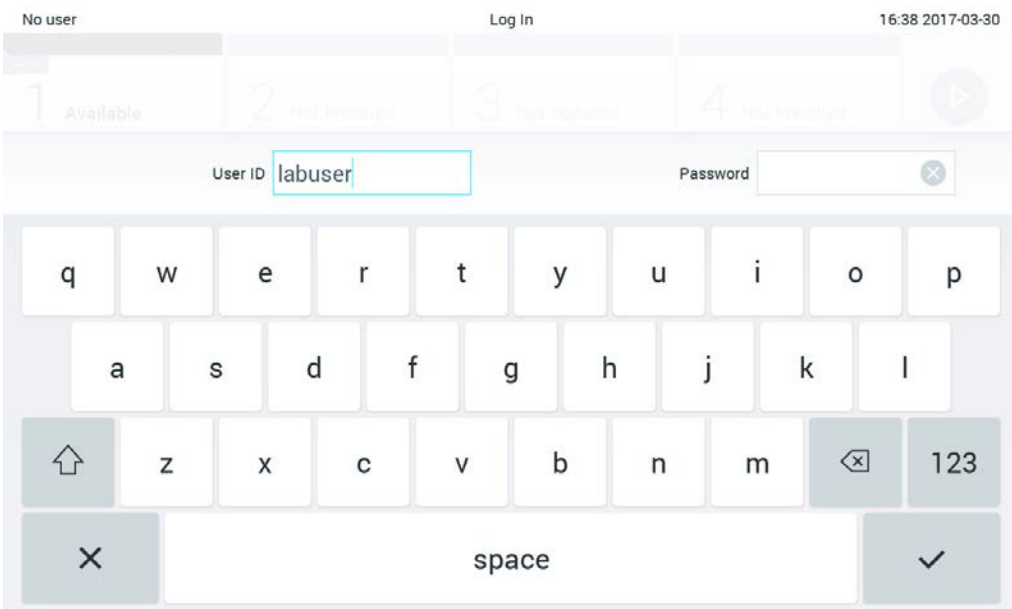

<span id="page-58-0"></span>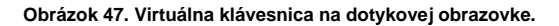

Ak je vybraná možnosť **Require password** (Požadovať heslo) (pozri sekciu [6.8\)](#page-69-0), zobrazí sa textové pole pre heslo a virtuálna klávesnica na zadanie hesla. Ak nie je potrebné heslo, textové pole pre heslo bude šedé.

Ak používateľ zabudne svoje heslo, Administrator (Správca) systému ho môže resetovať.

**Poznámka**: Ak správca zabudne svoje heslo, môže ho resetovať iba technický servis QIAGEN, pričom sa vyžaduje návšteva servisného technika QIAGEN na mieste. Preto sa odporúča vytvoriť ďalší používateľský účet.

Ak sa z bezpečnostných dôvodov trikrát zadá nesprávne heslo, systém sa na jednu minútu zablokuje, kým sa používateľ bude môcť znova prihlásiť.

**Poznámka**: Dodržiavajte zásady kybernetickej bezpečnosti vašej organizácie pre úschovu poverení.

**Poznámka**: Dôrazne odporúčame použiť silné heslo v súlade so zásadami pre heslá vo vašej spoločnosti.

## 6.2.1 Odhlásenie

Keď je povolená možnosť **User Access Control** (Kontrola prístupu používateľov) (pozri sekciu [6.8](#page-69-0)), používatelia sa môžu kedykoľvek odhlásiť pomocou možnosti **Log Out** (Odhlásiť) v paneli hlavnej ponuky. Ďalšie informácie nájdete v sekcii [6.1.4.](#page-55-2)

Používatelia budú automaticky odhlásení, keď uplynie čas automatického odhlásenia. Tento čas je možné nakonfigurovať v možnosti **General settings** (Všeobecné nastavenia) v ponuke **Options** (Možnosti) (pozri sekci[u 6.10.4\)](#page-84-0).

# 6.3 Šetrič obrazovky

Šetrič obrazovky analyzátora QIAstat-Dx Analyzer 1.0 sa zobrazí, ak počas vopred definovaného časového obdobia nedôjde k interakcii používateľa. Tento čas je možné nakonfigurovať v možnosti **Options** (Možnosti) (pozri sekciu [6.4\)](#page-60-0).

Šetrič obrazovky zobrazuje dostupnosť analytických modulov a zostávajúci čas do ukončenia testu [\(Obrázok](#page-59-0) 48, ďalšia strana).

**Poznámka**: Počas operácií ako napríklad aktualizácia softvéru, zálohovanie, obnova, vytváranie archívu a otváranie archívu sa môže automaticky deaktivovať šetrič obrazovky a automatické odhlásenie. Z dôvodov kybernetickej bezpečnosti sa odporúča nenechávať systém počas tejto doby bez dozoru.

<span id="page-59-0"></span>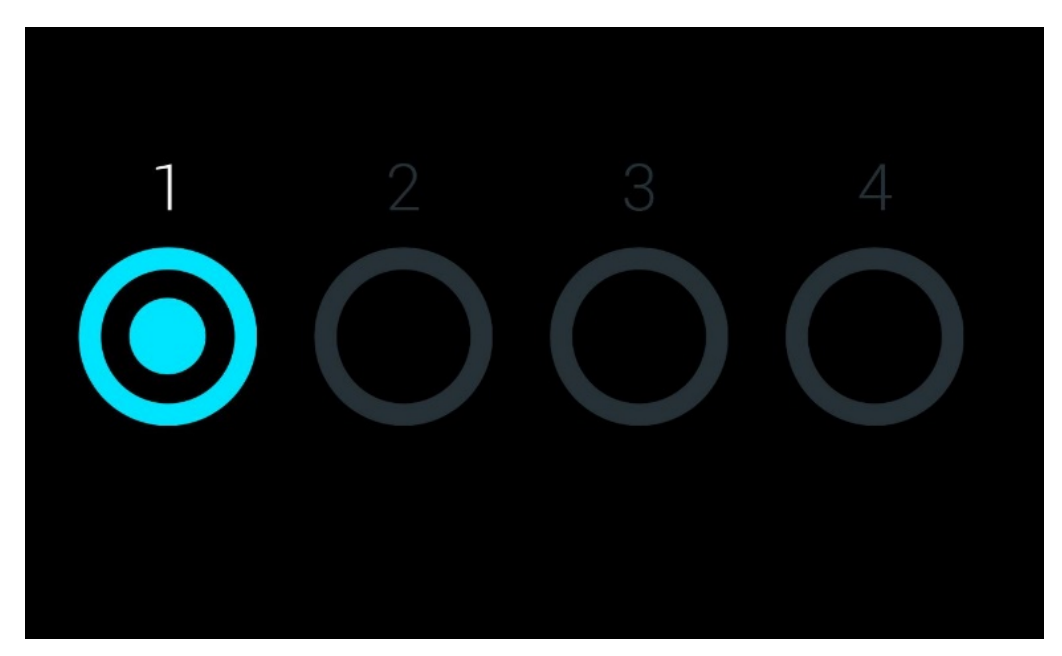

**Obrázok 48. Šetrič obrazovky zobrazujúci jeden dostupný analytický modul.**

# <span id="page-60-0"></span>6.4 Ponuka Options (Možnosti)

Ponuka **Options** (Možnosti) je prístupná z hlavnej ponuky. [Tabuľka](#page-60-1) 4 zobrazuje možnosti, ktoré sú dostupné pre používateľa. Možnosti, ktoré nie sú k dispozícii, budú šedé.

| Názov                                                 | Tlačidlo                       | Popis                                                                                         | Časť s<br>referenciami |
|-------------------------------------------------------|--------------------------------|-----------------------------------------------------------------------------------------------|------------------------|
| Tlačiť frontu                                         | €                              | Dostupné pre všetkých používateľov.                                                           | 6.5.2                  |
| Externá kontrola                                      | 国                              | K dispozícii pre používateľov s právami na správu<br>nastavení externej kontroly.             | 8                      |
| <b>Archive Results</b><br>(Výsledky z archívu)        |                                | Dostupné pre správcu, servisného technika a vedúcich<br>laboratória.                          | 6.7                    |
| <b>User Management</b><br>(Správa používateľov)       | $\bigoplus$                    | K dispozícii pre používateľov s právami na správu<br>používateľov a používateľských profilov. | 6.8                    |
| Assay Management<br>(Správa testov)                   | <b>File</b>                    | K dispozícii pre používateľov s právami na správu testov.                                     | 6.9                    |
| <b>System Configuration</b><br>(Konfigurácia systému) | $\left(\frac{1}{2} + 1\right)$ | K dispozícii pre používateľov s právami na konfiguráciu<br>systému.                           | 6.10                   |
| Change Password<br>(Zmeniť heslo)                     | e                              | K dispozícii, ak je povolená možnosť User Access Control<br>(Kontrola prístupu používateľov). | 6.11                   |

<span id="page-60-1"></span>**Tabuľka 4. Ponuka Options (Možnosti)**

# 6.5 Funkcia tlačiarne

Táto časť popisuje rôzne funkcie týkajúce sa funkcie tlačiarne.

## 6.5.1 Inštalácia a vymazanie tlačiarne

Inštalácia a vymazanie tlačiarne je popísané v prílohe [12.1.](#page-129-0)

#### <span id="page-60-2"></span>6.5.2 Prezeranie tlačových úloh

Fronta tlačiarne zobrazuje aktívne tlačové úlohy na prístroji. Tu sa zobrazia správy, ktoré boli zaradené do fronty na tlač. Tlačová fronta je prístupná cez ponuku možností.

Tlačová fronta zobrazuje tabuľku s názvom tlačiarne, číslom úlohy a dátumom a časom vytvorenie tlačovej úlohy ([Obrázok 49\)](#page-61-0).

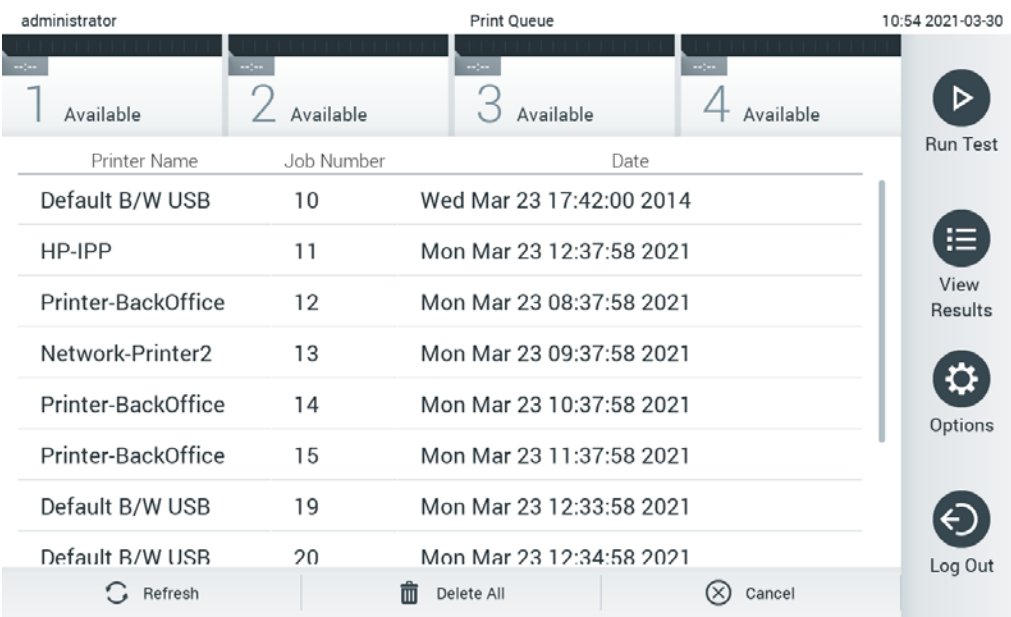

#### <span id="page-61-0"></span>**Obrázok 49. Tlačiť frontu.**

#### 6.5.3 Vymazanie tlačových úloh

Používatelia s právom vymazať tlačové úlohy môžu vymazať všetky tlačové úlohy, aby frontu vymazali. Takto sa predíde tomu, aby sa vytlačili všetky správy vo fronte. Ak tak chcete spraviť, stlačte tlačidlo **Delete All** (Vymazať všetko) v spodnej časti stránky ([Obrázok 49\)](#page-61-0).

# 6.6 Nastavenia externej kontroly (EK)

Z ponuky externej kontroly je možné aktivovať funkciu externej kontroly a nakonfigurovať jej možnosti. Viac informácií [o Externá kontrola \(EK\)](#page-107-0) nájdete v časti [8.](#page-107-0)

Ak chcete túto funkciu aktivovať a nastaviť intervaly a vzorky pre jednotlivé testy, pokračujte podľa krokov nižšie:

- 12. Stlačte tlačidlo **Options** (Možnosti) v **Main Menu Bar** (Panel hlavnej ponuky) a potom tlačidlo Externá kontrola.
- 13. Stlačte prepínač **Enable EC** (Aktivovať EK) a funkciu aktivujte ([Obrázok 50\)](#page-62-0).

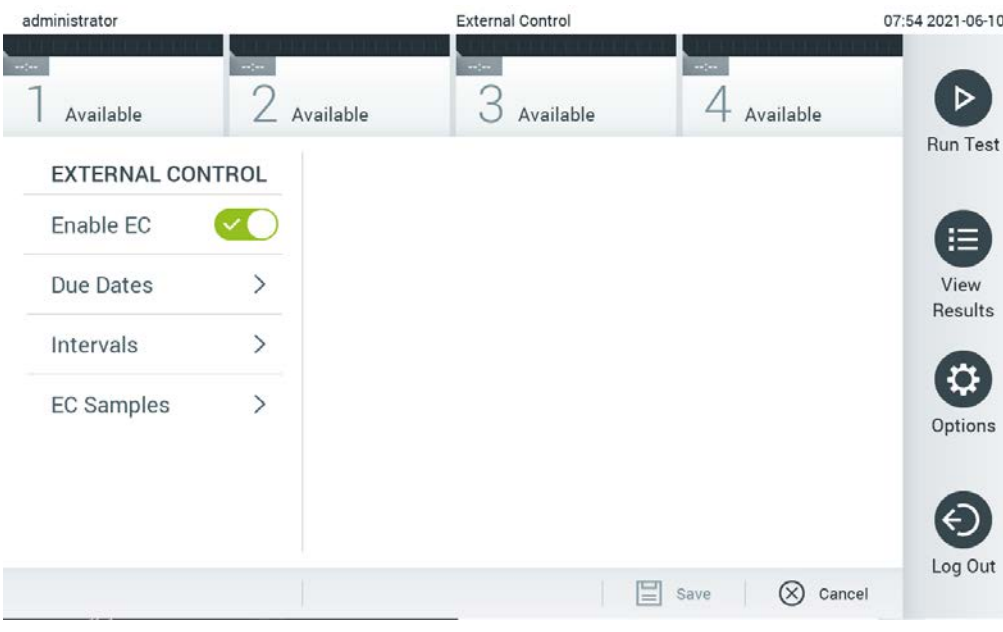

<span id="page-62-0"></span>**Obrázok 50. Obrazovka Externá kontrola.**

14. Vyberte **Due Dates** (Dátumy dokončenia) a potom vyberte test zo zoznamu, aby ste videli, kedy sa vykonal posledný test externej kontroly podľa testu a analytického modulu a kedy sa vykoná ďalší test externej kontroly ([Obrázok 51\)](#page-62-1).

**Poznámka**: Ak nie sú nainštalované žiadne testy, nemôžu sa zobraziť žiadne dátumy dokončenia.

| administrator              |               |                     | <b>External Control</b>                                                      |                                                              | 14:56 2021-06-10  |
|----------------------------|---------------|---------------------|------------------------------------------------------------------------------|--------------------------------------------------------------|-------------------|
| $\sim$ $\sim$<br>Available | $\sim$        | $\sim$<br>Available | Available                                                                    | $\sim$ $\sim$<br>Available                                   | ⊳                 |
| <b>EXTERNAL CONTROL</b>    |               | <b>EC DUE DATES</b> |                                                                              | Respiratory                                                  | <b>Run Test</b>   |
| Enable EC                  |               | Assay01             | $\overline{ }$                                                               | <b>LAST EC TESTS</b>                                         | ⋿                 |
| Due Dates                  | ⋋             | RP (Demo)           | $\mathcal{P}$                                                                | Module 1:<br><b>EC Failed</b><br>Module 2:<br>no EC test yet | View              |
| Intervals                  | $\mathcal{P}$ | Respiratory         | $\rightarrow$                                                                | Module 3:<br>no EC test yet<br>Module 4:<br>no EC test yet   | <b>Results</b>    |
| <b>EC Samples</b>          |               |                     |                                                                              | <b>NEXT EC TESTS DUE</b>                                     | Options           |
|                            |               |                     | Module 1:<br>now<br>Module 2:<br>now<br>Module 3:<br>now<br>Module 4:<br>now |                                                              |                   |
|                            |               |                     |                                                                              | Save<br>$=$                                                  | Log Out<br>Cancel |

<span id="page-62-1"></span>**Obrázok 51. Obrazovka Dátumy dokončenia externej kontroly.**

#### **Tabuľka 5.** Dátumy dokončenia externej kontroly

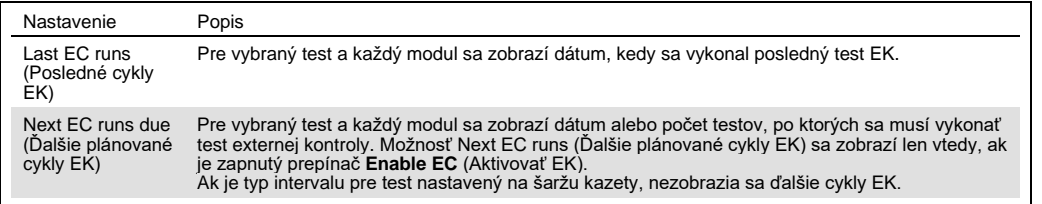

15. Vyberte možnosť **Intervals** (Intervaly) a potom test zo zoznamu a interval nakonfigurujte.

Zobrazí sa pripomienka, ktoré upozorní používateľov na to, že je potrebné vykonať test externej kontroly pre vybraný test, ak interval uplynul [\(Obrázok](#page-63-0) *52*).

**Poznámka**: Ak nie sú nainštalované žiadne testy, intervaly nie je možné konfigurovať.

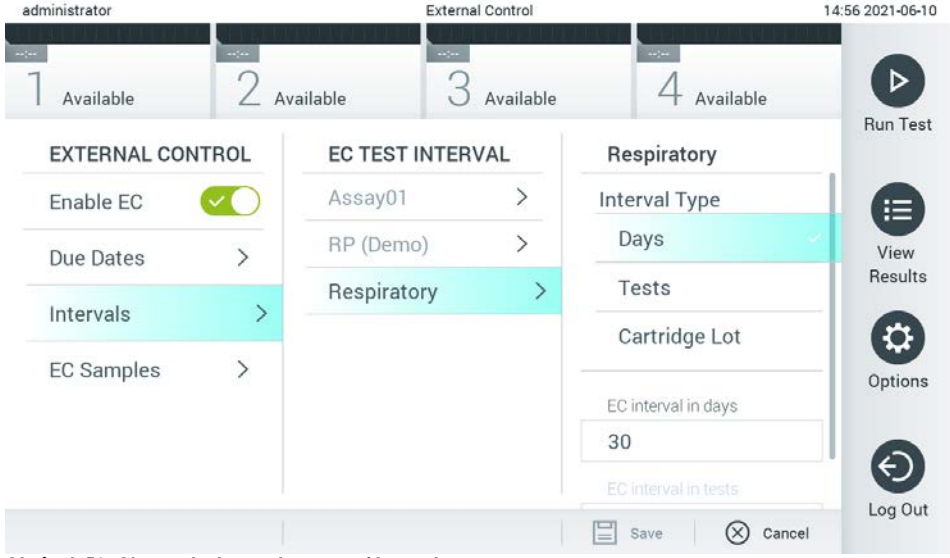

<span id="page-63-0"></span>**Obrázok 52. Obrazovke Intervaly externej kontroly.**

| Tabuľka 6. Nastavenia intervalov externej kontroly |  |  |  |
|----------------------------------------------------|--|--|--|
|----------------------------------------------------|--|--|--|

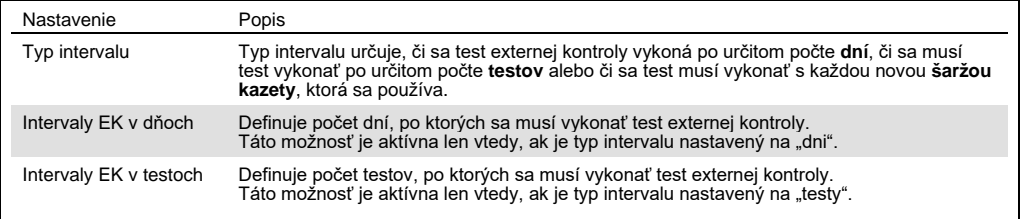

16. Vyberte možnosť **EC Samples** (Vzorky EK) a pridajte alebo upravte vzorky, ktoré sa používajú pri teste externej kontroly. Na pridanie novej vzorky EK stlačte **Add new Sample** (Pridať novú vzorku) a potom pokračujte s konfiguráciou v pravom stĺpci ([Obrázok](#page-64-1) *53*). Na úpravu vzorky EK vyberte zo stredného stĺpca existujúcu vzorku a pokračujte v konfigurácii v pravom stĺpci. **Poznámka**: Odporúča sa uviesť vhodný názov vzorky EK, ktorý obsahuje informácie o verzii vzorky EK alebo podobné informácie, ktoré sú vytlačené na príslušnej skúmavke.

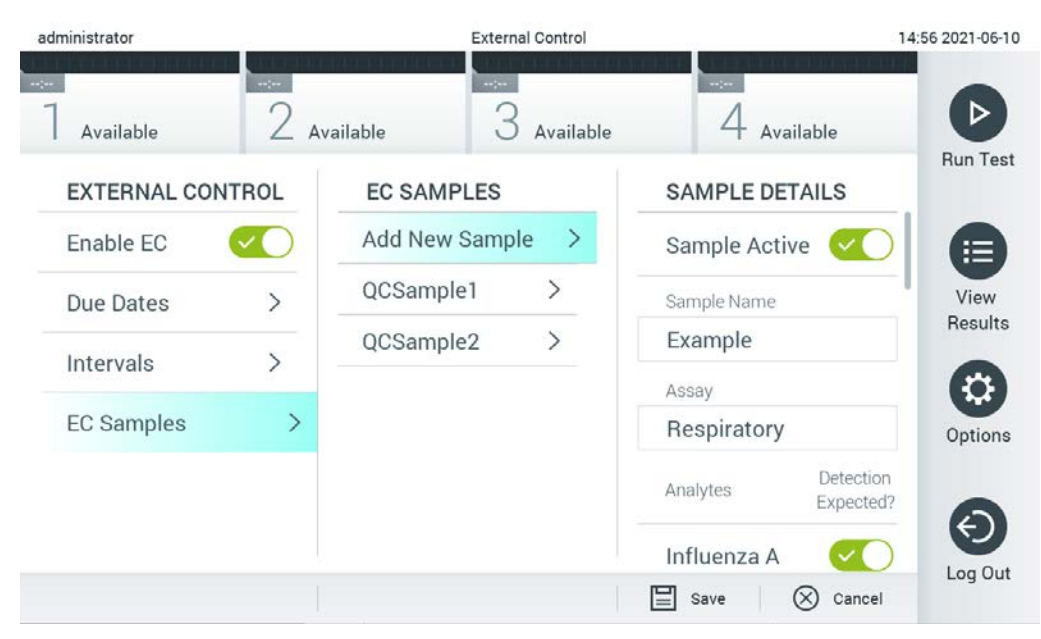

#### <span id="page-64-1"></span>**Obrázok 53. Obrazovke Vzorky externej kontroly EK.**

#### **Tabuľka 7.** Nastavenia vzoriek externej kontroly (EK)

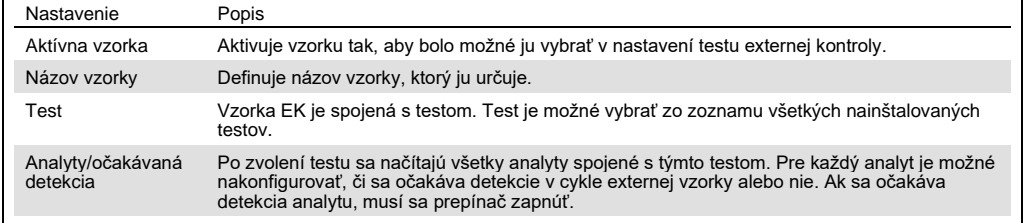

# <span id="page-64-0"></span>6.7 Výsledky z archívu

Vybrané výsledky sa môžu archivovať s následnou možnosťou odstránenia na uvoľnenie pamäte analyzátora QIAstat-Dx Analyzer 1.0 alebo podporu vaše spoločnosti týkajúcu sa uchovania údajov. Archivované súbory obsahujú všetky dôležité údaje o priebehoch testu (napr. údaje krivky, výsledky analytov, celkové údaje výsledku atď.) a je možné ich kedykoľvek zobraziť, uložiť a vytlačiť na každom nástroji analyzátora QIAstat-Dx Analyzer 1.0 (pozri časť[6.7.2\)](#page-67-0).

**Poznámka**: Kupujúci analyzátora QIAstat-Dx Analyzer 1.0 je výhradne zodpovedný za dodržiavanie zásad organizácie o uchovania údajov. Uchovanie údajov pri výhradnom použití funkcie popísanej v tejto časti nemusí byť dostatočné na splnenie zásad vašej organizácie.

Funkcia archívu je prístupná cez ponuku **Options** (Možnosti). Je možné vytvoriť archívy s alebo bez možnosti odstránenia alebo načítania archívu (pozri časť [6.7.1\)](#page-65-0). Výsledky automaticky vytvorených archívov sa vždy vymažú.

**Poznámka**: Pri prezeraní výsledkov testu archívu je dostupná len obmedzená funkcia (pozri sekci[u 6.7.2](#page-67-0) s podrobnejšími informáciami).

## <span id="page-65-0"></span>6.7.1 Vytvoriť archív

#### 6.7.1.1 **Vytvorenie archivačného súboru bez funkcie odstránenia**

Na vytvorenie archivačného súboru filtrujte výsledky, ktoré sa majú archivovať. Stlačte tlačidlo **Create Archive** (Vytvoriť archív) a vyfiltrujte želaný dátum začiatku a konca. Na obrazovke sa zobrazí vybraný počet výsledkov. V rámci jedného archivačného súboru je možné archivovať až 250 výsledkov.

Na vytvorenie archivačného súboru môžete vybrať len už nahraté HIS/LIS a exspirované výsledky. Stlačte **HIS/LIS Uploaded** (Nahrané HIS/LIS) na archivovanie tejto možnosti a stlačte **Create Archive** (Vytvoriť archív) ([Obrázok 54\)](#page-65-1).

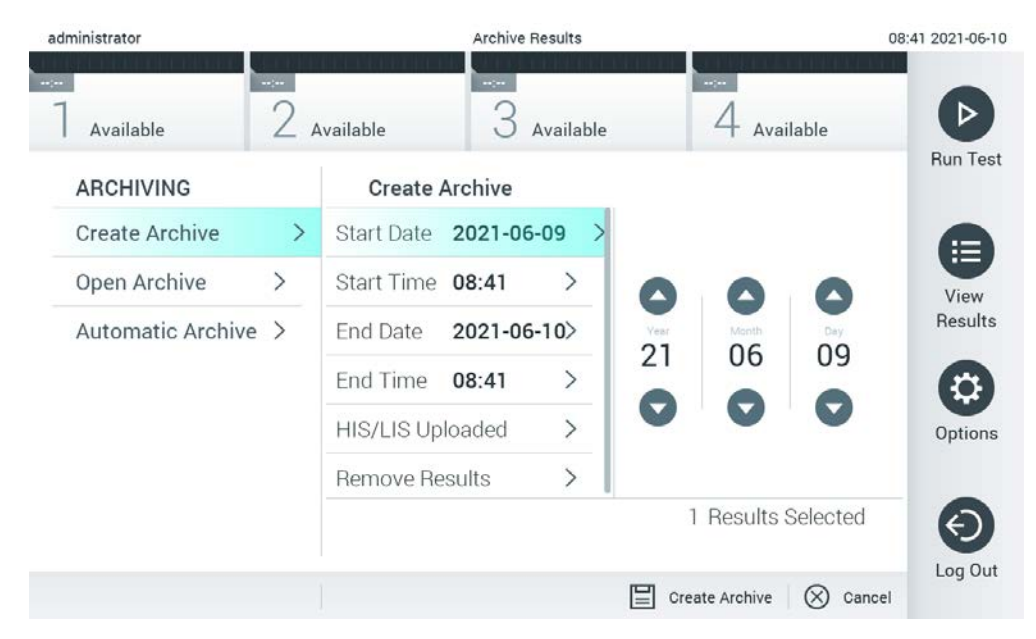

<span id="page-65-1"></span>**Obrázok 54. Možnosti vytvorenia archívu.**

**Poznámka**: Na krátkodobé uloženie a prenos údajov sa odporúča použiť dodané úložné USB zariadenie. Dôrazne odporúčame použiť na trvalé uloženie údajov iné umiestnenie. Používanie úložného zariadenia USB nepodlieha žiadnym obmedzeniami (napr. kapacita pamäte alebo riziko prepísania), ktoré by sa malo pred použitím zvážiť.

**Poznámka**: Funkcia šetriča obrazovky je počas vytvárania archívu neaktívna. Ak je User Access Control (Kontrola prístupu používateľov) aktivovaná, nevyžiada sa žiadne opätovné prihlásenie na overenie používateľa. Odporúča sa nenechávať analyzátor QIAstat-Dx Analyzer 1.0 počas vytvárania archívu bez dozoru.

#### <span id="page-66-1"></span>**6.7.1.2 Vytvorenie archivačného súboru s funkciou odstránenia**

**DÔLEŽITÉ**: Archivované a odstránené výsledku sa už nenachádzajú v analyzátore QIAstat-Dx Analyzer 1.0 a nebudú súčasťou zálohovacieho súboru systému. Dôrazne sa odporúča vytvoriť pred pokračovaním vo vytváraním archivačného súboru pomocou funkcie odstránenia zálohu systému. Pozri časť [6.10.11](#page-92-0) s informáciami o vytvorení zálohy systému. Odstránené výsledky sa nezarátajú do epidemiologických správ. Viac informácií nájdete v časti [6.9.2.](#page-77-0)

Ak sa vybrané výsledky archivujú a odstránia z analyzátora QIAstat-Dx Analyzer 1.0, vytvorte archivačný súbor podľa popisu nižšie a archivujte funkciu odstránenia.

Stlačte **Remove Results** (Odstrániť výsledky) a aktivujte odstránenie. Ak bolo vytvorenie archivačného súboru úspešné, odstránia sa vybrané výsledky z analyzátora QIAstat-Dx Analyzer 1.0 automaticky [\(Obrázok 55\)](#page-66-0).

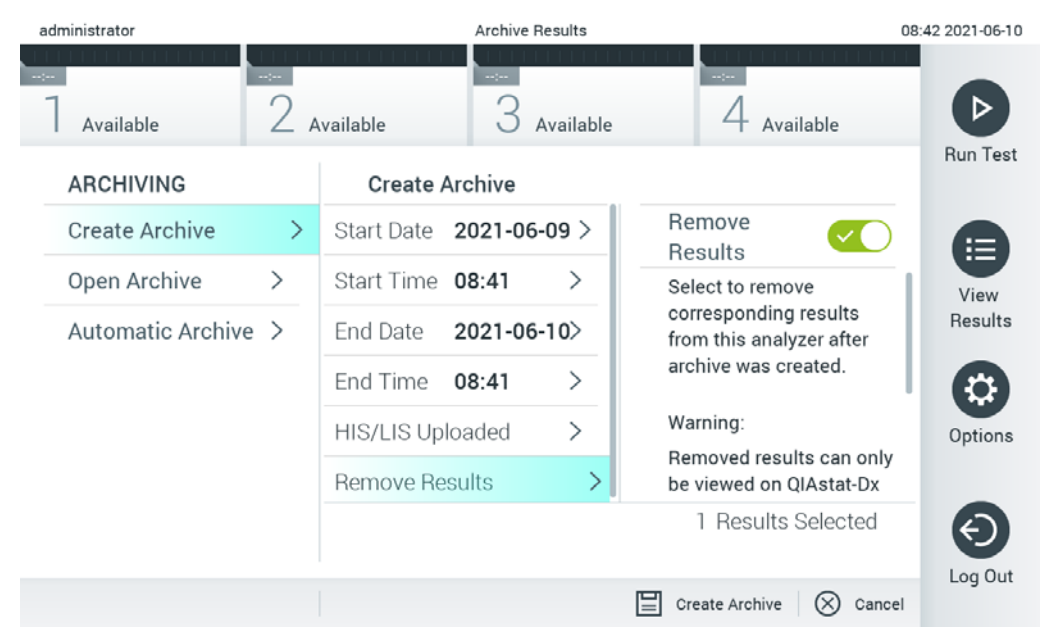

<span id="page-66-0"></span>**Obrázok 55. Obrazovka možnosti odstránenie výsledkov.**

**Poznámka**: Odstránené výsledky sa už nenachádzajú v analyzátora QIAstat-Dx Analyzer 1.0. Nahratie HIS/LIS nie je po úspešnom odstránení možná.

**Poznámka**: Na krátkodobé uloženie a prenos údajov sa odporúča použiť dodané úložné USB zariadenie. Dôrazne odporúčame použiť na trvalé uloženie údajov iné umiestnenie. Používanie úložného zariadenia USB nepodlieha žiadnym obmedzeniami (napr. kapacita pamäte alebo riziko prepísania), ktoré by sa malo pred použitím zvážiť.

**Poznámka**: Funkcia šetriča obrazovky je počas vytvárania archívu neaktívna. Ak je User Access Control (Kontrola prístupu používateľov) aktivovaná, nevyžiada sa žiadne opätovné prihlásenie na overenie používateľa. Odporúča sa nenechávať analyzátor QIAstat-Dx Analyzer 1.0 počas vytvárania archívu bez dozoru.

#### <span id="page-67-0"></span>6.7.2 Otvoriť archív

Súbory archívu so softvérom aplikácie QIAstat-Dx je možné otvoriť len na prehliadanie, uloženie a tlač výsledkov. Archívy je možné otvoriť z USB úložných médií, ako aj predkonfigurovaných zdieľaných prostriedkov. Stlačte **Open Archive** (Otvoriť archív) a načítajte želaný archivačný súbor. Po úspešnom načítaní archívu stlačte **View Archive** (Prezerať archív). Počas prezerania výsledkov z archívu nie je možné spustiť žiadne nové cykly. Archivačný súbor zatvorte tlačidlom **Close Archive** (Zatvoriť archív) a získajte znova pravidelnú funkciu ([Obrázok 56\)](#page-67-1).

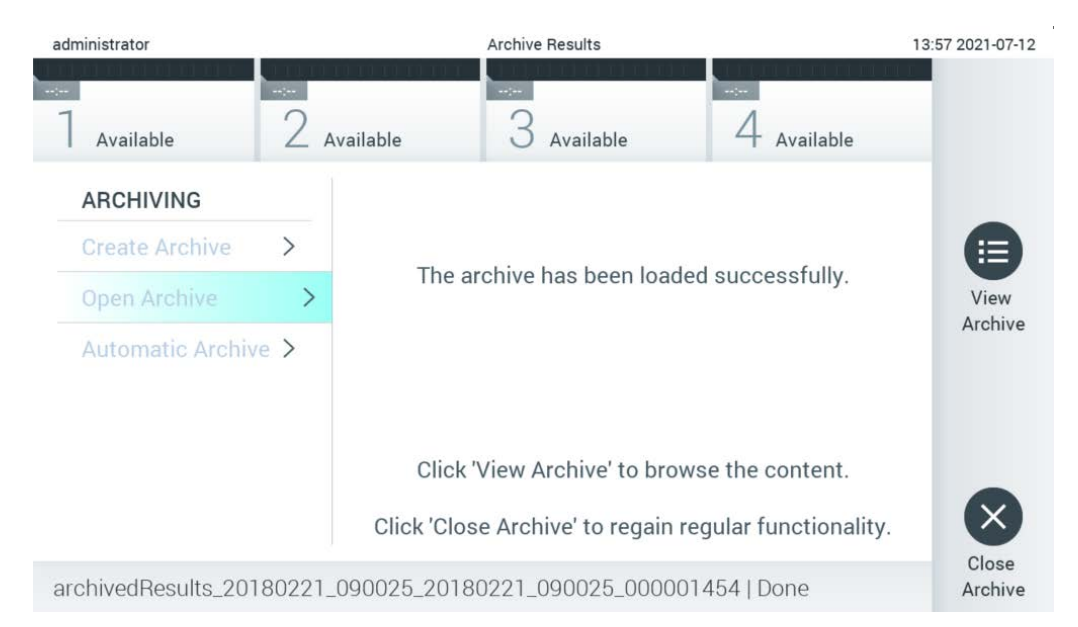

#### <span id="page-67-1"></span>**Obrázok 56. Obrazovka otvorenia archívu.**

**Poznámka**: Na krátkodobé uloženie a prenos údajov sa odporúča použiť dodané úložné USB zariadenie. Dôrazne odporúčame použiť na trvalé uloženie údajov iné umiestnenie. Používanie úložného zariadenia USB nepodlieha žiadnym obmedzeniami (napr. kapacita pamäte alebo riziko prepísania), ktoré by sa malo pred použitím zvážiť.

#### 6.7.3 Automatický archív

**DÔLEŽITÉ**: Automaticky archivované výsledky sa odstránia a už sa nenachádzajú v analyzátore QIAstat-Dx Analyzer 1.0 a nebudú súčasťou zálohovacieho súboru systému. Pozri časť [6.10.11](#page-92-0) s informáciami o vytvorení zálohy systému. Odstránené výsledky sa nezarátajú do epidemiologických správ. Viac informácií nájdete v časti [6.9.2.](#page-77-0)

**Poznámka**: Pred aktivovaním automatického vytvorenia archivačného súboru sa odporúča overiť celkový počet výsledkov uložených v analyzátore QIAstat-Dx Analyzer 1.0. Ak je uložený veľký počet výsledkov, odporúča sa najprv postupovať podľa pokynov v časti [6.7.1.2](#page-66-1), aby sa počet výsledkov testov znížil.

Na automatické vytvorenie archivačného súboru sa na prístroji archivujú najstaršie výsledky. Postupujte podľa krokov nižšie a nakonfigurujte automatický proces archivácie:

- 1. Stlačte tlačidlo **Options** (Možnosti) a potom tlačidlo **Archive Results** (Výsledky archívu).
- 2. Stlačte **Automatic Archive** (Automatický archív) a aktivujte funkciu [\(Obrázok 57,](#page-69-1) nasledujúca strana).
- 3. Vyberte možnosť **Start Time** (Čas spustenia). Toto je čas, kedy sa každý deň spustí automatický proces archivácie, ak je splnená možnosť **Archive Configuration** (Konfigurácia archívu) (krok [4\)](#page-68-0).

**Dôležitá poznámka**: Dôrazne sa odporúča nakonfigurovať čas spustenia mimo prevádzkových hodín prístroja. Vytvorenie automatického archívu beží na pozadí a môže spomaľovať softvér.

<span id="page-68-0"></span>4. Vyberte možnosť **Archive Configuration** (Konfigurácia archívu). Počet výsledkov na spustenie archivovania odkazuje na celkový počet výsledkov uložených v prístroji. Počet výsledkov v archíve odkazuje na počet výsledkov, ktoré sa archivujú, pričom najstaršie výsledky sa archivujú ako prvé. V rámci jedného archivačného súboru je možné archivovať až 250 výsledkov.

**Poznámka**: Pri konfigurácii archívu sa odporúča použiť automatické nastavenia. Zväčšenie veľkosti archívu ovplyvňuje množstvo času, ktoré zaberie vytvorenie automatického archívu.

- 5. Na vytvorenie archivačného súboru môžete vybrať len už nahraté HIS/LIS a exspirované výsledky. Stlačte možnosť **HIS/LIS Uploaded** (Nahrané HIS/LIS) a túto funkciu aktivujte.
- 17. Vyberte možnosť **Storage Location** (Umiestnenie pre uloženie). V prípade automatického archívu je potrebné vybrať predkonfigurovaný zdieľaný prostriedok. Viac informácií o konfigurované zdieľaného prostriedku nájdete v čast[i](#page-88-0) [6.10.7.](#page-88-0)

**Poznámka**: Pre automatický archív nie je možné zvoliť USB pamäťové médium ako umiestnenie pre uloženie.

- 18. Stlačením **Save** (Uložiť) a **Confirm** (Potvrdiť) uložte konfiguráciu.
- 19. Vyberte možnosť **Last archive creation** (Vytvorenie posledného archívu) a pozrite si, kedy bol vytvorený posledný archív a či sa predchádzajúce vytváranie podarilo.

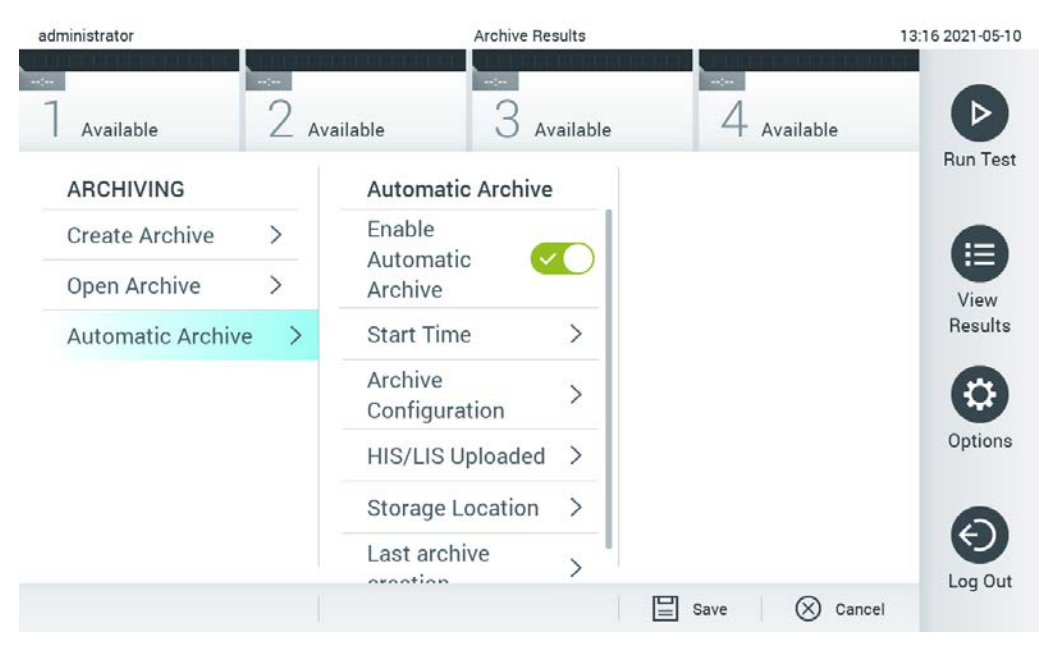

**Obrázok 57. Možnosti automatického archívu.**

# <span id="page-69-1"></span><span id="page-69-0"></span>6.8 Správa používateľov

Softvér aplikácie QIAstat-Dx je flexibilný, aby podporoval rôzne scenáre používania. Pre správu používateľov a práv sú k dispozícii tieto režimy:

- Režim "Single User" (Jeden používateľ): **User Access Control** (Kontrola prístupu používateľov) je zakázaná a nevykonáva sa žiadna kontrola používateľov, ktorí sa prihlásia do QIAstat-Dx Analyzer 1.0. Všetky funkcie a vlastnosti QIAstat-Dx Analyzer 1.0 budú dostupné bez akýchkoľvek obmedzení pre všetkých používateľov.
- **Režim "Multi-User" (Viac používateľov): User Access Control (Kontrola prístupu** používateľov) je povolená a pred vykonaním akejkoľvek akcie na QIAstat-Dx Analyzer 1.0 sa používatelia musia prihlásiť. Akcie, ktoré môžu vykonávať, sú obmedzené a definované podľa ich používateľských profilov.

**Poznámka**: Možnosť **User Management** (Správa používateľov) je k dispozícii len používateľom s profilmi "Administrator" (Správca) alebo "Laboratory Supervisor" (Vedúci laboratória).

**Poznámka**: **User Access Control** (Kontrola prístupu používateľov) je možné povoliť alebo zakázať v nastaveniach **General settings** (Všeobecné nastavenia) v časti **System Configuration** (Konfigurácia systému) v ponuke **Options** (Možnosti).

Možnosť **User Management** (Správa používateľov) umožňuje používateľom s profilmi "Administrator" (Správca) a "Laboratory Supervisor" (Vedúci laboratória) pridávať do systému nových používateľov, definovať ich práva a používateľské profily a aktivovať alebo deaktivovať používateľov.

**Poznámka**: Dôrazne sa odporúča aktivovať User Access Control (Kontrola prístupu používateľov). V režime jedného používateľa má tento používateľ všetky administrátorské práva bez ovládania používateľov, ktorí sa prihlásia do analyzátora QIAstat-Dx Analyzer 1.0. Všetky funkcie a vlastnosti budú dostupné bez obmedzení. Okrem toho dôrazne odporúčame vytvoriť pri prvom prihlásení minimálne jeden používateľský účet bez role "Administrator" (Správca). Ak jediný používateľ analyzátora QIAstat-Dx Analyzer 1.0 v sebe spája rôzne používateľské role, vrátane role "Administrator" (Správca), existuje veľké riziko, že prístup do softvéru sa úplne zablokuje v prípade, že tento používateľ zabudne heslo.

[Tabuľka](#page-70-0) 8 zobrazuje používateľské profily, ktoré sú dostupné v QIAstat-Dx Analyzer 1.0.

#### <span id="page-70-0"></span>**Tabuľka 8. Používateľské profily dostupné v QIAstat-Dx Analyzer 1.0**

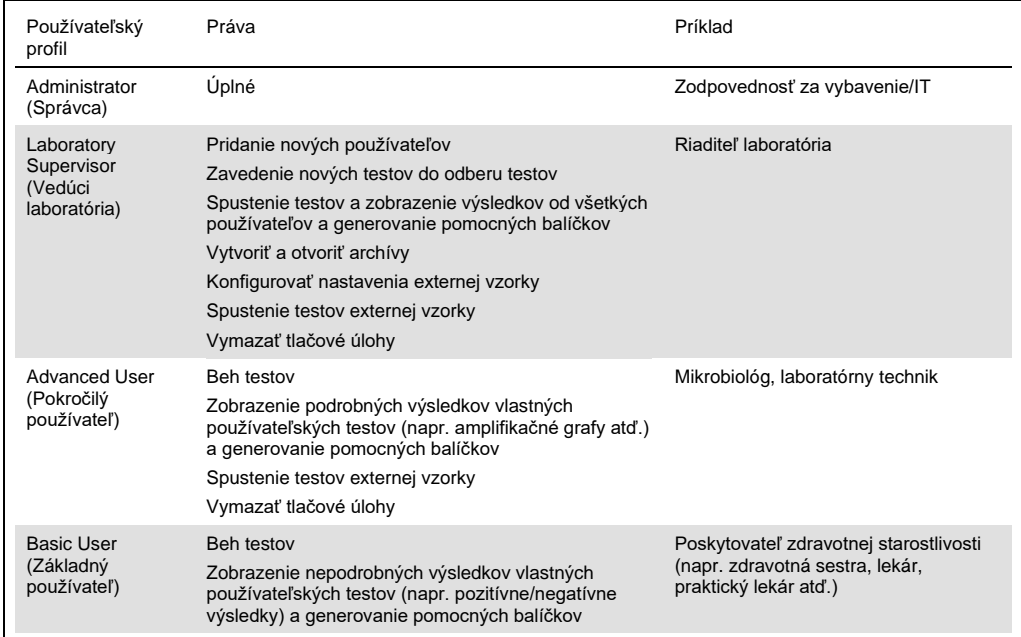

#### 6.8.1 Prístup a správa zoznamu používateľov

Pri prístupe a spravovaní používateľov systému postupujte podľa nižšie uvedených krokov:

1. Stlačte tlačidlo **Options** (Možnosti) a potom tlačidlo **User Management** (Správa používateľov) na konfiguráciu používateľov. Obrazovka **User Management** (Správa používateľov) sa zobrazí v oblasti s obsahom na displeji [\(Obrázok](#page-71-0) 58).

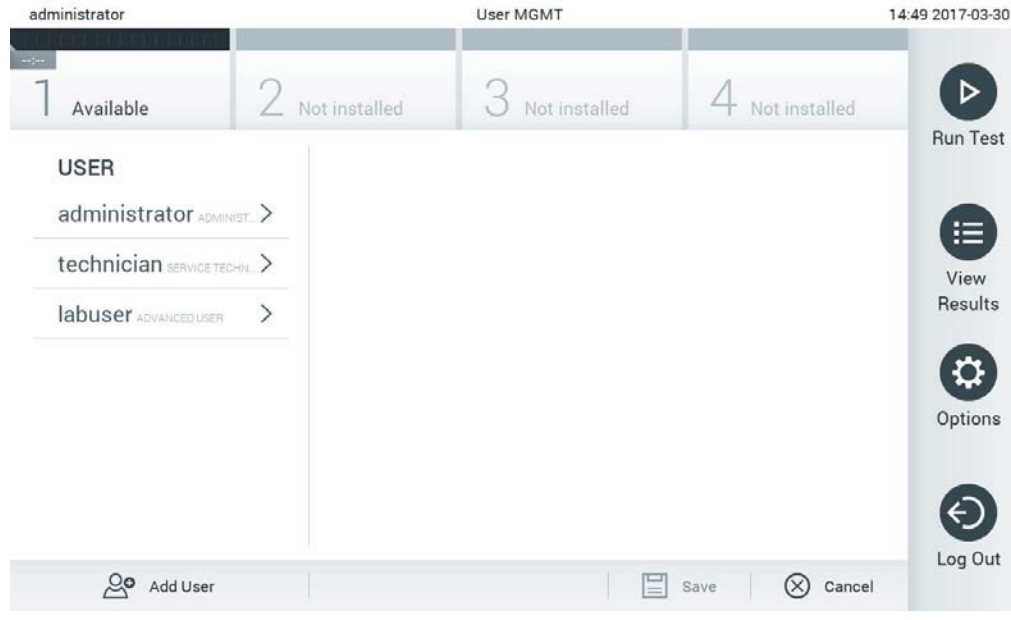

## <span id="page-71-0"></span>**Obrázok 58. Obrazovka User Management (Správa používateľov).**

2. Zo zoznamu v ľavom stĺpci oblasti s obsahom vyberte používateľa, ktorého chcete spravovať ([Obrázok](#page-71-1) 59).

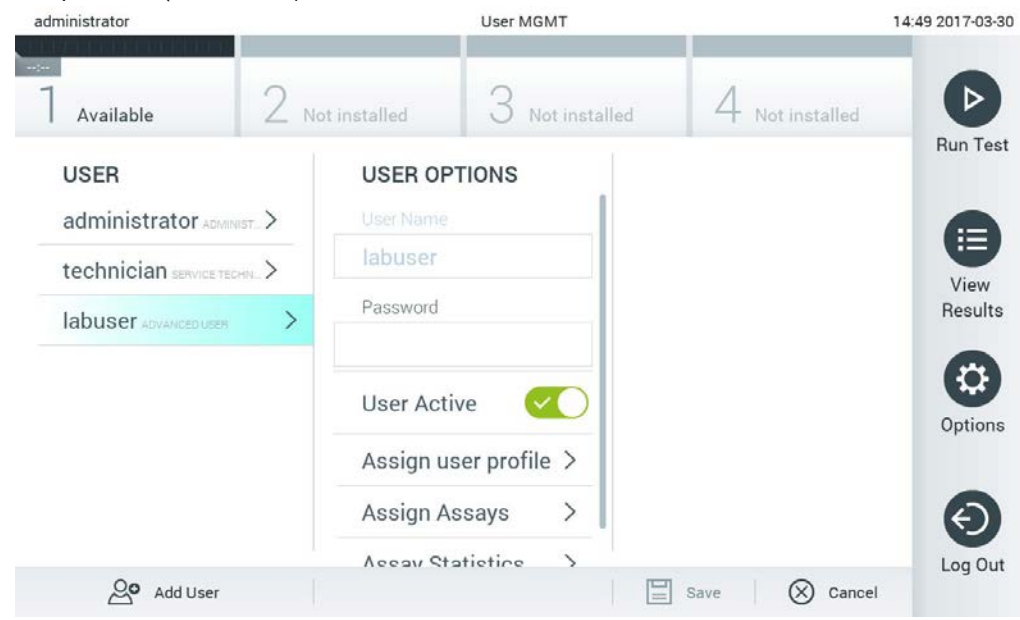

<span id="page-71-1"></span>**Obrázok 59. Výber a správa používateľov.**
- 3. Podľa potreby vyberte a upravte nasledujúce možnosti:
- **User Name** (Meno používateľa): Umožňuje zobraziť meno používateľa.
- **Password** (Heslo): Umožňuje zmeniť heslo pre daného používateľa
- **User Active** (Aktívny používateľ) (yes/no (áno/nie)): Umožňuje zmeniť, či je používateľ aktívny alebo nie. Neaktívni používatelia nemajú povolené prihlásiť sa alebo vykonávať akúkoľvek akciu v systéme.
- **Prideliť používateľské profily**: Umožňuje prideliť tomuto používateľovi iný používateľský profil (napr. Administrator (Správca), Laboratory Supervisor (Vedúci laboratória), Advanced User (Pokročilý používateľ), Basic User (Základný používateľ)). Vyberte príslušný používateľský profil zo zoznamu v pravej časti oblasti s obsahom ([Obrázok](#page-72-0) 60).

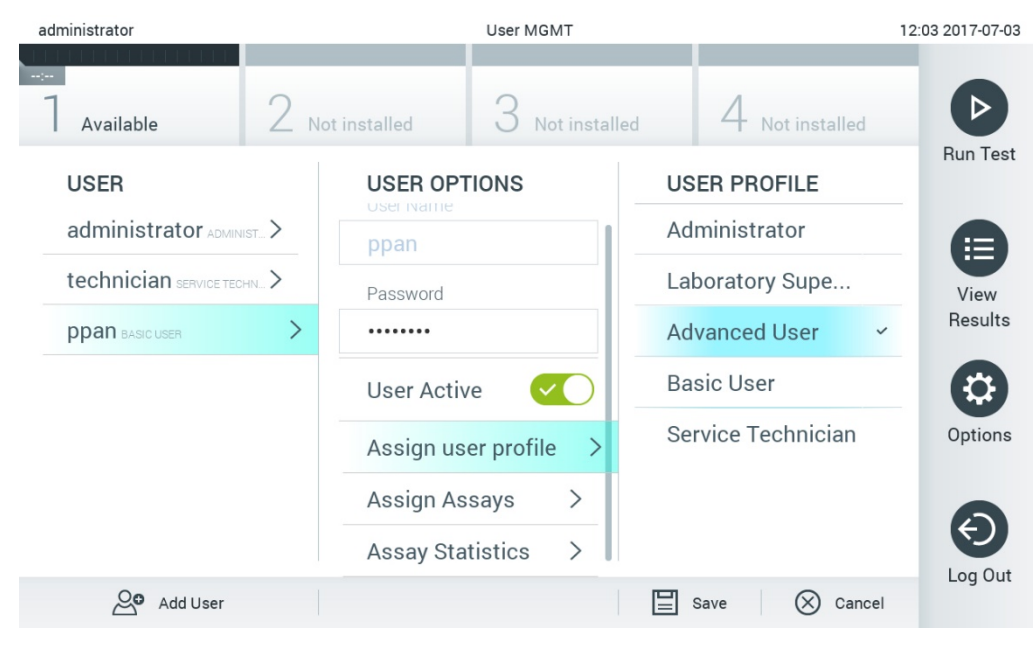

<span id="page-72-0"></span>**Obrázok 60. Priradenie používateľských profilov používateľom.**

 **Prideliť testy:** Umožňuje definovať testy z databázy testov, ktoré je používateľovi povolené spustiť. Vyberte testy zo zoznamu v pravej časti oblasti s obsahom ([Obrázok](#page-73-0) 61, nasledujúca strana).

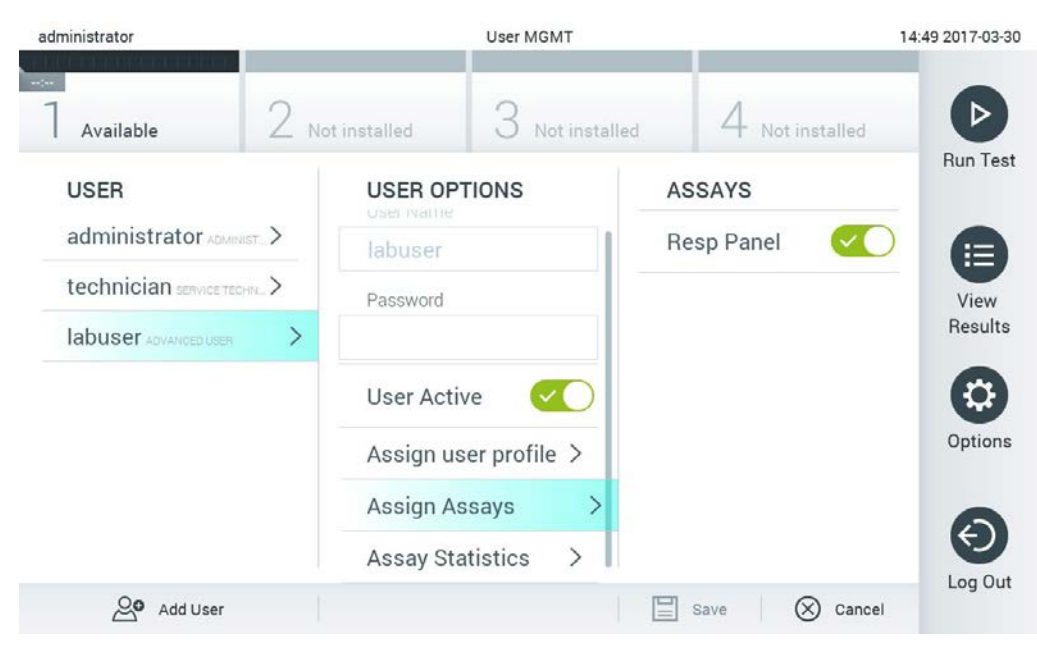

**Obrázok 61. Priradenie testov používateľom.**

<span id="page-73-0"></span>**Štatistiky testu:** Zobrazuje počet opakovaní testu vybraným používateľom [\(Obrázok](#page-73-1) 62).

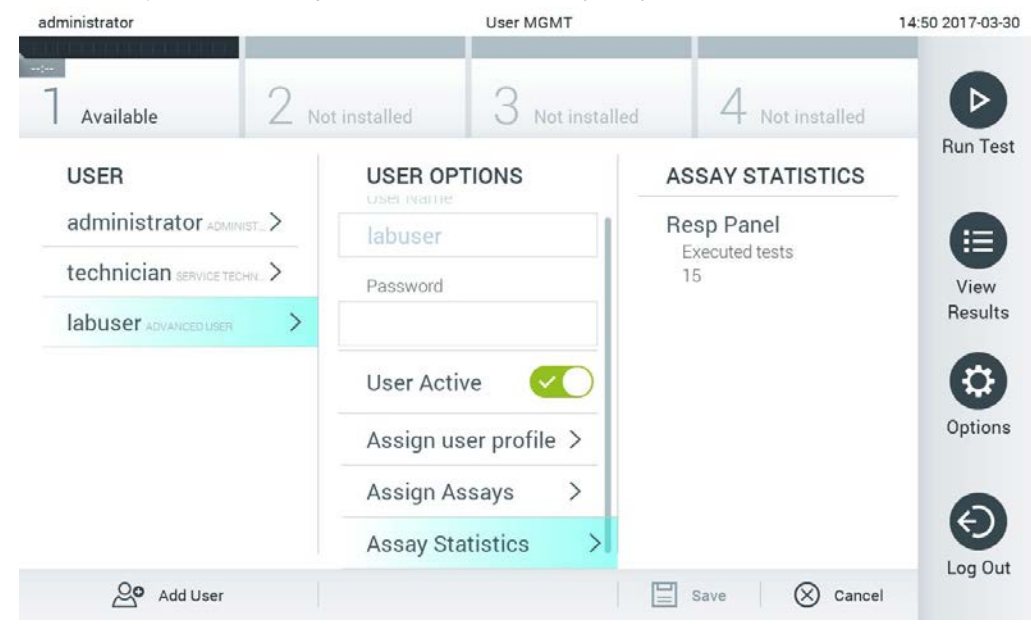

**Obrázok 62. Zobrazenie štatistík testu.**

<span id="page-73-1"></span>4. Stlačením **Save** (Uložiť) a **Confirm** (Potvrdiť) uložte zmeny. Ak chcete zmeny zrušiť, stlačte tlačidlo **Cancel** (Zrušiť) a **Confirm** (Potvrdiť).

#### 6.8.2 Pridávanie používateľov

Ak chcete pridať nových používateľov do QIAstat-Dx Analyzer 1.0, postupujte podľa nasledujúcich krokov:

1. Stlačte tlačidlo **Options** (Možnosti) a potom tlačidlo **User Management** (Správa používateľov) na konfiguráciu používateľov. Obrazovka **User Management** (Správa používateľov) sa zobrazí v oblasti s obsahom na displeji [\(Obrázok](#page-74-0) 63).

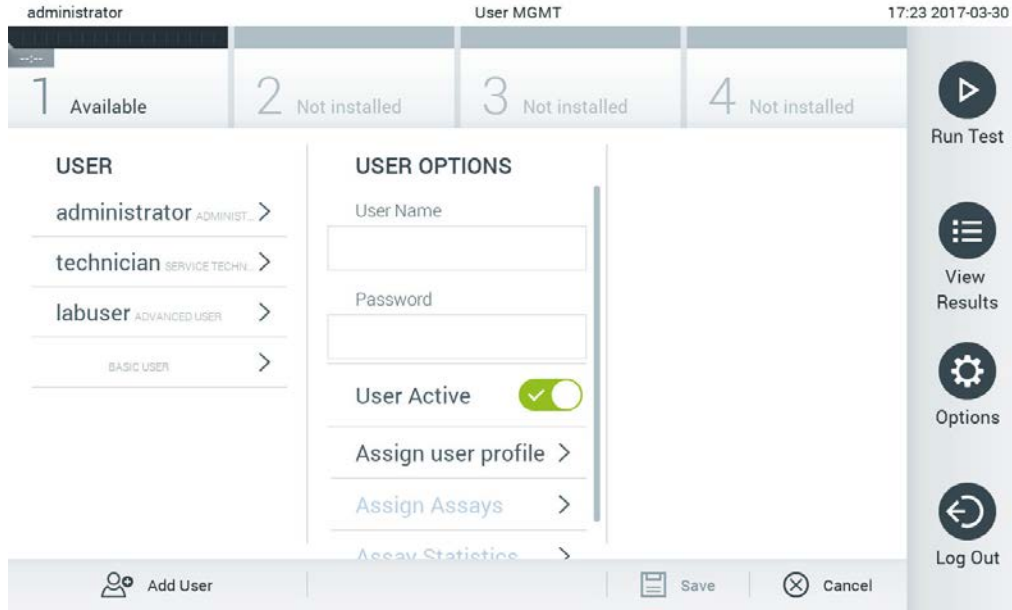

#### <span id="page-74-0"></span>**Obrázok 63. Pridanie nového používateľa.**

- 2. Ak chcete pridať nového používateľa do systému, stlačte tlačidlo **Add User** (Pridať používateľa) v ľavej spodnej časti obrazovky.
- 3. Pomocou virtuálnej klávesnice zadajte **User Name** (Meno používateľa) a **Password** (Heslo) pre nového používateľa.
- 4. Stlačte **Assign User Profile** (Prideliť používateľský profil) priraďte nový používateľský profil (zo zoznamu vpravo od oblasti s obsahom) novému používateľovi ([Obrázok](#page-75-0) 64, nasledujúca strana)

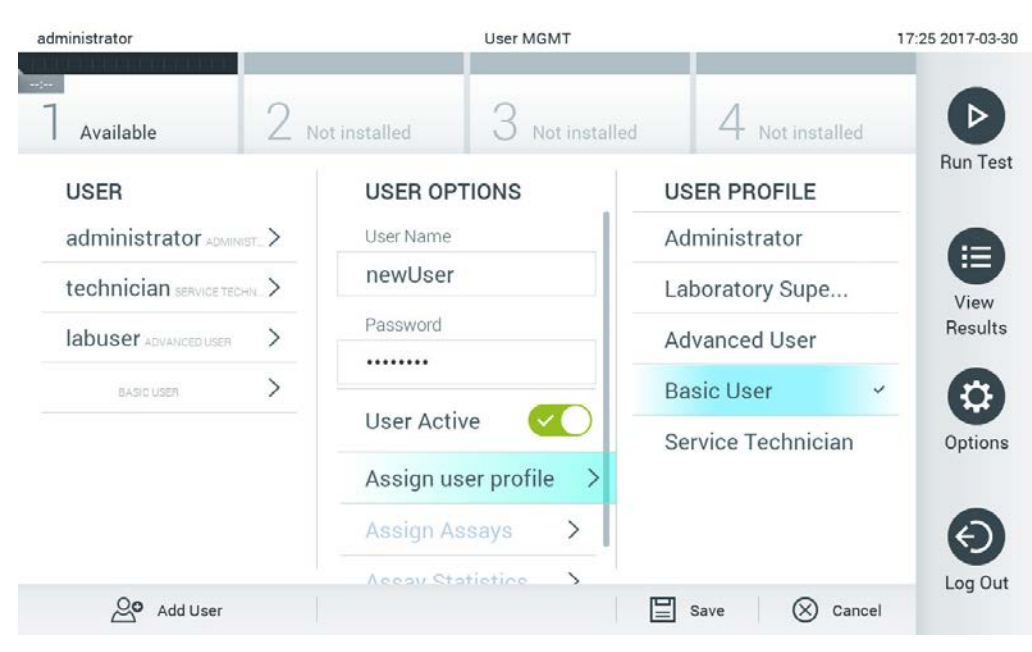

**Obrázok 64. Priradenie používateľského profilu novému používateľovi.**

- <span id="page-75-0"></span>5. Stlačte **Assign Assays** (Prideliť testy) a vyberte testy (zo zobrazeného zoznamu testov), ktoré môže používateľ spúšťať.
- 6. Stlačením **Save** (Uložiť) a **Confirm** (Potvrdiť) uložte informácie. Nový používateľ bol nastavený a okamžite má povolenie na prihlásenie do QIAstat-Dx Analyzer 1.0.

# 6.9 Správa testov

V ponuke **Assay Management** (Správa testov) je možné spravovať testy a pristupovať k informáciám a štatistikám súvisiacim s testom.

**Poznámka**: Možnosť **Assay Management** (Správa testov) je k dispozícii len používateľom s profilmi "Administrator" (Správca) alebo "Laboratory Supervisor" (Vedúci laboratória).

<span id="page-75-1"></span>6.9.1 Správa dostupných testov

Ak chcete spravovať testy na QIAstat-Dx Analyzer 1.0, postupujte podľa nasledujúcich krokov:

1. Stlačte tlačidlo Options (Možnosti) a potom tlačidlo Assay Management (Správa testov) na prístup na obrazovku Assay Management (Správa testov). Dostupné testy sú uvedené v prvom stĺpci v oblasti s obsahom ([Obrázok](#page-76-0) 65, nasledujúca strana).

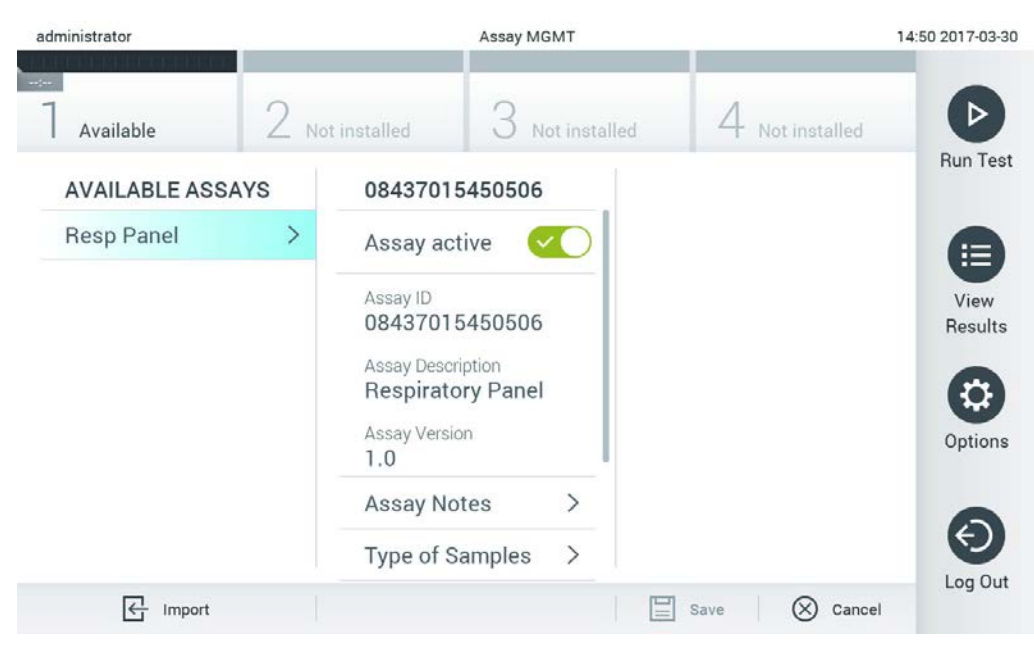

#### <span id="page-76-0"></span>**Obrázok 65. Správa dostupných testov.**

- 2. V ľavom stĺpci v oblasti s obsahom stlačte názov testu, ktorý chcete spravovať.
- 3. Vyberte jednu z možností uvedených v [Tabuľka](#page-76-1) 9.

#### <span id="page-76-1"></span>**Tabuľka 9. Možnosti správy testov**

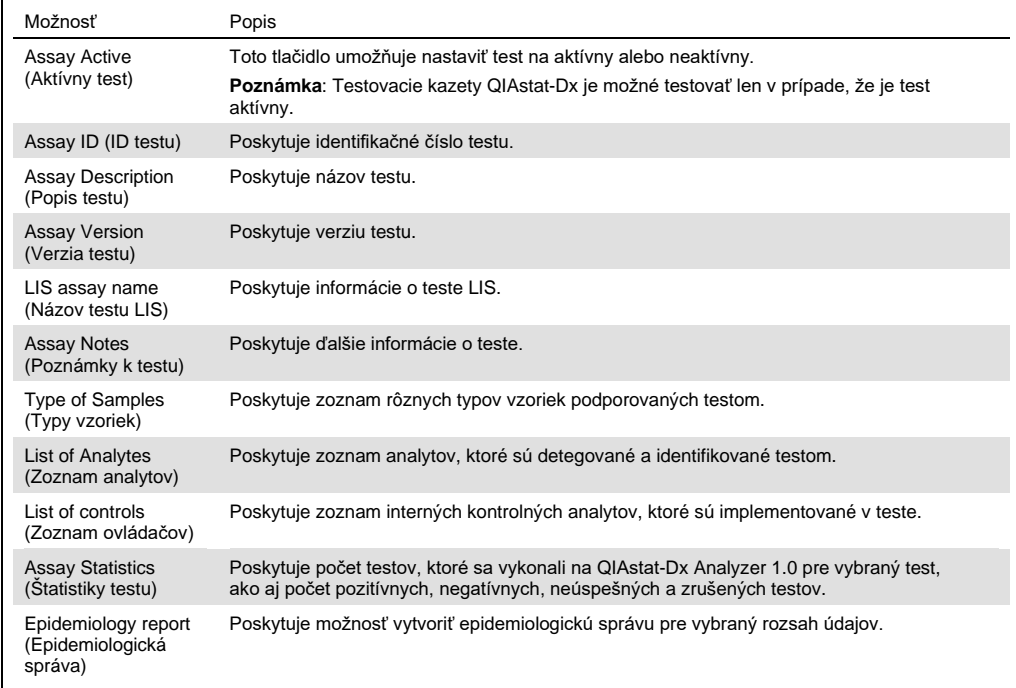

#### 6.9.2 Vytvoriť epidemiologickú správu

Epidemiologická správa je správa, v ktorej sa vypočítajú výsledky testu pre vybraný test a časový interval pre každý patogén tohto testu.

**Poznámka**: Výsledky, ktoré sa predtým archivovali a odstránili, sa nepočítajú do epidemiologickej správy. Viac informácií o archívoch nájdete v časti **Error! Reference source not found.**.

Na vytvorenie epidemiologickej správy postupujte nasledovne:

- 1. Postupujte podľa krokov 1 až 3 z časti [Správa dostupných testov.](#page-75-1)
- 2. Rolujte na spodok zoznamu možností v [Tabuľka](#page-76-1) 9 a kliknite na možnosť **Epidemiology Report** (Epidemiologická správa).
- 3. Vyberte **From Date** (Od dátumu), spustite dátum začiatku, od ktorého sa vypočítajú výsledky a **Until Date** (Do dátumu), koncový dátum, do ktorého sa výsledky vypočítajú.

**Poznámka**: Dátum začiatku a konca je zahrnutý do výpočtu.

4. Kliknite na možnosť **Save Report** (Uložiť správu).

5. Vyberte umiestnenie, kde chcete správu uložiť.

Poznámka: V epidemiologickej správe odkazuje stĺpec "Positive results" (Pozitívne výsledky) na patogény, ktoré boli "detected" (zistené) a stĺpec "Negative results" (Negatívne výsledky) na patogény, ktoré boli "not-detected" (nezistené). Výsledky "Equivocal" (Nejasné) sú uvedené v samostatnom stĺpci.

## 6.9.3 Importovanie nových testov

Ak chcete naimportovať nové testy do QIAstat-Dx Analyzer 1.0, postupujte podľa nasledujúcich krokov:

1. Vložte pamäťové zariadenie USB, ktoré obsahuje súbor s definíciou(-iami) testu na importovanie, do portu USB QIAstat-Dx Analyzer 1.0.

**Poznámka**: Na krátkodobé uloženie a prenos údajov sa odporúča použiť dodané úložné USB zariadenie. Používanie úložného zariadenia USB nepodlieha žiadnym obmedzeniami (napr. kapacita pamäte alebo riziko prepísania), ktoré by sa malo pred použitím zvážiť.

2. Ak chcete importovať nový test(-y) do QIAstat-Dx Analyzer 1.0, stlačte tlačidlo **Options** (Možnosti) a potom tlačidlo **Assay Management** (Správa testov). Obrazovka **Assay Management** (Správa testov) sa zobrazí v oblasti obsahu na displeji [\(Obrázok](#page-78-0) 66, nasledujúca strana).

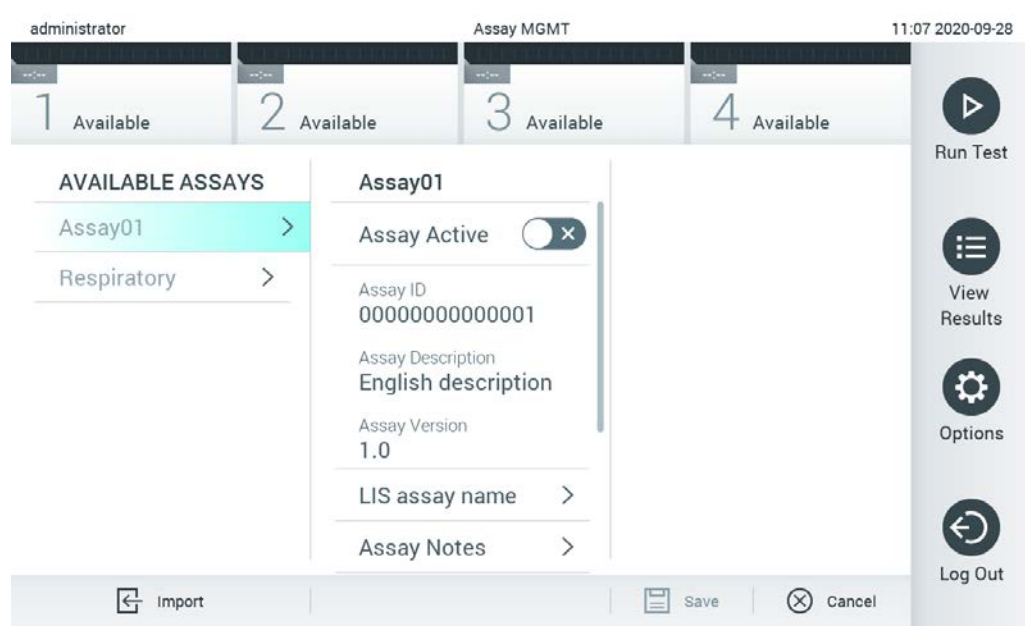

**Obrázok 66. Obrazovka Assay Management (Správa testov).**

- <span id="page-78-0"></span>3. Stlačte ikonu **Import** v ľavej spodnej časti obrazovky.
- 4. Z úložného zariadenia USB vyberte súbor s definíciou testu, ktorý zodpovedá testu, ktorý sa má importovať. Súbor s definíciou testu sa musí nachádzať v koreňovom priečinku, aby ho systém rozpoznal.
- 5. Zobrazí sa dialógové okno na potvrdenie odovzdania súboru.
- 6. Môže sa zobraziť dialógové okno na prepísanie aktuálnej verzie novou. Stlačte áno na zrušenie.

**Poznámka**: Ak sú vzorky externej kontroly (EK) spojené s testom, ktorý sa prepíše novou verziou, vzorka EK sa resetuje a musí sa znova konfigurovať. Viac informácií nájdete v časti [6.6.](#page-61-0)

7. Test sa aktivuje výberom možnosti Assay Active (Aktívny test) [\(Obrázok](#page-79-0) 67, nasledujúca strana).

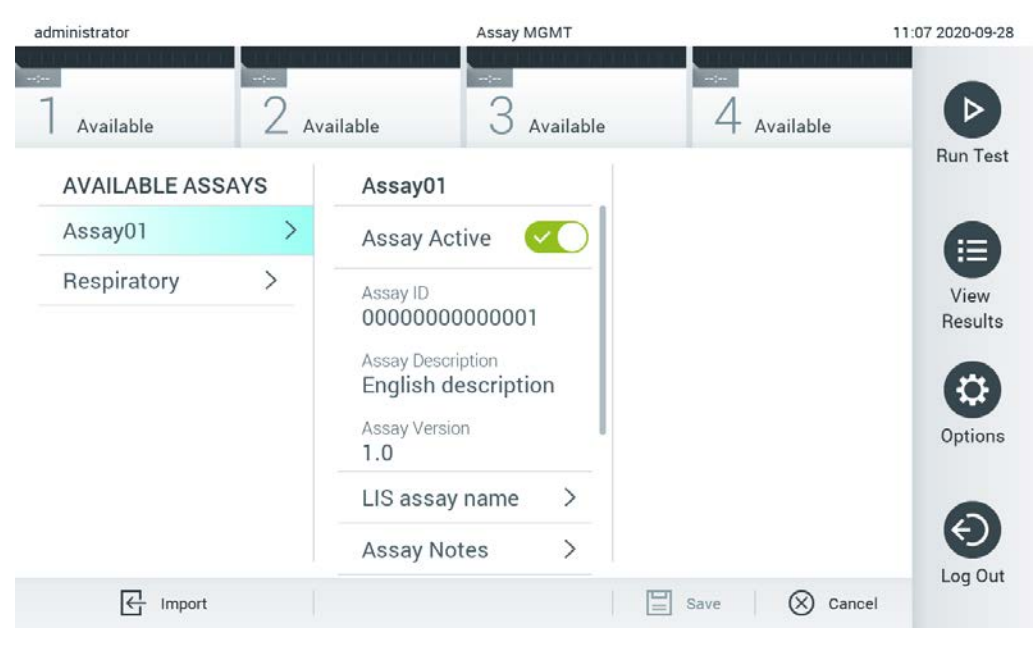

**Obrázok 67. Aktivácia testu.**

# <span id="page-79-0"></span>6.10 Konfigurácia QIAstat-Dx Analyzer 1.0

V ponuke **System Configuration** (Konfigurácia systému) je možné spravovať systém QIAstat-Dx Analyzer 1.0 a definovať parametre špecifické pre región.

## 6.10.1 Regionálne nastavenia

Ak chcete nakonfigurovať regionálne nastavenia na QIAstat-Dx Analyzer 1.0, postupujte podľa nasledujúcich krokov:

- 1. Stlačte tlačidlo **Options** (Možnosti) a potom tlačidlo **System Configuration** (Konfigurácia systému).
- 2. Vyberte možnosť **Regional** (Regionálne) zo zoznamu **Settings** (Nastavenia) v ľavom stĺpci. Podľa potreby vyberte a definujte nastavenia uvedené [v Tabuľka](#page-80-0) 10 (nasledujúca strana).

#### <span id="page-80-0"></span>**Tabuľka 10. Dostupné regionálne nastavenia**

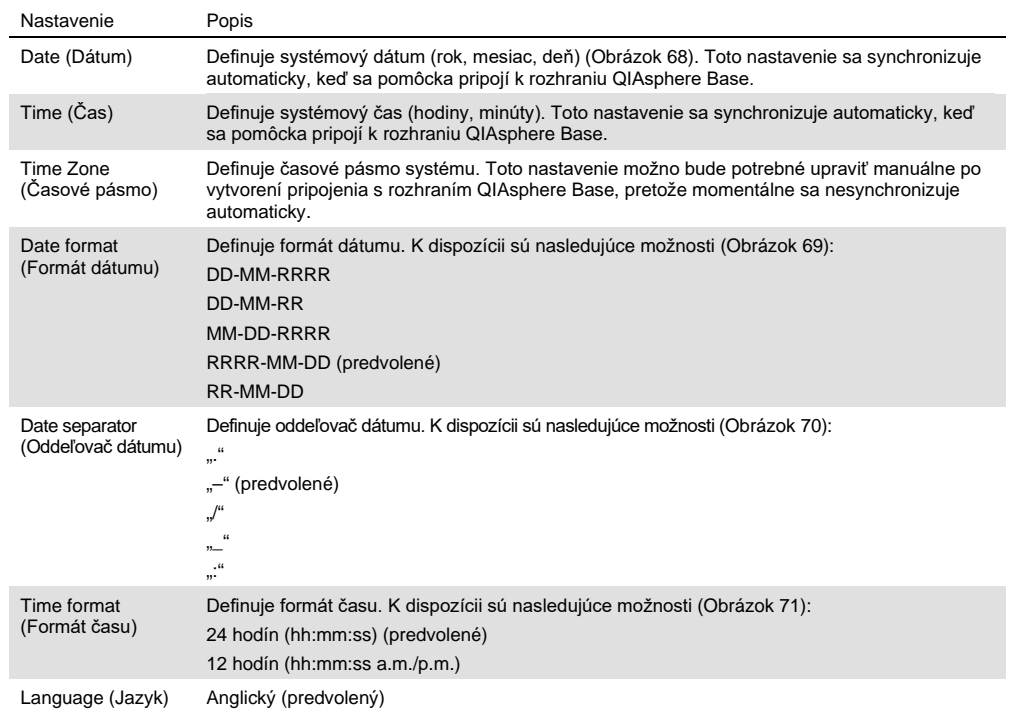

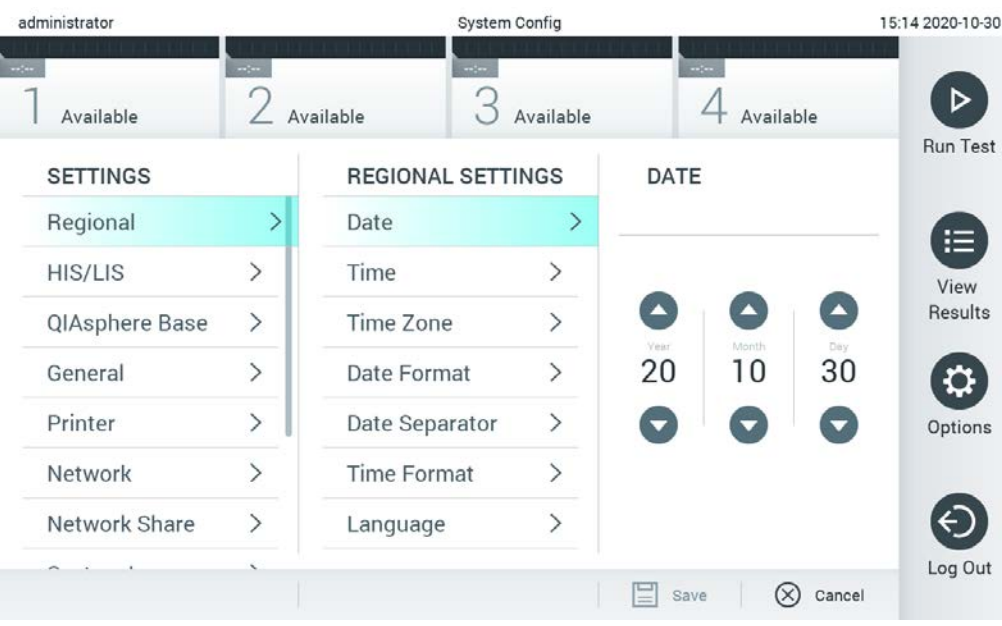

<span id="page-80-1"></span>**Obrázok 68. Nastavenie systémového dátumu.**

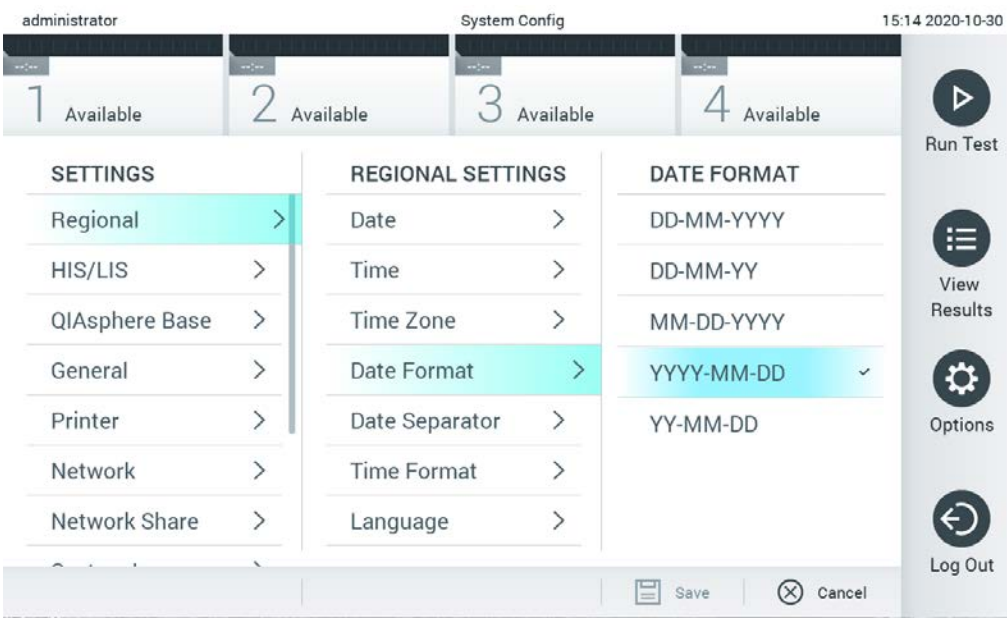

<span id="page-81-0"></span>**Obrázok 69. Nastavenie formátu systémového dátumu.**

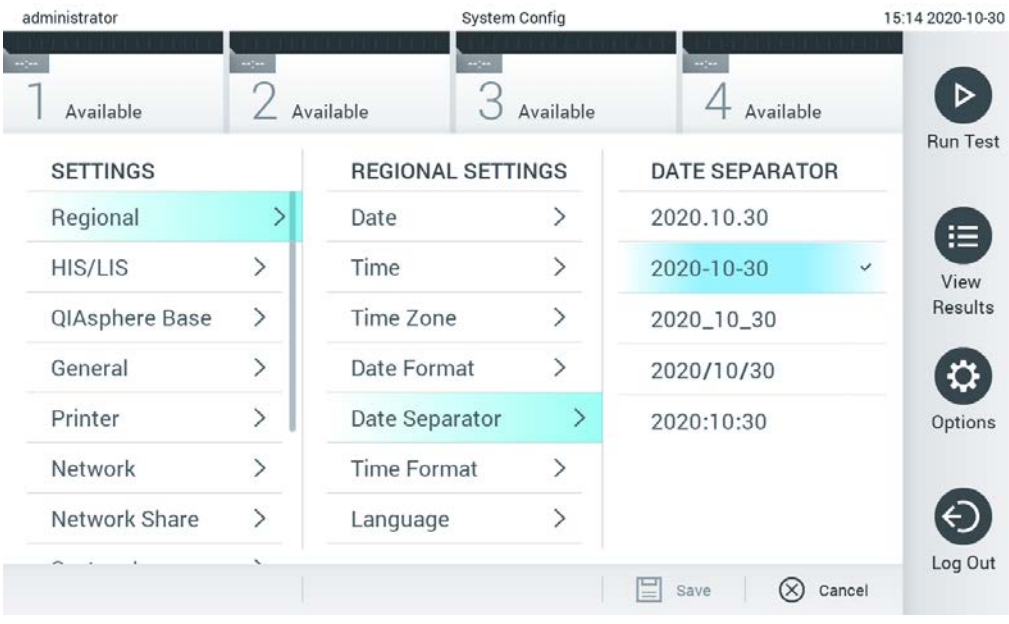

<span id="page-81-1"></span>**Obrázok 70. Nastavenie oddeľovača systémového dátumu.**

| administrator                                                                      |                              |                            | System Config                |                                   | 15:15 2020-10-30  |
|------------------------------------------------------------------------------------|------------------------------|----------------------------|------------------------------|-----------------------------------|-------------------|
| $\frac{1}{2} \sum_{i=1}^{n} \frac{1}{2} \left( \frac{1}{2} \right)^2$<br>Available | $\frac{1}{2}$                | $\rightarrow$<br>Available | Available                    | $-1$<br>Available                 |                   |
| <b>SETTINGS</b>                                                                    |                              | <b>REGIONAL SETTINGS</b>   |                              | <b>TIME FORMAT</b>                | <b>Run Test</b>   |
| Regional                                                                           | ⋗                            | Date                       | >                            | 24 hours                          | $\checkmark$<br>⋿ |
| <b>HIS/LIS</b>                                                                     | $\left\langle \right\rangle$ | Time                       | $\left. \right\rangle$       | 12 hours (am/pm)                  | View              |
| QIAsphere Base                                                                     | $\mathcal{P}$                | Time Zone                  | $\left\langle \right\rangle$ |                                   | Results           |
| General                                                                            | $\mathcal{P}$                | Date Format                | $\mathcal{E}$                |                                   |                   |
| Printer                                                                            | $\mathcal{P}$                | Date Separator             | $\left\langle \right\rangle$ |                                   | Options           |
| Network                                                                            | ⋋                            | <b>Time Format</b>         | ⋗                            |                                   |                   |
| Network Share                                                                      | ⋋                            | Language                   | ⋋                            |                                   |                   |
|                                                                                    |                              |                            |                              | ⋿<br>$(\times)$<br>Save<br>Cancel | Log Out           |

<span id="page-82-0"></span>**Obrázok 71. Nastavenie formátu systémového času.**

## 6.10.2 Nastavenia HIS/LIS

Pozrite si sekciu [7.](#page-97-0)

## 6.10.3 Nastavenia rozhrania QIAsphere Base

Systém QIAsphere pripojí zákazníka so všeobecným digitálnym ekosystémom spoločnosti QIAGEN, aby mu poskytol jedinečnú používateľskú skúsenosť a pomocou pripojenia založeného na cloude zlepšil laboratórnu efektívnosť a bezpečnosť. Systém QIAsphere sa skladá z týchto komponentov:

- Prístroje pripravené pre systém QIAsphere od spoločnosti QIAGEN, ktoré sa môžu pripojiť k riešeniu QIAsphere
- Aplikácia QIAsphere na monitorovanie prístroja dostupné pre mobilné zariadenia a webový prehliadača na stolné použitie
- Rozhranie QIAsphere Base ktoré je zariadením bránou IoT (internet vecí) pre bezpečnú komunikáciu sete.

Viac informácií nájdete na stránke **QIAGEN.com/QIAsphere**.

Postupujte podľa pokynov v používateľskej príručke QIAsphere a pripojte zariadenie QIAsphere Base k rovnakej miestnej sieti, ku ktorej je pripojený analyzátor QIAstat-Dx Analyzer 1.0. Počas tohto postupu dostane zariadenie QIAsphere Base IP adresu, ktorá je potrebná v tejto konfigurácii.

Potom na pripojenie analyzátora QIAstat-Dx Analyzer 1.0 k rozhraniu QIAsphere Base postupujte podľa nižšie uvedených krokov. Ak sa chcete pripojiť k rozhraniu QIAsphere Base, zaistite, aby boli obidve zariadenia pripojené k tej istej sieti.

- 1. Stlačte tlačidlo **Options** (Možnosti) a potom tlačidlo **System Configuration** (Konfigurácia systému).
- 2. Vyberte možnosť **QIAsphere Base** zo zoznamu nastavení v ľavom stĺpci ([Obrázok 72\)](#page-83-0).

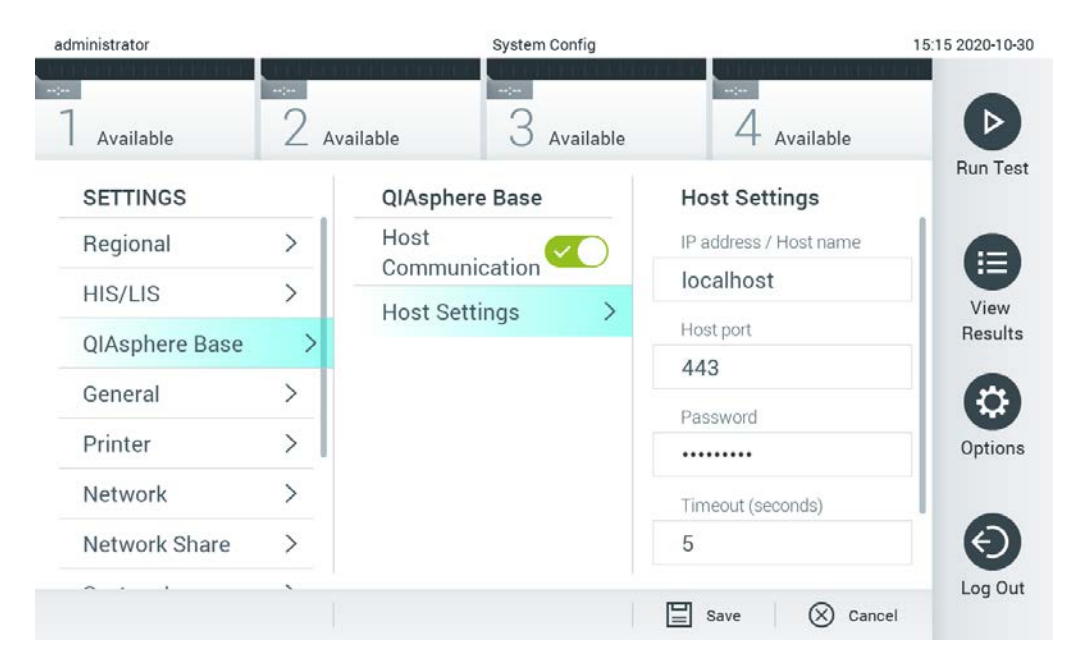

#### <span id="page-83-0"></span>**Obrázok 72. Konfigurovanie pripojenia QIAsphere Base**

3. Vyberte a definujte možnosti v [Tabuľka](#page-83-1) 11 podľa pokynov správcu siete.

#### <span id="page-83-1"></span>**Tabuľka 11. Nastavenia rozhrania QIAsphere Base**

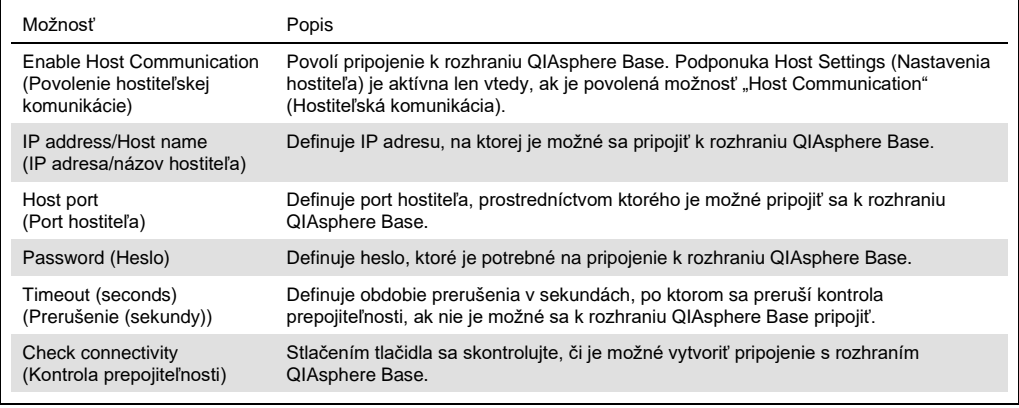

**Poznámka**: Aktuálny stav analyzátora QIAstat-Dx Analyzer 1.0 sa nemusí v aplikácii QIAsphere zobraziť okamžite.

**Poznámka**: Čas a dátum zariadenia sa synchronizuje automaticky po vytvorení pripojenia s rozhraním QIAsphere Base. Časové pásmo je ale potrebné nastaviť manuálne.

## <span id="page-84-0"></span>6.10.4 Všeobecné nastavenia

Ak chcete nakonfigurovať všeobecné nastavenia na QIAstat-Dx Analyzer 1.0, postupujte podľa nasledujúcich krokov:

- 1. Stlačte tlačidlo **Options** (Možnosti) a potom tlačidlo **System Configuration** (Konfigurácia systému).
- 2. Vyberte možnosť **General** (Všeobecné) zo zoznamu **Settings** (Nastavenia) v ľavom stĺpci. Podľa potreby vyberte a definujte nastavenia uvedené [v Tabuľka](#page-85-0) 12.

#### <span id="page-85-0"></span>**Tabuľka 12. Dostupné všeobecné nastavenia**

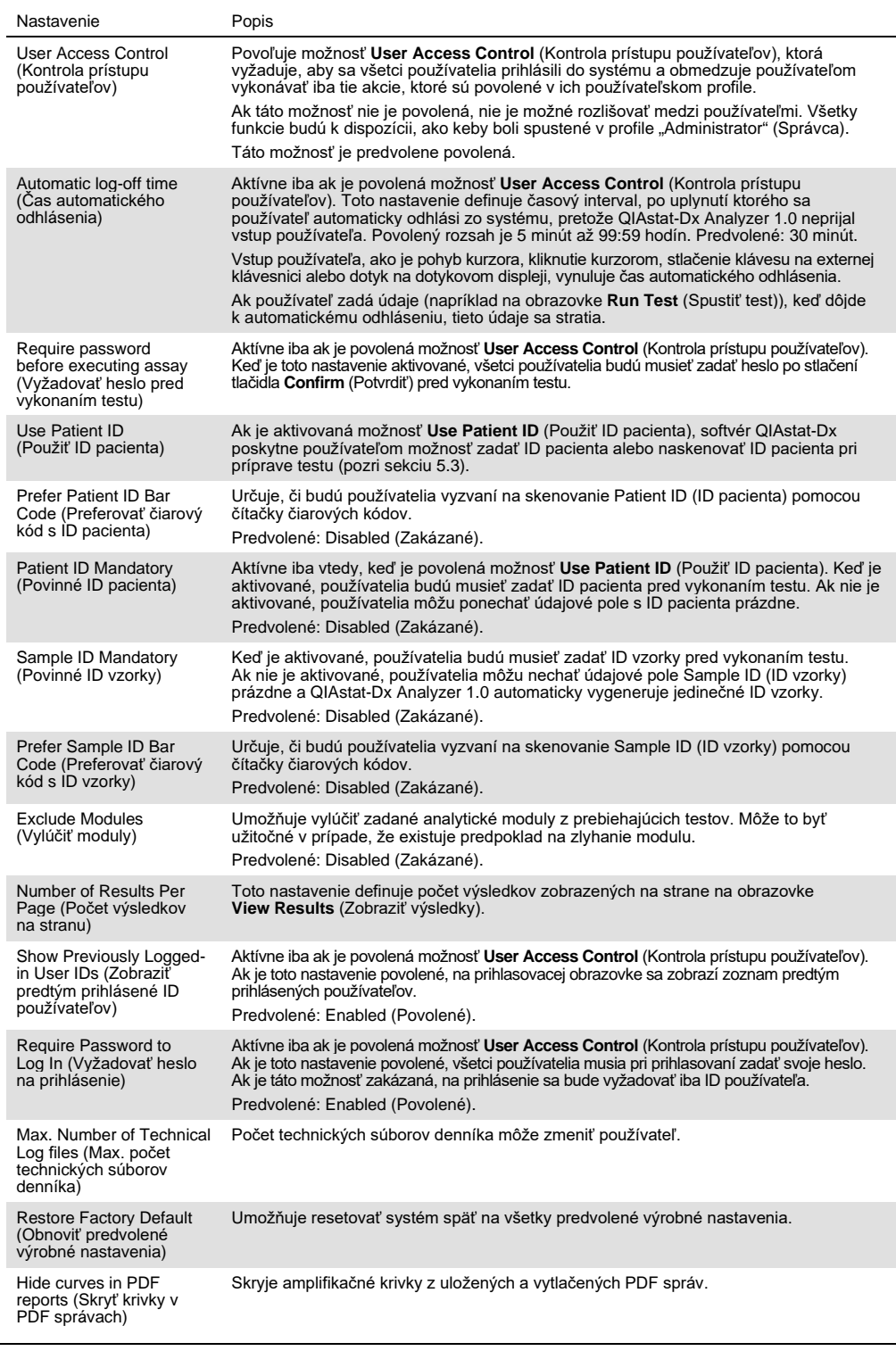

#### 6.10.5 Nastavenia tlačiarne

Možnosť nastavenia **Printer** (Tlačiareň) umožňuje vybrať systémovú tlačiareň. QIAstat-Dx Analyzer 1.0 umožňuje používať sieťové tlačiarne alebo tlačiarne pripojené k operačnému modulu cez porty USB na zadnej strane prístroja.

Ak chcete nakonfigurovať nastavenia tlačiarne na QIAstat-Dx Analyzer 1.0, postupujte podľa nasledujúcich krokov:

- 1. Stlačte tlačidlo **Options** (Možnosti) a potom tlačidlo **System Configuration** (Konfigurácia systému).
- 2. Vyberte možnosť **Printer** (Tlačiareň) zo zoznamu nastavení v ľavom stĺpci.
- 3. Vyberte tlačiareň zo zoznamu dostupných tlačiarní ([Obrázok](#page-86-0) 73).

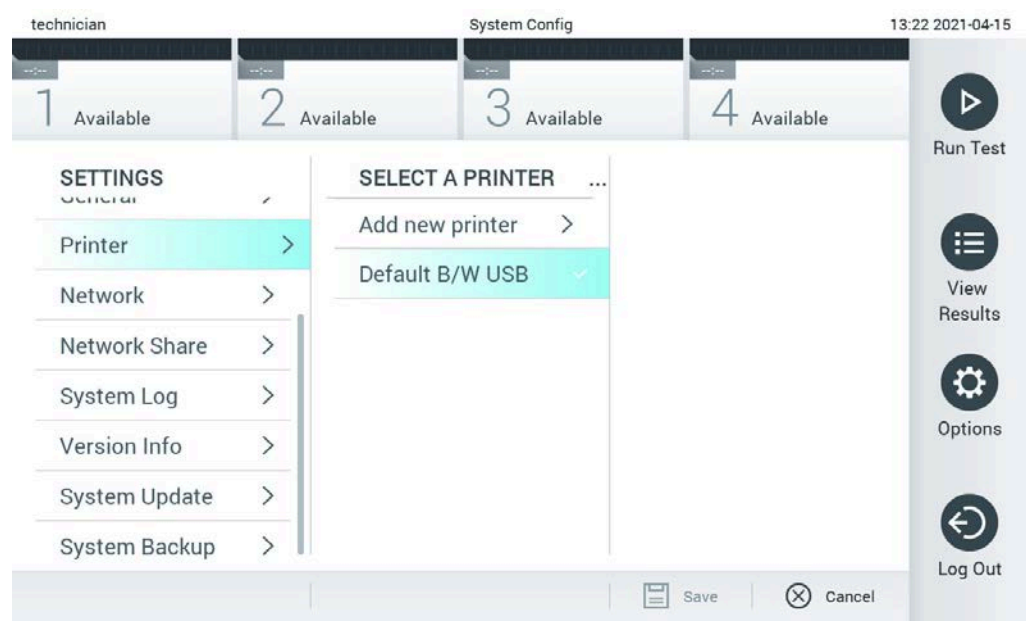

**Obrázok 73. Výber systémovej tlačiarne.**

<span id="page-86-0"></span>Informácie o vymazaní a inštalácii USB alebo tlačiarne pripojenej prostredníctvom siete nájdete v príloh[e 12.1.](#page-129-0)

#### 6.10.6 Nastavenia siete

Možnosť **Network** (Sieť) umožňuje pripojiť QIAstat-Dx Analyzer 1.0 k sieti, umožňuje pristupovať k sieťovým tlačiarňam a poskytuje pripojenie k HIS/LIS a QIAsphere Base. Podrobnosti o konfigurácii sieťových nastavení vám poskytne správca siete.

Ak chcete definovať nastavenia siete, postupujte podľa týchto krokov:

- 1. Stlačte tlačidlo **Options** (Možnosti) a potom tlačidlo **System Configuration** (System Configuration (Konfigurácia systému)).
- 2. Vyberte možnosť **Network** (Sieť) zo zoznamu nastavení v ľavom stĺpci ([Obrázok](#page-87-0) 74).

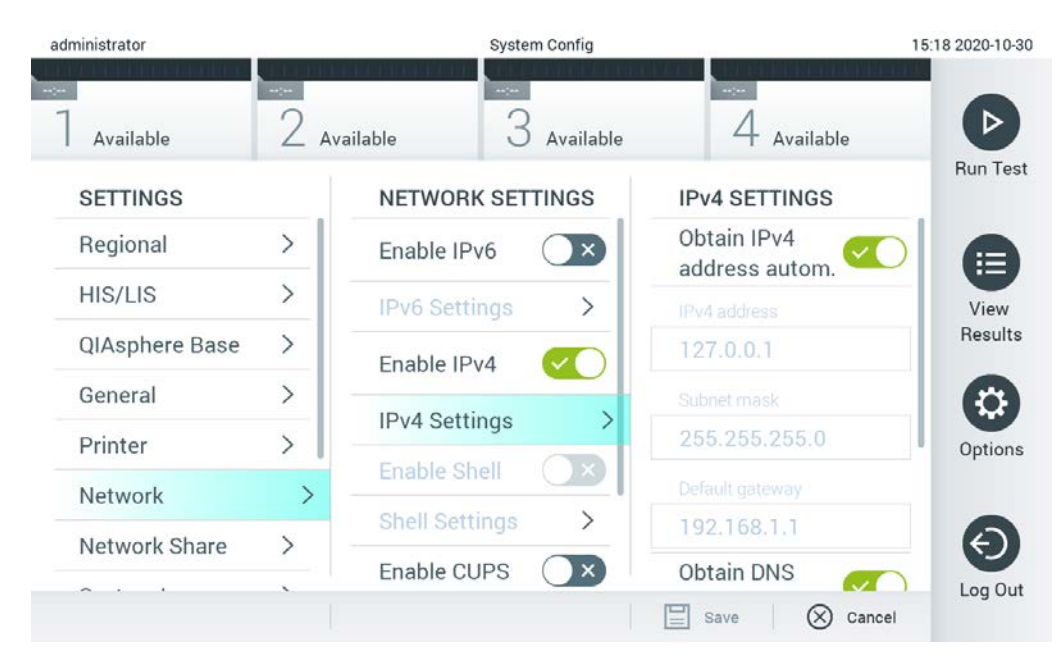

**Obrázok 74. Konfigurácia sieťových nastavení.**

<span id="page-87-0"></span>3. Vyberte a definujte možnosti v [Tabuľka](#page-88-0) 13 podľa pokynov správcu siete.

#### <span id="page-88-0"></span>**Tabuľka 13. Nastavenia siete**

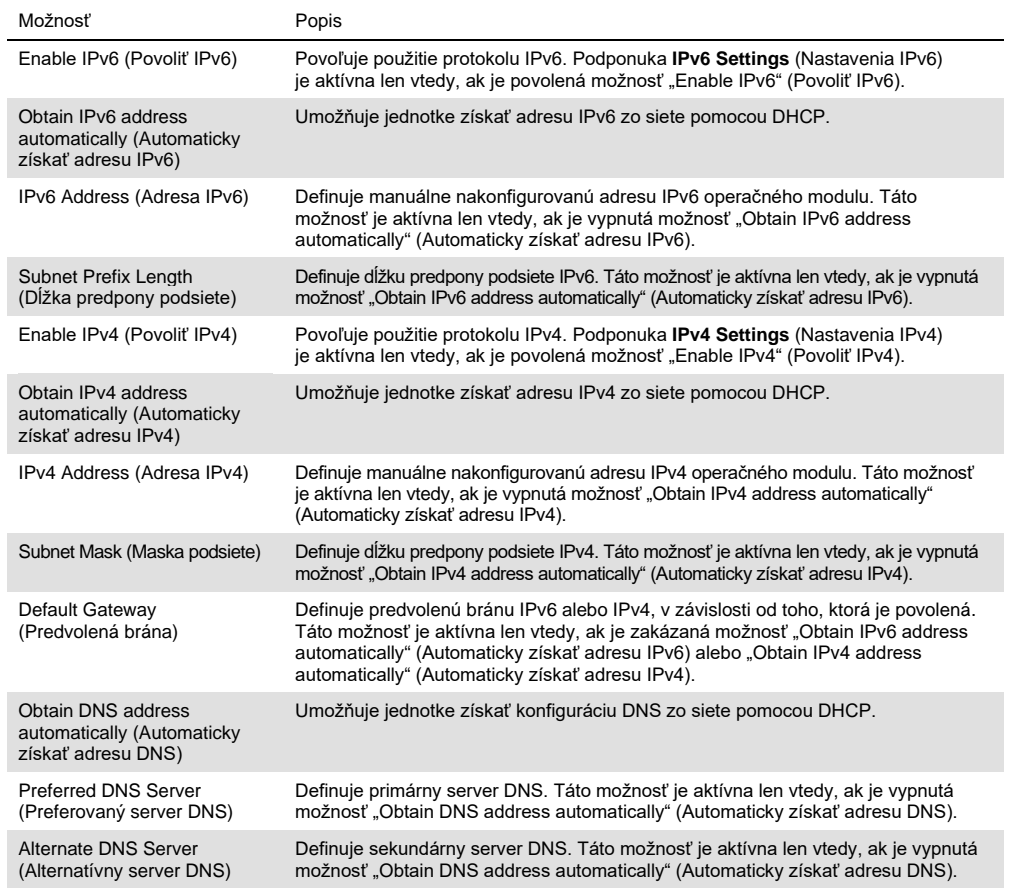

## <span id="page-88-1"></span>6.10.7 Network Share (Zdieľaný prostriedok)

Možnosť **Network Share** (Zdieľaný prostriedok) umožňuje výber zdieľaných prostriedkov. Prístroj QIAstat-Dx Analyzer 1.0 umožňuje použiť zdieľané prostriedky, ktoré bežia vo verzii 2 a 3 protokolu SMB. Informácie o tom, či je tento protokol podporovaný vo vašej IT infraštruktúre vám poskytne váš miestny IT tím. Zdieľané prostriedky je možné vybrať ako umiestnenia na uloženie záloh a automatických archívov.

Ak chcete pridať zdieľaný prostriedok do QIAstat-Dx Analyzer 1.0, postupujte podľa nasledujúcich krokov:

- 1. Stlačte tlačidlo **Options** (Možnosti) a potom tlačidlo **System Configuration** (Konfigurácia systému).
- 2. Vyberte možnosť **Network Share** (Zdieľaný prostriedok) zo zoznamu nastavení v ľavom stĺpci.
- 3. Stlačte tlačidlo **Add new share** (Pridať nový zdieľaný prostriedok) ([Obrázok 75\)](#page-89-0).

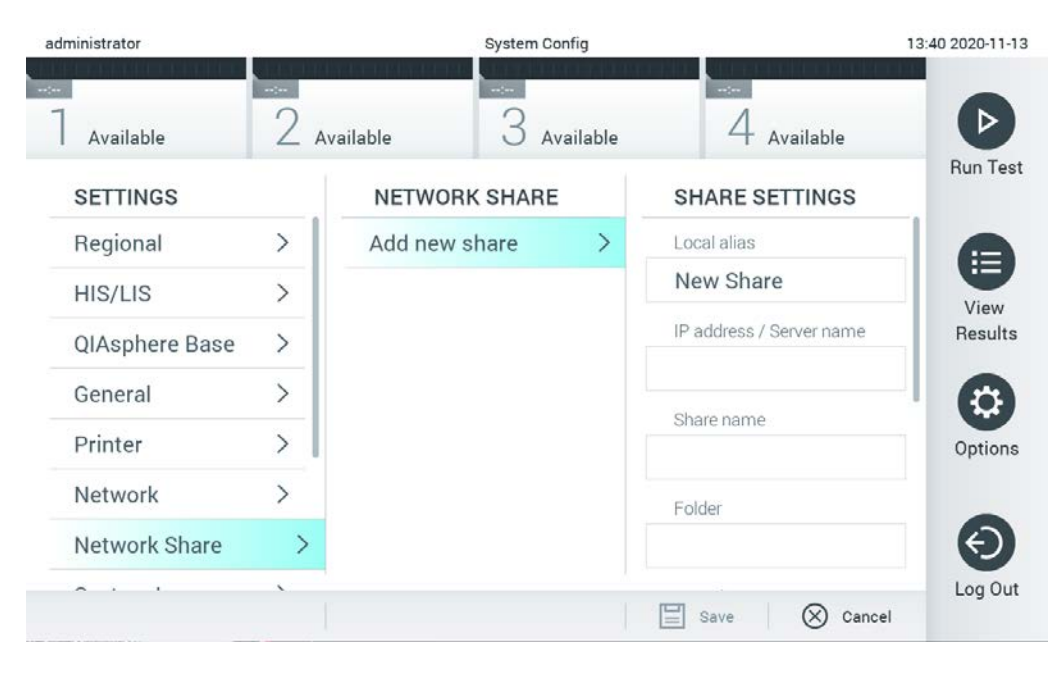

**Obrázok 75. Pridanie zdieľaného prostriedku.**

<span id="page-89-1"></span><span id="page-89-0"></span>4. Vyberte a definujte možnosti v [Tabuľka](#page-89-1) 14 (ďalšia strana) podľa pokynov správcu siete. **Tabuľka 14. Nastavenia sieťového zdieľania**

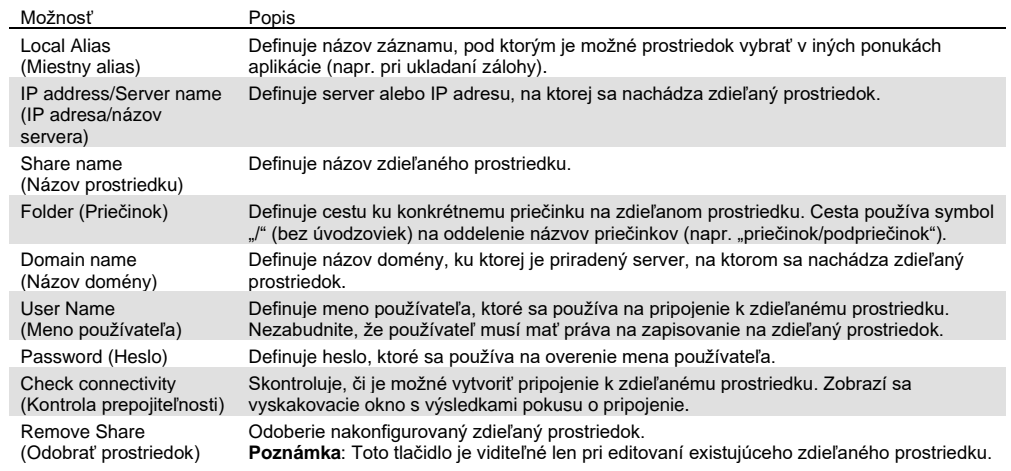

#### 6.10.8 Systémový denník

Systémový denník zaznamenáva všeobecné informácie o používaní prevádzkových a analytických modulov, ako napríklad pridávanie a lebo odstraňovanie používateľov alebo odstraňovanie testov, prihlásení, odhlásení, začiatkov testov atď. Stlačte tlačidlo **Options** (Možnosti), potom tlačidlo **System Configuration** (Konfigurácia systému) a potom **System log** (Systémový denník) pre prístup k informáciám systémového denníka. V strede obrazovky sa zobrazí hlásenie "System Log Capacity" (Kapacita systémového denníka), za ktorým nasleduje obsah denníka. Ak chcete exportovať obsah, stlačte tlačidlo **Export Log File** (Exportovať súbor denníka) ([Obrázok](#page-90-0) 76).

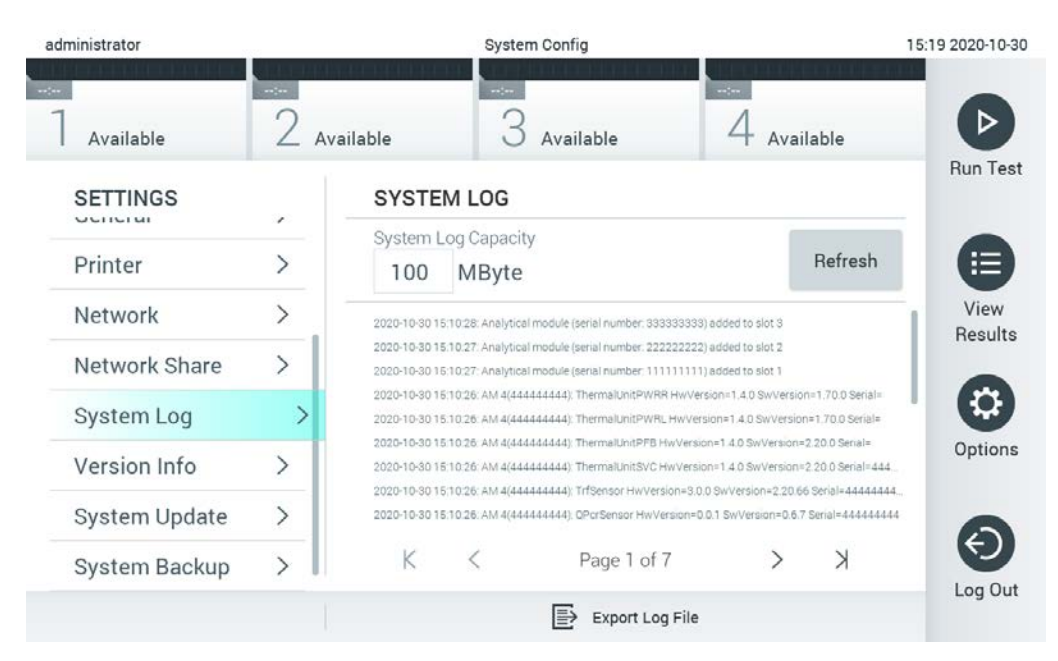

**Obrázok 76. Prístup k systémovému denníku.**

<span id="page-90-0"></span>**Poznámka**: Na získanie úplných pomocných informácií o teste alebo všetkých nepodarených testoch odporúčame namiesto toho využiť funkciu pomocného balíčka (pozr[i](#page-51-0) [5.5.7\)](#page-51-0).

6.10.9 Informácie o verzii a licenčnej zmluve pre softvér

Stlačte tlačidlo **Options** (Možnosti), potom tlačidlo **System Configuration** (Konfigurácia systému) a potom **Version Info** (Informácie o verzii) na zobrazenie verzie softvéru QIAstat-Dx, sériového čísla, verzií firmvéru pre nainštalované analytické moduly.

#### 6.10.10 Aktualizácia systému

**DÔLEŽITÉ**: Na aktualizáciu verzie softvéru 1.1 je potrebná verzia softvéru 1.5 alebo vyššia.

Aby ste zaistil čo najvyšší výkon, uistite sa, že používate najnovšiu verziu softvéru. Obráťte sa na technický servis spoločnosti QIAGEN na adrese support.qiagen.com, kde získate pomoc s aktualizáciou softvéru.

Ak chcete aktualizovať systém QIAstat-Dx Analyzer 1.0, stlačte tlačidlo **Options** (Možnosti), potom tlačidlo **System Configuration** (Konfigurácia systému) a potom **System Update** (Aktualizácia systému). Ak chcete aktualizovať systém na novšiu verziu, vyberte príslušný súbor **.dup** uložený na úložnom zariadení USB. Objaví sa hlásenie, ktoré odporúča, aby sa najskôr vykonalo zálohovanie systému (pozri sekciu [6.10.11\)](#page-92-0) [\(Obrázok](#page-91-0) 77). Po aktualizácii môže byť používateľ požiadaný o vypnutie a opätovné zapnutie QIAstat-Dx Analyzer 1.0.

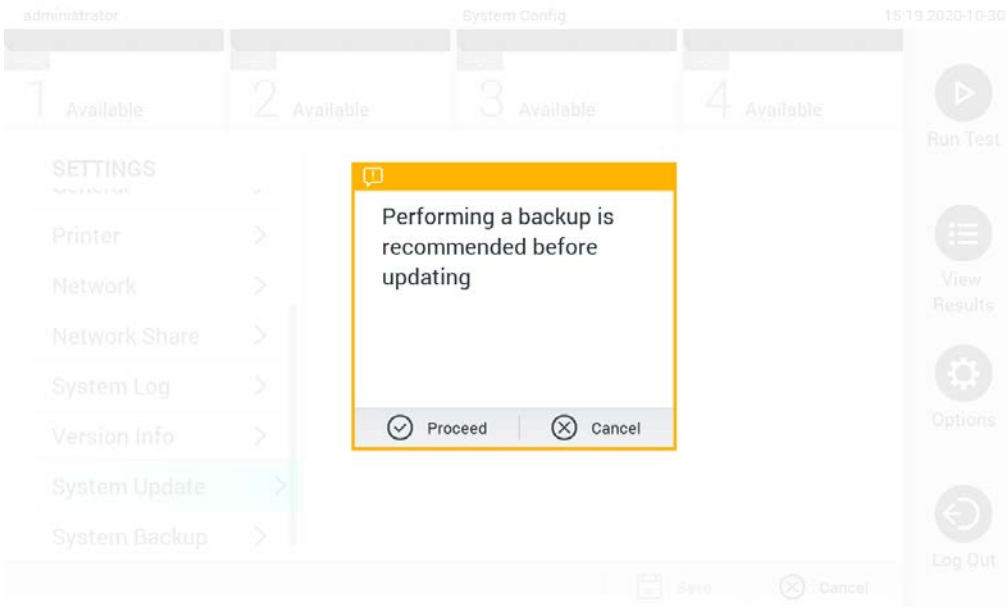

<span id="page-91-0"></span>**Obrázok 77. Vykonanie aktualizácie systému.**

**Poznámka**: Aby ste zaistili včasnú aktualizáciu softvéru z verzie 1.2 alebo nižšie, odporúča sa pred a po aktualizácii postupovať podľa tohto postupu:

Pred aktualizáciou prejdite z domovskej obrazovky do možnosti "Options" (Možnosti) > "System Config" (Konfigurácia systému) > v možnosti "Settings" (Nastavenia) vyberte v možnosti "General Settings" (Všeobecné nastavenia) možnosť "General" > (Všeobecnél)

- 1. Rolujte nadol (potiahnite prstom nahor) a hľadajte pole "Number of Results Per Page" (Počet výsledkov na stranu)
- 2. Kliknite na pole "Number of Results Per Page" (Počet výsledkov na stranu)
- 3. Zmeňte hodnotu na "100" a stlačte enter

4. Stlačte tlačidlo "Save" (Uložiť) v spodnej lište a nastavenia uložte.

Po dokončení aktualizácie softvéru vráťte počet výsledkov na stranu na predchádzajúce nastavenie. Na to prejdite z domovskej obrazovky do možnosti "Options" (Možnosti) > "System Config" (Konfigurácia systému) > v možnosti "Settings" (Nastavenia) vyberte v možnosti "General Settings" (Všeobecné nastavenia) možnosť "General" > (Všeobecné)

- 5. Rolujte nadol (potiahnite prstom nahor) a hľadajte pole "Number of Results Per Page" (Počet výsledkov na stranu)
- 6. Kliknite na pole "Number of Results Per Page" (Počet výsledkov na stranu)
- 7. Zmeňte hodnotu zo "100" na "the value previously displayed" (predtým zobrazenú hodnotu) a stlačte enter
- 8. Stlačte tlačidlo "Save" (Uložiť) v spodnej lište a nastavenia uložte.

**Poznámka**: Na krátkodobé uloženie a prenos údajov sa odporúča použiť dodané úložné USB zariadenie. Používanie úložného zariadenia USB nepodlieha žiadnemu obmedzeniu (napr. kapacita pamäte alebo riziko prepísania, ktoré by sa malo pred použitím zvážiť).

**Poznámka**: Funkcia šetriča obrazovky je počas aktualizácie systému neaktívna. Ak je User Access Control (Kontrola prístupu používateľov) aktivovaná, nevyžiada sa žiadne opätovné prihlásenie na overenie používateľa. Odporúča sa nenechávať analyzátor QIAstat-Dx Analyzer 1.0 počas aktualizácie systému bez dozoru.

**Poznámka**: Odporúča sa reštartovať analyzátor QIAstat-Dx Analyzer 1.0 po úspešnej aktualizácii systému na verziu softvéru 1.5. Ak chcete QIAstat-Dx Analyzer 1.0 vypnúť, vypnite prístroj pomocou vypínača na zadnej strane QIAstat-Dx Analyzer 1.0. Potom prístroj znova zapnite tým istým vypínačom.

#### <span id="page-92-0"></span>6.10.11 Zálohovanie systému

Ak chcete zálohovať systém QIAstat-Dx Analyzer 1.0, stlačte tlačidlo **Options** (Možnosti), potom tlačidlo **System Configuration** (Konfigurácia systému) a potom **System Backup** (Zálohovanie systému) [\(Obrázok](#page-93-0) 78, ďalšia strana). Zasuňte pamäťové USB zariadenie do predného USB portu alebo nakonfigurujte zdieľaný prostriedok (pozri [Network Share \(Zdieľaný prostriedok\)](#page-88-1)).

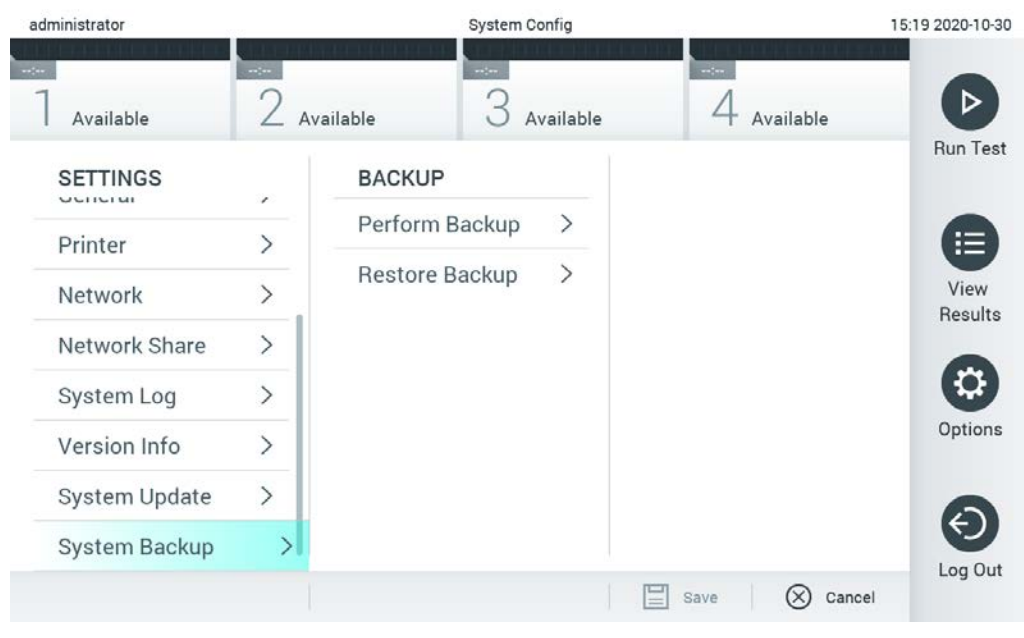

**Obrázok 78. Vykonanie zálohovania systému.**

<span id="page-93-0"></span>Stlačte tlačidlo **Perform Backup** (Vytvoriť zálohu). Vygeneruje sa súbor s príponou .dbk s predvoleným názvom súboru. Súbor je možné uložiť buď na USB disk alebo na zdieľaný prostriedok.

Ak chcete obnoviť zálohu, stlačte tlačidlo **Restore Backup** (Obnoviť zo zálohy) a vyberte príslušný súbor zálohy s príponou **.dbk** z pripojeného úložného zariadenia USB. Zobrazí sa hlásenie, ktoré odporúča, aby sa pred obnovením vytvorila záloha.

**Poznámka:** Dôrazne sa odporúča pravidelne systém zálohovať podľa zásad vaše spoločnosti, aby boli údaje dostupné a chránené pred stratou.

**Poznámka**: Funkcia šetriča obrazovky je počas zálohovania systému neaktívna. Ak je aktivovaná možnosť User Access Control (Riadenie používateľského prístupu), nie je na overenie používateľa potrebné opätovné prihláseni. Odporúča sa nenechávať analyzátor QIAstat-Dx Analyzer 1.0 počas zálohovania archívu bez dozoru.

**Poznámka**: Na krátkodobé uloženie a prenos údajov sa odporúča použiť dodané úložné USB zariadenie. Dôrazne odporúčame použiť na trvalé uloženie údajov iné umiestnenie. Používanie úložného zariadenia USB nepodlieha žiadnym obmedzeniami (napr. kapacita pamäte alebo riziko prepísania), ktoré by sa malo pred použitím zvážiť.

# 6.11 Change Password (Zmeniť heslo)

Ak chcete zmeniť heslo používateľa, stlačte tlačidlo **Options** (Možnosti) a potom **Change Password** (Zmeniť heslo). Najskôr do textového poľa zadajte aktuálne heslo ([Obrázok](#page-94-0) 79) a potom zadajte nové heslo do poľa **New Password** (Nové heslo). Znova zadajte nové heslo do poľa **Confirm Password** (Potvrdiť heslo) ([Obrázok](#page-95-0) 80).

| labuser          |                    | Change Password    |               | 17:37 2017-03-30                              |
|------------------|--------------------|--------------------|---------------|-----------------------------------------------|
| Available        | 2<br>Not installed | 3<br>Not installed | Not installed |                                               |
|                  | User ID labuser    |                    | Password      |                                               |
| q<br>W           | e<br>r             | t<br>у             | i<br>u        | O<br>р                                        |
| a                | f<br>d<br>S        | $\mathsf{h}$<br>g  | j<br>k        |                                               |
| $\triangle$<br>Z | X<br>$\mathbf C$   | $\mathsf b$<br>V   | n<br>m        | $\left\langle \mathbf{x}\right\rangle$<br>123 |
| $\times$         |                    | space              |               |                                               |

<span id="page-94-0"></span>**Obrázok 79. Zadanie aktuálneho hesla.**

| labuser    |                |              |   |   |                |   | Change Password |                           |                  |   |         |               |                                        | 17:37 2017-03-30 |
|------------|----------------|--------------|---|---|----------------|---|-----------------|---------------------------|------------------|---|---------|---------------|----------------------------------------|------------------|
| Available  |                |              | X |   | Not metalled   |   | 3               | Not installed             |                  |   |         | Not installed |                                        |                  |
|            |                | New password |   |   |                |   |                 |                           | Confirm password |   |         |               |                                        |                  |
| 1          | $\overline{2}$ |              | 3 |   | $\overline{4}$ | 5 |                 | 6                         | 7                |   | 8       |               | 9                                      | Ŋ                |
|            |                |              |   | ÷ |                |   |                 |                           |                  | € |         | &             |                                        | $^{\copyright}$  |
| $\bigodot$ |                |              | , |   | ?              |   |                 | $\boldsymbol{\mathsf{s}}$ | $\pmb{\ast}$     |   | $\circ$ |               | $\left\langle \mathbf{x}\right\rangle$ | <b>ABC</b>       |
| $\times$   |                |              |   |   |                |   | space           |                           |                  |   |         |               |                                        |                  |

<span id="page-95-0"></span>**Obrázok 80. Zadanie a potvrdenie nového hesla.**

Po troch neúspešných pokusoch o zadanie hesla sa pole na zadanie hesla na jednu minútu deaktivuje a zobrazí sa dialógové okno s hlásením "Password failed, please wait 1 minute to try it again" (Heslo zlyhalo, počkajte 1 minútu a skúste to znova).

**Poznámka**: Dôrazne odporúčame použiť silné heslo v súlade so zásadami pre heslá vo vašej spoločnosti.

# 6.12 Stav systému QIAstat-Dx Analyzer 1.0

Stav prevádzkových a analytických modulov je indikovaný farbou stavových indikátorov (LED) na prednej strane QIAstat-Dx Analyzer 1.0.

Operačný modul dokáže zobraziť ktorúkoľvek z nasledujúcich farieb :

V [Tabuľka](#page-96-0) 15 (nasledujúca strana) sú vysvetlené stavové svetlá, ktoré sa môžu zobraziť na prevádzkových a analytických moduloch.

<span id="page-96-0"></span>**Tabuľka 15. Popis stavových svetiel**

| Modul      | Stavové svetlo | Popis                                             |
|------------|----------------|---------------------------------------------------|
| Operačný   | <b>VYPNUTÉ</b> | QIAstat-Dx Analyzer 1.0 je vypnutý                |
|            | Modrá          | QIAstat-Dx Analyzer 1.0 je v pohotovostnom režime |
|            | Zelená         | QIAstat-Dx Analyzer 1.0 je v prevádzke            |
| Analytický | <b>VYPNUTÉ</b> | QIAstat-Dx Analyzer 1.0 je vypnutý                |
|            | Modrá          | QIAstat-Dx Analyzer 1.0 je v pohotovostnom režime |
|            | Zelená (bliká) | QIAstat-Dx Analyzer 1.0 sa inicializuje           |
|            | Zelená         | Analytický modul je v prevádzke                   |
|            | Červená        | Porucha analytického modulu                       |

# 6.13 Vypnutie QIAstat-Dx Analyzer 1.0

QIAstat-Dx Analyzer 1.0 je navrhnutý tak, aby pracoval nepretržite. Ak sa jednotka nebude používať krátky čas (menej ako jeden deň), odporúčame umiestniť QIAstat-Dx Analyzer 1.0 do pohotovostného režimu stlačením tlačidla ON/OFF (Zap./Vyp.) na prednej strane prístroja. Ak chcete QIAstat-Dx Analyzer 1.0 vypnúť na dlhší čas, vypnite prístroj pomocou vypínača na zadnej strane QIAstat-Dx Analyzer 1.0.

Ak sa užívateľ pokúsi uviesť QIAstat-Dx Analyzer 1.0 do pohotovostného režimu, keď analytický modul vykonáva test, zobrazí sa dialógové okno s upozornením, že vypnutie nie je v súčasnosti možné. Nechajte prístroj dokončiť prebiehajúci test(-y) a po dokončení ho vypnite.

# <span id="page-97-0"></span>7 Konektivita HIS/LIS

Táto časť popisuje prepojenie QIAstat-Dx Analyzer 1.0 s HIS/LIS.

Konfigurácia HIS/LIS umožňuje pripojiť QIAstat-Dx Analyzer 1.0 k HIS/LIS na poskytovanie nasledujúcich funkcií:

- Aktivácia a konfigurácia komunikácie s HIS/LIS
- Konfigurácia testu na odosielanie výsledkov a požiadanie o uzavretie objednávok
- Spustenie testu na základe uzavretej objednávky
- Odoslanie výsledku testu

**Poznámka**: Odporúča sa dodržiavať bezpečnostné opatrenia a zásady vašej spoločnosti platné pre lokálny intranet, keďže komunikácia s HIS/LIS nie je šifrovaná.

# 7.1 Aktivácia a konfigurácia komunikácie s HIS/LIS

- 1. Stlačte tlačidlo **Options** (Možnosti) a potom tlačidlo **System Configuration** (Konfigurácia systému).
- 2. Vyberte možnosť **HIS/LIS** (Nemocničný informačný systém/Laboratórny informačný systém) zo zoznamu **Settings** (Nastavenia) v ľavom stĺpci. Podľa potreby vyberte a definujte nastavenia uvedené v [Tabuľka](#page-97-1) 16:

#### <span id="page-97-1"></span>**Tabuľka 16. Nastavenia HIS/LIS**

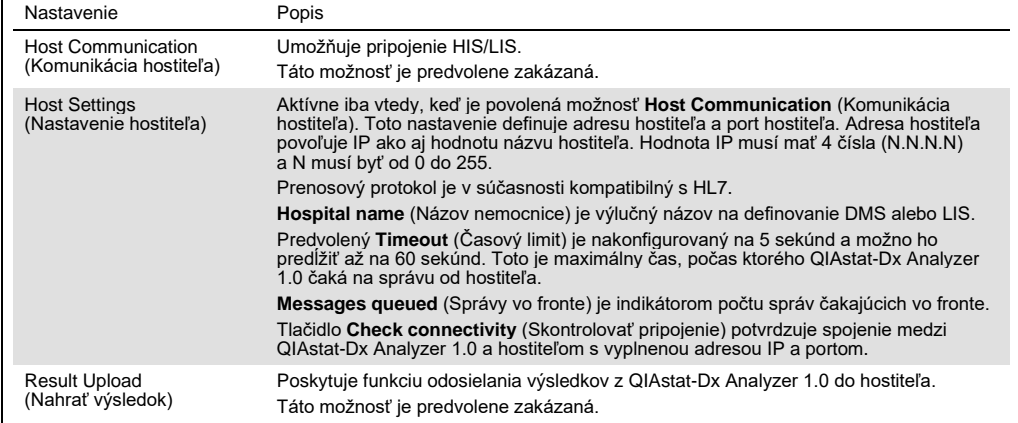

**(pokračuje na nasledujúcej strane)**

#### **Tabuľka 16 (pokračovanie tabuľky z predchádzajúcej strany)**

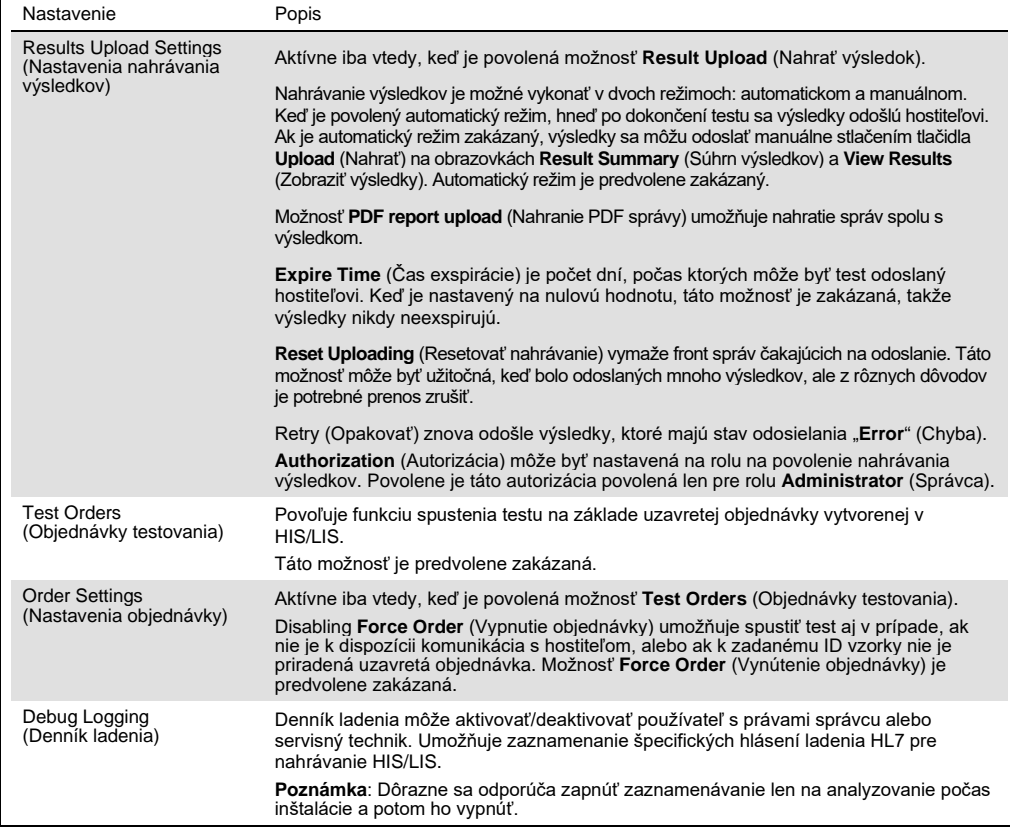

# 7.2 Konfigurácia názvu testu

Zobrazený názov testu v HIS/LIS sa môže líšiť od zobrazeného názvu testu v QIAstat-Dx Analyzer 1.0. Pred použitím funkcií HIS/LIS sa musí vykonať nasledujúci postup na potvrdenie/opravu názvov testov.

- 1. Stlačte tlačidlo **Options** (Možnosti) a potom tlačidlo **Assay Management** (Správa testov) na prístup na obrazovku **Assay Management** (Správa testov). Dostupné testy sú uvedené v prvom stĺpci v oblasti s obsahom.
- 2. Vyberte test z ponuky **Available Assays** (Dostupné testy).
- 3. Vyberte možnosť **LIS assay name** (Názov testu LIS). Štandardne by mal byť názov testu rovnaký pre QIAstat-Dx Analyzer 1.0 a HIS/LIS. Ak je názov testu v HIS/LIS odlišný, musí sa opraviť, aby zodpovedal názvu testu QIAstat-Dx Analyzer 1.0. Názov testu opravte pomocou vstupného textového poľa **LIS assay name** (Názov testu LIS) a potom stlačte tlačidlo **Save** (Uložiť).

# 7.3 Vytvorenie objednávky testovania s pripojením hostiteľa

Keď sú povolené možnosti **Host Communication** (Komunikácia hostiteľa) a **Test Orders** (Objednávky testovania), objednávky testovania je možné stiahnuť z hostiteľa pred spustením testu. Skenovanie alebo zadanie ID vzorky automaticky načíta objednávku testovania od hostiteľa.

## 7.3.1 Konfigurácia QIAstat-Dx Analyzer 1.0 s pripojením hostiteľa

- 1. Stlačte tlačidlo **Options** (Možnosti) a potom tlačidlo System Configuration (Konfigurácia systému).
- 2. Vyberte možnosť **HIS/LIS** (Nemocničný informačný systém/Laboratórny informačný systém) zo zoznamu **Settings** (Nastavenia) v ľavom stĺpci.
- 3. Povoľte možnosť **Host Communication** (Komunikácia hostiteľa) a nakonfigurujte **Host Settings** (Nastavenia hostiteľa) s podrobnosťami o hostiteľovi. Stlačením tlačidla **Check connectivity** (Skontrolovať pripojenie) potvrďte pripojenie.
- 4. Povoľte možnosť **Test Orders** (Objednávky testovania) a nakonfigurujte **Order Settings** (Nastavenia objednávky). K dispozícii sú dva režimy práce s objednávkami testovania, pri povolenej alebo zakázanej možnosti **Force Order** (Vynútenie objednávky). Keď je povolená možnosť **Force Order** (Vynútenie objednávky) a objednávka testovania nie je úspešne načítaná z hostiteľa, používateľ nesmie pokračovať vo vykonávaní testu. Keď je možnosť **Force Order** (Vynútenie objednávky) zakázaná, aj keď objednávka testovania nie je načítaná alebo neexistuje na hostiteľovi, používateľ môže pokračovať v teste, pričom sa zobrazí vyskakovacie okno, ktoré upozorňuje používateľa.
- 7.3.2 Spustenie testu na základe objednávky testovania
- 1. Stlačte tlačidlo **Run Test** (Spustiť test) v pravom vrchnom rohu obrazovky **Hlavná**.
- 2. Po zobrazení výzvy naskenujte čiarový kód s ID vzorky pomocou čítačky čiarových kódov integrovanej v operačnom module [\(Obrázok](#page-100-0) 81, ďalšia strana).

**Poznámka**: V závislosti od konfigurácie QIAstat-Dx Analyzer 1.0 môže byť tiež možné zadať ID vzorky pomocou virtuálnej klávesnice na dotykovej obrazovke. Ďalšie podrobnosti nájdete v časti[6.10.4.](#page-84-0)

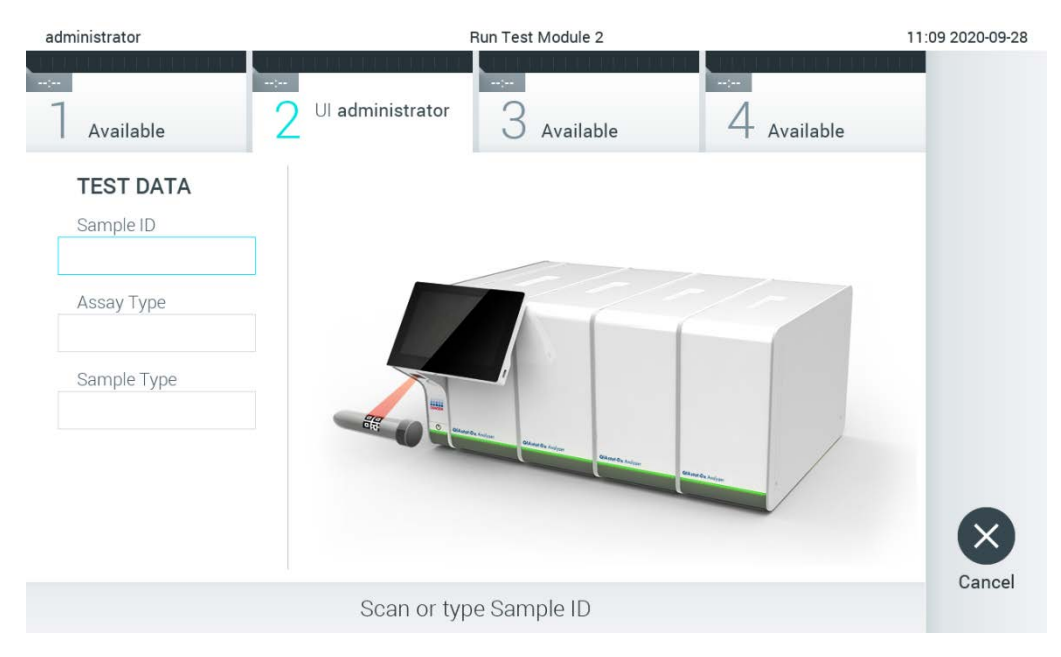

**Obrázok 81. Skenovanie čiarového kódu s ID vzorky.**

<span id="page-100-0"></span>3. ID vzorky bude odoslané hostiteľovi a kým QIAstat-Dx Analyzer 1.0 čaká na objednávku testovania, zobrazí sa správa "Getting order..." (Získavanie objednávky...) [\(Obrázok](#page-101-0) 82). **Poznámka**: Ak objednávka testovania nie je úspešne načítaná z hostiteľa a ak je povolená možnosť **Force Order** (Vynútenie objednávky), používateľ nesmie pokračovať v testovaní. Ak je možnosť **Force Order** (Vynútenie objednávky) zakázaná, aj keď objednávka testovania nie je načítaná, používateľ môže pokračovať v teste (zobrazí sa dialógové okno s výstražným hlásením). Ďalšie informácie o varovaniach a chybách nájdete v sekcii [10.2.](#page-125-0)

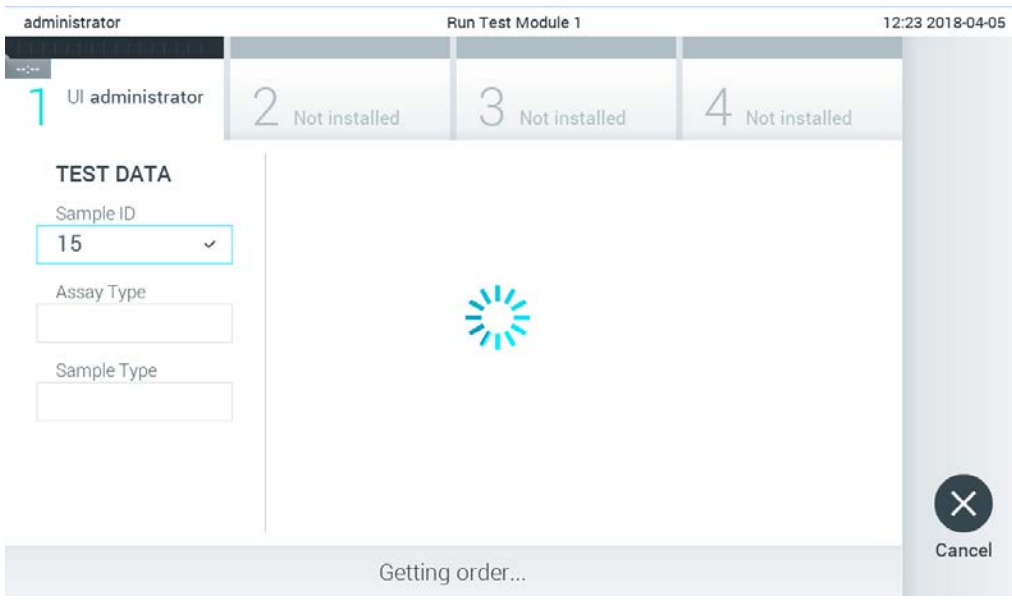

#### <span id="page-101-0"></span>**Obrázok 82. Zobrazenie počas načítavania objednávky testovania.**

4. Keď bola objednávka testovania úspešne prijatá od hostiteľa, zobrazí sa "Scan cartridge for assay <assay\_name> and book order <order\_number>" (Naskenujte kazetu pre test <názov\_testu> a objednávku testovania <číslo\_objednávky>). Naskenujte čiarový kód špecifikovanej testovacej kazety QIAstat-Dx [\(Obrázok](#page-102-0) 83, nasledujúca strana). **Poznámka**: Ak hostiteľ vráti viac ako jednu objednávku testovania pre ID vzorky, zobrazí sa hlásenie "Scan cartridge for book order <order\_number>" (Naskenujte kazetu pre uzavretú objednávku <číslo\_objednávky>). Ak naskenovaná testovacia kazeta QIAstat-Dx nezodpovedá uzavretej objednávke, beh testu nemôže pokračovať a zobrazí sa chyba. Ďalšie informácie o varovaniach a chybách nájdete v sekcii [10.2.](#page-125-0)

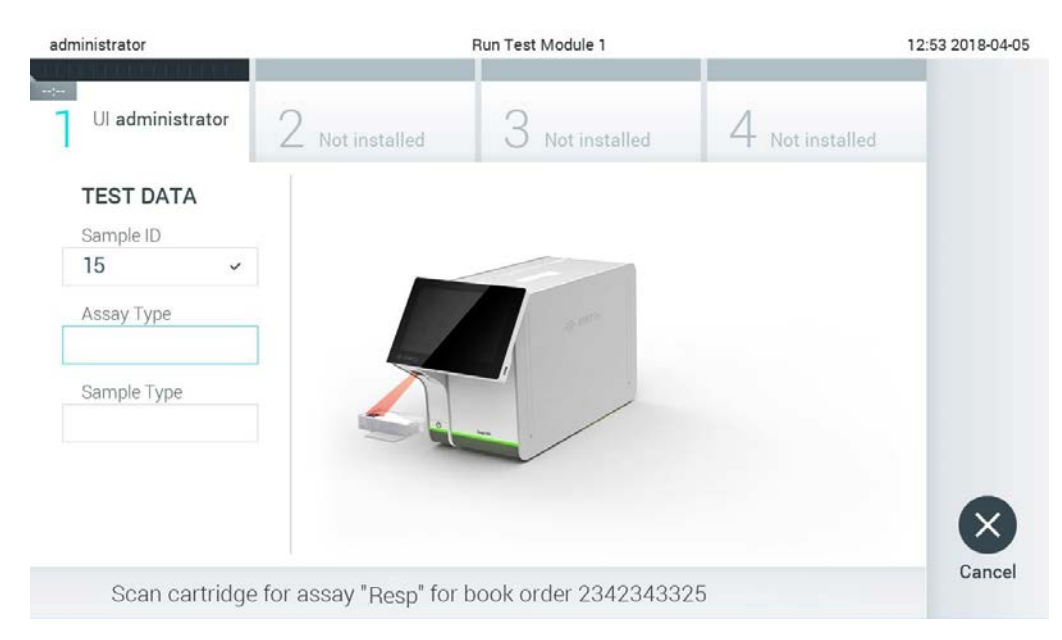

**Obrázok 83. Skenovanie čiarového kódu testovacej kazety QIAstat-Dx**

<span id="page-102-0"></span>5. Pole **Assay Type** (Typ testu) bude automaticky vyplnené a v prípade potreby musí byť zo zoznamu ručne vybraný vhodný **Sample Type** (Typ vzorky) [\(Obrázok](#page-102-1) 84).

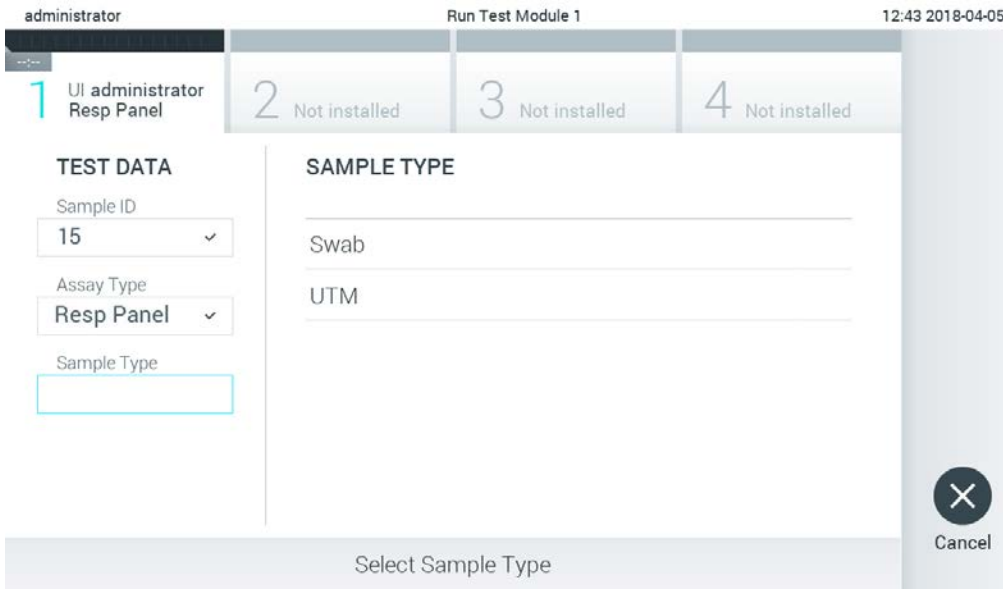

<span id="page-102-1"></span>**Obrázok 84. Výber typu vzorky.**

6. Pozrite si sekciu [5.3](#page-34-0) a dokončite kroky 5 – 11.

# 7.4 Nahranie výsledku testu hostiteľovi

Keď sú povolené možnosti **Result Upload** (Nahrať výsledok) a **Results Upload Settings** (Nastavenia nahrávania výsledkov), výsledky testov možno do hostiteľa nahrať automaticky alebo manuálne.

Konfigurácia QIAstat-Dx Analyzer 1.0 pre automatické nahrávanie výsledku testu do hostiteľa

- 1. Stlačte tlačidlo **Options** (Možnosti) a potom tlačidlo **System Configuration** (Konfigurácia systému).
- 2. Vyberte možnosť **HIS/LIS** (Nemocničný informačný systém/Laboratórny informačný systém) zo zoznamu **Settings** (Nastavenia) v ľavom stĺpci.
- 3. Povoľte možnosť **Host Communication** (Komunikácia hostiteľa) a nakonfigurujte **Host Settings** (Nastavenia hostiteľa) s podrobnosťami o hostiteľovi. Stlačením tlačidla **Check connectivity** (Skontrolovať pripojenie) potvrďte pripojenie.
- 4. Povoľte možnosť **Result Upload** (Nahrať výsledok) a nakonfigurujte **Result Upload Settings** (Nastavenia nahrávania výsledkov). Povoľte možnosť **Automatic upload**  (Automatické nahrávanie).

## 7.4.1 Automatické nahrávanie výsledku testu do hostiteľa

Po dokončení testu sa výsledok automaticky nahrá. Stav nahrávania sa zobrazuje v sekcii **Test Data** (Údaje testu) na obrazovke výsledkov **Summary** (Súhrn) a v stĺpci **1 Upload** (Nahrať) na obrazovke **View Results** (Zobraziť výsledky) ([Obrázok](#page-103-0) 85).

<span id="page-103-0"></span>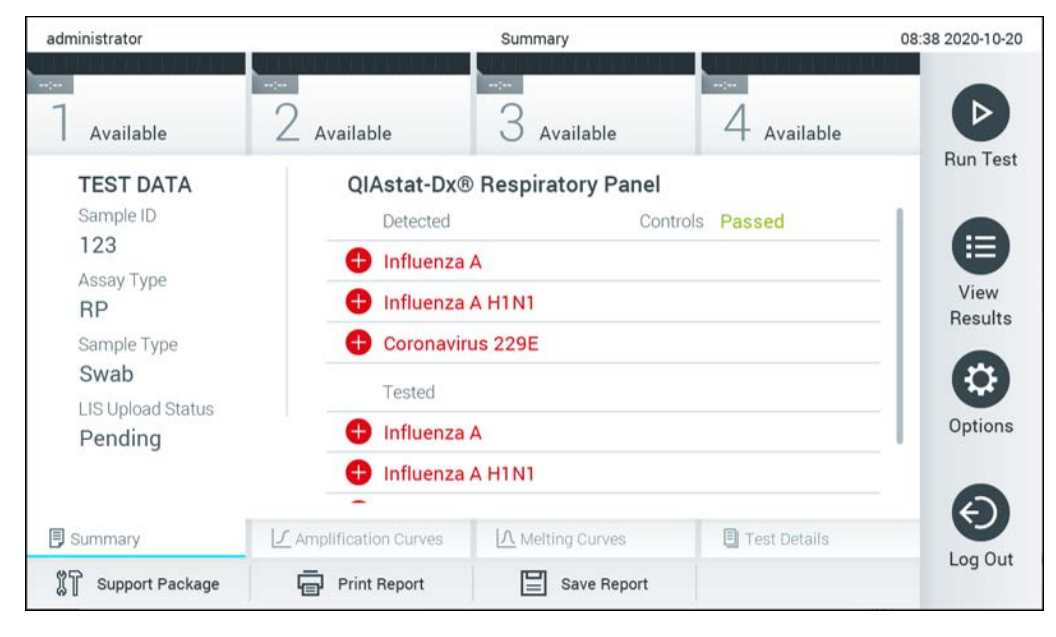

**Obrázok 85. Obrazovka výsledkov Summary (Súhrn).**

Ak chcete zobraziť stav nahrávania z predchádzajúcich testov, ktoré sú uložené v úložisku výsledkov, v paneli s hlavnou ponukou stlačte tlačidlo **View Results** (Zobraziť výsledky). V stĺpci **Upload** (Nahrať) sa zobrazuje Upload Status [\(Obrázok](#page-104-0) 86).

| administrator              |                            |               | <b>Test Results</b> |                              |                                   |               | 17:33 2018-04-05 |
|----------------------------|----------------------------|---------------|---------------------|------------------------------|-----------------------------------|---------------|------------------|
| $\frac{1}{2}$<br>Available |                            | Not installed |                     | Not installed                |                                   | Not installed | ▷                |
| Sample ID                  | Assay                      | Operator ID   | Mod                 | $\uparrow$                   | Date/Time                         | Result        | <b>Run Test</b>  |
| 91113                      | Resp Panel                 | administrator |                     | $\bigcirc$                   | 2018-04-05 17:22 <sup>+</sup> pos |               | 挂                |
| 8265                       | Resp Panel                 | administrator | 1                   | $(\bar{\mathbf{z}})$         | 2018-04-05 17:20 <sup>→</sup> pos |               | View             |
| 12                         | Resp Panel                 | administrator | 1                   | $\bigcirc$                   | 2018-04-05 16:57 + pos            |               | Results          |
| 123456                     | Resp Panel                 | administrator | 1                   | ⑭                            | 2018-04-05 16:39 <sup>+</sup> pos |               |                  |
| 77702                      | Resp Panel                 | administrator | 1                   | $(\hat{\mathbb{Z}})$         | 2018-03-22 11:42 <b>D</b> pos     |               | Options          |
| 77701                      | Resp Panel                 | administrator |                     | $(\triangle)$                | 2018-03-22 11:40 + pos            |               |                  |
|                            | K<br>$\lt$                 | Page 1 of 2   |                     | $\left\langle \right\rangle$ | $\lambda$                         |               |                  |
| Remove Filter              | <b>Print Report</b><br>اصا |               | Save Report         |                              | Search                            | Upload        | Log Out          |

<span id="page-104-0"></span>**Obrázok 86. Obrazovka View Results (Zobraziť výsledky).**

Možné zobrazené stavy nahrávania sú popísané v [Tabuľka](#page-104-1) 17. Stav nahrávania zobrazuje výsledok nahrávania, na obrazovke výsledkov **Summary** (Súhrn) sa zobrazuje názov a na obrazovke **View Results** (Zobraziť výsledky) sa zobrazuje ikona.

#### <span id="page-104-1"></span>**Tabuľka 17. Popis stavov nahrávania.**

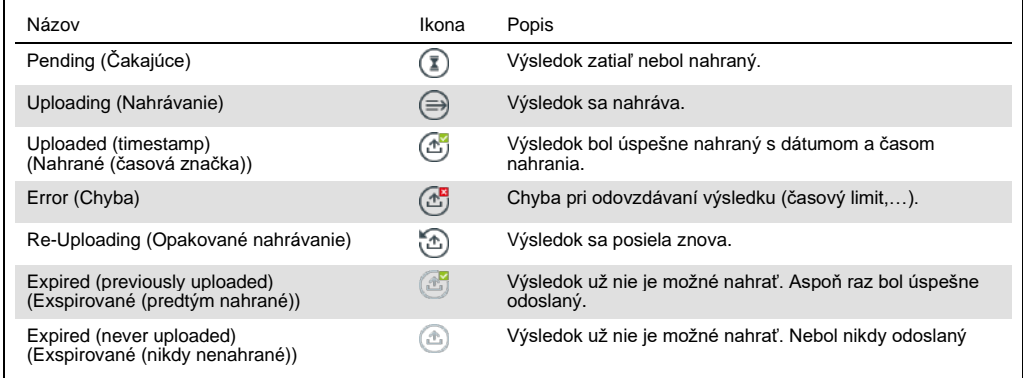

- 7.4.2 Konfigurácia QIAstat-Dx Analyzer 1.0 pre manuálne nahrávanie výsledku testu do hostiteľa
- 1. Stlačte tlačidlo **Options** (Možnosti) a potom tlačidlo **System Configuration** (Konfigurácia systému).
- 2. Vyberte možnosť **HIS/LIS** (Nemocničný informačný systém/Laboratórny informačný systém) zo zoznamu **Settings** (Nastavenia) v ľavom stĺpci.
- 3. Povoľte možnosť **Host Communication** (Komunikácia hostiteľa) a nakonfigurujte **Host Settings** (Nastavenia hostiteľa) s podrobnosťami o hostiteľovi. Stlačením tlačidla **Check connectivity** (Skontrolovať pripojenie) potvrďte pripojenie.
- 4. Povoľte možnosť **Result Upload** (Nahrať výsledok) a nakonfigurujte **Result Upload Settings** (Nastavenia nahrávania výsledkov). Zakážte možnosť **Automatic upload** (Automatické nahrávanie).
- 7.4.3 Manuálne nahrávanie výsledku testu do hostiteľa

Po dokončení testu môžete výsledok nahrať manuálne z obrazovky výsledkov **Summary** (Súhrn) alebo z obrazovky **View Results** (Zobraziť výsledky).

Ak chcete nahrať výsledok z obrazovky výsledkov **Summary** (Súhrn), stlačte tlačidlo <sup>1</sup>upload **Upload** (Nahrať).

Ak chcete nahrať výsledok z obrazovky **View Results** (Zobraziť výsledky), vyberte jeden alebo viac výsledkov testu stlačením **šedého krúžku** vľavo od ID vzorky. Vedľa vybratých výsledkov sa zobrazí políčko **začiarknutia**. Ak chcete zrušiť výber výsledkov testovania, stlačte políčko **začiarknutia**. Celý zoznam výsledkov je možné zvoliť stlačením tlačidla V krúžok so začiarknutím v hornom riadku. Po výbere výsledkov nahrávania stlačte tlačidlo <sup>+</sup> Upload (Nahrať) ([Obrázok](#page-106-0) 87).

| administrator              |                     |               | <b>Test Results</b> |                |                                   |               | 17:33 2018-04-05 |
|----------------------------|---------------------|---------------|---------------------|----------------|-----------------------------------|---------------|------------------|
| $\sim$ $\sim$<br>Available |                     | Not installed |                     | Not installed  |                                   | Not installed | ⊳                |
| Sample ID                  | Assay               | Operator ID   | Mod                 | ᠿ              | Date/Time                         | Result        | <b>Run Test</b>  |
| 91113                      | Resp Panel          | administrator |                     | $\bigcirc$     | 2018-04-05 17:22 <sup>+</sup> pos |               | ⋿                |
| 8265                       | Resp Panel          | administrator | 1                   | $(\bar{x})$    | 2018-04-05 17:20 <sup>+</sup> pos |               | View             |
| 12<br>$\checkmark$         | Resp Panel          | administrator |                     | $\mathbb{G}$   | 2018-04-05 16:57 $\bigoplus$ pos  |               | Results          |
| 123456                     | Resp Panel          | administrator |                     | 岡              | 2018-04-05 16:39 + pos            |               |                  |
| 77702                      | Resp Panel          | administrator | 1                   | $(\triangle$   | 2018-03-22 11:42 pos              |               | Options          |
| 77701                      | Resp Panel          | administrator |                     | $(\hat{\tau})$ | 2018-03-22 11:40 <sup>+</sup> pos |               |                  |
|                            | K                   | Page 1 of 2   |                     | $\mathcal{P}$  | $\lambda$                         |               |                  |
| <b>Remove Filter</b>       | <b>Print Report</b> | $=$           | Save Report         |                | Search                            | $T_1$ Upload  | Log Out          |

<span id="page-106-0"></span>**Obrázok 87. Obrazovka View Results (Zobraziť výsledky).**

# 7.5 Riešenie problémov s pripojením hostiteľa

Riešenie problémov s pripojením hostiteľa je popísané v sekcii [10.1.](#page-123-0) 

# 8 Externá kontrola (EK)

Softvér analyzátora QIAstat-Dx Analyzer 1.0 je možné konfigurovať tak, aby pomohol pri postupoch kontroly kvality na základe externých kontrol v laboratóriách. Cieľom takýchto postupov je overiť, budú výstupom spracovania známej vzorky očakávané výsledky na úrovni patogénu. Postupujte podľa zásad vašej organizácie, aby ste zaistili, že sú vytvorené vhodné postupy nezávisle od použitia funkcií popísaných v tejto časti.

Ak je funkcia aktivovaná, umožňuje konfiguráciu intervalov, po ktorých sa musí vykonať test EK podľa testu a modulu. Ak je test EK potrebné vykonať pre nastavením testu, uvidia používatelia pripomienku.

Ak sa test EK vykonal, vyberie sa vzorka EK pri nastavovaní cyklu. Vzorka EK určuje, aké sú očakávané výsledky pre každý analyt testovaného testu. Ak sa očakávané výsledky konfigurované vo vzorke EK zhodujú so skutočnými výsledkami z testu, bude test EK úspešný. Ak aspoň jeden analyt nesplní očakávaný výsledok, test EK sa nepodarí. Používateľ je pred nastavením testu upozornený, ak sa používa modul, pre ktorý predchádzajúci test EK zlyhal.

# 8.1 Konfigurácie externej kontroly

Informácie o aktivovaní a konfigurácii funkcie EK nájdete v časti [6.6.](#page-61-0)

## 8.2 Postup na vykonanie testu EK

Pri stláčaní dotykového displeja QIAstat-Dx Analyzer 1.0 by mali všetci operátori používať vhodné osobné ochranné prostriedky, ako sú rukavice.

1. Stlačte tlačidlo <sup>D</sup> Run Test (Spustiť test) v pravom hornom rohu obrazovky Main (Hlavná obrazovka).

**Poznámka**: Ak je aktivovaná externá kontrola (EK) a test EK sa má čoskoro vykonať, zobrazí sa pripomienka na spustenie testu so vzorkou EK. Používatelia si môžu vybrať vykonanie testu EK alebo pripomienku zamietnuť.

**Poznámka**: Ak je EK aktivovaná a posledný test EK vykonaný pomocou vybraného modulu sa nepodaril, zobrazí sa varovanie. Používatelia si musia jasne vybrať, či chcú napriek tomu test vykonať s vybraným modulom.

2. Zapnite prepínač test EK ([Obrázok 88,](#page-108-0) nasledujúca strana).
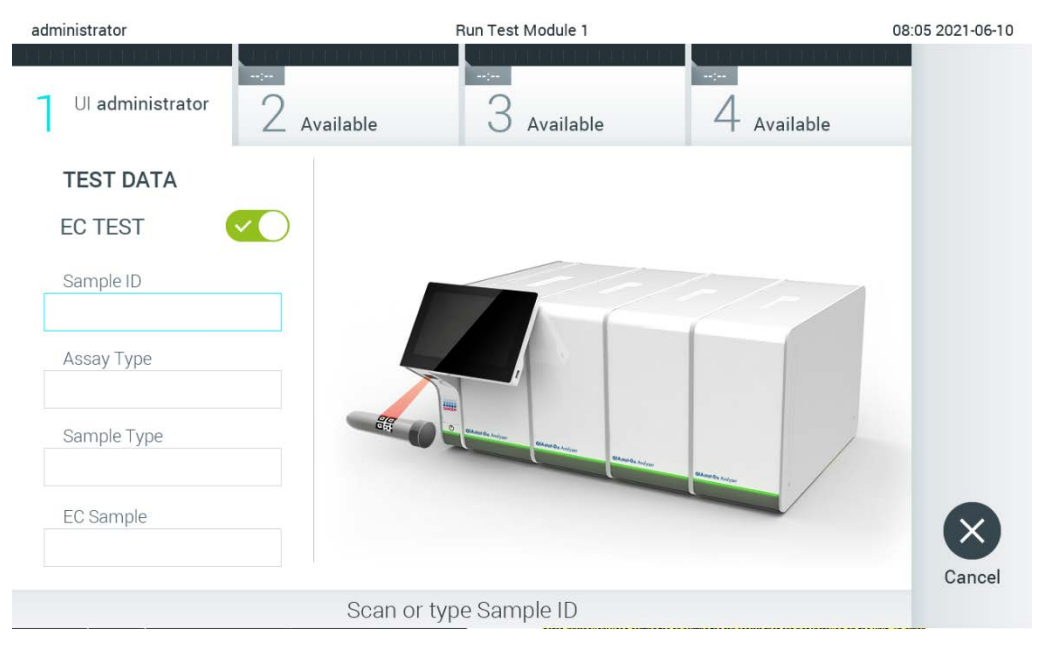

**Obrázok 88. Zapnutie prepínača testu EK a aktivujte test EK.**

<span id="page-108-0"></span>3. Po zobrazení výzvy naskenujte čiarový kód s ID vzorky pomocou čítačky čiarových kódov integrovanej v operačnom module [\(Obrázok 88\)](#page-108-0).

**Poznámka**: V závislosti od konfigurácie QIAstat-Dx Analyzer 1.0 môže byť tiež možné zadať ID vzorky pomocou virtuálnej klávesnice na dotykovej obrazovke. Ďalšie podrobnosti nájdete v časti [6.10.4.](#page-84-0)

4. Po zobrazení výzvy naskenujte čiarový kód testovacej kazety QIAstat-Dx, ktorá sa má použiť. QIAstat-Dx Analyzer 1.0 automaticky rozpozná test, ktorý sa má spustiť, na základe čiarového kódu testovacej kazety QIAstat-Dx [\(Obrázok 89,](#page-109-0) nasledujúca strana).

**Poznámka**: Analyzátor QIAstat-Dx Analyzer 1.0 neprijíma testovacie kazety QIAstat-Dx s uplynutými dátumami exspirácie, predtým používanými kazetami alebo kazetami pre testy, ktoré nie sú nainštalované v jednotke. V týchto prípadoch sa zobrazí chybové hlásenie. Ďalšie podrobnosti nájdete v časti[10.2.](#page-125-0)

**Poznámka**: Pokyny na import a pridanie testov do QIAstat-Dx Analyzer 1.0 sú uvedené v časti [6.9.3.](#page-77-0)

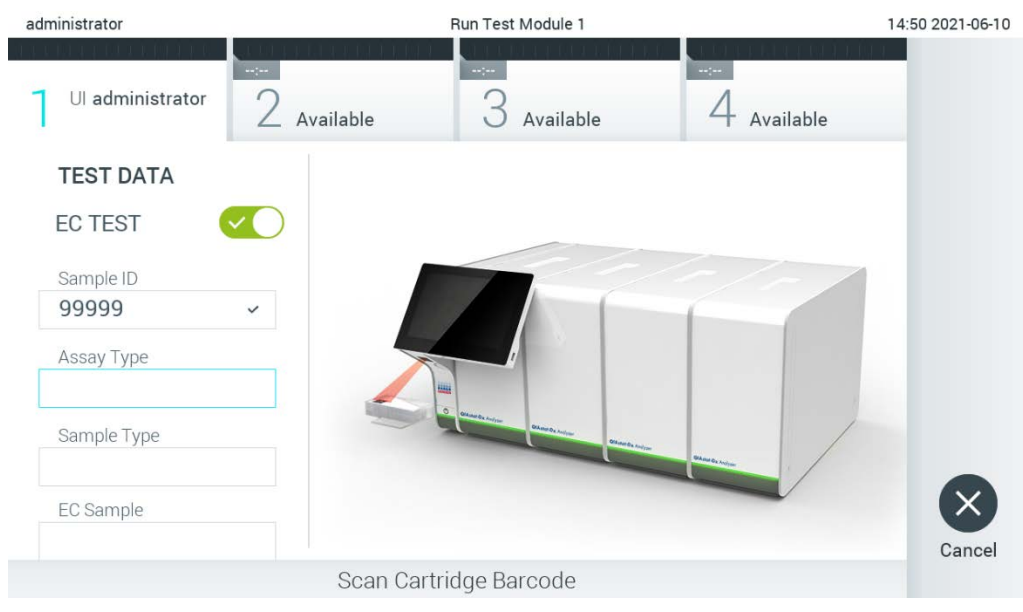

**Obrázok 89. Skenovanie čiarového kódu testovacej kazety QIAstat-Dx.**

<span id="page-109-0"></span>5. V prípade potreby vyberte príslušný typ vzorky zo zoznamu [\(Obrázok 90\)](#page-109-1).

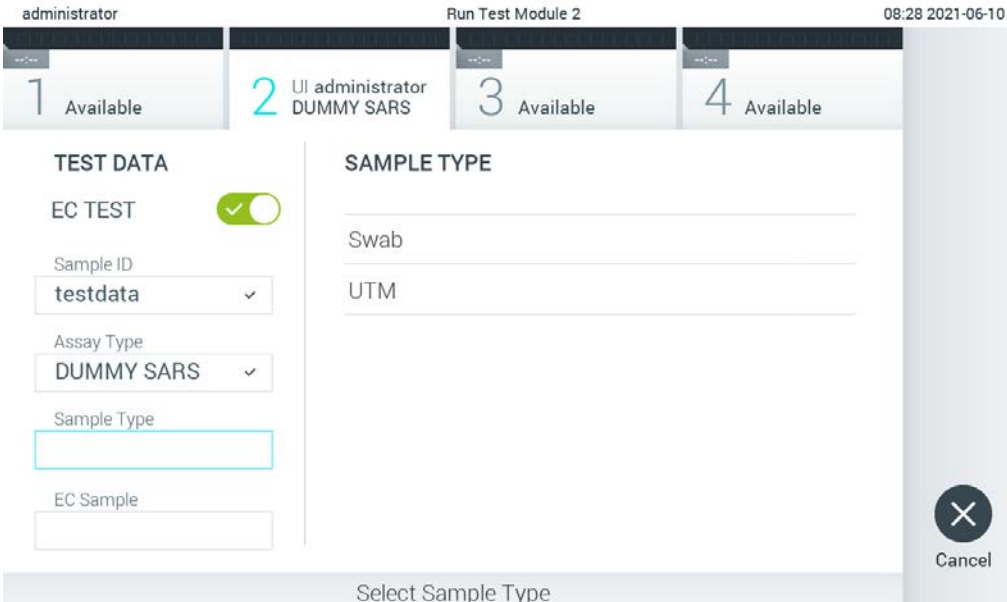

<span id="page-109-1"></span>**Obrázok 90. Výber typu vzorky.**

6. Vyberte vhodný typ vzorky EK zo zoznamu. Zobrazia sa len vzorky EK pre vybraný test [\(Obrázok 91,](#page-110-0) nasledujúca strana).

Ak nie sú pre vybraný test nakonfigurované žiadne vzorky EK, bude zoznam vzoriek EK prázdny a nebude možné spustiť cyklus testu EK.

**Poznámka**: Pokyny ku konfigurácii vzoriek EK nájdete v časti [6.6.](#page-61-0)

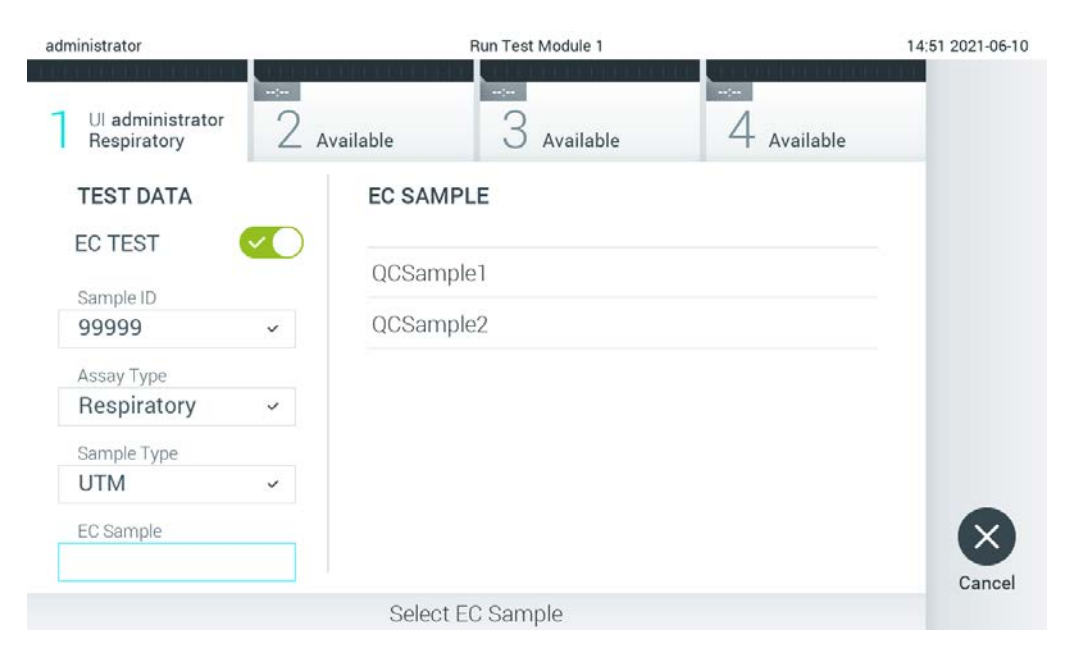

**Obrázok 91. Výber vzorky EK.**

<span id="page-110-0"></span>7. Zobrazí sa obrazovka **Confirm** (Potvrdiť). Skontrolujte zadané údaje a vykonajte potrebné zmeny stlačením príslušných polí na dotykovej obrazovke a úpravou informácií [\(Obrázok 92\)](#page-110-1).

<span id="page-110-1"></span>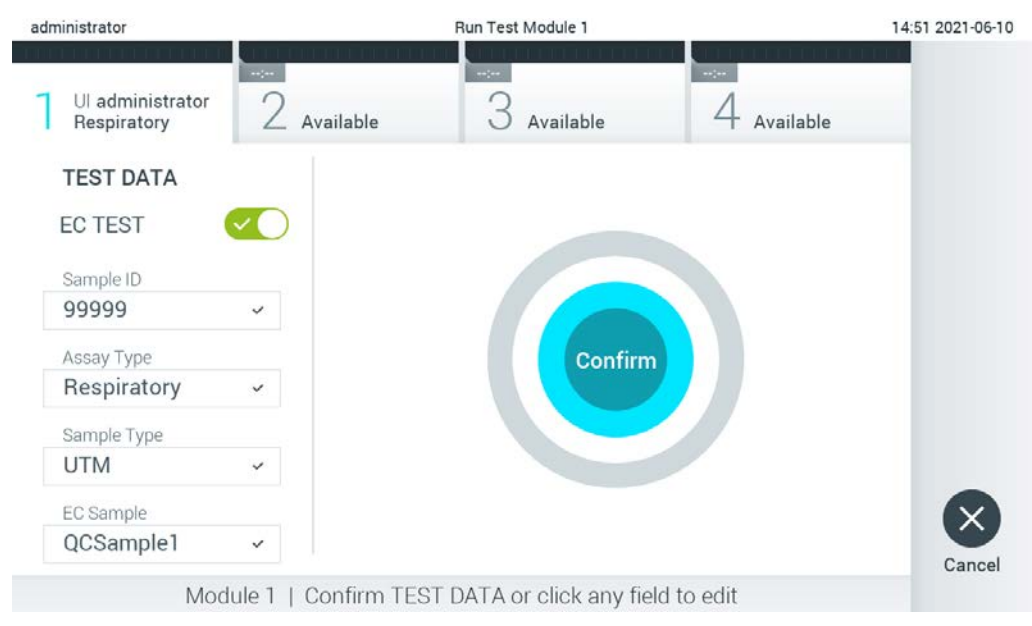

**Obrázok 92. Obrazovka Confirm (Potvrdiť).**

- 8. Keď sú všetky zobrazené údaje správne stlačte tlačidlo **Confirm** (Potvrdiť). Ak je to potrebné, stlačením príslušného poľa upravte jeho obsah, alebo stlačením tlačidla **Cancel** (Zrušiť) zrušte test.
- 9. Uistite sa, že obidve veká vzoriek v tampónovom porte a hlavnom porte testovacej kazety QIAstat-Dx sú pevne zatvorené. Keď sa automaticky otvorí vstupný port kazety vo vrchnej časti QIAstat-Dx Analyzer 1.0, vložte testovaciu kazetu QIAstat-Dx tak, aby čiarový kód smeroval doľava a aby reakčné komory smerovali nadol ([Obrázok 93\)](#page-111-0).

**Poznámka**: Keď sú k operačnému modulu pripojené viaceré analytické moduly, QIAstat-Dx Analyzer 1.0 automaticky vyberie analytický modul, v ktorom sa má test spustiť. **Poznámka**: Nie je potrebné zatlačiť testovaciu kazetu QIAstat-Dx do QIAstat-Dx Analyzer 1.0. Umiestnite ho správne do vstupného portu kazety a QIAstat-Dx Analyzer 1.0 automaticky presunie kazetu do analytického modulu.

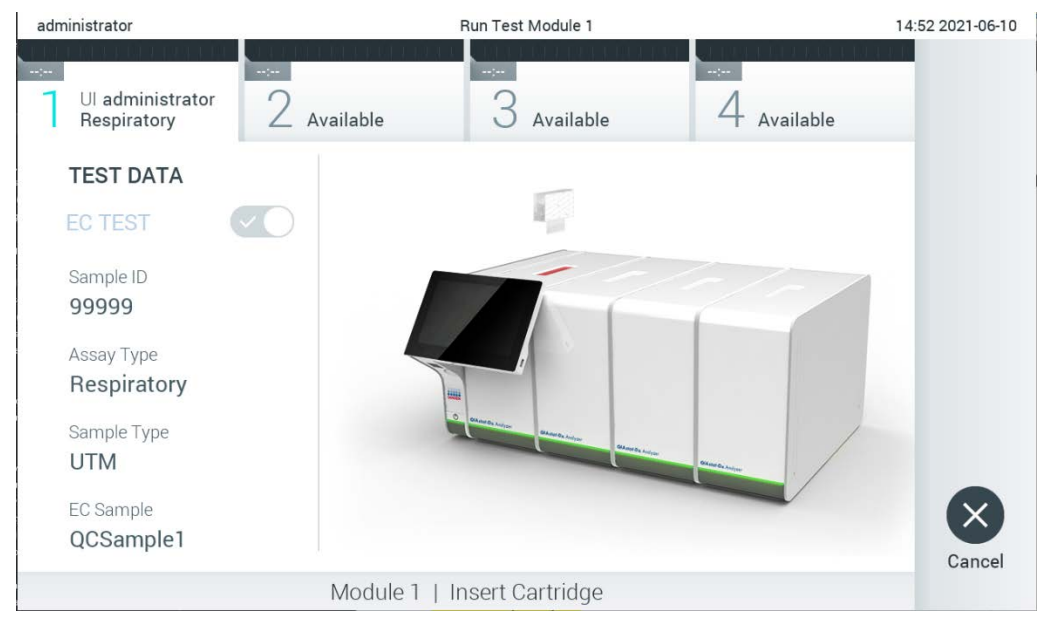

**Obrázok 93. Vloženie testovacej kazety QIAstat-Dx do QIAstat-Dx Analyzer 1.0.**

<span id="page-111-0"></span>10. Po detegovaní testovacej kazety QIAstat-Dx, zariadenie QIAstat-Dx Analyzer 1.0 automaticky zatvorí veko vstupného portu kazety a spustí testovací beh. Nevyžaduje žiadna ďalšia činnosť obsluhy. Počas behu testu sa na dotykovej obrazovke zobrazí zostávajúci čas behu ([Obrázok 94,](#page-112-0) nasledujúca strana).

**Poznámka**: QIAstat-Dx Analyzer 1.0 neprijme inú testovaciu kazetu QIAstat-Dx ako tá, ktorá bola použitá a naskenovaná počas nastavenia testu. Ak je vložená iná kazeta, než je naskenovaná kazeta, vygeneruje sa chyba a kazeta sa automaticky vysunie.

**Poznámka**: Až do tohto bodu je možné test zrušiť stlačením tlačidla **Cancel** (Zrušiť) v pravom dolnom rohu dotykovej obrazovky.

**Poznámka**: V závislosti od konfigurácie systému môže byť obsluha požiadaná o opätovné zadanie používateľského hesla pre spustenie testu.

**Poznámka**: Veko vstupného portu kazety sa automaticky uzavrie po 30 sekundách, ak testovacia kazeta QIAstat-Dx nie je umiestnená v porte. Ak k tomu dôjde, zopakujte postup počnúc krokom 7.

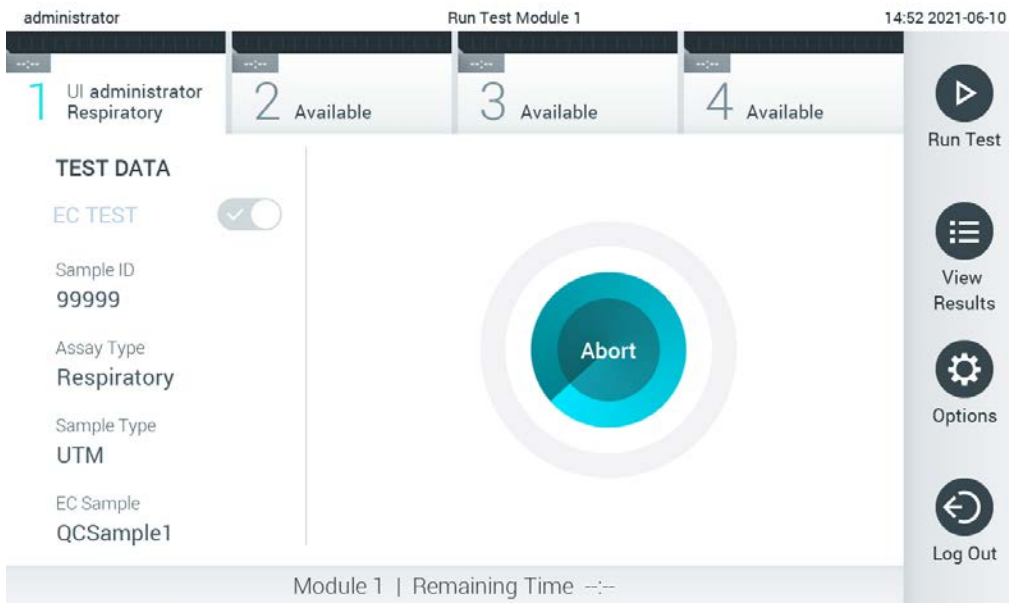

**Obrázok 94. Vykonanie testu a zobrazenie zostávajúceho času behu.**

<span id="page-112-0"></span>11. Po dokončení behu testu sa zobrazí obrazovka **Eject** (Vysunúť) ([Obrázok 95,](#page-113-0) nasledujúca strana). Stlačte tlačidlo **Eject** (Vysunúť) na dotykovej obrazovke, aby ste odstránili testovaciu kazetu QIAstat-Dx a zlikvidujte ju ako biologicky nebezpečný odpad v súlade so všetkými národnými, štátnymi a miestnymi predpismi a zákonmi o ochrane zdravia a bezpečnosti.

**Poznámka**: Testovacia kazeta QIAstat-Dx by sa mala odstrániť, keď sa otvorí vstupný port kazety a keď sa vysunie kazeta. Ak sa kazeta po 30 sekundách neodstráni, automaticky sa vráti späť do QIAstat-Dx Analyzer 1.0 a veko vstupného portu kazety sa zatvorí. Ak k tomu dôjde, znova stlačte tlačidlo **Eject** (Vysunúť), veko vstupného portu kazety sa otvorí a potom kazetu vyberte.

**Poznámka**: Použité testovacie kazety QIAstat-Dx sa musia zlikvidovať. Nie je možné opätovne používať kazety pre testy, pre ktoré sa už spustil výkon testu, ale následne ich obsluha zrušila, alebo pri ktorých bola zistená chyba.

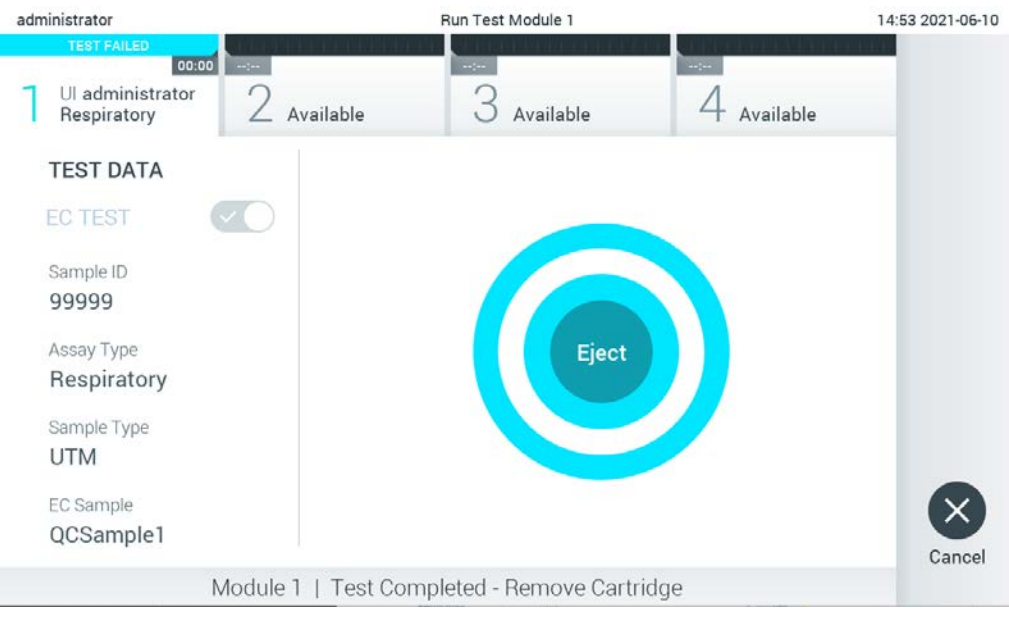

**Obrázok 95. Zobrazenie obrazovky Eject (Vysunúť).**

<span id="page-113-0"></span>12. Po vysunutí testovacej kazety QIAstat-Dx sa zobrazí obrazovka výsledkov **Summary** (Súhrn) [\(Obrázok 96](#page-113-1)). Ďalšie podrobnosti nájdete v časti [8.3.](#page-114-0)

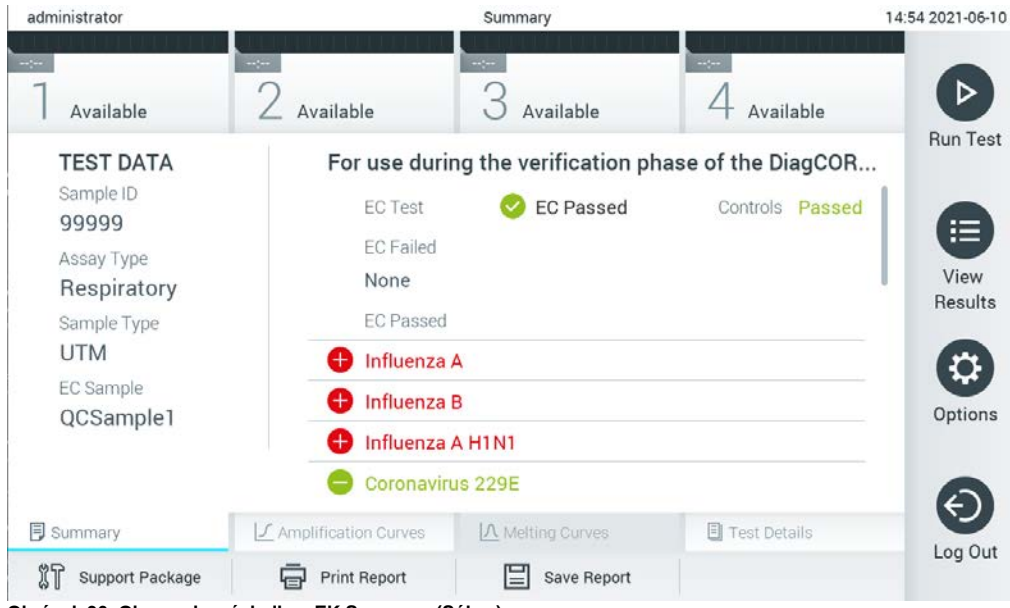

**Obrázok 96. Obrazovka výsledkov EK Summary (Súhrn).**

<span id="page-113-1"></span>**Poznámka**: Ak došlo počas cyklu ku chybe na analytickom module, môže trvať nejaký čas, kým sa zobrazí výsledky cyklu a cyklus bude viditeľný v prehľade **View Results** (Zobraziť výsledky).

## <span id="page-114-0"></span>8.3 Prezeranie výsledkov testu EK

QIAstat-Dx Analyzer 1.0 automaticky interpretuje a ukladá výsledky testov. Po vysunutí testovacej kazety QIAstat-Dx sa automaticky zobrazí obrazovka výsledkov [\(Obrázok 97\)](#page-114-1).

**Poznámka**: Informácie o možných výsledkoch a pokyny na interpretáciu výsledkov testov nájdete v špecifických pokynoch pre test.

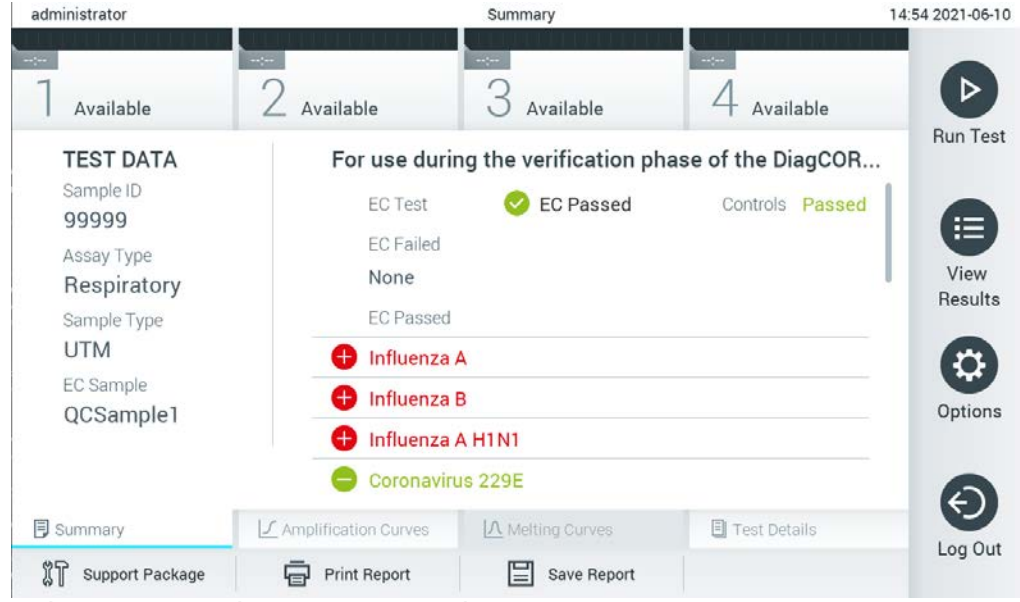

**Obrázok 97. Obrazovka výsledkov EK Summary (Súhrn).**

<span id="page-114-1"></span>V hlavnej časti obrazovky sa zobrazuje celkový výsledok EK (t. j. EK prešla alebo EK zlyhala) a tieto dva zoznamy:

 Prvý zoznam obsahuje všetky patogény testované vo vzorke, kde sa očakávaný výsledok **nezhoduje** so skutočným výsledkom testu, t. j. **EC failed** (EK zlyhala).

Patogénom zisteným a identifikovaným vo vzorke predchádza značka  $\bigoplus$  a sú označené červenou farbou. Patogénom, ktoré boli testované, ale neboli detegované, predchádza značka a sú označené zelenou farbou. Pred nejednoznačnými patogénmi je uvedený otáznik **a** a sú zafarbené nažlto.

 Druhý zoznam obsahuje všetky patogény testované vo vzorke, kde sa očakávaný výsledok nezhoduje so skutočným výsledkom testu, t. j. **EC passed** (EK prešla).

Patogénom zisteným a identifikovaným vo vzorke predchádza značka  $\bigoplus$  a sú označené červenou farbou. Patogénom, ktoré boli testované, ale neboli detegované, predchádza značka a sú označené zelenou farbou.

Ak sa test nepodarilo úspešne dokončiť, zobrazí sa hlásenie "Failed" (Zlyhanie), po ktorom nasleduje špecifický kód chyby.

Na ľavej strane obrazovky sa zobrazujú nasledujúce Test Data (Údaje testu):

- Sample ID (ID vzorky)
- Assay Type (Typ testu)
- Sample Type (Typ vzorky)
- EC sample (Vzorka EK)
- LIS Upload Status (Stav nahrávania LIS) (ak je dostupný)

Ďalšie údaje o teste sú dostupné v závislosti od prístupových práv operátora, prostredníctvom kariet v spodnej časti obrazovky (napr. amplifikačné grafy, krivky rozpúšťania a podrobnosti testu).

Údaje o teste je možné exportovať stlačením tlačidla **Save Report** (Uložiť správu) v spodnom paneli obrazovky.

Správu je možné odoslať do tlačiarne stlačením tlačidla **Print Report** (Tlačiť správu) v spodnom paneli obrazovky.

Pomocný balíček vybraného cyklu pre všetky zlyhané cykly je možné vytvoriť stlačením tlačidla **Support Package** (Pomocný balíček) na spodnej lište obrazovky. Ak je potrebná pomoc, pošlite pomocný balíček technickému servisu spoločnosti QIAGEN.

### 8.3.1 Prezeranie amplifikačných kriviek EK

Interpretácia amplifikačných kriviek sa nelíši od testov bez EK. Ďalšie informácie nájdete v časti [5.5.1.](#page-43-0)

#### 8.3.2 Prezeranie kriviek rozpúšťania EK

Interpretácia kriviek rozpúšťania sa nelíši od testov bez EK. Ďalšie informácie nájdete v časti [5.5.2.](#page-45-0)

### 8.3.3 Prezeranie podrobností o teste EK

Pri prezeraní výsledku testu EK stlačte možnosť □ Test Details (Podrobnosti o teste) a zobrazte detailnejšie výsledky EK. Ak chcete zobraziť úplný prehľad, posuňte sa nadol.

Na obrazovke sa zobrazia nasledujúce Test Details (Podrobnosti testu):

- **User ID (ID používateľa)**
- Cartridge SN (SN kazety) (sériové číslo)
- Cartridge Expiration Date (Dátum exspirácie kazety)
- Module SN (SN modulu) (sériové číslo)
- Test Status (Stav testu) (Completed (Dokončené), Failed (Zlyhanie) alebo Canceled (Zrušené) operátorom)
- **Error Code (Kód chyby) (ak je to relevantné)**
- Error Message (chybové hlásenie) (ak je to relevantné)
- Test Start Date and Time (Dátum a čas začiatku testu)
- Test Execution Time (Čas vykonania testu)
- Assay Name (Názov testu)
- Test ID (ID testu)
- EC Sample (Vzorka EK)
- Test Result (Výsledok testu) (pre každý analyt, celkový výsledok testu: EK prešla [ecpass] a EK zlyhala [ecfail].

Ak sa test EK poradil, zhodujú sa očakávané výsledky pre každý patogén so zistenými výsledkami.

 Zoznam analytov testovaných v teste (zoskupené podľa Detected Pathogen (Detegovaný patogén), Equivocal (Nejednoznačný), Not Detected Pathogens (Nedetegované patogény), Invalid (Neplatný), Not Applicable (Neuplatňuje sa), Out of Range (Mimo rozsahu), Passed Controls (Úspešné ovládače) a Failed Controls (Neúspešné ovládače)), s fluorescenciou CT a koncového bodu (ak je k dispozícii pre test).

Vedľa každého analytu je v samostatnom stĺpci zobrazený očakávaný výsledok a výsledok EK. Stĺpec s očakávaným výsledkom je určený podľa konfigurácie vzorky EK vybranej počas nastavenia testu

Stĺpec s výsledkom EK je porovnaním medzi skutočným výsledkom analytu a očakávaným výsledkom. Výsledok úspešného testu EK, ak je skutočný a očakávaný výsledok rovnaký. Výsledok neúspešného testu EK, ak nie je skutočný a očakávaný výsledok rovnaký (pozri časť [Obrázok 98\)](#page-117-0).

**Poznámka**: Očakávané výsledky sú založené na konfigurácii vzorky EK v čase spustenia testu.

Eist of internal controls (Zoznam interných kontrol), s fluorescenciou  $C_T$  a koncového bodu (ak je k dispozícii pre test).

<span id="page-117-0"></span>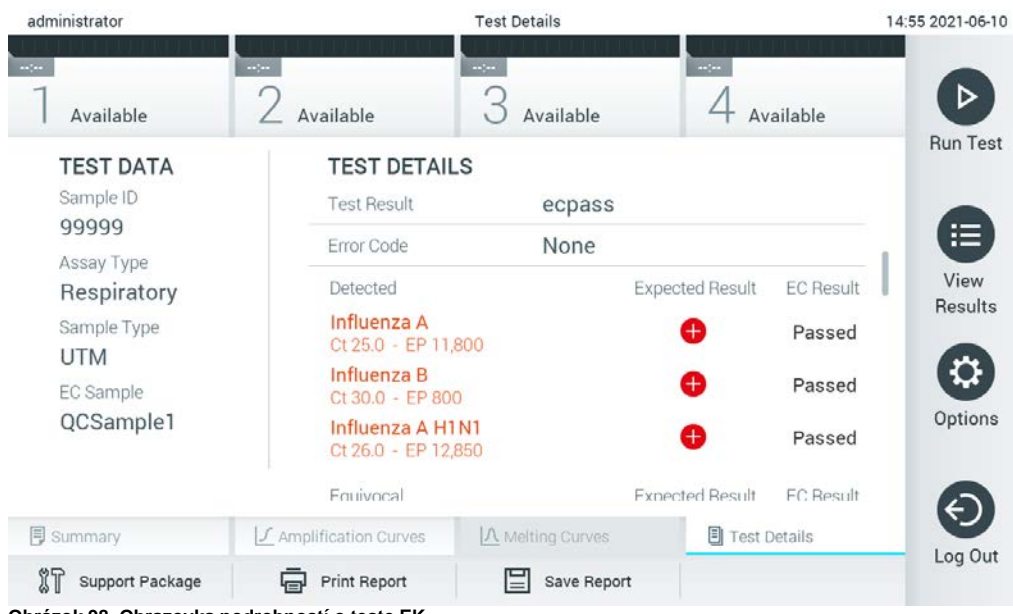

**Obrázok 98. Obrazovka podrobností o teste EK.**

# 9 Údržba

Táto časť popisuje úlohy údržby vyžadované pre QIAstat-Dx Analyzer 1.0.

# 9.1 Úlohy údržby

[Tabuľka](#page-118-0) 18 obsahuje zoznam úloh údržby, ktoré sa majú vykonať na QIAstat-Dx Analyzer 1.0.

#### <span id="page-118-0"></span>**Tabuľka 18. Popisy úloh údržby**

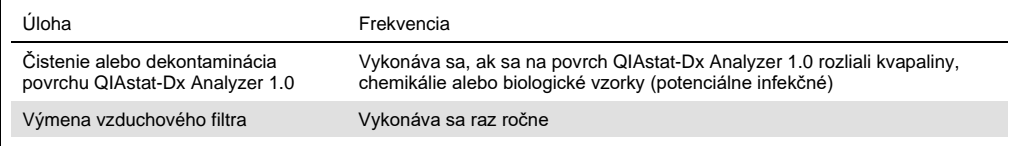

# 9.2 Čistenie povrchu QIAstat-Dx Analyzer 1.0

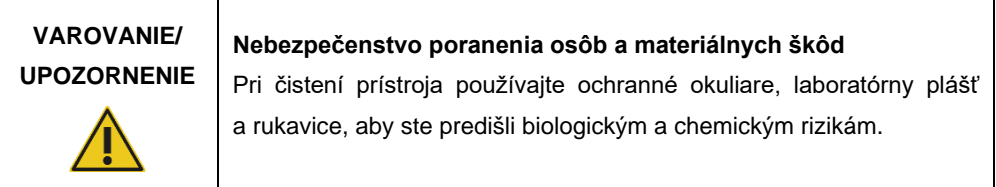

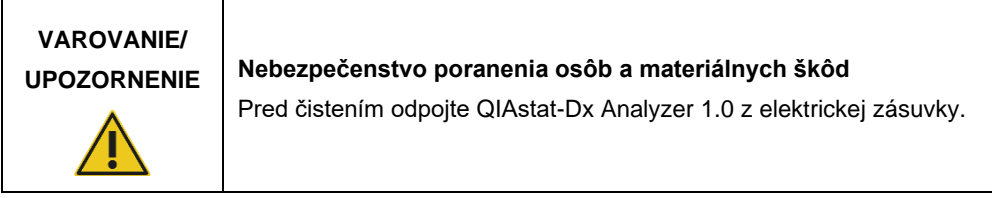

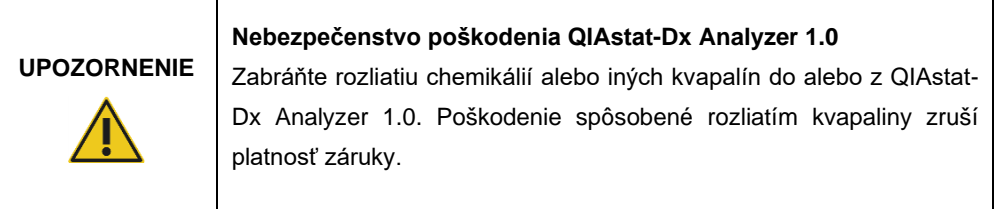

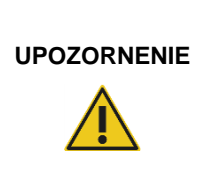

## **Nebezpečenstvo poškodenia QIAstat-Dx Analyzer 1.0**

Zabráňte rozliatiu tekutín alebo navlhnutiu dotykovej obrazovky. Na vyčistenie dotykovej obrazovky použite semišovú tkaninu na obrazovku dodávanú s QIAstat-Dx Analyzer 1.0.

Na čistenie povrchu QIAstat-Dx Analyzer 1.0 používajte nasledujúce materiály:

- Jemný čistiaci prostriedok
- Papierové utierky
- Destilovaná voda

Pri čistení povrchu QIAstat-Dx Analyzer 1.0 postupujte podľa nižšie uvedených krokov:

- 1. Používajte laboratórne rukavice, plášť a ochranné okuliare.
- 2. Navlhčite papierovú utierku v jemnom čistiacom prostriedku a utrite povrch QIAstat-Dx Analyzer 1.0, ako aj okolie pracovného stola. Dbajte na to, aby ste nenavlhčili dotykovú obrazovku. Na vyčistenie dotykovej obrazovky použite semišovú tkaninu na obrazovku dodávanú s QIAstat-Dx Analyzer 1.0.
- 3. Opakujte krok 2 trikrát s čerstvými papierovými utierkami.
- 4. Navlhčite papierovú utierku v destilovanej vode a povrch QIAstat-Dx Analyzer 1.0 utrite, aby sa odstránil zvyšný čistiaci prostriedok. Opakujte dvakrát.
- 5. Povrch QIAstat-Dx Analyzer 1.0 vysušte novou papierovou utierkou.

# 9.3 Dekontaminácia povrchu QIAstat-Dx Analyzer 1.0

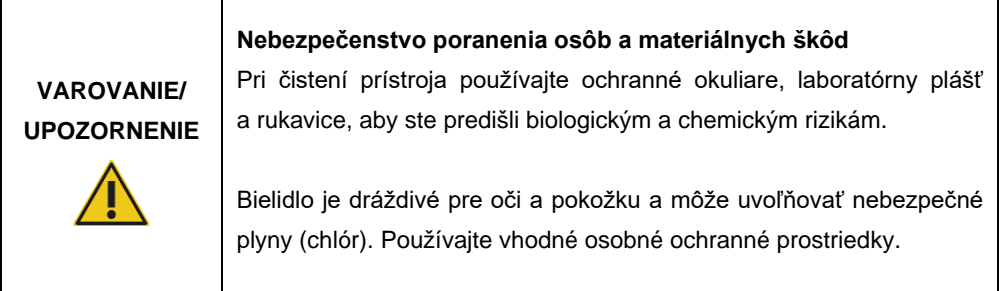

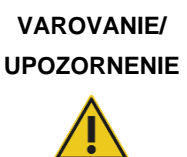

**UPOZORNENIE Nebezpečenstvo poranenia osôb a materiálnych škôd**

Pred čistením odpojte QIAstat-Dx Analyzer 1.0 z elektrickej zásuvky.

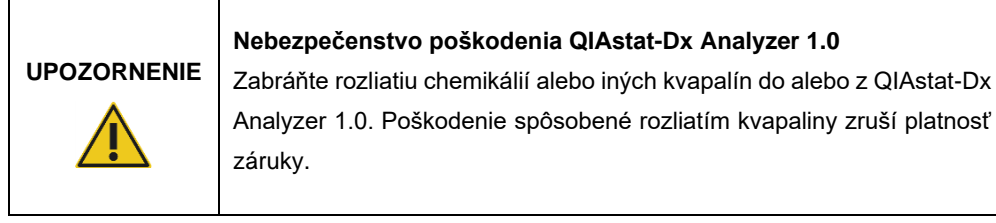

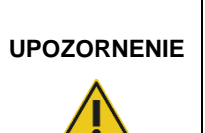

## **Nebezpečenstvo poškodenia QIAstat-Dx Analyzer 1.0**

Zabráňte rozliatiu tekutín alebo navlhnutiu dotykovej obrazovky. Na vyčistenie dotykovej obrazovky použite semišovú tkaninu na obrazovku dodávanú s QIAstat-Dx Analyzer 1.0.

Na dekontamináciu povrchu QIAstat-Dx Analyzer 1.0 používajte nasledujúce materiály:

- 10 % roztok bielidla
- Papierové utierky
- Destilovaná voda

Pri dekontaminácii povrchu QIAstat-Dx Analyzer 1.0 postupujte podľa nižšie uvedených krokov:

- 1. Používajte laboratórne rukavice, plášť a ochranné okuliare.
- 2. Navlhčite papierovú utierku v 10 % roztoku bielidla a utrite povrch QIAstat-Dx Analyzer 1.0, ako aj okolie pracovného stola. Dbajte na to, aby ste nenavlhčili dotykovú obrazovku. Počkajte aspoň tri minúty, aby bieliaci roztok zreagoval s kontaminantmi.
- 3. Dajte si nové rukavice.
- 4. Opakujte kroky 2 a 3 ešte dvakrát s novými papierovými utierkami.
- 5. Navlhčite papierovú utierku v destilovanej vode a povrch QIAstat-Dx Analyzer 1.0 utrite, aby sa odstránilo zvyšné bielidlo. Opakujte dvakrát.
- 6. Povrch QIAstat-Dx Analyzer 1.0 vysušte novou papierovou utierkou.

# 9.4 Výmena vzduchového filtra

Vzduchový filter sa musí vymeniť každý rok, aby sa zabezpečila primeraná rýchlosť prúdenia vzduchu vnútri jednotky.

Vzduchový filter sa nachádza pod QIAstat-Dx Analyzer 1.0 a je používateľovi prístupný z prednej strany prístroja.

Ako náhrada sa musia používať vzduchové filtre od spoločnosti QIAGEN.

Pri výmene vzduchového filtra postupujte nasledovne:

- 7. QIAstat-Dx Analyzer 1.0 nastavte do pohotovostného režimu stlačením tlačidla ON/OFF (Zap./Vyp.) na prednej strane prístroja.
- 8. Umiestnite ruku pod zásuvku vzduchového filtra na prednej strane QIAstat-Dx Analyzer 1.0 a prstami jemne zatlačte nahor.
- 9. Potiahnite vzduchový filter dozadu, až kým sa zásuvka filtra úplne neodstráni. Starý vzduchový filter zlikvidujte.
- 10. Vyberte novú zásuvku vzduchového filtra z ochranného vrecka.
- 11. Vložte novú zásuvku vzduchového filtra do QIAstat-Dx Analyzer 1.0. Zariadenie je teraz pripravené na použitie.

# **UPOZORNENIE**

### **Nebezpečenstvo poškodenia QIAstat-Dx Analyzer 1.0**

Používajte iba originálne diely od spoločnosti QIAGEN. Použitie nepovolených dielov môže mať za následok poškodenie zariadenia a zrušenie záruky.

# 9.5 Oprava QIAstat-Dx Analyzer 1.0

Opravu QIAstat-Dx Analyzer 1.0 smú vykonávať len zástupcovia autorizovaní spoločnosťou QIAGEN. Ak QIAstat-Dx Analyzer 1.0 nefunguje podľa očakávania, obráťte sa na technický servis spoločnosti QIAGEN pomocou kontaktných informácií v sekcii [10.](#page-123-0)

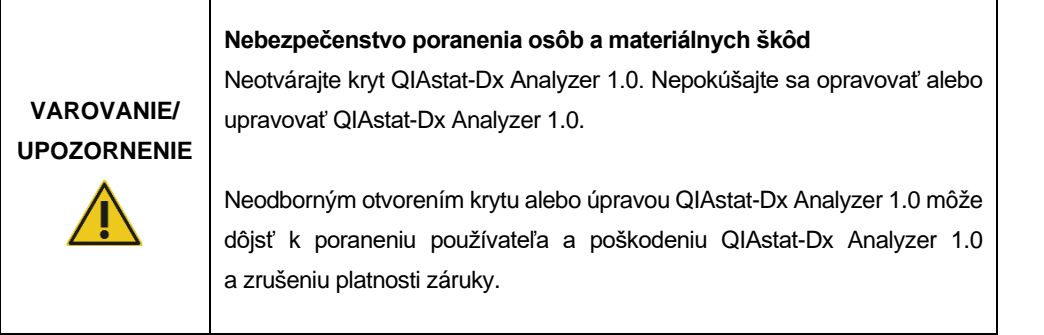

# <span id="page-123-0"></span>10Riešenie problémov

Táto časť poskytuje informácie o niektorých problémoch, ktoré sa môžu vyskytnúť s QIAstat-Dx Analyzer 1.0, spolu s možnými príčinami a riešeniami. Informácie sú špecifické pre daný prístroj. Informácie o riešení problémov týkajúcich sa testovacej kazety QIAstat-Dx nájdete v návode na použitie príslušnej kazety.

Ak je potrebná ďalšia pomoc, obráťte sa na technický servis spoločnosti QIAGEN pomocou nižšie uvedených kontaktných informácií:

Webová stránka: support.qiagen.com

Pri kontaktovaní technického servisu spoločnosti QIAGEN kvôli chybe týkajúcej sa QIAstat-Dx Analyzer 1.0, majte na pamäti kroky vedúce k chybe a všetky informácie, ktoré sa zobrazujú v dialógových oknách. Tieto informácie pomôžu technickému servisu spoločnosti QIAGEN vyriešiť problém.

Pri kontaktovaní technického servisu spoločnosti QIAGEN kvôli chybám si pripravte nasledujúce informácie:

- Sériové číslo, typ, verzia softvéru a nainštalované súbory definície testu analyzátora QIAstat-Dx Analyzer 1.0.
- Kód chyby (ak je to relevantné)
- Okamih, kedy sa chyba vyskytla prvýkrát
- Frekvencia výskytu chýb (t. j. občasná alebo trvalá chyba)
- Fotografia chyby, ak je to možné
- **•** Pomocný balíček

# 10.1 Chyby hardvéru a softvéru

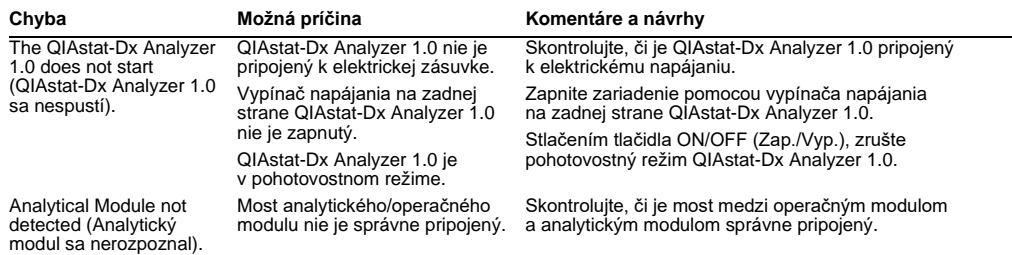

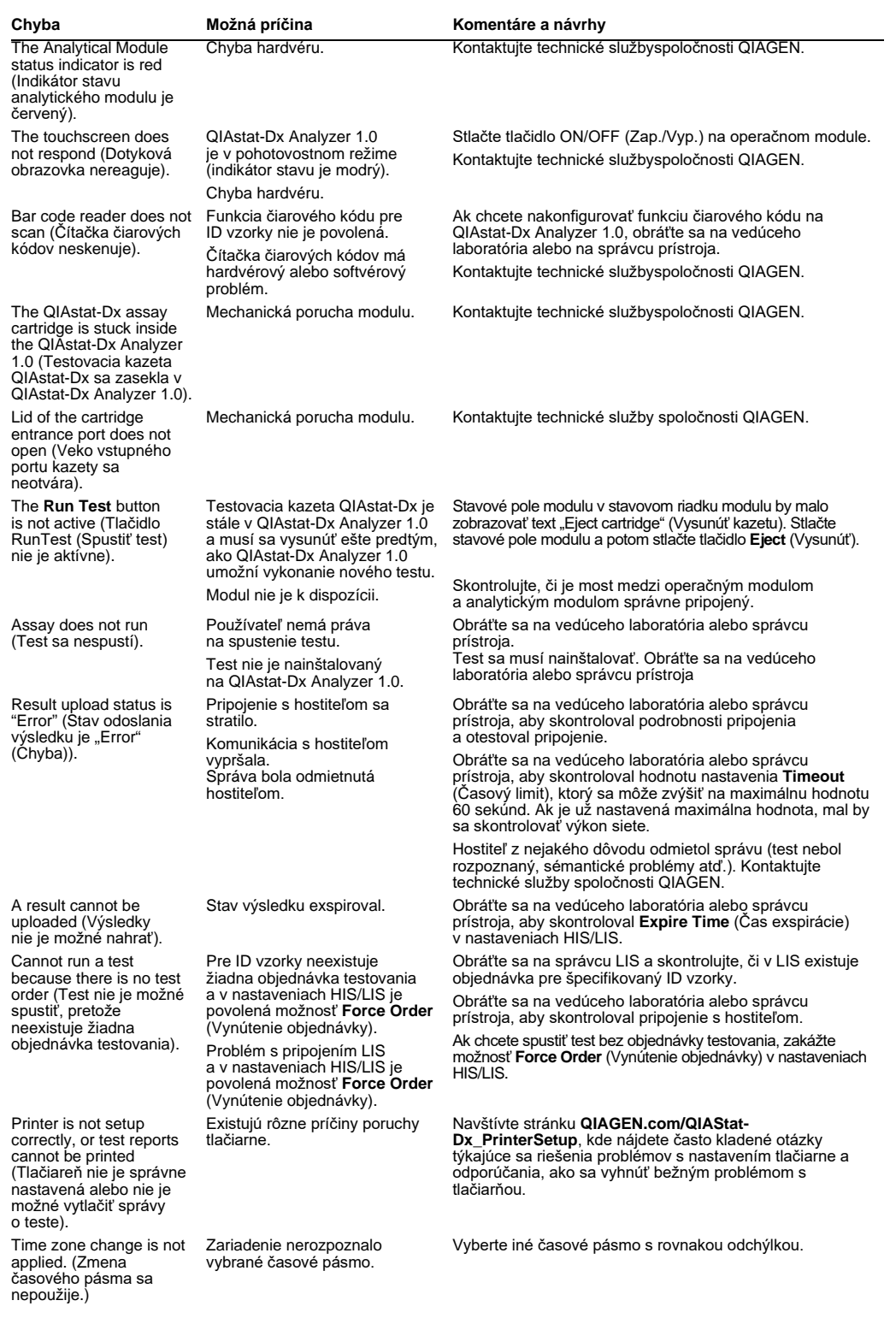

# <span id="page-125-0"></span>10.2 Chyby a výstražné hlásenia

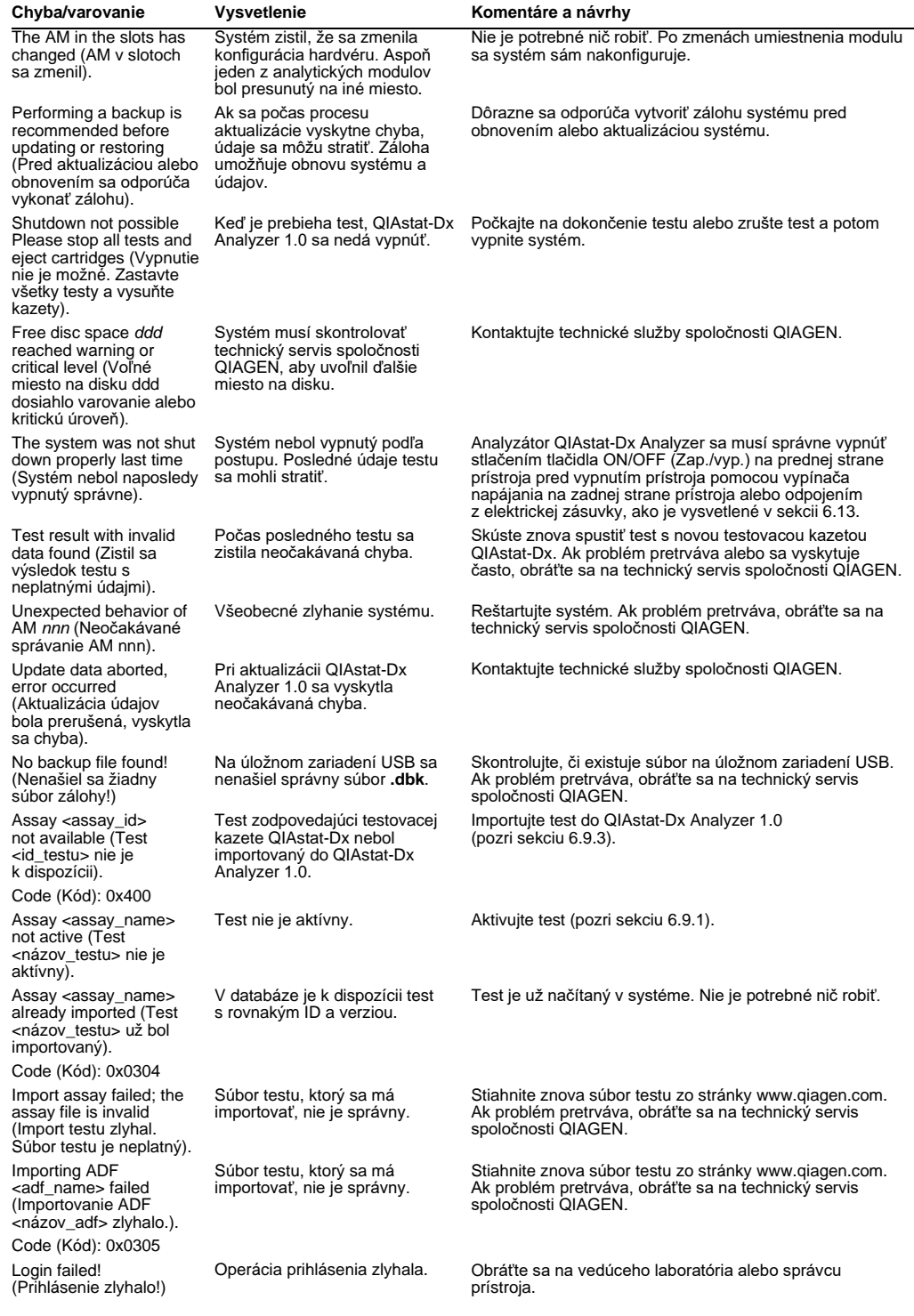

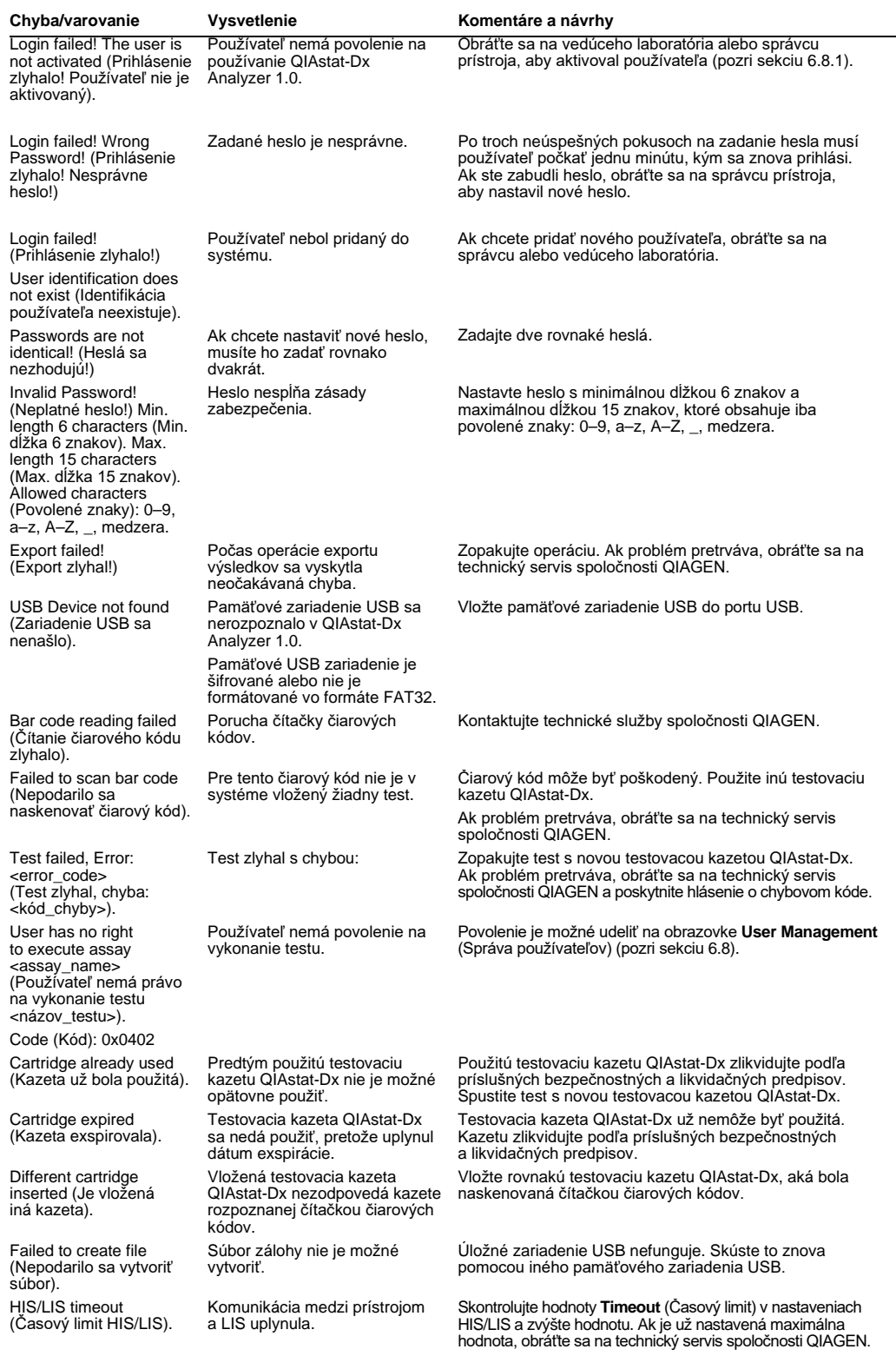

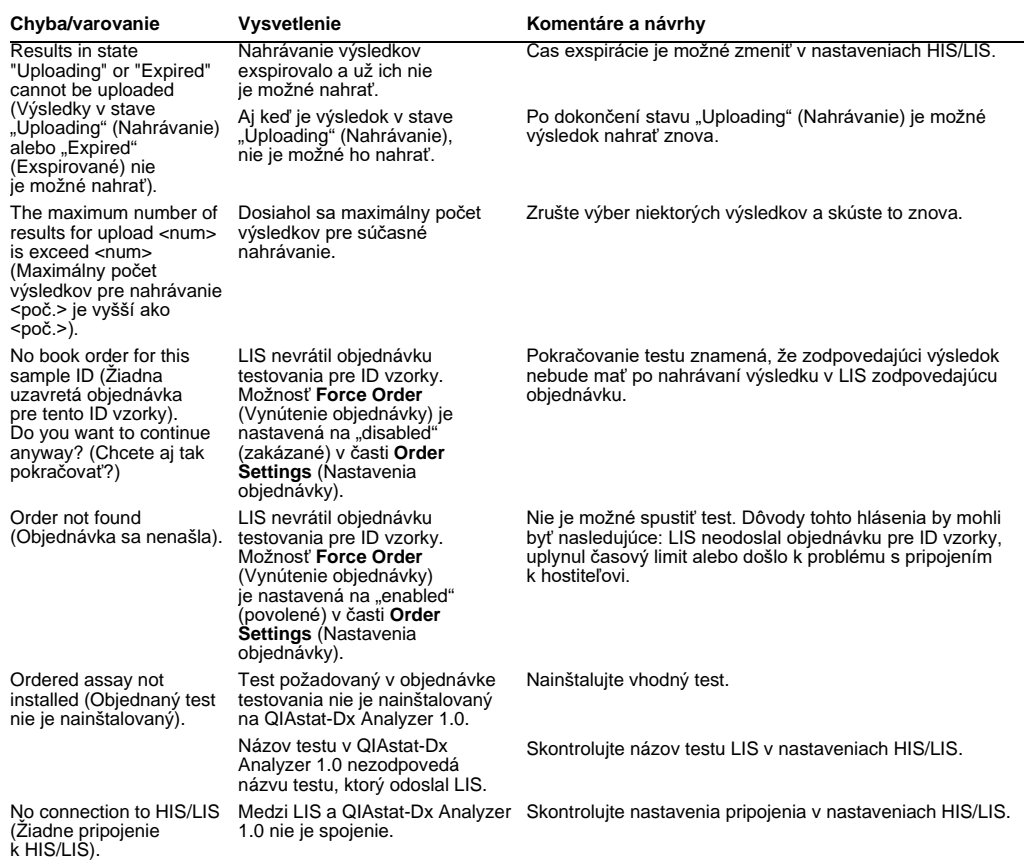

# 11Technické špecifikácie

## **Prevádzkové podmienky**

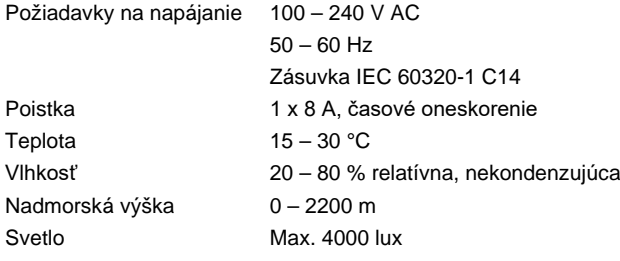

## **Podmienky prepravy**

Teplota 0 – 55 °C, maximálna relatívna vlhkosť 85 %, nekondenzujúca

### **Elektromagnetická kompatibilita** (EMC)

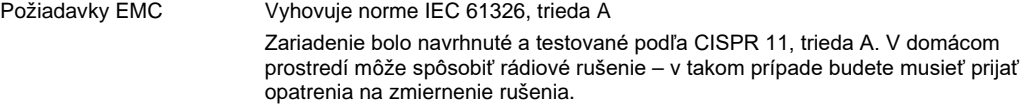

## **Mechanické údaje a vlastnosti hardvéru**

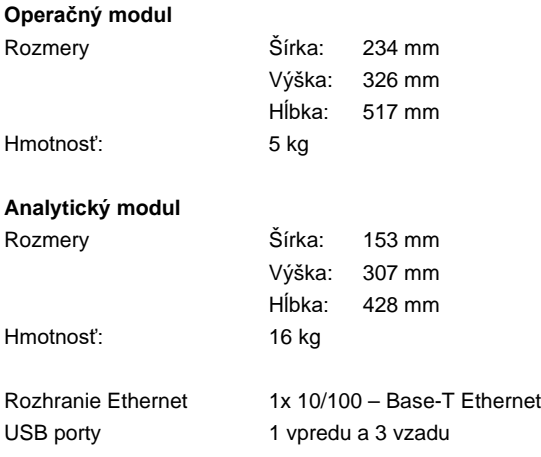

# 12Prílohy

## 12.1 Inštalácia a konfigurácia tlačiarne

Doplnkové odporúčania k často kladeným otázkam týkajúcim sa riešenia problémov s nastavením tlačiarne a odporúčanie, ako sa vyhnúť bežným problémom s tlačiarňou nájdete na adrese **QIAGEN.com/QIAStat-Dx\_PrinterSetup**.

Existuje niekoľko spôsobov inštalácie analyzátora QIAstat-Dx Analyzer 1.0. Po pripojení tlačiarne k prevádzkovému modulu je možné tlačiarne inštalovať pomocou prednastaveného ovládača (príloha [12.1.3\)](#page-129-0), pomocou softvéru (príloha [12.1.4](#page-130-0)) a pomocou ovládača s využitím rozhrania CUPS (príloha [12.1.5](#page-131-0)). Odporúča sa vyskúšať tieto postupy v uvedenom poradí.

12.1.1 Pripojenie tlačiarne cez USB

Pri pripájaní tlačiarne pomocou pripojenia USB postupujte podľa nižšie uvedených krokov:

- 1. Pripojte USB kábel z tlačiarne do jedného z portov USB operačného modulu. K dispozícii sú 4 porty USB: 1 na pravej strane obrazovky a 3 na zadnej strane prístroja.
- 2. Pokračujte príloho[u](#page-129-0) [12.1.3.](#page-129-0)

12.1.2 Pripojenie tlačiarne cez ethernet

**Poznámka**: Na pripojenie tlačiarne cez ethernet je potrebné, aby bola sieťová tlačiareň, lokálny počítač a analyzátor QIAstat-Dx Analyzer 1.0 dostupná a pripojená k rovnakej miestne sieti.

**Poznámka**: Lokálny počítač je potrebný len pri postupe podľa krokov v prílohe [12.1.5.](#page-131-0)

Pri inštalácii sieťovej tlačiarne pomocou pripojenia ethernet postupujte podľa nižšie uvedených krokov:

- 1. Pripojte tlačiareň k sieti ethernet a zapnite tlačiareň.
- 2. Povoľte nastavenia siete analyzátora QIAstat-Dx Analyzer 1.0 (pozri časť [6.10.6\)](#page-86-0).
- 3. Pokračujte prílohou [12.1.3.](#page-129-0)
- <span id="page-129-0"></span>12.1.3 Inštalácia tlačiarne s prednastaveným ovládačom

V softvéri analyzátora QIAstat-Dx Analyzer 1.0 postupujte podľa krokov pre inštaláciu tlačiarne pomocou prednastaveného ovládača:

1. Prejdite do nastavení tlačiarne v softvéri aplikácie operačného modulu analyzátora QIAstat-

Dx Analyzer 1.0 **Options** (Možnosti) --> **System Config** (Konfigurácia systému) --> **Printer** (Tlačiareň)

- 2. Vyberte prednastavenú tlačiareň s názvom Default B/W USB ([Obrázok 99,](#page-130-1) nasledujúca stana)
- 3. Vytlačte správu

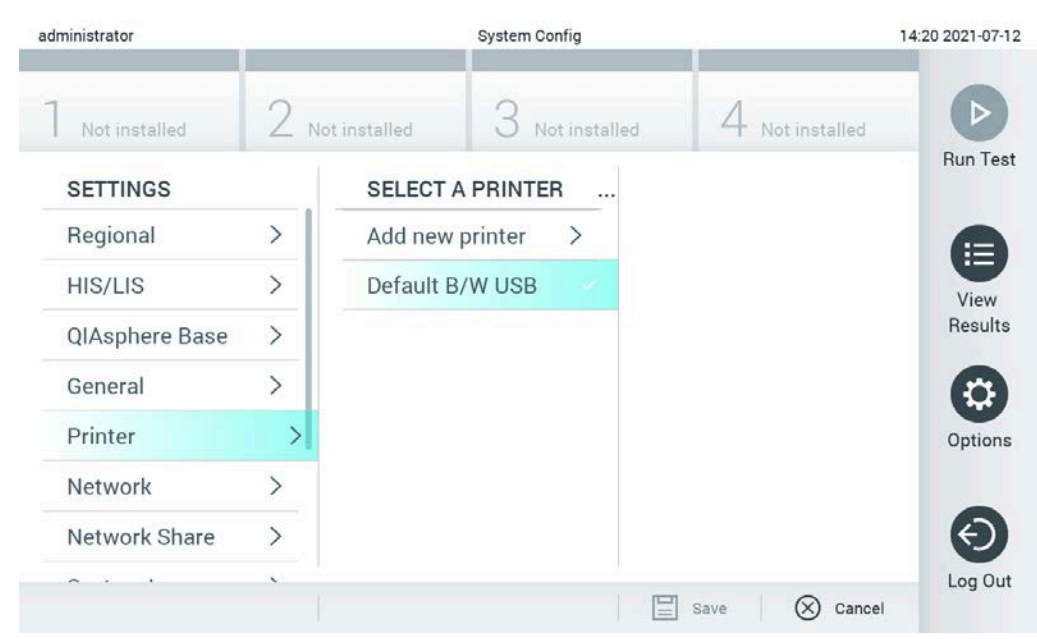

**Obrázok 99. Inštalácia tlačiarne s prednastaveným ovládačom**

<span id="page-130-1"></span><span id="page-130-0"></span>12.1.4 Inštalácia tlačiarne s inštaláciou ovládača

V softvéri analyzátora QIAstat-Dx Analyzer 1.0 postupujte podľa krokov pre inštaláciu ovládača pomocou softvéru:

- 1. Prejdite do nastavení tlačiarne v softvéri apalikácie operačného modulu analyzátora QIAstat-Dx Analyzer 1.0 **Options** (Možnosti) --> **System Config** (Konfigurácia systému) --> **Printer** (Tlačiareň)--> **Add new printer** (Pridať novú tlačiareň)
- 2. Zadajte názov tlačiarne
- 3. Kliknite na možnosť **Select detected Printer** (Vybrať nájdenú tlačiareň). Načíta sa zoznam dostupných tlačiarní.
- 4. Zo zoznam vyberte želanú tlačiareň. Ak sa tlačiareň v zozname nenachádza, pokračujte alternatívnym spôsobom popísaným v prílohe [12.1.5.](#page-131-0)
- 5. Kliknite na možnosť **Add Printer** (Pridať tlačiareň) [\(Obrázok 100,](#page-131-1) nasledujúca strana).
- 6. Vyberte novo pridanú tlačiareň ako novú tlačiareň.
- 7. Nastavenia uložte.
- 8. Vytlačte správu.

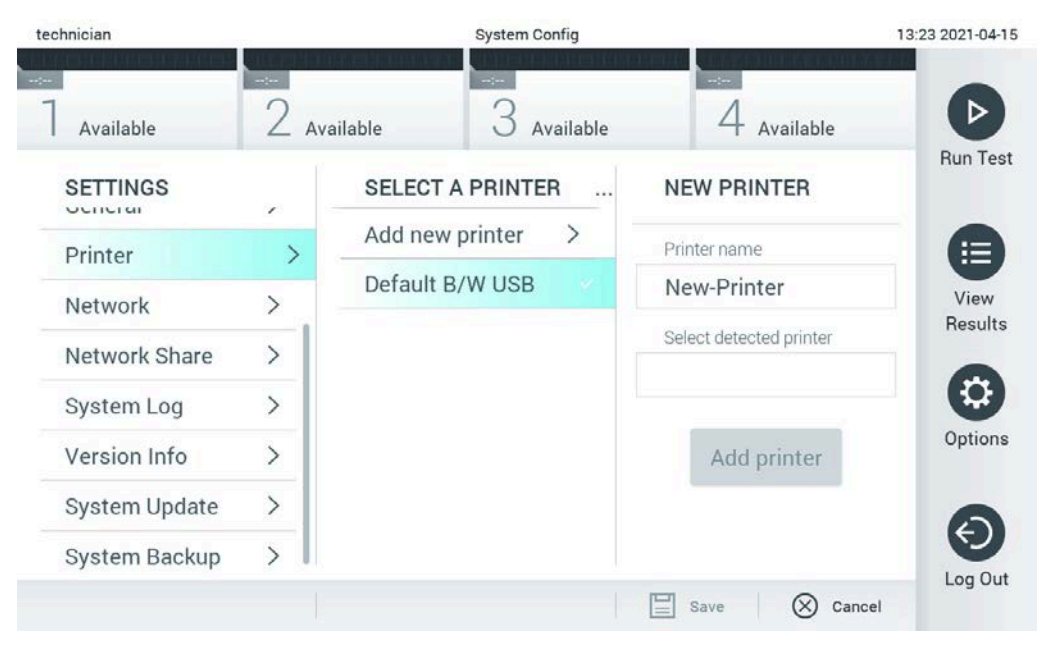

**Obrázok 100. Inštalácia tlačiarne s inštaláciou ovládača**

### <span id="page-131-1"></span><span id="page-131-0"></span>12.1.5 Inštalácia ovládača tlačiarne CUPS

CUPS (Common UNIX Printing System) je tlačový systém pre operačné systémy podobné Unixu, ktorý umožňuje, aby QIAstat-Dx Analyzer 1.0 Operational Module fungoval ako tlačový server. CUPS používa ovládače PPD (PostScript® Printer Description) pre všetky svoje tlačiarne PostScript a iné tlačové zariadenia ako PostScript. Operational Module QIAstat-Dx Analyzer 1.0 má predinštalované ovládače PPD, ale možno tiež nahrať vlastné ovládače.

**Poznámka**: QIAGEN nemôže zaručiť, že budú s QIAstat-Dx Analyzer 1.0 fungovať všetky tlačiarne. Zoznam testovaných tlačiarní je uvedený v dodatku [12.1.6.](#page-134-0)

Ak chcete nainštalovať nový ovládač tlačiarne, vykonajte tieto kroky:

- 1. Aktivujte CUPS v softvéri operačného modulu QIAstat-Dx Analyzer 1.0, v časti **Options** (Možnosti) --> **System Config** (Konfigurácia systému) --> **Network** (Sieť) --> **Enable CUPS** (Povoliť CUPS) a potom stlačením tlačidla **Save** (Uložiť) uložte nastavenia (tento postup sa musí vykonať s oprávneniami správcu).
- 2. Na počítači v tej istej lokálnej sieti sa prihláste do rozhrania CUPS cez webový prehliadač (príklad: http://10.7.101.38:631/admin).

**Poznámka**: IP adresa, ktorú musíte použiť, nájdete v časti **Options** (Možnosti) --> **System Config** (Konfigurácia systému) --> **Network** (Sieť) --> **MAC/IP address** (Adresa MAC/IP).

Prihláste sa pomocou nasledujúcich údajov:

**User name** (Meno používateľa): cups-admin

**Password** (Heslo): použite heslo, ktoré bolo poskytnuté v aplikačnom softvéri operačného modulu QIAstat-Dx Analyzer 1.0 v časti **Options** (Možnosti) --> **System Config** (Konfigurácia systému) --> **Network** (Sieť) --> **CUPS settings** (Nastavenia CUPS).

- 3. Kliknite na možnosť **Add printer** (Pridať tlačiareň).
- 4. Vyberte tlačiareň zo zoznamu dostupných tlačiarní v sieti a stlačte **Continue** (Pokračovať).
- 5. Vyberte možnosť **Share this printer** (Zdieľať túto tlačiareň) a stlačte **Continue** (Pokračovať) [\(Obrázok](#page-132-0) 101, ďalšia strana).

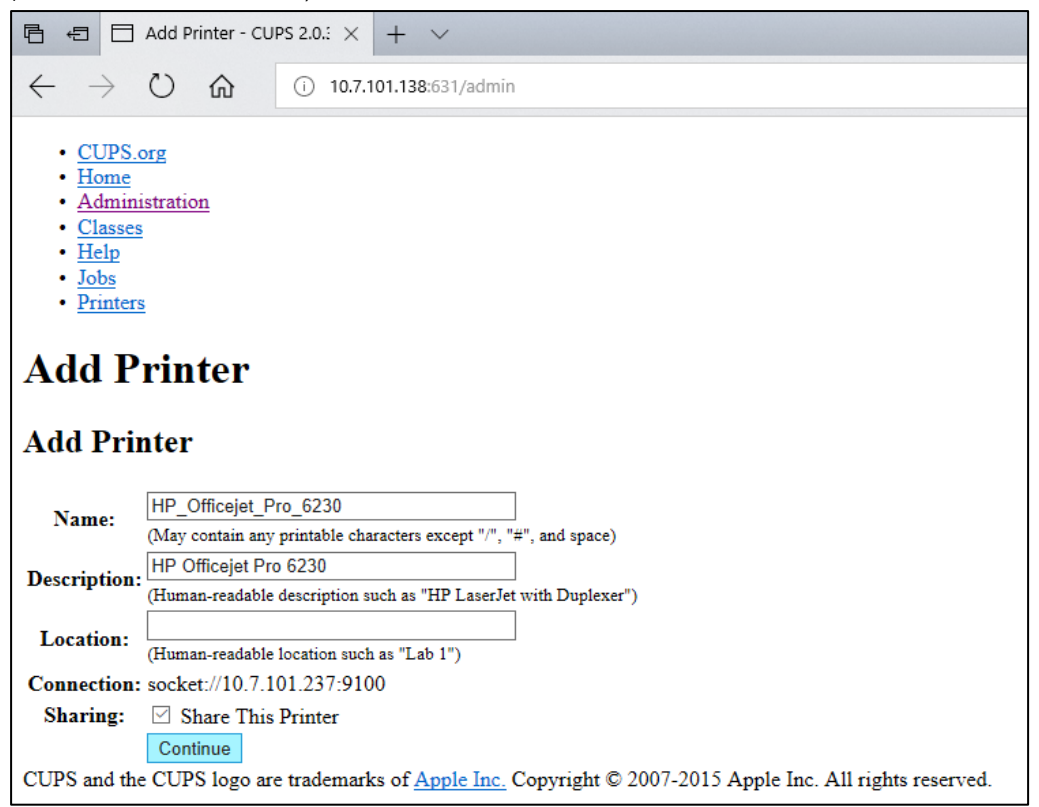

**Obrázok 101. Obrazovka Add printer (Pridať tlačiareň).**

<span id="page-132-0"></span>6. Vyberte ovládač tlačiarne pre vašu tlačiareň a stlačte tlačidlo **Add Printer** (Pridať tlačiareň). **Poznámka**: Ak váš ovládač tlačiarne nie je uvedený, použite najbežnejší ovládač pre vašu značku tlačiarne. Ak nefunguje žiadny z uvedených ovládačov, stiahnite si potrebný ovládač CUPS ako súbor PPD z webu a vyberte ho v poli **Or Provide a PPD File** (Alebo poskytnúť súbor PPD) pred stlačením tlačidla **Add Printer** (Pridať tlačiareň) ([Obrázok](#page-133-0) 102).

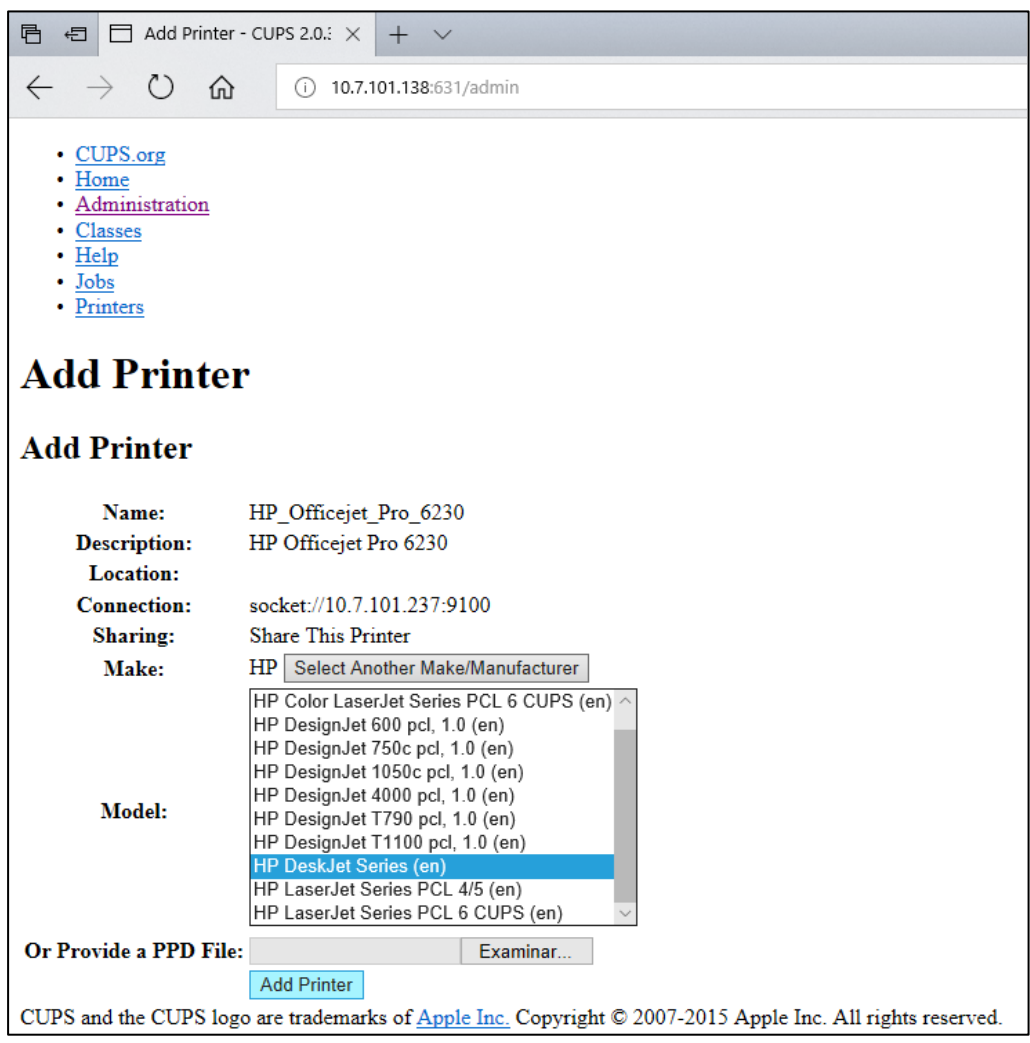

<span id="page-133-0"></span>**Obrázok 102. Výber ovládača tlačiarne.**

7. Vyberte správnu Media Size (Veľkosť média) (napríklad "A4"), pretože niektoré tlačiarne nebudú tlačiť, ak je formát papiera nesprávny. Potom uložte výber stlačením tlačidla **Set Default Options** (Nastaviť predvolené možnosti) ([Obrázok](#page-134-1) 103).

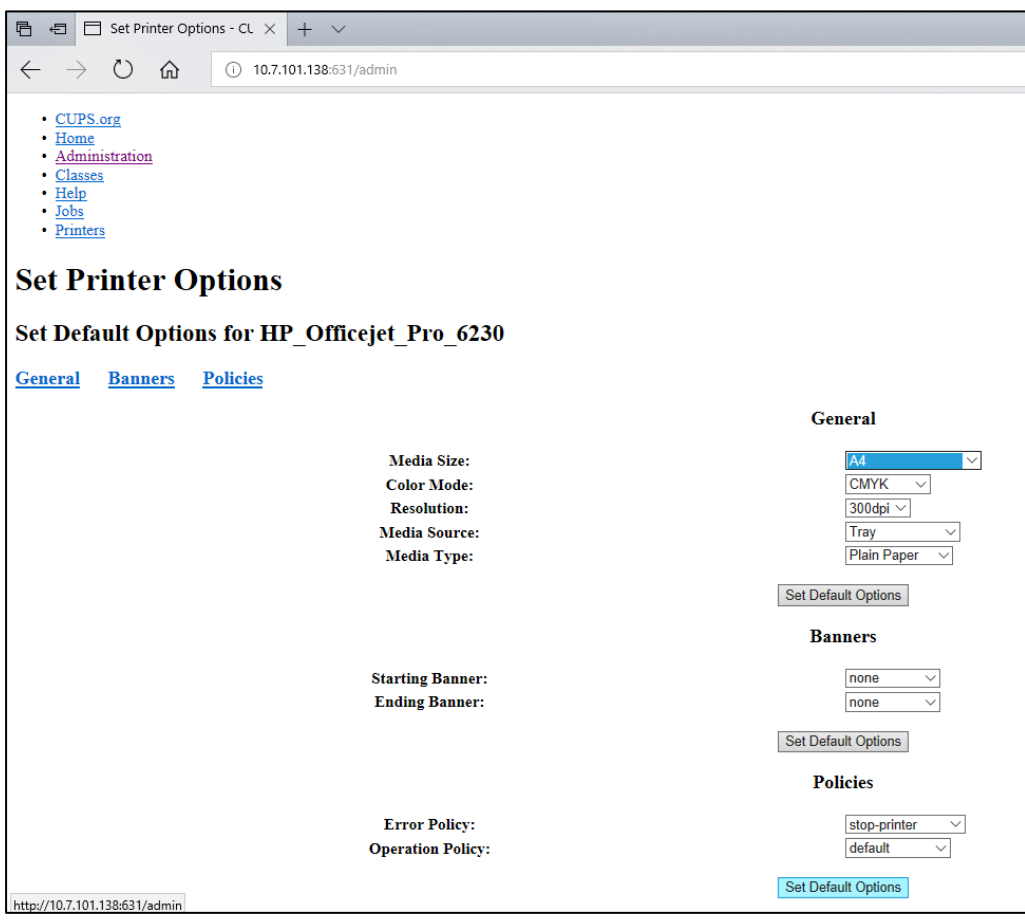

<span id="page-134-1"></span>**Obrázok 103. Výber správnej možnosti Media Size (Veľkosť média)**

- 8. Prejdite do nastavení tlačiarne v softvéri aplikácie operačného modulu analyzátora QIAstat-Dx Analyzer 1.0 **Options** (Možnosti) --> **System Config** (Konfigurácia systému) --> Printer (Tlačiareň).
- 9. Vyberte požadovanú tlačiareň a stlačte tlačidlo Save (Uložiť). Tlačiareň je teraz pripravená na použitie.
- <span id="page-134-0"></span>10. Vytlačte správu.
- 12.1.6 Zoznam testovaných tlačiarní

V čase zverejnenia tejto používateľskej príručky boli spoločnosťou QIAGEN testované tieto tlačiarne, ktoré sú kompatibilné s analyzátorom QIAstat-Dx Analyzer 1.0 prostredníctvom pripojenia USB a Ethernet:

- HP® OfficeJet® Pro 6230
- HP Color LaserJet® Pro M254dw
- HP Color LaserJet® MFP M227dw
- HP Laserjet® Pro M404n
- HP OfficeJet® Pro 8610
- Brother® MFC-9330CDW
- Brother® HL-L2370DN

Najnovší zoznam testovaných tlačiarní nájdete na stránke **QIAGEN.com/QIAStat-Dx\_PrinterSetup**.

Iné tlačiarne môžu byť kompatibilné s QIAstat-Dx Analyzer 1.0 pri použití postupu uvedeného v dodatku [12.1.5.](#page-131-0)

## 12.1.7 Vymazanie tlačiarne

V softvéri analyzátora QIAstat-Dx Analyzer 1.0 postupujte podľa krokov pre vymazanie tlačiarne a jej ovládača pomocou softvéru:

- 1. Stlačte tlačidlo Options (Možnosti) a potom tlačidlo System Configuration (Konfigurácia systému).
- 2. Vyberte možnosť Printer (Tlačiareň) zo zoznamu nastavení v ľavom stĺpci.
- 3. Vyberte tlačiareň zo zoznamu dostupných tlačiarní.
- 4. Stlačte tlačidlo **Remove printer** (Odstrániť tlačiareň) a tlačiareň odstráňte. Týmto sa vymažú aj všetky aktívne tlačové úlohy pre túto tlačiareň.

**Poznámka**: Prednastavenú tlačiareň nie je možné vymazať.

12.2 Vyhlásenie o zhode

Názov a adresa výrobcu:

QIAGEN GmbH

QIAGEN Strasse 1, D-40724 Hilden, Nemecko

Aktuálne vyhlásenie o zhode si môžete vyžiadať od technického servisu spoločnosti QIAGEN.

# 12.3 Odpad z elektrických a elektronických zariadení (OEEZ)

Táto časť poskytuje informácie o likvidácii odpadu z elektrických a elektronických zariadení používateľmi.

Symbol prečiarknutej smetnej nádoby s kolieskami (pozri nižšie) označuje, že tento výrobok sa nesmie likvidovať s iným odpadom. Musí sa odovzdať do schváleného zariadenia na spracovanie alebo na určené zberné miesto na recykláciu v súlade s miestnymi zákonmi a predpismi.

Separovaný zber a recyklácia odpadových elektronických zariadení v čase likvidácie pomáha chrániť prírodné zdroje a zabezpečuje recykláciu produktu spôsobom, ktorý chráni ľudské zdravie a životné prostredie.

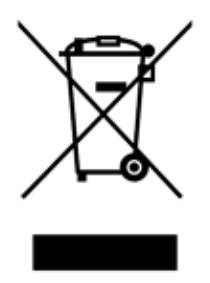

Recykláciu môže na vyžiadanie za príplatok zabezpečiť spoločnosť QIAGEN. V Európskej únii, v súlade s konkrétnymi požiadavkami na recykláciu OEEZ a tam, kde je spoločnosť QIAGEN dodáva náhradný výrobok, sa poskytuje bezplatná recyklácia elektronických zariadení označených OEEZ.

Ak chcete recyklovať elektronické zariadenia, obráťte sa na miestne obchodné zastúpenie spoločnosti QIAGEN a požiadajte ho o formulár pre vrátenie. Po odoslaní formulára vás bude spoločnosť QIAGEN kontaktovať buď na vyžiadanie následných informácií pre plánovanie zberu elektronického odpadu, alebo aby vám poskytla individuálnu ponuku.

# 12.4 Doložka o zodpovednosti

Spoločnosť QIAGEN bude oslobodená od všetkých záväzkov vyplývajúcich zo záruky v prípade, že opravy alebo úpravy vykonajú iné osoby ako jej vlastníci, okrem prípadov, keď spoločnosť QIAGEN udelila písomný súhlas na vykonanie takýchto opráv alebo úprav.

Na všetky materiály vymenené v rámci tejto záruky sa bude poskytovať záruka len po dobu trvania pôvodnej záručnej lehoty a v žiadnom prípade dlhšie ako po uplynutí pôvodnej doby platnosti pôvodnej záruky, pokiaľ to písomne neschváli úradník spoločnosti QIAGEN. Na odčítacie zariadenia, prepojovacie zariadenia a súvisiaci softvér sa bude poskytovať záruka iba počas obdobia, ktoré ponúka pôvodný výrobca týchto výrobkov. Vyhlásenia a záruky poskytnuté akoukoľvek osobou vrátane zástupcov spoločnosti QIAGEN, ktoré sú nekonzistentné alebo sú v rozpore s podmienkami v tejto záruke, nie sú záväzné pre spoločnosť QIAGEN, pokiaľ nie sú písomne vyhotovené a schválené úradníkom spoločnosti QIAGEN.

## 12.5 Licenčná zmluva pre softvér

PODMIENKY PRÁVNEJ ZMLUVY (ďalej len "**Zmluva**") medzi spoločnosťou QIAGEN GmbH, QIAGEN Strasse 1, D-40724 Hilden, Nemecko, (ďalej len "**QIAGEN**") a vami (buď fyzickou alebo právnickou osobou), ako nadobúdateľom licencie na softvér (ďalej len "**SOFTVÉR**")

Inštaláciou, nainštalovaním a používaním SOFTVÉRU súhlasíte s tým, že budete viazaní podmienkami tejto Zmluvy. Ak nesúhlasíte s podmienkami tejto Zmluvy, okamžite vráťte softvérový balík(-y) a sprievodné položky (vrátane písomných materiálov) na miesto, kde ste ich získali, za účelom úplného vrátenia nákladov na SOFTVÉR.

### 1. UDELENIE LICENCIE

Rozsah. V súlade s podmienkami tejto zmluvy vám spoločnosť QIAGEN poskytuje celosvetovú, trvalú, nevýlučnú a neprevoditeľnú licenciu na používanie SOFTVÉRU výhradne na interné obchodné účely.

#### Nesmiete:

- upraviť alebo pozmeniť celý SOFTVÉR, alebo akúkoľvek jeho časť, ani zlúčiť akúkoľvek jeho časť s iným softvérom, ani oddeliť akékoľvek komponenty SOFTVÉRU od SOFTVÉRU, ani s výnimkou rozsahu a za podmienok povolených zákonom, vytvárať odvodené diela alebo použiť spätné inžinierstvo, dekompilovať, rozkladať alebo inak odvodzovať zdrojový kód zo SOFTVÉRU, alebo sa pokúšať vykonať akúkoľvek z týchto vecí
- kopírovať SOFTVÉR (okrem prípadov uvedených vyššie)
- prenajímať, prenášať, predávať, zverejňovať, obchodovať, sprístupňovať alebo udeľovať akékoľvek práva na softvérový produkt v akejkoľvek forme akejkoľvek osobe bez predchádzajúceho písomného súhlasu spoločnosti QIAGEN;
- odstraňovať, meniť, zakrývať, zasahovať alebo dopĺňať akékoľvek oznámenia o vlastníckych právach, štítky, obchodné známky, názvy alebo značky, ktoré sú na, v prílohe alebo obsiahnuté v SOFTVÉRI;
- používať SOFTVÉR akýmkoľvek spôsobom, ktorý porušuje duševné vlastníctvo alebo iné práva spoločnosti QIAGEN alebo akejkoľvek inej strany; alebo
- používať SOFTVÉR na poskytovanie on-line alebo iných databázových služieb akejkoľvek inej osobe.

Použitie len na jednom počítači. Táto Zmluva vám povoľuje používať jednu kópiu SOFTVÉRU na jednom počítači.

Skúšobné verzie. Skúšobné verzie SOFTVÉRU môžu vypršať po uplynutí 30 (tridsať) dní bez predchádzajúceho upozornenia.

Otvorený softvér/softvér tretích strán. Táto Zmluva sa nevzťahuje na žiadne iné softvérové komponenty, ktoré sú v príslušných oznámeniach, licenciách a/alebo súboroch autorských práv zahrnutých v programoch, identifikované ako podliehajúce licencii s otvoreným zdrojovým kódom (spoločne označované ako "**Otvorený softvér**"). Okrem toho sa táto Zmluva nevzťahuje na žiadny iný softvér, na ktorý má spoločnosť QIAGEN udelené len odvodené právo na používanie ("**Softvér tretích strán**"). Otvorený softvér a softvér tretích strán sa môžu dodávať prostredníctvom rovnakého elektronického prenosu súborov ako SOFTVÉR, ale ide o samostatné a odlišné programy. SOFTVÉR nepodlieha GPL ani inej licencii typu open source.

Ak spoločnosť QIAGEN poskytuje softvér tretej strany, platia a majú prednosť licenčné podmienky pre takýto softvér tretej strany. Ak sa poskytuje otvorený softvér, platia a majú prednosť licenčné podmienky pre takýto otvorený softvér. Spoločnosť QIAGEN vám poskytne zodpovedajúci zdrojový kód príslušného otvoreného softvéru, ak príslušné licenčné podmienky otvoreného softvéru obsahujú takúto povinnosť. Spoločnosť QIAGEN musí informovať, či SOFTVÉR obsahuje softvér tretej strany a/alebo otvorený softvér a na požiadanie sprístupní príslušné licenčné podmienky.

#### 2. AKTUALIZÁCIE

Ak je SOFTVÉR aktualizovaný z predchádzajúcej verzie, dostanete obidve kópie jednej licencie a predchádzajúcu verziu(-ie) nesmiete samostatne prenášať, s výnimkou jednorazového trvalého prenosu najnovšej aktualizácie a všetkých predchádzajúcich verzií na iného používateľa, ako je povolené v sekcii 4 nižšie.

### 3. AUTORSKÉ PRÁVO

SOFTVÉR, vrátane akýchkoľvek obrázkov a textu začleneného do SOFTVÉRU, je chránený autorskými právami a je chránený nemeckými zákonmi o autorských právach a ustanoveniami medzinárodných zmlúv. Nesmiete kopírovať žiadny z tlačených materiálov dodaných so SOFTVÉROM.

### 4. OSTATNÉ OBMEDZENIA

SOFTVÉR nesmiete najímať ani prenajímať, ale SOFTVÉR a sprievodné písomné materiály môžete natrvalo preniesť na iného koncového používateľa za predpokladu, že odstránite inštalačné súbory zo svojho počítača a príjemca súhlasí s podmienkami tejto zmluvy.

Na SOFTVÉR nesmiete použiť spätné inžinierstvo, dekompilovať ho ani ho rozkladať. Akýkoľvek prevod SOFTVÉRU musí zahŕňať najnovšiu aktualizáciu a všetky predchádzajúce verzie.

**Poznámka**: Doplnkové licenčné zmluvy softvéru tretej strany v analyzátore QIAstat-Dx Analyzer 1.0 nájdete v časti "Options" (Možnosti) > "**System Config**" (Konfigurácia systému) > "**Version Info**" (Informácie o verzii).

### 5. OBMEDZENÁ ZÁRUKA

QIAGEN zaručuje, že (a) SOFTVÉR bude fungovať podstatne v súlade s priloženými tlačenými materiálmi po dobu deväťdesiatich (90) dní od dátumu prijatia. Všetky implicitné záruky na SOFTVÉR sú obmedzené na deväťdesiat (90) dní. Niektoré štáty/jurisdikcie nedovoľujú obmedziť trvanie implikovanej záruky, takže vyššie uvedené obmedzenia sa na vás nemusia vzťahovať.

### 6. ZÁKAZNÍCKE PROSTRIEDKY NÁPRAVY

Celková zodpovednosť spoločnosti QIAGEN a váš výhradný prostriedok nápravy bude podľa voľby spoločnosti QIAGEN buď (a) vrátenie zaplatenej ceny alebo (b) oprava alebo výmena SOFTVÉRU, ktorý nespĺňa obmedzenú záruku spoločnosti QIAGEN a ktorý sa vráti spoločnosti QIAGEN s kópiou potvrdenia. Táto obmedzená záruka je neplatná, ak zlyhanie SOFTVÉRU vzniklo v dôsledku nehody, zneužitia alebo nesprávneho použitia. Na akúkoľvek náhradu SOFTVÉRU sa bude poskytovať záruka počas zvyšného obdobia pôvodnej záruky alebo počas tridsiatich (30) dní, podľa toho, čo je dlhšie.

### 7. OBMEDZENÉ RUČENIE

Spoločnosť QIAGEN ani jej dodávatelia nie sú v žiadnom prípade zodpovední za akékoľvek škody (vrátane, a bez obmedzenia, škôd za stratu obchodných ziskov, prerušenia podnikania, straty obchodných informácií alebo inej peňažnej straty, nepredvídateľnej škody, nedostatku komerčného úspechu, nepriamej škody alebo následnej škody – najmä finančnej škody – alebo za škody vyplývajúce z nárokov tretích strán) vyplývajúce z používania alebo neschopnosti používať SOFTVÉR, aj keď bola spoločnosť QIAGEN informovaná o možnosti takýchto škôd.

Vyššie uvedené obmedzenia zodpovednosti sa nevzťahujú na prípady poranenia osôb alebo akejkoľvek škody, ktorá vznikla v dôsledku úmyselného konania alebo hrubej nedbanlivosti alebo zodpovednosti vyplývajúcej zo zákona o zodpovednosti za výrobok (Produkthaftungsgesetz), záruk alebo iných záväzných právnych predpisov.

Vyššie uvedené obmedzenie platí primerane v prípade:

- oneskorenia,
- náhrady v dôsledku chyby,
- náhrady za plytvanie výdavkov.

### 8. BEZ PODPORY

Nič v tejto zmluve nezaväzuje spoločnosť QIAGEN k poskytovaniu akejkoľvek podpory pre SOFTVÉR. Spoločnosť QIAGEN môže, ale nie je povinná, opraviť akékoľvek chyby v SOFTVÉRI a/alebo poskytovať aktualizácie licencií k SOFTVÉRU. Mali by ste vyvinúť primerané úsilie, aby ste okamžite oznámili spoločnosti QIAGEN akékoľvek chyby, ktoré nájdete v SOFTVÉRI, ako pomoc pri vytváraní vylepšených revízií SOFTVÉRU.

Akékoľvek poskytnutie podpory zo strany spoločnosti QIAGEN pre SOFTVÉR (vrátane podpory sieťovej inštalácie) sa riadi výlučne samostatnou zmluvou o podpore.

### 9. VYPOVEDANIE

Ak nedodržíte podmienky tejto Zmluvy, spoločnosť QIAGEN môže vypovedať túto Zmluvu a vaše právo a licenciu na používanie SOFTVÉRU. Túto Zmluvu môžete kedykoľvek vypovedať oznámením spoločnosti QIAGEN. Po vypovedaní tejto Zmluvy musíte SOFTVÉR odstrániť z počítača(-ov) a archívov.

SÚHLASÍTE S TÝM, ŽE PO VYPOVEDANÍ TEJTO ZMLUVY Z AKÉHOKOĽVEK DÔVODU MÔŽE QIAGEN PODNIKNÚŤ KROKY, ABY SOFTVÉR PRESTAL FUNGOVAŤ.

### 10. ROZHODNÉ PRÁVO, MIESTO KONANIA

Táto Zmluva sa bude predkladať a vykladať v súlade so zákonmi Nemecka bez vplyvu na ustanovenia o konflikte zákonov. Uplatňovanie ustanovení Dohovoru OSN o predaji je vylúčené. Bez ohľadu na akékoľvek iné ustanovenie tejto dohody, strany tejto dohody podliehajú výhradnej jurisdikcii súdov v Düsseldorfe.

## 12.6 Zrieknutie sa záruk

S VÝNIMKOU TOHO, AKO JE UVEDENÉ V PODMIENKACH PREDAJA SPOLOČNOSTI QIAGEN PRE QIAstat-Dx Analyzer 1.0, QIAGEN NENESIE ŽIADNU ZODPOVEDNOSŤ A ODMIETA AKÉKOĽVEK VÝSLOVNÉ ALEBO IMPLIKOVANÉ ZÁRUKY TÝKAJÚCE SA POUŽÍVANIA QIAstat-Dx Analyzer 1.0 VRÁTANE ZODPOVEDNOSTI ALEBO ZÁRUK TÝKAJÚCICH SA ZÁKAZNÍKOV, VHODNOSTI POUŽITIA PRE KONKRÉTNY ÚČEL ALEBO PORUŠENIE AKÉHOKOĽVEK PATENTU, AUTORSKÉHO PRÁVA ALEBO INÉHO PRÁVA DUŠEVNÉHO VLASTNÍCTVA KDEKOĽVEK VO SVETE.

QIAstat-Dx Analyzer 1.0 je vybavený portom Ethernet. Kupujúci QIAstat-Dx Analyzer 1.0 je výhradne zodpovedný za zabránenie všetkým počítačovým vírusom, červom, trójskym koňom, malvéru, útokom alebo iným typom narušení kybernetickej bezpečnosti. Spoločnosť QIAGEN nepreberá žiadnu zodpovednosť za počítačové vírusy, červy, trójske kone, malvér, útoky alebo iné druhy narušenia kybernetickej bezpečnosti.
## 12.7 Glosár

**Analytický modul (AM)**: Hlavný hardvérový modul QIAstat-Dx Analyzer 1.0 zodpovedný za vykonávanie testov na testovacích kazetách QIAstat-Dx. Je riadený operačným modulom (OM).

**Súbor s definíciou testu**: Súbor s definíciou testu je súbor potrebný na vykonanie testu na QIAstat-Dx Analyzer 1.0. Obsah súboru popisuje, čo je možné merať, spôsob merania a spôsob hodnotenia nespracovaných výsledkov merania. Pred prvým vykonaním testu by sa mal súbor importovať do QIAstat-Dx Analyzer 1.0.

**GUI**: Grafické používateľské rozhranie.

**IFU**: Návod na použitie.

**Operačný modul** (**OM**): Špeciálny hardvér QIAstat-Dx Analyzer 1.0, ktorý poskytuje používateľské rozhranie pre 1–4 analytické moduly (AM).

**Používateľ**: Osoba, ktorá obsluhuje QIAstat-Dx Analyzer 1.0 určeným spôsobom.

## 13REGISTER

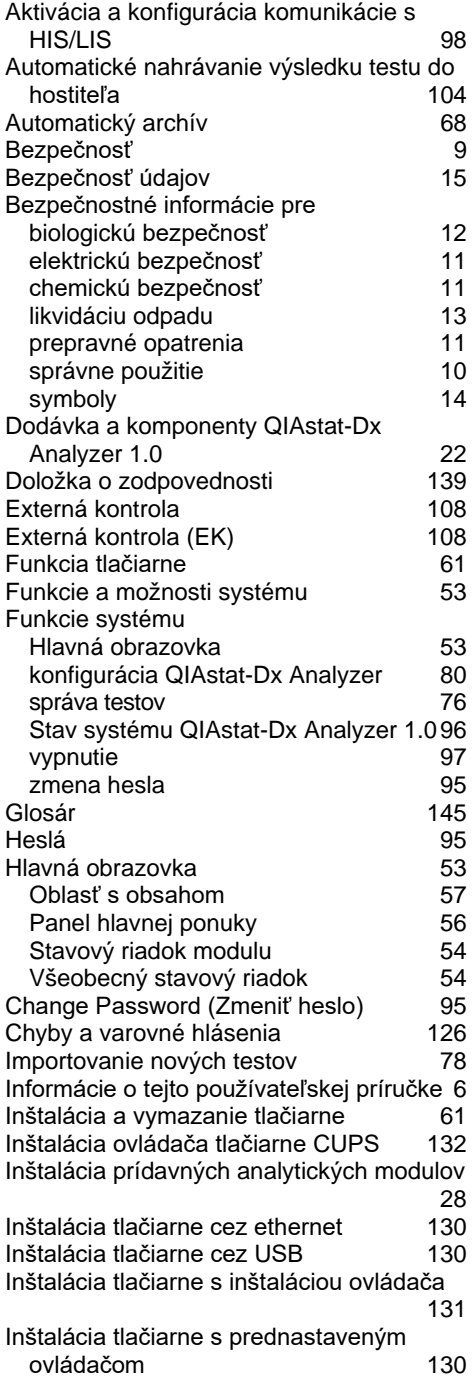

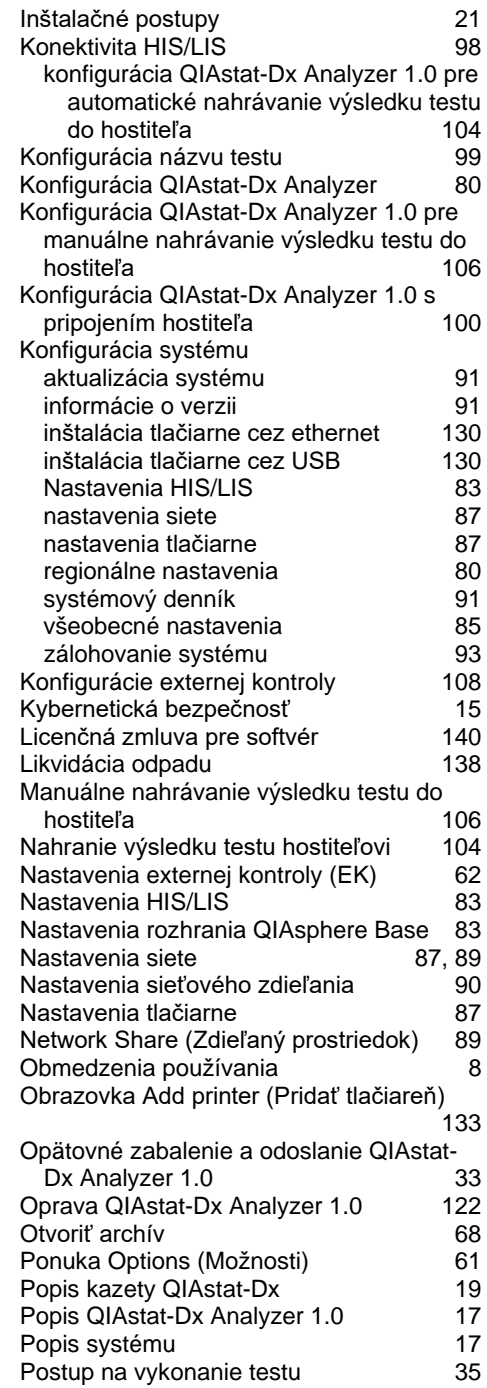

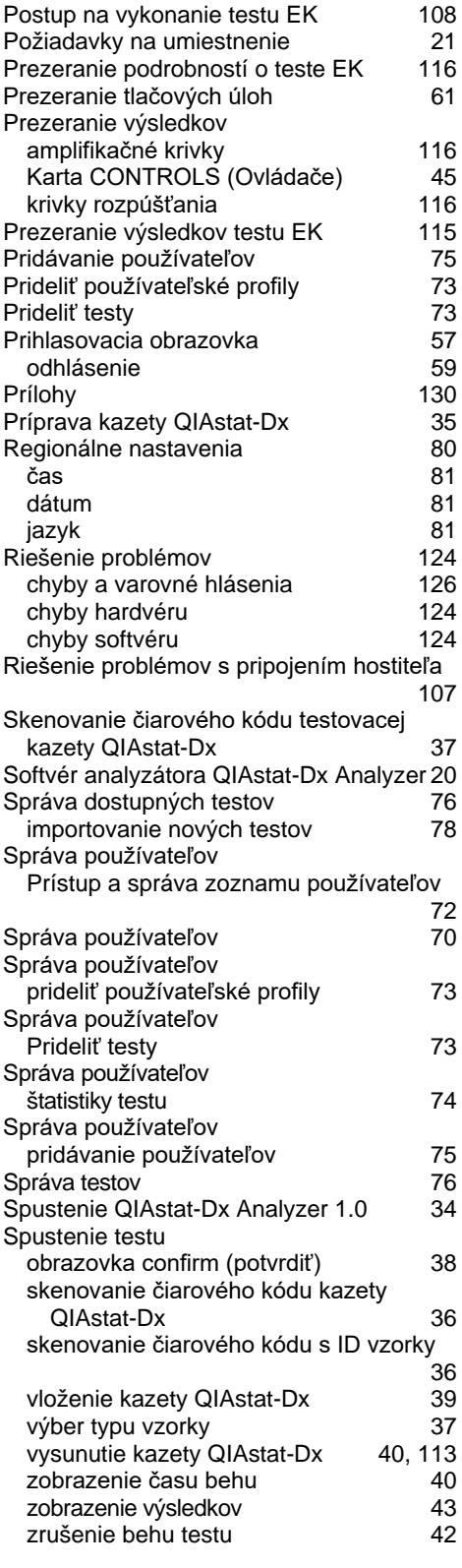

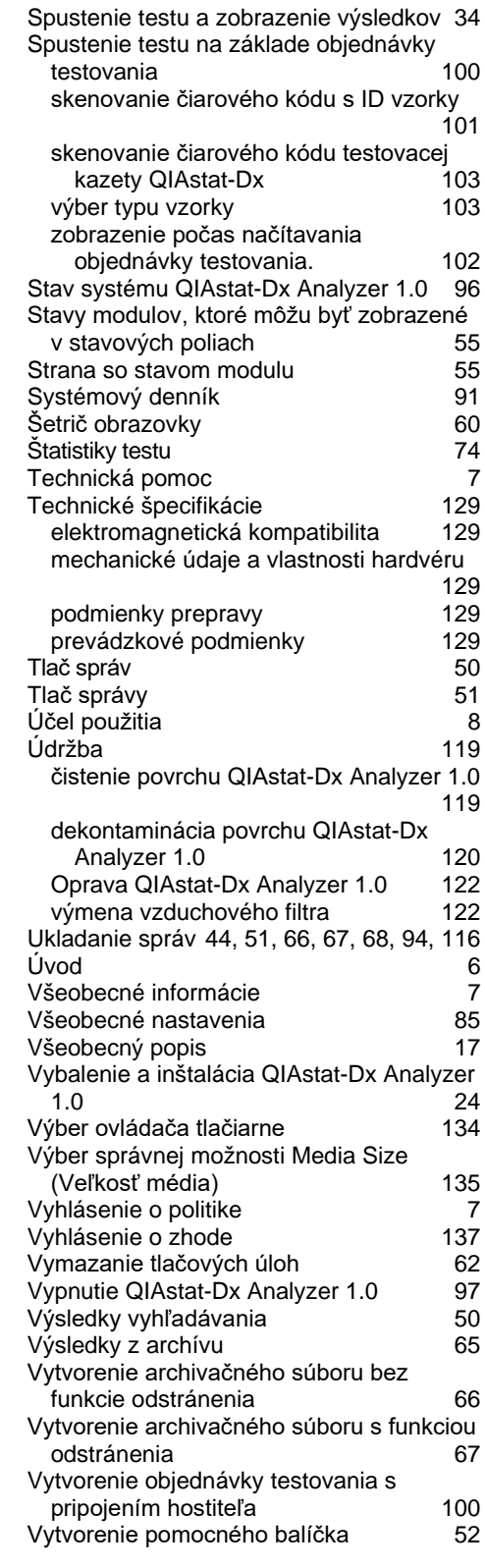

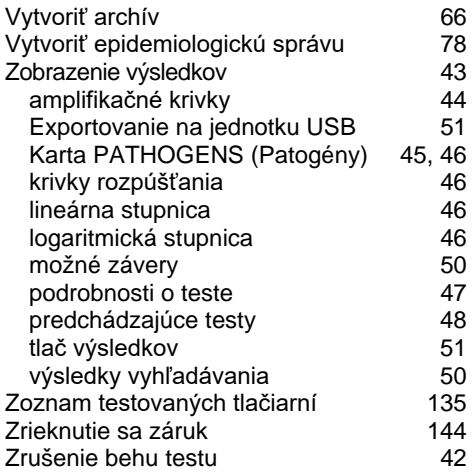

## 14História úprav dokumentu

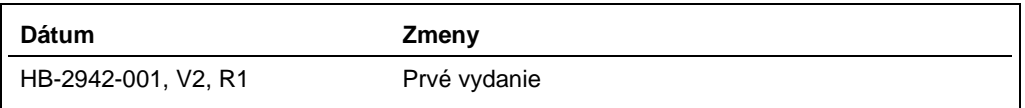

Ochranné známky: QIAGEN®, Sample to Insigh®, QIAstat-DX® (QIAGGIN®, ACGIH® (American Conference of Government Industrial Hygienists, Inc.); Brother® (Brother Industries, Ltd); Clinical and Laboratory<br>LaserJet®, OfficeJef®

HB-2942-001 09/2021 © 2021 QIAGEN, všetky práva vyhradené.

Objednávky **www.qiagen.com/shop** | Technická podpora **support.qiagen.com** | Webová lokalita **www.qiagen.com**